# 无需懂编程

# 也能创建 DWG 格式的参数化大样图

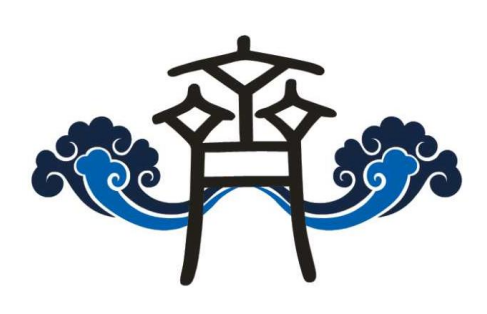

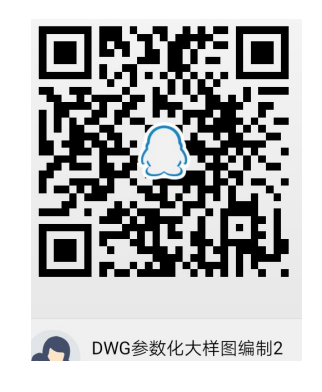

(QQ 群: 820203348)

## 世纪齐云软件技术有限公司

<http://www.yunzhan365.com/99018063.html>

2020-3-5

QQ 群: 820203348 <br> <sub>洋坊世纪齐云软件技术有限公司技术文档</sub>

# <span id="page-1-0"></span>1. 目录

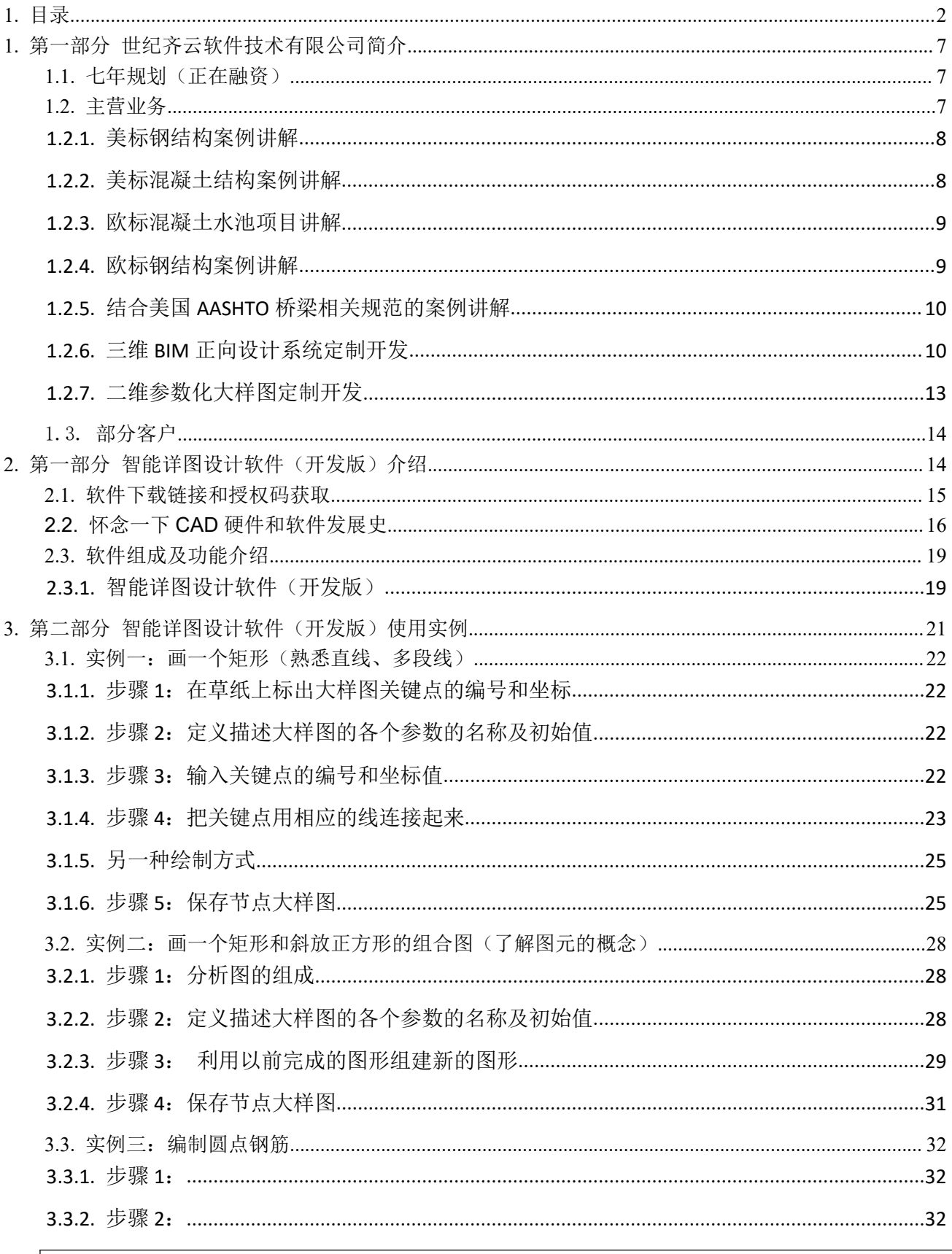

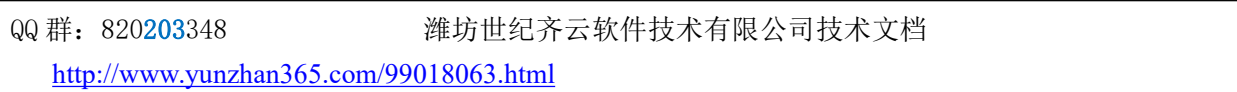

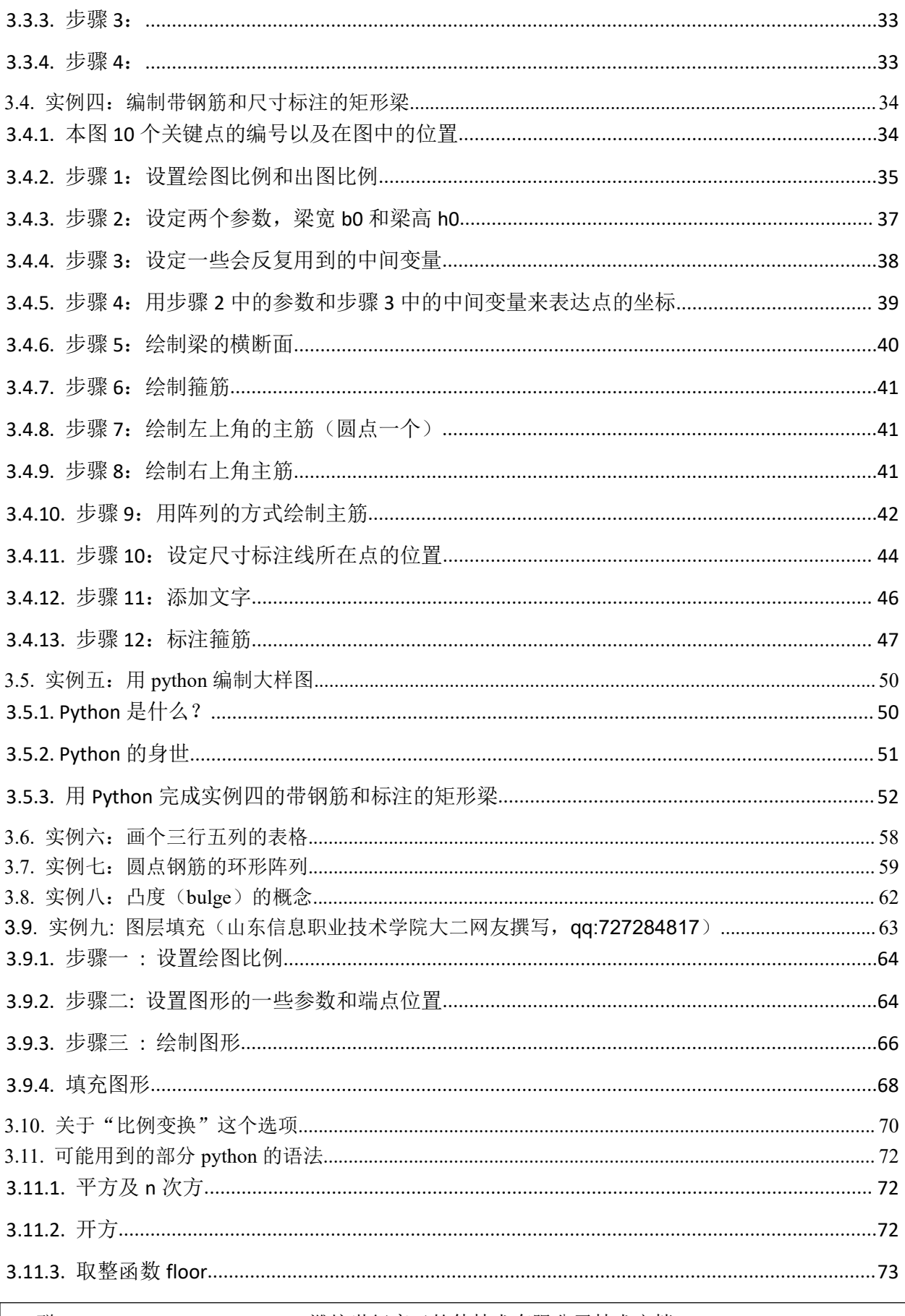

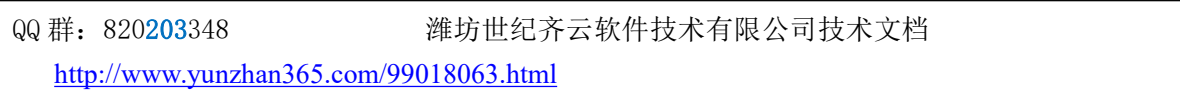

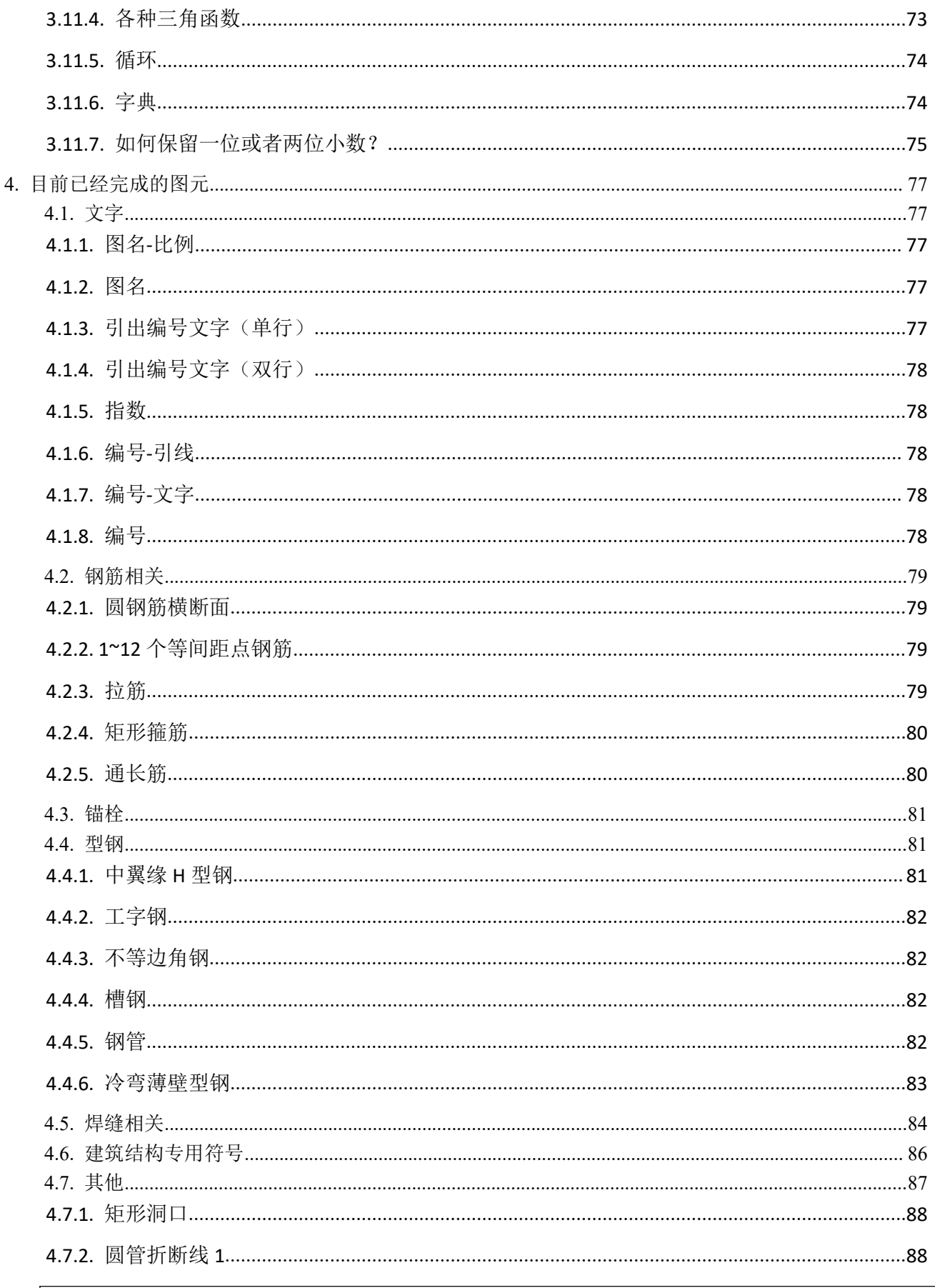

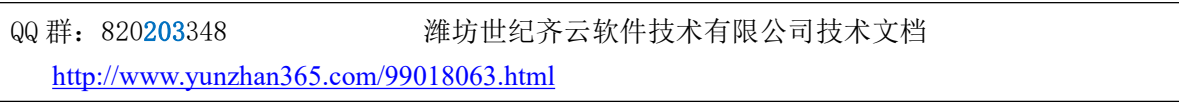

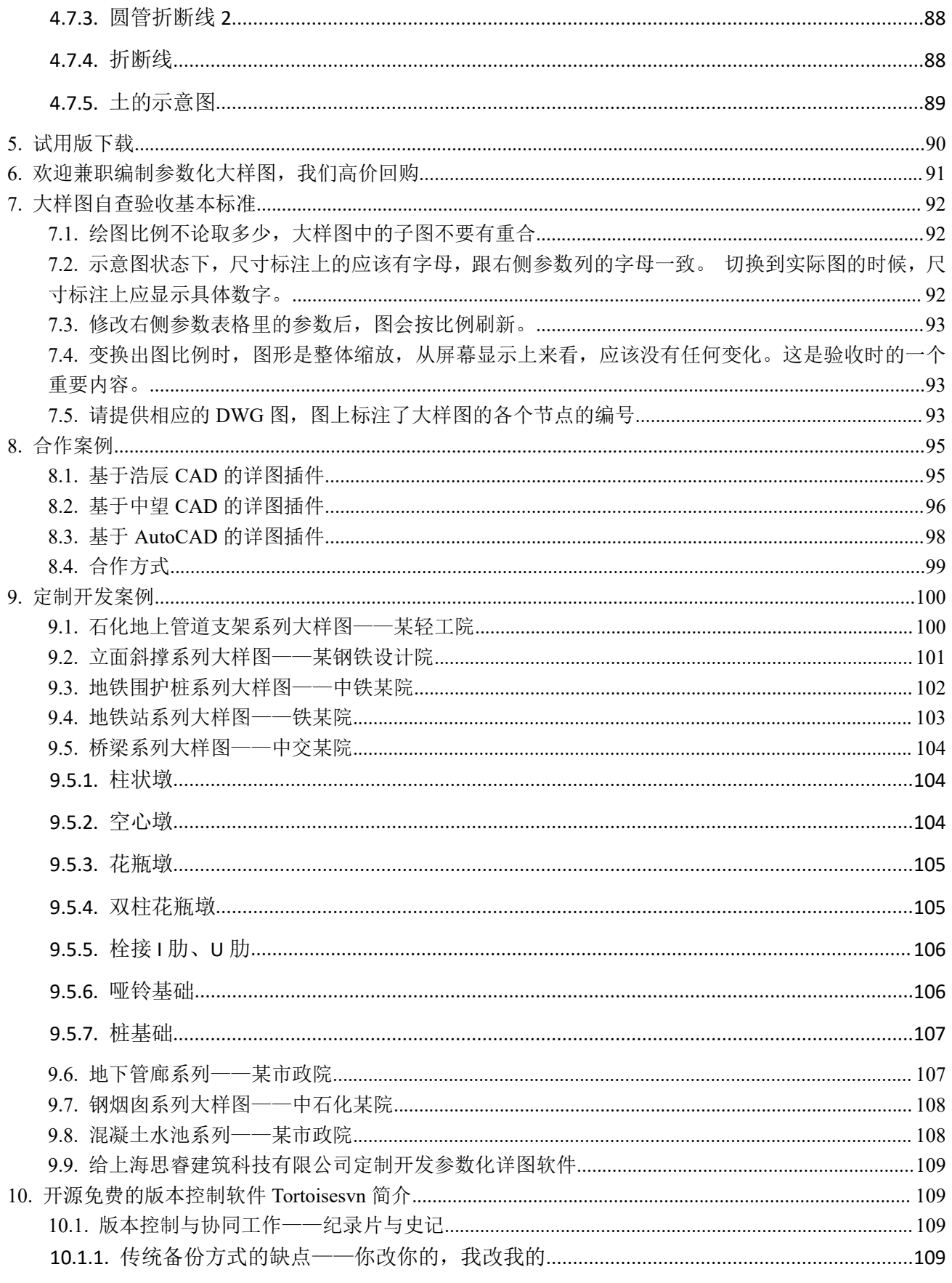

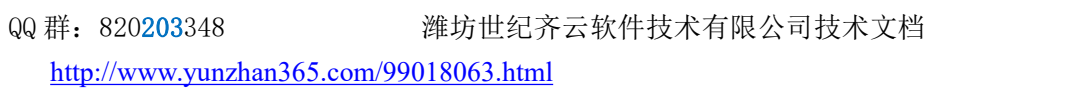

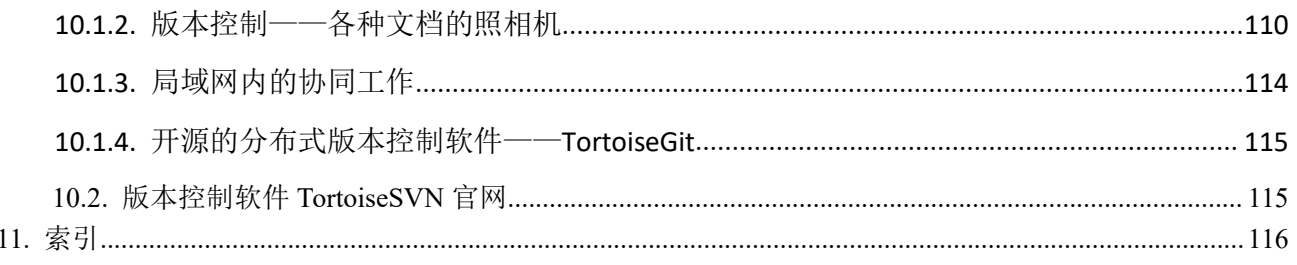

潍坊世纪齐云软件技术有限公司技术文档

# <span id="page-6-0"></span>**1.** 第一部分 世纪齐云软件技术有限公司简介

## <span id="page-6-1"></span>**1.1.** 七年规划(正在融资)

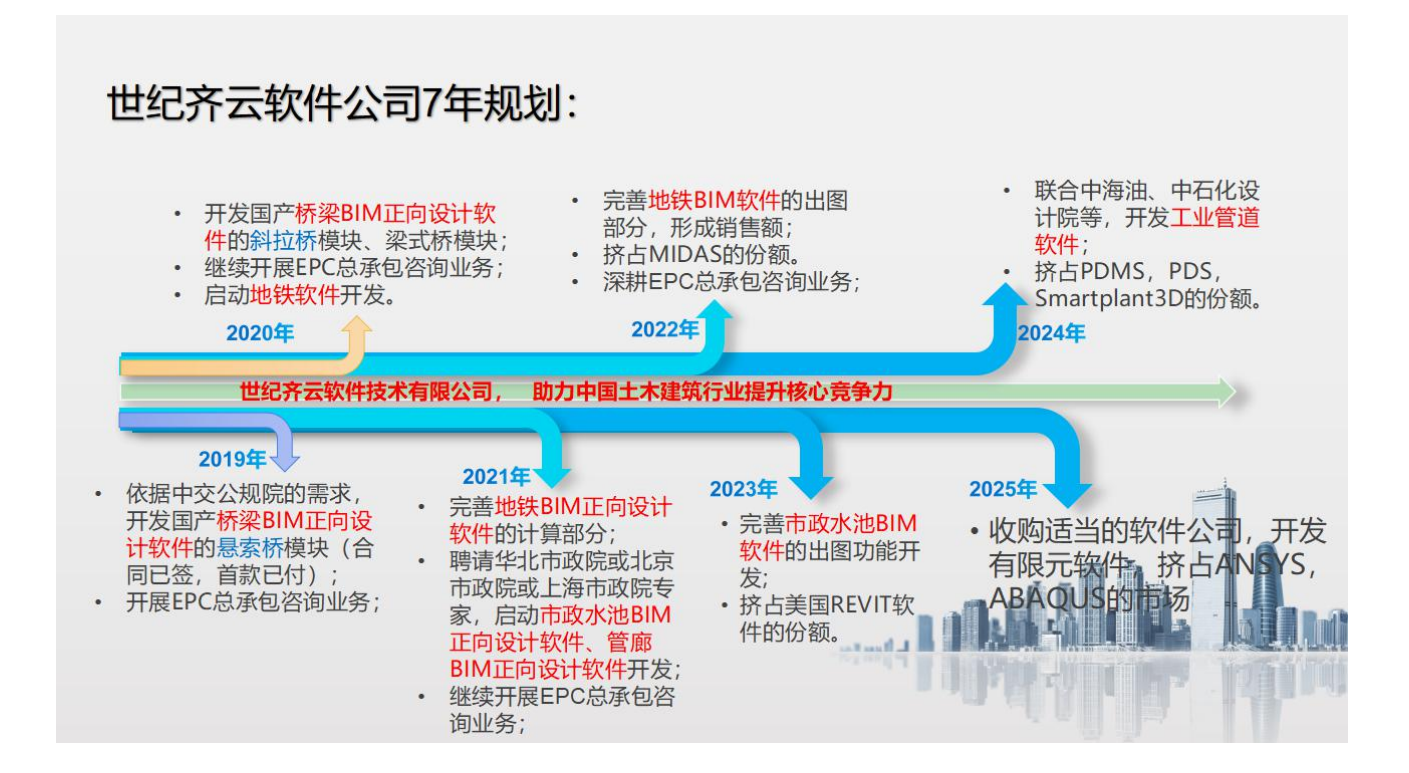

## <span id="page-6-2"></span>**1.2.**主营业务

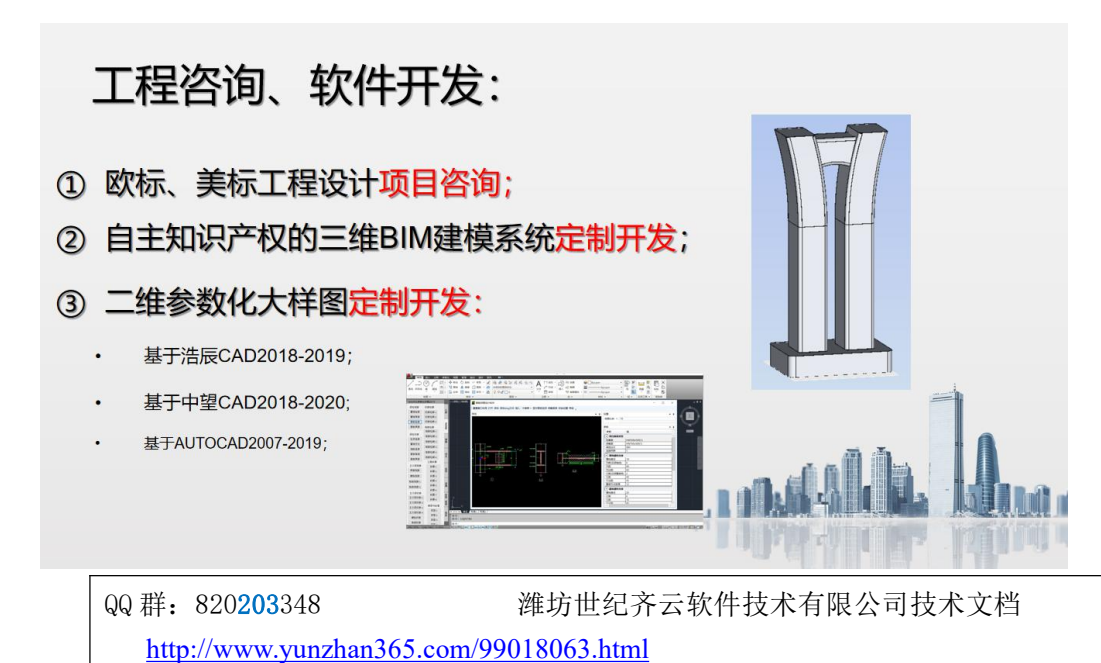

7

<span id="page-7-0"></span>1.2.1. 美标钢结构案例讲解

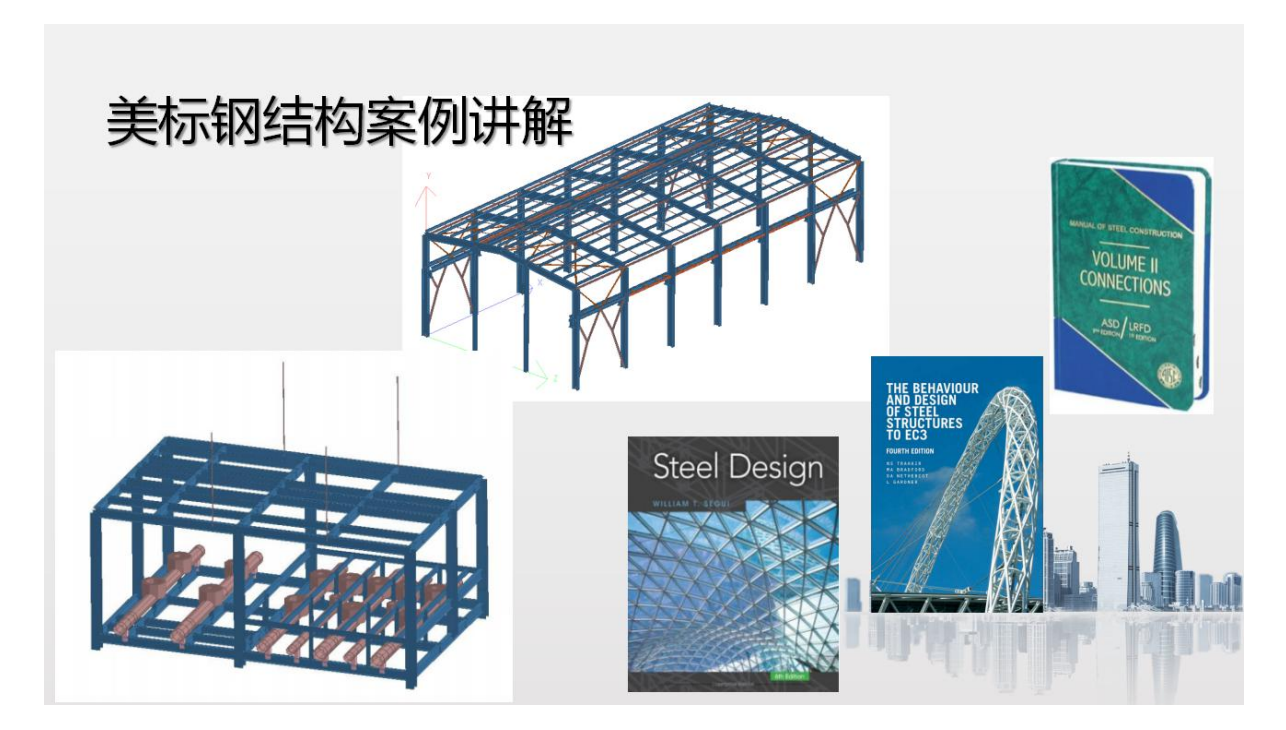

<span id="page-7-1"></span>1.2.2. 美标混凝土结构案例讲解

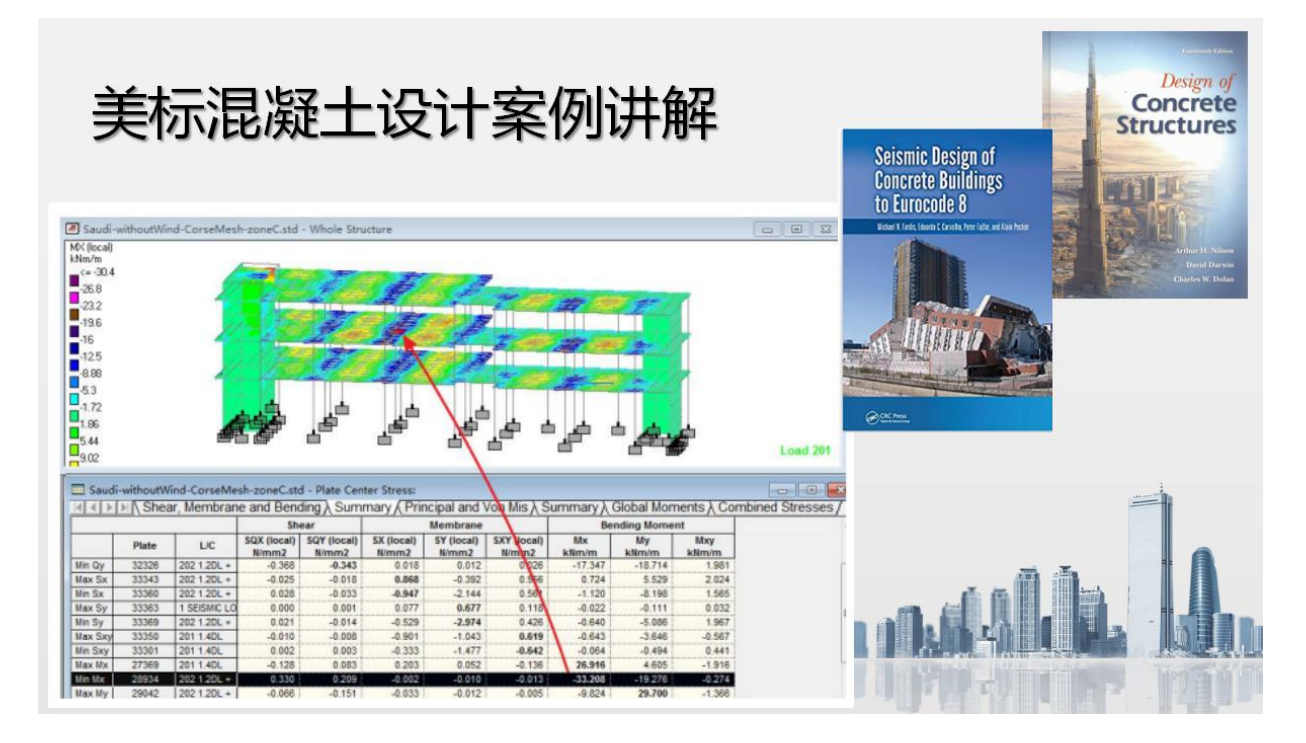

QQ 群: 820203348 <br> <sub>潍坊世纪齐云软件技术有限公司技术文档</sub>

<span id="page-8-0"></span>1.2.3. 欧标混凝土水池项目讲解

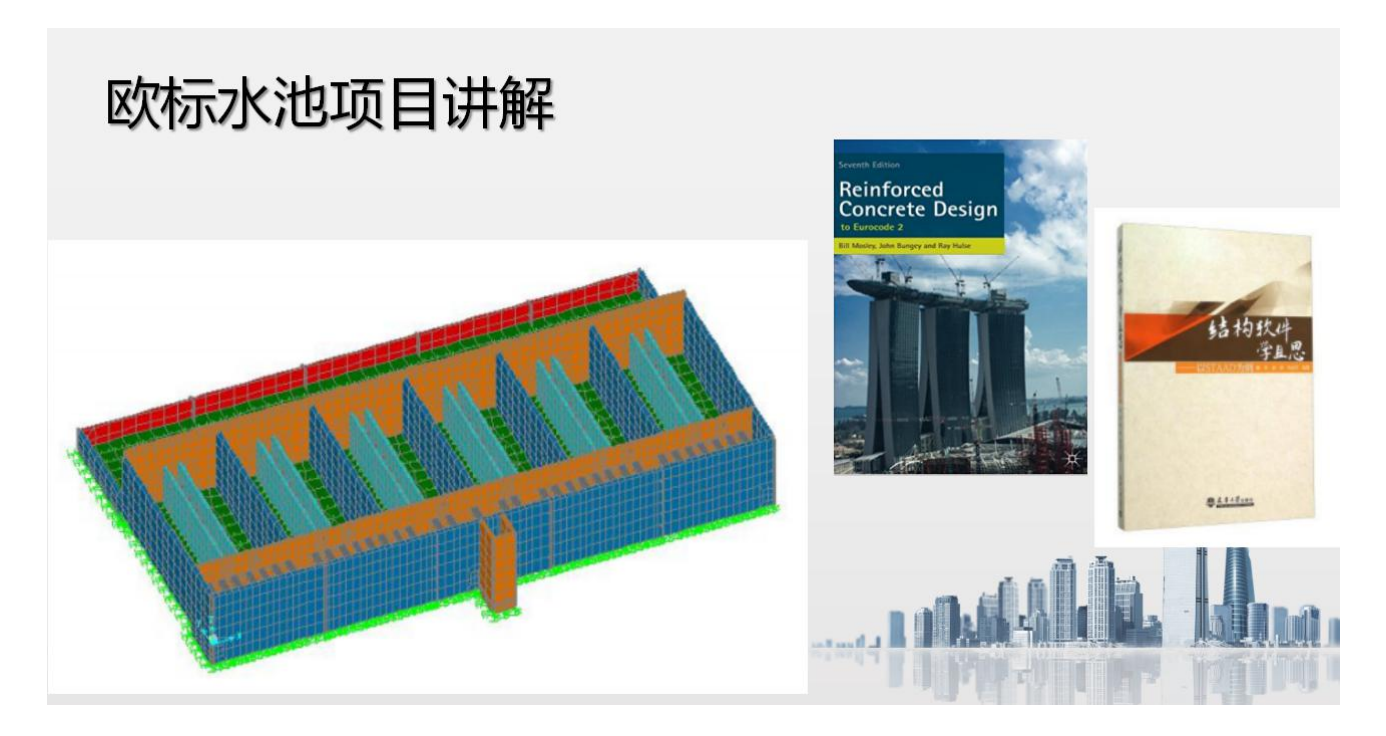

<span id="page-8-1"></span>1.2.4. 欧标钢结构案例讲解

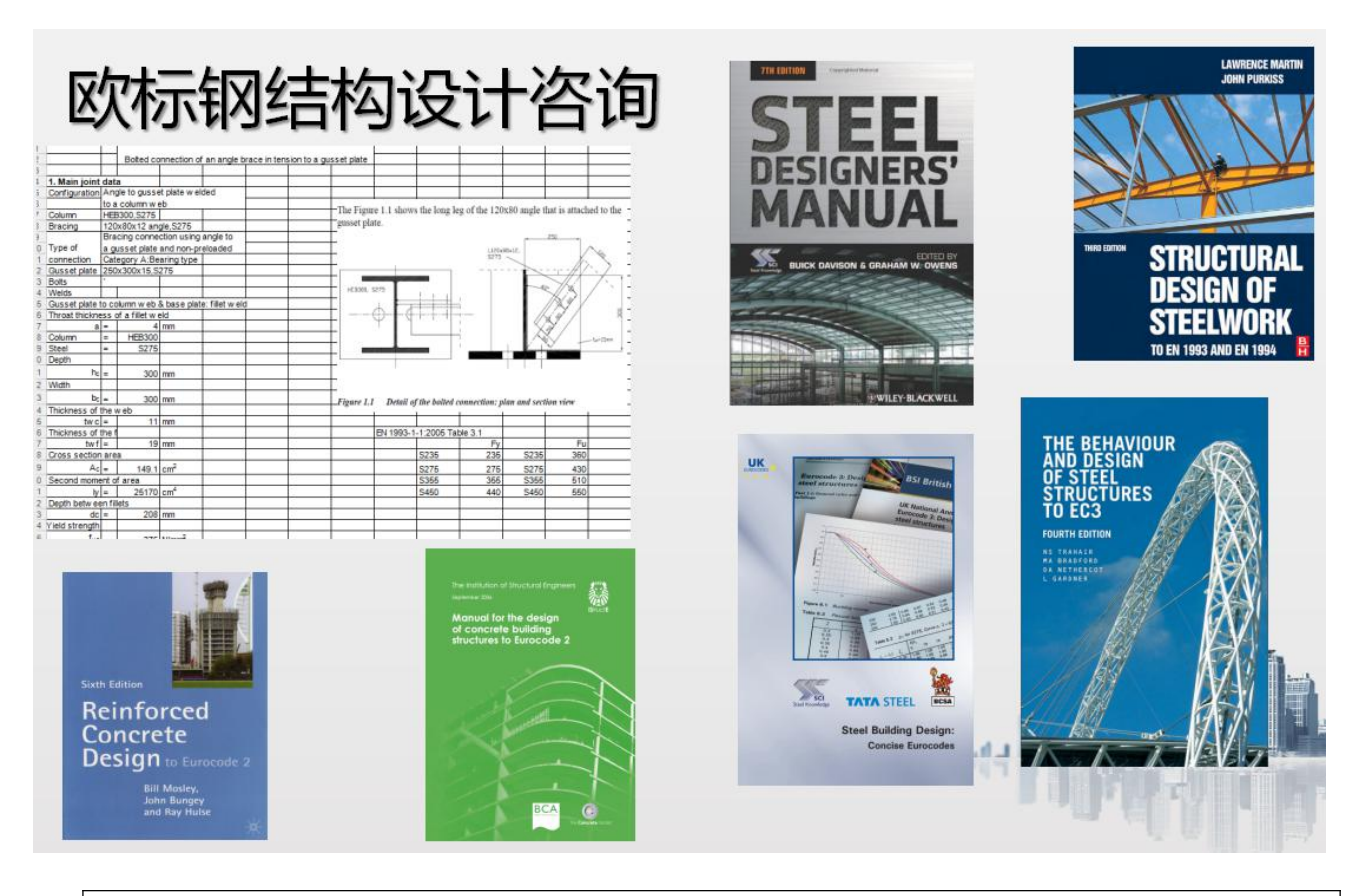

QQ 群: 820203348 <br> <sub>潍坊世纪齐云软件技术有限公司技术文档</sub>

## <span id="page-9-0"></span>1.2.5. 结合美国 AASHTO 桥梁相关规范的案例讲解

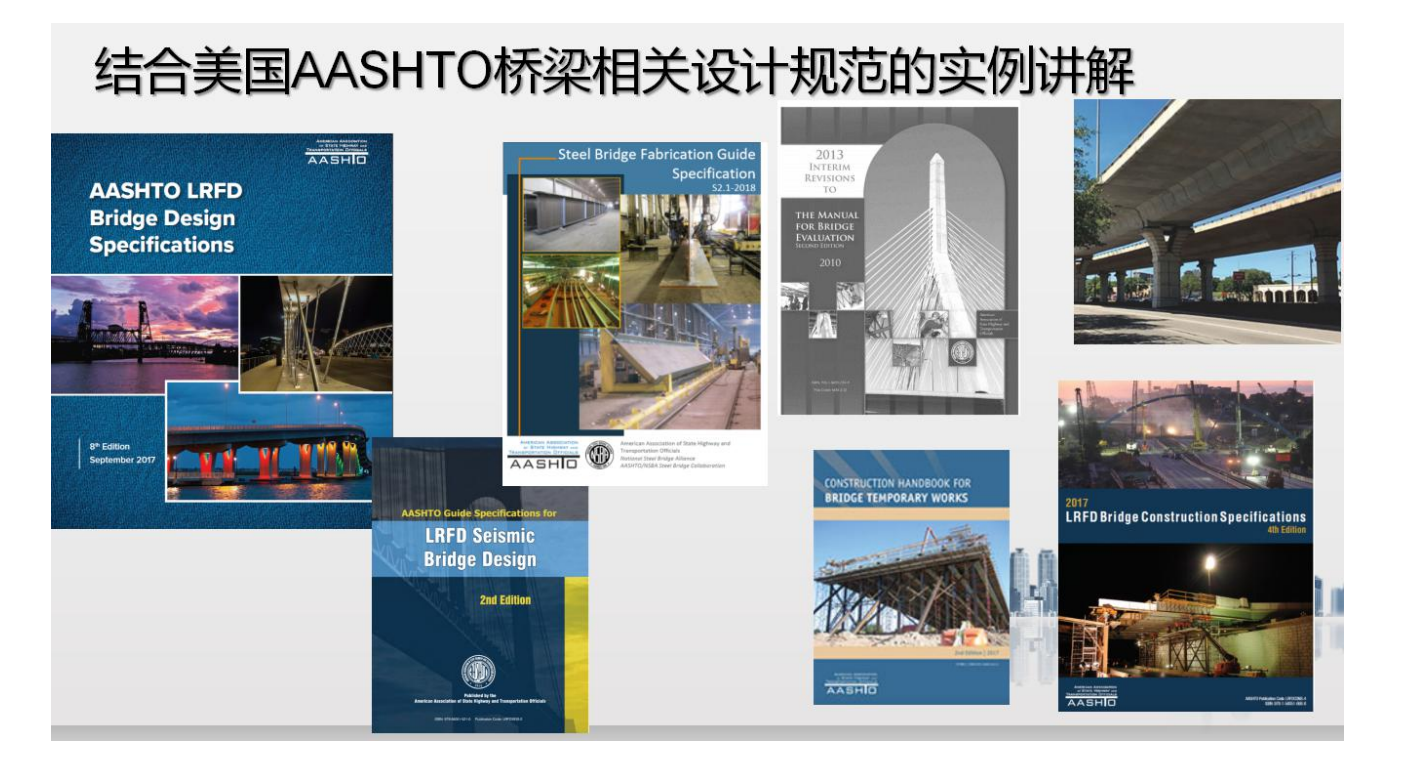

### <span id="page-9-1"></span>1.2.6. 三维 BIM 正向设计系统定制开发

# 打造国产自主知识产权的桥梁BIM正向设计平台

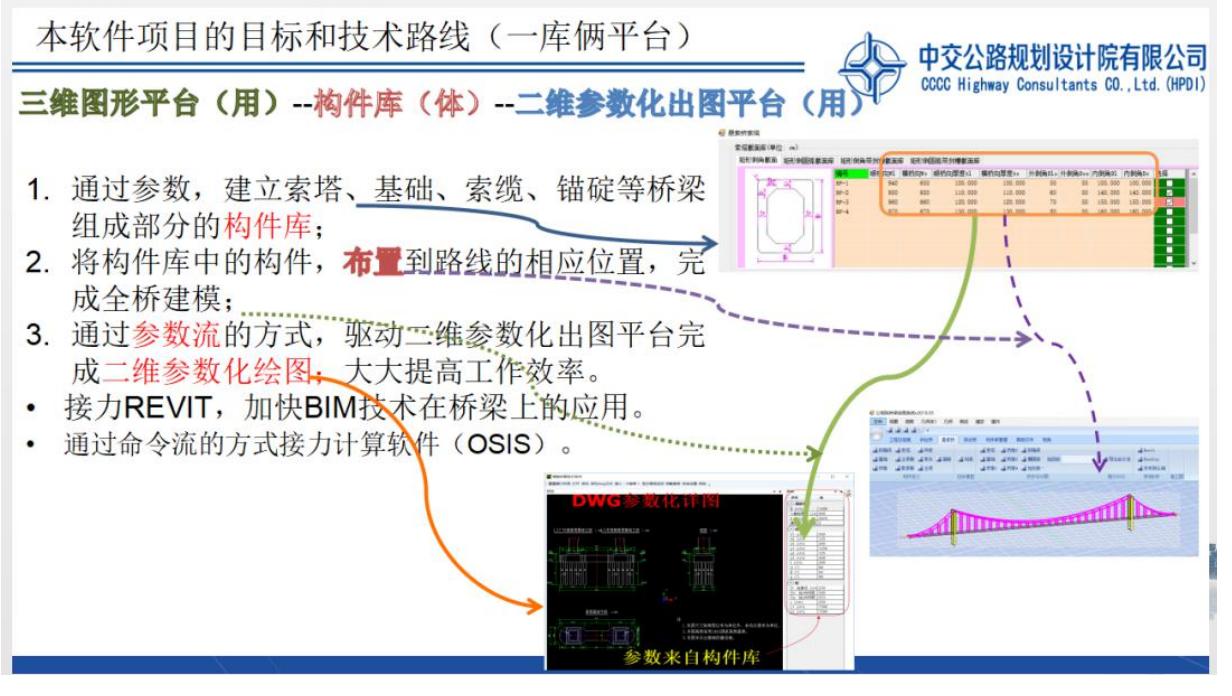

00 群: 820203348 <br> **潍坊世纪齐云软件技术有限公司技术文档** 

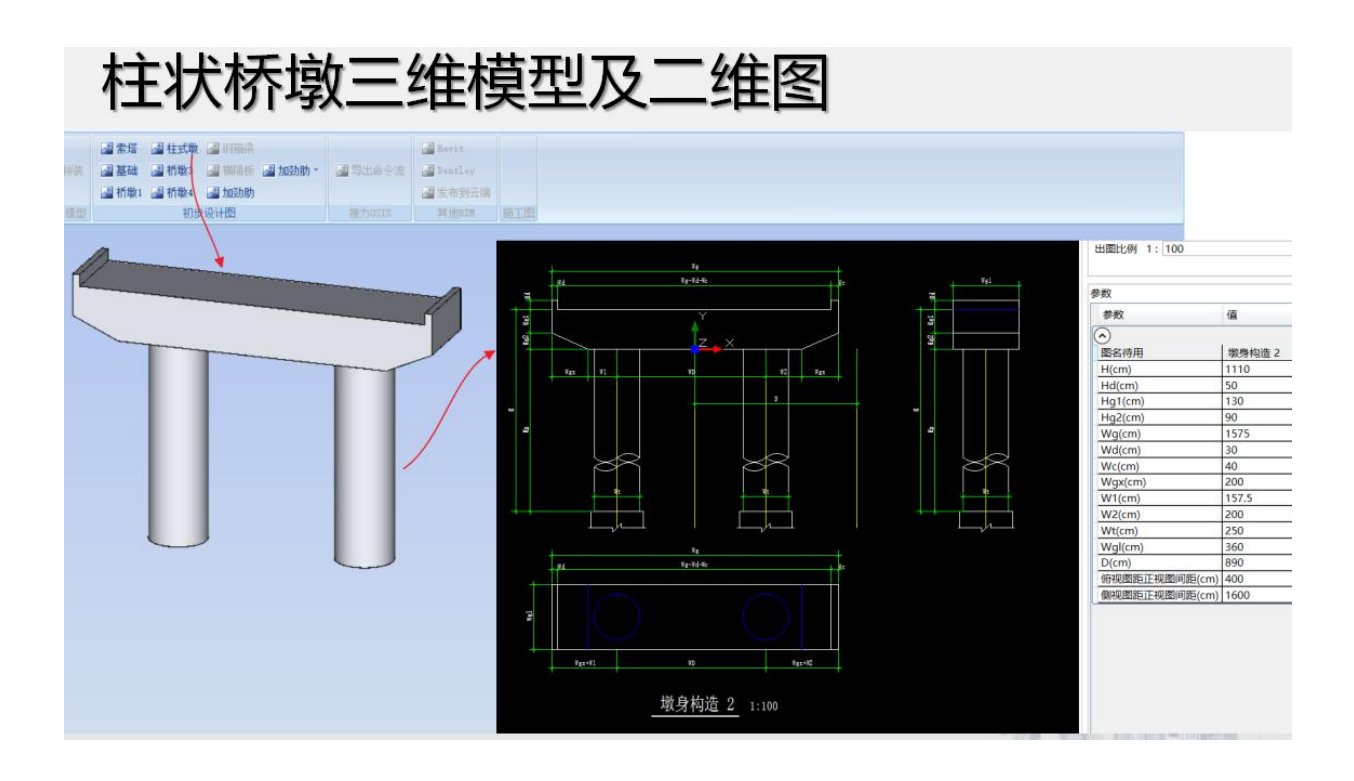

# 花瓶墩三维模型及二维构造图、钢筋图

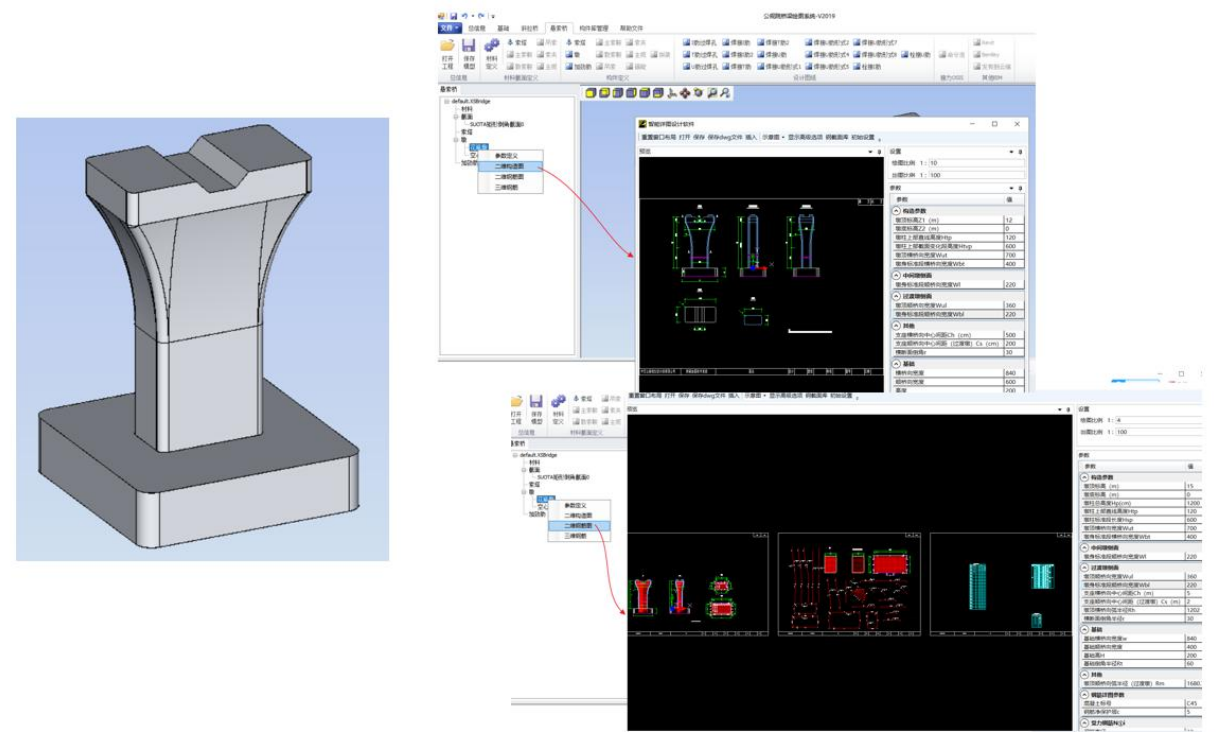

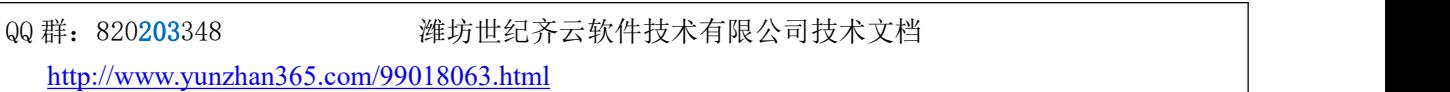

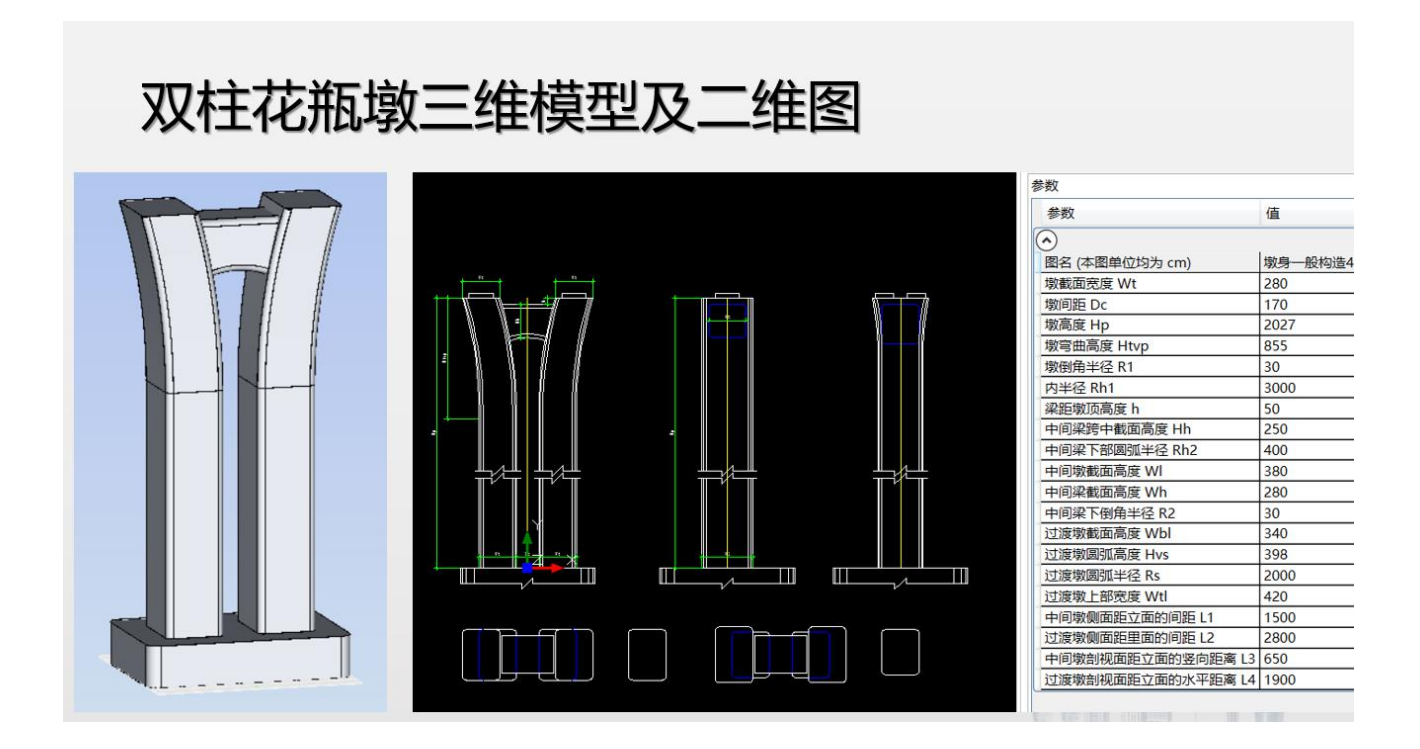

## 哑铃型基础及二维钢筋图

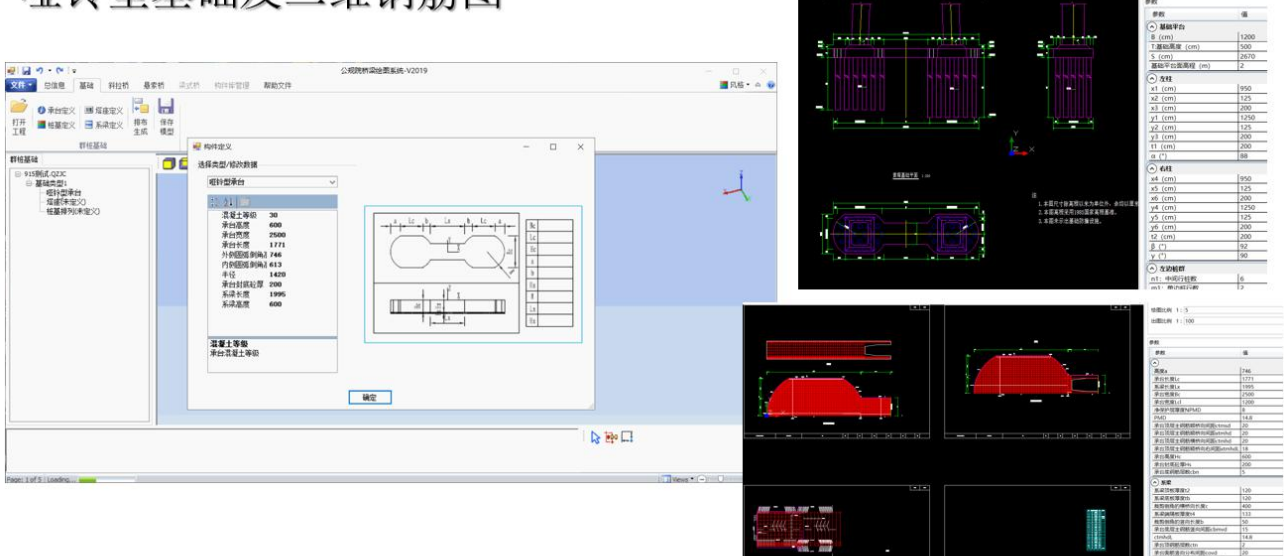

QQ 群: 820203348 <br> **潍坊世纪齐云软件技术有限公司技术文档** 

 $|B|$ 

<span id="page-12-0"></span>1.2.7. 二维参数化大样图定制开发

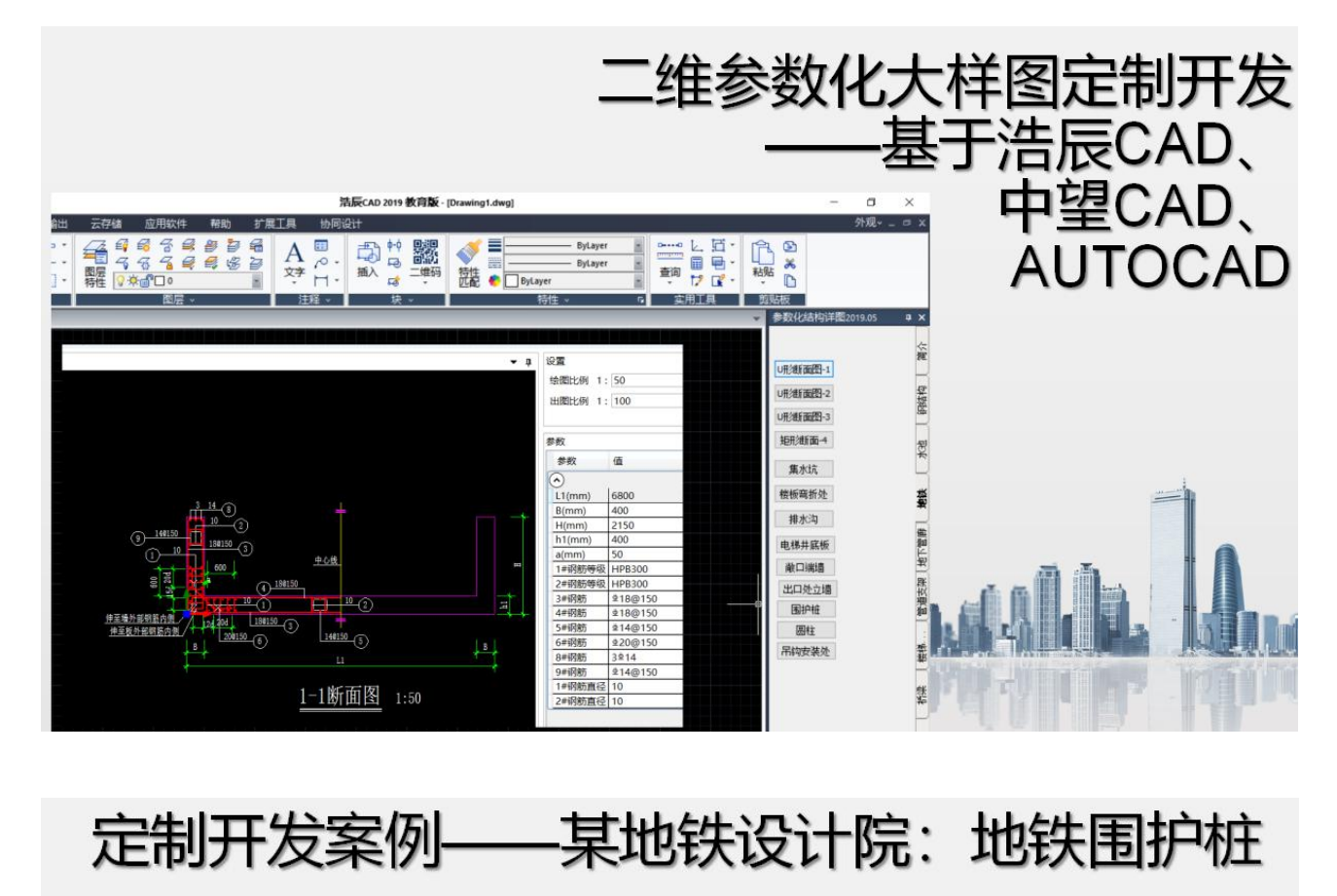

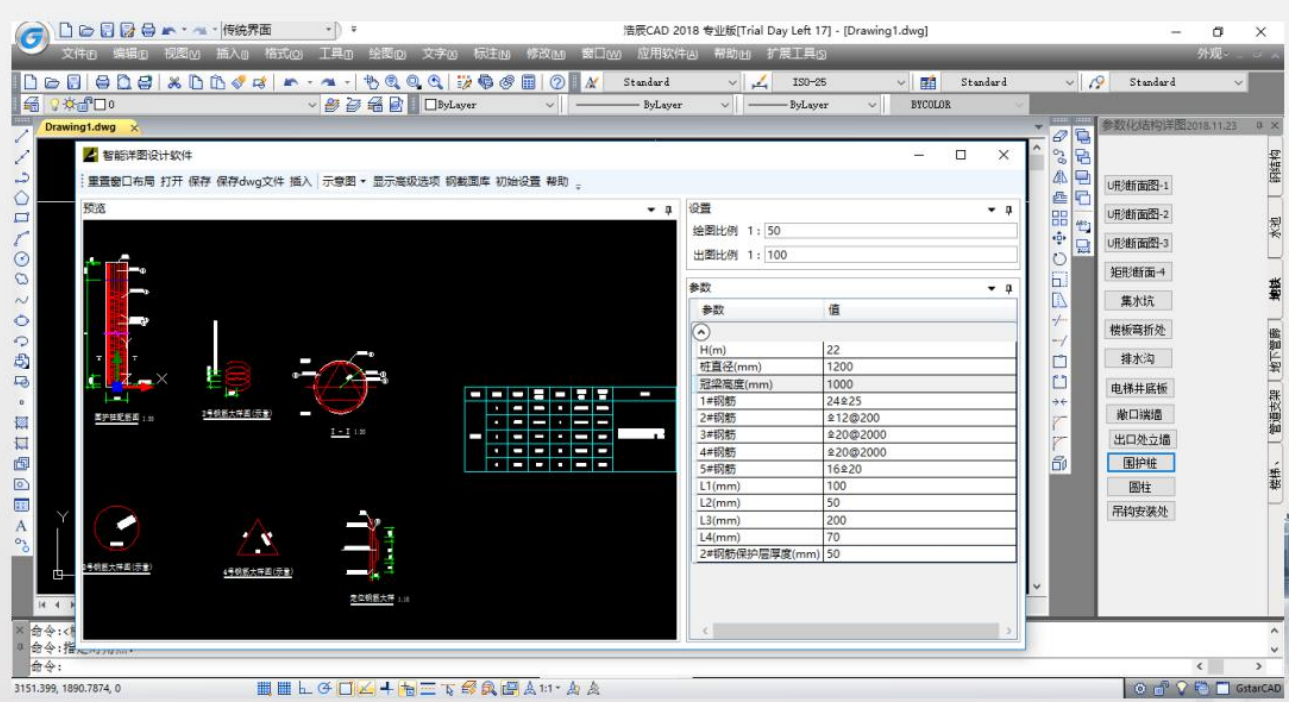

00 群: 820203348 <br> 潍坊世纪齐云软件技术有限公司技术文档

### <span id="page-13-0"></span> $_{\rm 1.3.}$  部分客户

中油(新疆)石油工程有限公司 中国石化工程建设公司 中国寰球工程公司 中冶北方 华北市政设计院 北京市政设计院 中南市政设计院 中交公路规划院 华东电力设计院 美盛沃利(北京)工程技术有限公司 阿尔斯通(北京)工程技术有限公司 上海电气集团股份有限公司 重庆远达环保 厦门清源科技股份有限公司 中集集团(CIMC) 广西华蓝设计(集团)有限公司 中铁五院 中铁咨询 山东颐杰鸿丰能源装备有限公司 山东电力工程咨询院有限公司 湖北荆州江汉石油四机厂

......

# <span id="page-13-1"></span>**2.** 第一部分 智能详图设计软件(开发版)介绍

说明: 本文档的 2-4 章的内容参考了北京构力科技有限公司的 PKPM 系列软件的《智能详图设计软件 开发版使用说明书》。感谢该司相关软件开发人员的贡献。

各行各业的工程师都需要用图纸表达自己的设计思想,七到八成的时间都花在了画图上。

其实很多详图的模样是相同的,只是局部的高矮胖瘦略有不同。

很多工程师希望绘图软件里能提供一些跟行业密切相关的参数化的 DWG 格式的大样图, 提高工作效 率,减轻重复劳动。

目前可以通过学习 LISP, ADS, ObjectARX 以及 c++或者 c#等编程技术, 来创建自己的参数化详图图 库,然而,事实是,掌握这些编程语言实在太耗精力,投入很多,产出很少。

现在,几乎不需要懂任何编程语言,利用 PKPM 的智能详图设计软件(开发版),就可以编制 DWG 格 式的参数化详图了。只需要 5-10 几分钟就能掌握此技能,真的只需要 5-10 分钟。

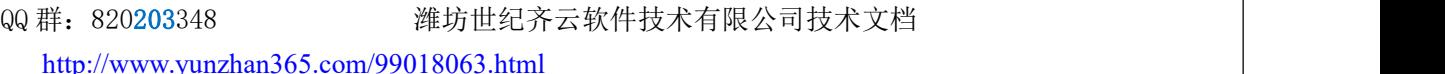

## <span id="page-14-0"></span>**2.1.**软件下载链接和授权码获取

(2019.7.1 发布的 v4.3.4):

[https://www.pkpm.cn/pkpmsoft\\_down/PKPM\\_Struc/PKPM2010\\_V434/PKPM2010\\_v43\\_4\\_190701.iso](https://www.pkpm.cn/pkpmsoft_down/PKPM_Struc/PKPM2010_V434/PKPM2010_v43_4_190701.iso) 或者直接下载以下安装包:

[https://update.pkpm.cn/PKPM2010/Soft/V5/V511/PKPM2010\\_v51\\_191230\\_SJQY.zip](https://update.pkpm.cn/PKPM2010/Soft/V5/V511/PKPM2010_v51_191230_SJQY.zip)

扫描以下二维码,可以免费申请授权码:

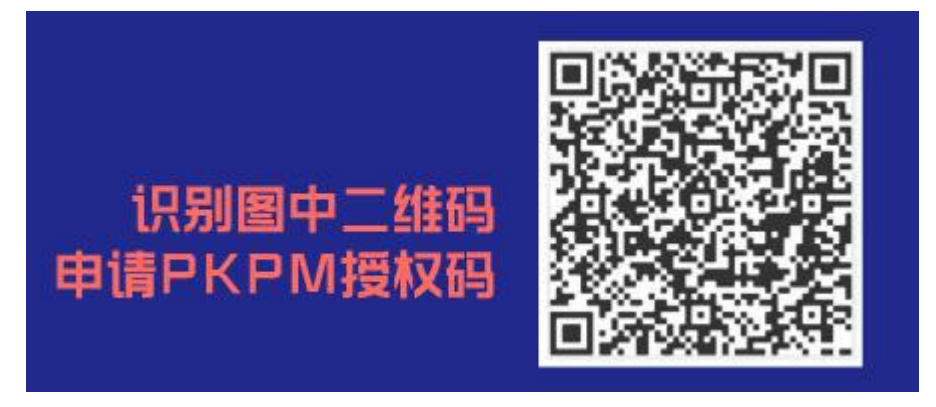

图 2-1 是该模块在 PKPM 初始界面中的位置,点击"改变目录"按钮设置好工作目录后,点击"应用" 按钮即可开始编辑详图,界面见图 2-2:

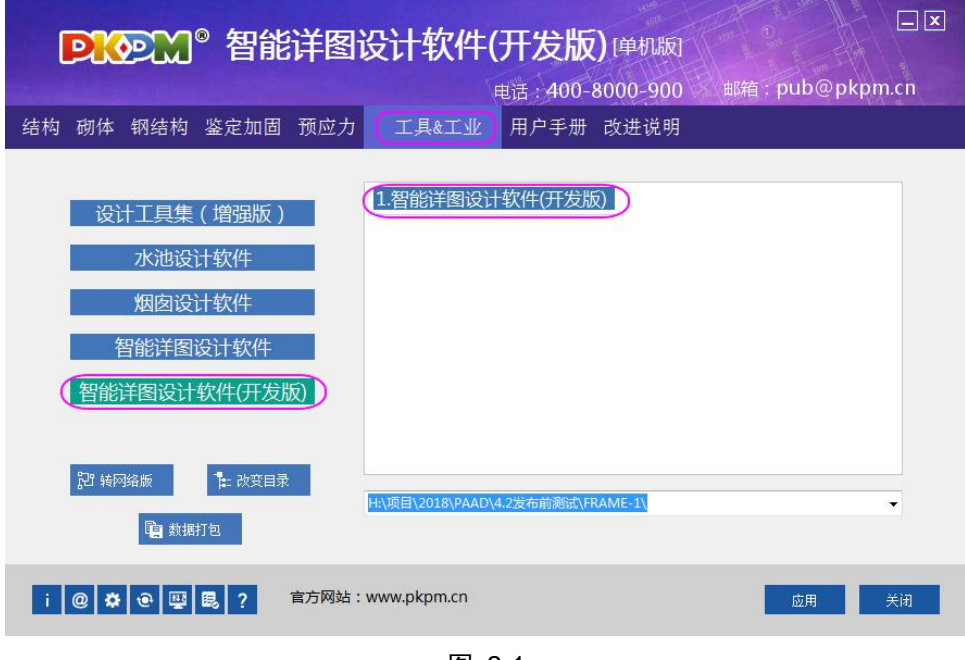

图 2-1

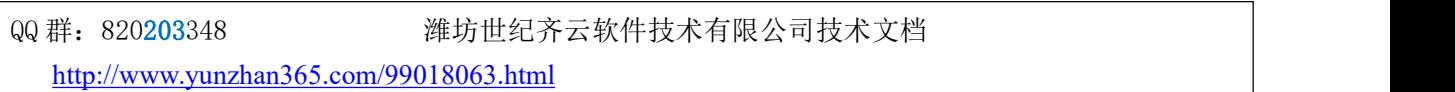

## <span id="page-15-0"></span>**2.2.**怀念一下 **CAD** 硬件和软件发展史

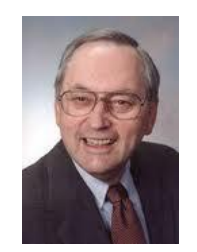

图 2-2David E. Weisberg

无图无真相,从 David E. Weisberg(图 2- 2)的 *The Engineering Design Revolution*:*The People, Companies and Computer Systems That Changed Forever the Practice of Engineering [i](#page-115-1)*(<http://www.cadhistory.net> 可以下载电子版)里截了几张图:

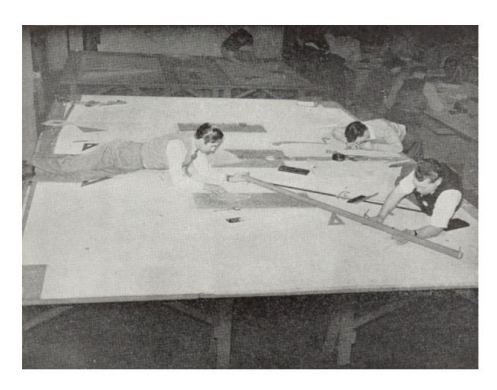

Figure 2.3<br>Creating an Aircraft Master Layout

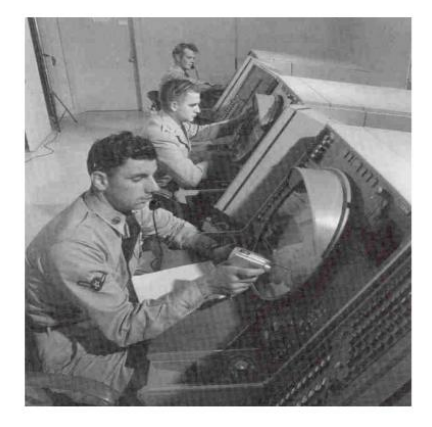

Figure 3.4 Use of a Light Gun by a SAGE Operator<sup>33</sup>

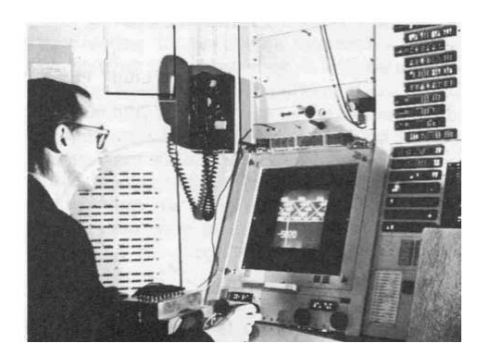

Figure 3.6 Ivan Sutherland seated at the TX-2 display terminal<sup>40</sup>

QQ 群: 820203348 <br> <sub>洋坊世纪齐云软件技术有限公司技术文档</sub>

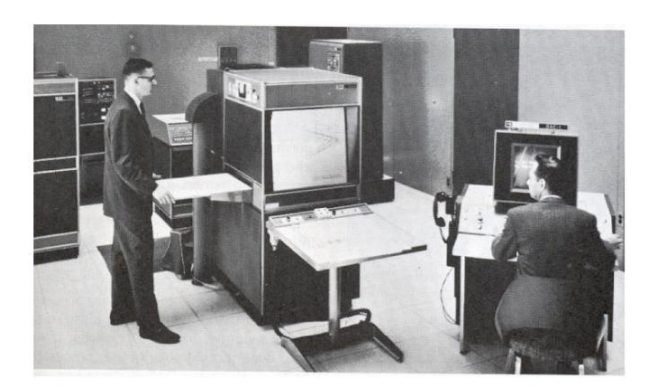

Figure 3.7 DAC-1 Hardware Configuration with Photo Scanner/Recorder at Center

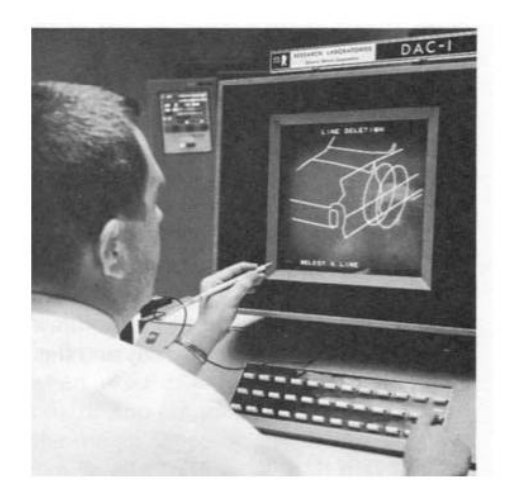

Figure 3.8<br>DAC-1 Console

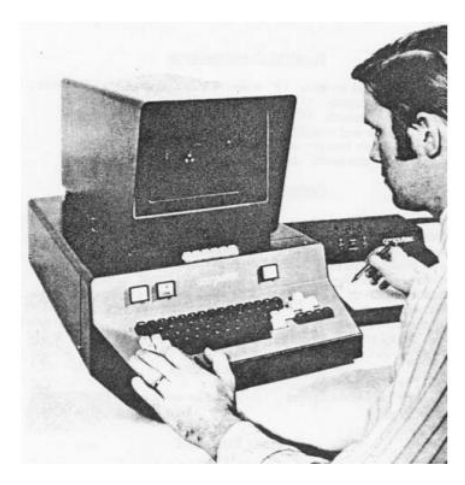

 $\begin{array}{c} \text{Figure 4.3} \\ \text{Computek Series 400 Display System}^{17} \end{array}$ 

下图是山东潍坊第一中学当年(1990 年前后)在高中开设的《程序设计》的课本,记得当年进机房要 换拖鞋,穿白大褂,最好的机器是长城 0520。。。。。。

<http://www.yunzhan365.com/99018063.html>

QQ 群:820203348 潍坊世纪齐云软件技术有限公司技术文档

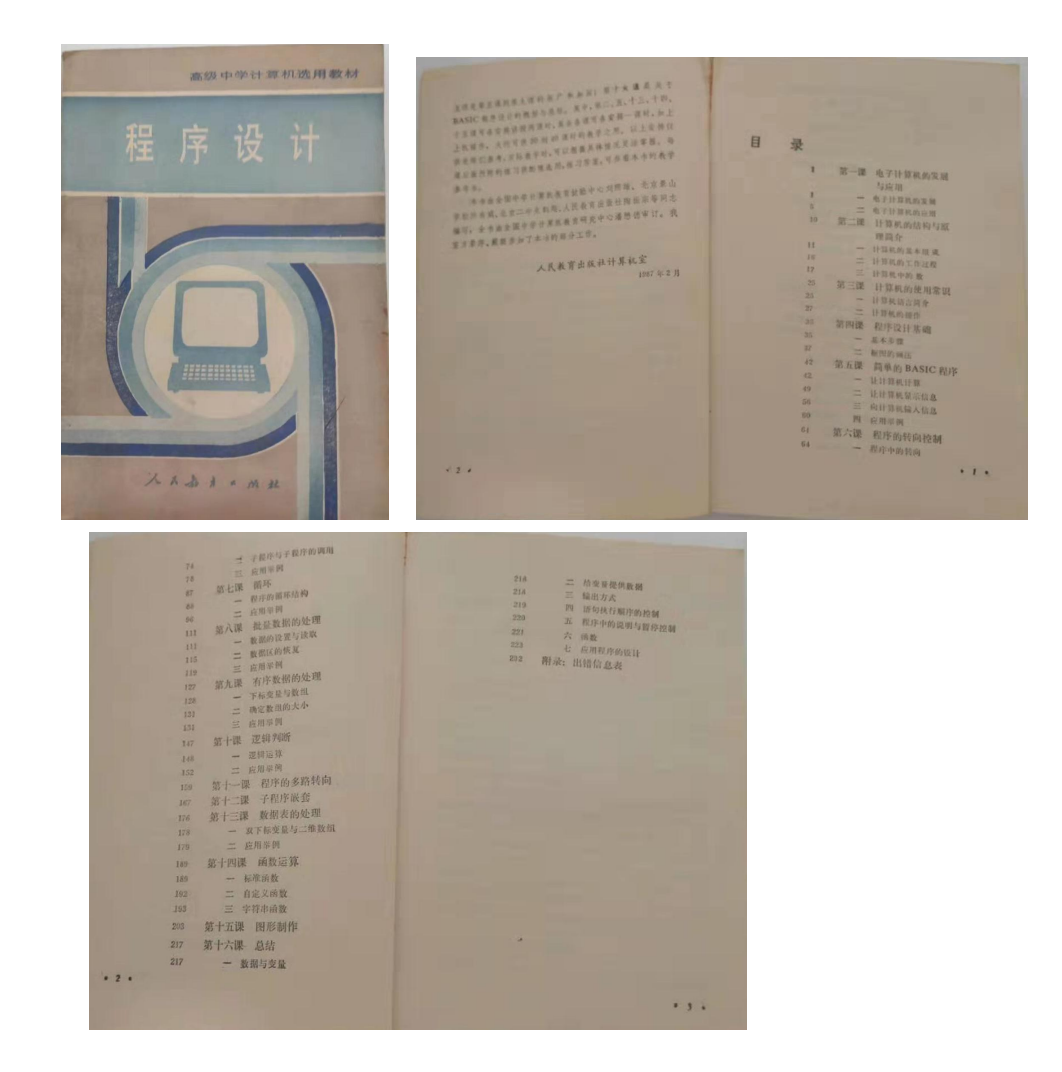

QQ 群:820203348 潍坊世纪齐云软件技术有限公司技术文档

## <span id="page-18-0"></span>**2.3.** 软件组成及功能介绍

PKPM 智能详图设计软件是一个方便快捷的参数化绘图平台,软件提供数量庞大的大样图数据库,目 前的大样图有:

- 地铁站大样图
- 混凝土基础大样图库;
- 混凝土楼梯大样图库;
- 地下综合管廊大样图库;
- 桥梁大样图库;
- 钢结构节点详图图库;
- 混凝土水池结构施工图库;
- 混凝土烟囱结构施工图库;
- 钢烟囱结构施工图库:
- 砌体结构施工图库;
- 管道支架施工图库;
- 预埋件图库;
- 常用建筑专业符号库;

目前包含参数化大样图 430 多个(v5.1 版), 数据库在不断扩大更新, 以满足各个专业各个方向的绘 图需求。

#### <span id="page-18-1"></span>2.3.1. 智能详图设计软件(开发版)

智能详图设计软件(开发版)(图 2-2)是给有创造力的工程师准备的,工程师只需要通过以下三步, 就可以完成大样图的编制:

- 1) 录入描述大样图所需的各个参数;
- 2) 用这些参数来描述大样图里若干关键点的坐标;
- 3) 用相应的直线或者曲线,并设定这些线的图层, 连接这些点, 保存。

编制好的大样图,可以直接插入到 Autocad 软件中, 或者直接保存为 dwg 格式。

### 也就是说:不需要任何编程知识,即可创建自己的 **DWG** 格式的参数化大样图!

00 群: 820203348 <br> 潍坊世纪齐云软件技术有限公司技术文档

| 预选                                        | $-1$          | 3.参数     |                 |                                 |                      | $-1$                        | 5.数值表达式                    |                   |                |                |                      |             | $+1$ |                                 | 7.李符表达 ● 0        |
|-------------------------------------------|---------------|----------|-----------------|---------------------------------|----------------------|-----------------------------|----------------------------|-------------------|----------------|----------------|----------------------|-------------|------|---------------------------------|-------------------|
| 日打开点选功能                                   |               |          | 名称 美型<br>说明     |                                 | 初始值                  | 高级选项                        | 名称 新注                      |                   |                |                | 表达式                  |             | 计算值  |                                 | 名称 备注 表           |
|                                           |               |          | bo.<br>数值       | 400                             |                      | п                           | 1 <sub>b1</sub>            |                   |                |                | 施筋宽度 (内置变量) qikd"sc1 |             | 9    | $1$ $s1$                        | $\approx$         |
|                                           |               | 2a2      | h0<br>数值        | 800                             |                      | Ð                           | 2 <sub>b2</sub>            | <b>点筋直径(内置变量)</b> |                |                | dizi*sc1             |             | 30   | 2.52                            | $\frac{1}{2}$     |
|                                           |               | 3a3      | 间距配后 推動间距       |                                 | <b>23@100</b>        | 皿                           | 3 <sub>b3</sub>            | 保护层厚 (内置变量)       |                |                | bhch"sc1             |             | 15   |                                 |                   |
|                                           |               | 44       | 橡設配施            | 225                             |                      | E                           | 4 <sub>b4</sub>            | 主筋宽度 (内置变量)       |                |                | zikd"sc1             |             | 18   |                                 |                   |
|                                           |               |          |                 |                                 |                      | n                           | 51b5                       | 精新中心到边的距离         |                |                | $b3+0.5^{+}b1$       |             | 19.5 |                                 |                   |
|                                           |               |          |                 |                                 |                      |                             | $6$ $b6$                   |                   | 纵箭中心到边的距离      |                | $b3+b1+0.5 b2$       |             | 39   |                                 |                   |
|                                           | $\Phi$ 25     |          |                 |                                 |                      |                             | 7 <sub>b7</sub>            |                   |                |                | 绘图比例(内置变量) sc1       |             | 30   |                                 |                   |
|                                           |               |          |                 |                                 |                      |                             | 8 <sub>b</sub>             |                   | 出图比例(内置变量) sc2 |                |                      | 100         |      |                                 |                   |
|                                           |               |          |                 |                                 |                      |                             |                            |                   |                |                |                      |             |      |                                 |                   |
|                                           |               |          |                 |                                 |                      |                             |                            |                   |                |                |                      |             |      |                                 | $+$ $+$           |
| $\mathbb{Z}$<br>₾ 8@100<br>$\overline{2}$ | Å             | 9.調点     |                 | 设置 细胞图 1对应关系 2 3.参数 参数检查 4.前常输入 |                      |                             | 5.数值表达式 6                  | $-1$              | 11周元           |                |                      |             |      |                                 | 7.字符表达式 8<br>$-1$ |
|                                           |               |          | 名称 盤注           | ×.                              |                      | 比例变换 计算值                    |                            |                   |                | 名称 留注          |                      | 类型          | 参数   |                                 |                   |
|                                           |               | $1$ $p1$ | 短形右上角           | a1/2                            | a2/2                 | V                           | 200, 400                   |                   |                |                |                      | 多种线         |      | 图信=混凝土线图比例=1                    |                   |
| b0                                        |               | 2 p2     | 矩形左上角           | $-a1/2$                         | ply                  | V                           | $-200,400$                 |                   | $\overline{2}$ | 12             |                      | 多段线         |      | 图层=钢筋,线型比例=1                    |                   |
|                                           |               | $3$ $p3$ | 姫形左下角           | p2x                             | $-12/2$              | $\mathcal{J}$               | $-200 - 400$               |                   | 3              | 163            |                      | 国动织物        |      | 图层=钢筋比例系数=1                     |                   |
|                                           |               | $4 - p4$ | 短形右下角           | p1x                             | p3y                  | $\sqrt{ }$                  | 200, -400                  |                   | Δ              | $+5$           |                      | 短形胸列        |      | 行数=3.列数=2.行偏移=(-a)              |                   |
|                                           |               | $5-p5$   | 確筋右上角           | $p1 \times b5$                  | $p1y-b5$             | $\mathcal{J}$               | 180.5, 380.5               |                   | $5 - 17$       |                | b0的实际值 标注            |             |      | 图层=标注 线型比例=1                    |                   |
|                                           | 矩形梁截面 Φ 80100 | $6$ $p6$ | <b>筛筋左上角</b>    | $p2x+b5$                        | p5y                  | V                           | $-180.5, 380.5$            |                   | 6              | 48             | h0的实际值 标注            |             |      | 图层=标注,线型比例=1                    |                   |
|                                           |               | 7.07     | 糖筋左下角           | p6 x                            | $p3y+b5$             | $\mathcal{L}$               | $-180.5 - 380.5$           |                   | $\tau$         | $+9$           |                      | 文字          |      | 图层=默认图层,线型比例=1                  |                   |
|                                           |               | $8$ $n8$ | 雑筋右下角<br>左上主筋膜心 | p5x                             | p7y                  | $\mathcal{J}$<br>$\sqrt{ }$ | 180.5 -380.5<br>$-161.361$ |                   | $\bar{a}$      | f10            |                      | 编号-引线<br>文字 |      | 图层=标注比例系数=1                     |                   |
|                                           |               | 9.99     | 10 p10 右上主筋固心   | $p2 \times$ ebő<br>pl x-b6      | $p2y-b6$<br>$p1y-b6$ | $\mathcal{A}$               | 161, 361                   |                   |                | 9.11<br>10 112 |                      | 引出痛号文字 (单行  |      | 图层=默认图层,线型比例=1<br>图层=默认题层比例系数=1 |                   |
|                                           |               |          | 11 p11 宽度标注线位置  | p3x                             | p3 y-0.5*a1          | v                           | $-200 - 600$               |                   |                | 11 f14         | 示意图                  | 板注          |      | 图层=标注,线型比例=1                    |                   |
|                                           |               |          | 12 p12 商度标注线位置  | $p1 x+0.4$ 'al $p1 y$           |                      | $\mathcal{A}$               | 360, 400                   |                   |                | 12 115 示意参数    |                      | 标注          |      | 图层=标注线型比例=1                     |                   |

图 2-3 智能详图设计软件(开发版)

智能详图设计软件(开发版)目前有以下特点:

- (1) 有自己独立的操作界面,界面友好,操作简单,不依附于任何第三方软件,绘制的图形可以 导出 dwg 格式的文件;
- (2) 只需要修改图形里的基本参数,即可实时刷新整个图形,使用方便,避免因改变某些参数而 需要重新绘图带来的资源浪费,节省工程师大量时间。特别是某些节点需要用平、立、剖多 张图表达时,如果某些参数变动,那么平、立、剖等多张图纸将同时改动,避免漏改等错误 的发生;
- (3) 用户可以进入智能详图设计软件(开发版)自行编制所需参数,不需要任何编程知识即可创 建自己的参数化大样图,易于被广大工程师掌握,其实初中三年级以上学历的人员认真阅读 本说明书,就能顺利掌握;
- (4) 参数化节点大样图的数量是不断累积和增加的,每年都会根据客户需求增加许多新的大样图。

欢迎工程师兼职参与编制大样图的业务,我们高价回购!

QQ 群: 820203348 <br> <sub>潍坊世纪齐云软件技术有限公司技术文档</sub>

# <span id="page-20-0"></span>**3.** 第二部分 智能详图设计软件(开发版)使用实 例

本节介绍如何利用智能详图设计软件(开发版)来编制自己的大样图。

软件安装包和授权码的获取,参见"2.1 软件下载链接"。

在安装目录(例如 D:\PKPMV5.1\SJQY\QY-Detail)下, 找到 Editor.exe, 双击之, 即可打开智能详图 软件开发版,界面如图 3-1 所示。

点击顶部的菜单"平铺窗口",界面自动变化如图 3-1 所示,除了顶部的菜单区和左侧的大样图预览 区,其余基本分 5 个区域,分别为:

- 参数区
- 数值表达式区
- 字符表达式区
- 端点区
- 图元区。

绘制大样图的思路很简单,基本通过以下三步完成:

- 1) 设置参数;
- 2) 通过包含参数的表达式来表示各个点的坐标;
- 3) 连线相应的点, 完成图形的绘制。

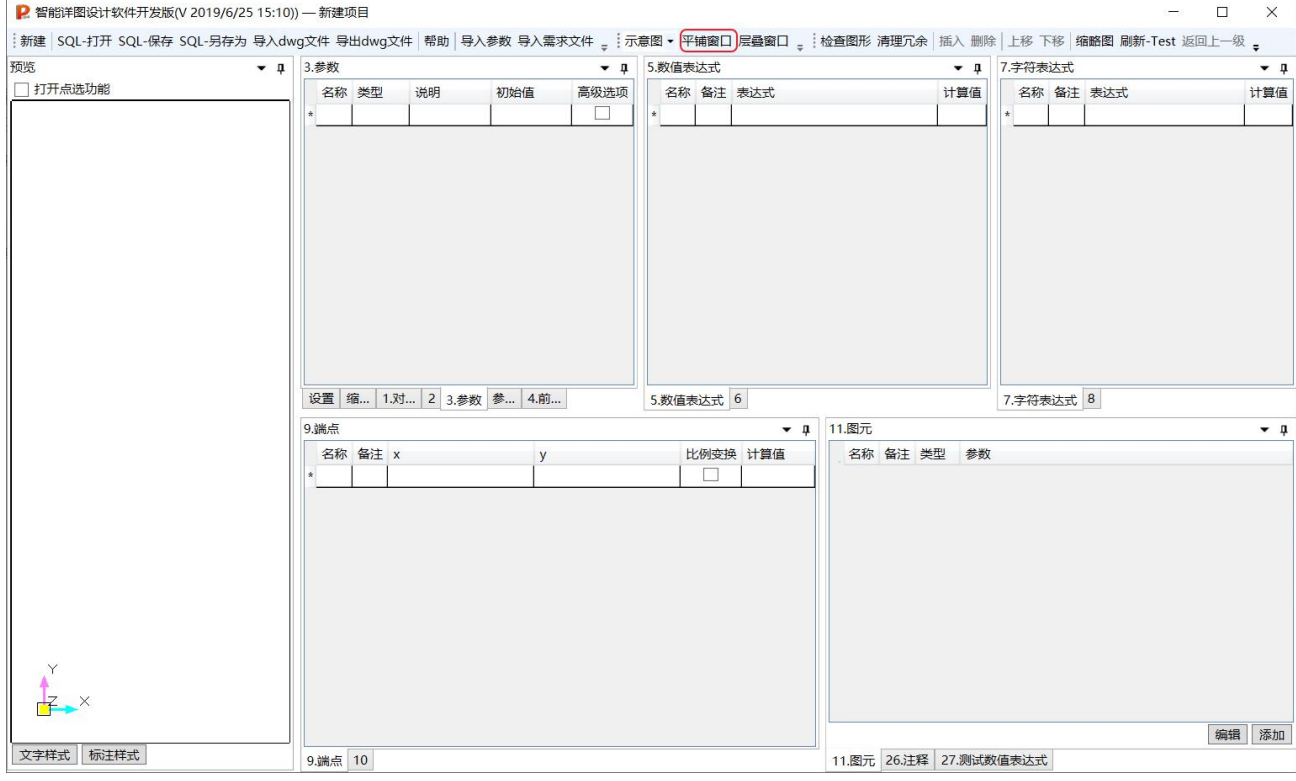

图 3-1

以下通过几个简单例子来说明如何编制自己的 DWG 格式的大样图。

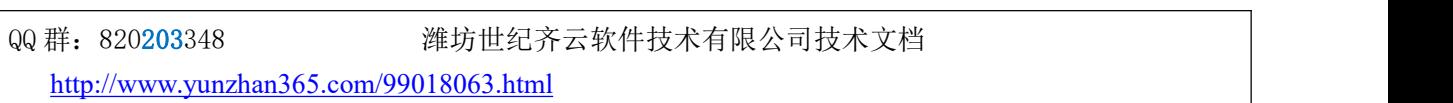

### <span id="page-21-0"></span>**3.1.** 实例一:画一个矩形(熟悉直线、多段线)

建议养成一个好习惯:每定义好一个参数、每输入完一个数值表达式、每输入完一个点的坐标后,就 点击 <mark>刷新-Test <sub>起</sub> 刷新一下,以便及早发现录入数据的错误。</mark>

<span id="page-21-1"></span>3.1.1. 步骤 1: 在草纸上标出大样图关键点的编号和坐标

首先,找一张纸,在纸上用铅笔画出大样图(本例为矩形)的草图。

1 确定参数:这个矩形的形状可以用两个参数来描述,即宽度(定义为 a1)和高度(定义为 a2);

(2) 用上述参数来描述四个点的编号和坐标,并标在图上,如图 3-2 所示:

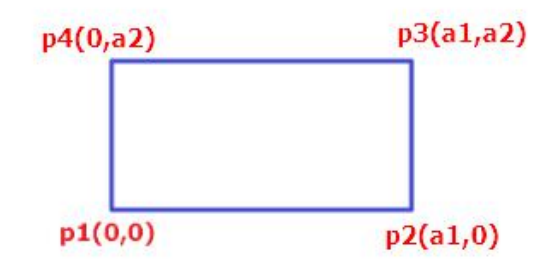

图 3- 2 标识节点编号及节点坐标

#### <span id="page-21-2"></span>3.1.2. 步骤 2: 定义描述大样图的各个参数的名称及初始值

点击屏幕底部的"3.参数"标签页,输入矩形的宽度(初始值为 300mm)和高度(初始值为 200mm) 两个变量,参见图 3- 3:

 $\bullet$  n

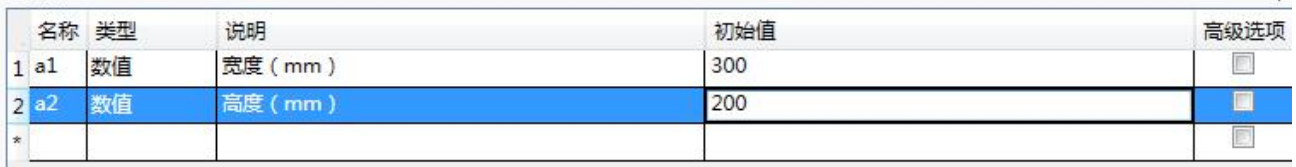

图 3- 3

### <span id="page-21-3"></span>3.1.3. 步骤 3: 输入关键点的编号和坐标值

再点击 "9. 端点"标签页,输入矩形的四个点 p1, p2, p3, p4 的 (x,y) 坐标对儿, 如图 3-4 所示。 9 详点

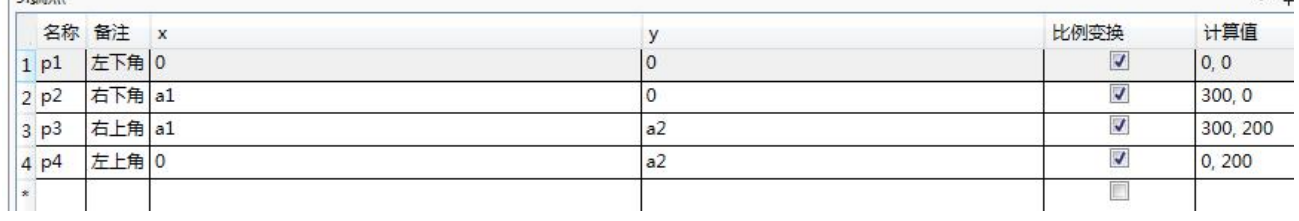

图 3-4

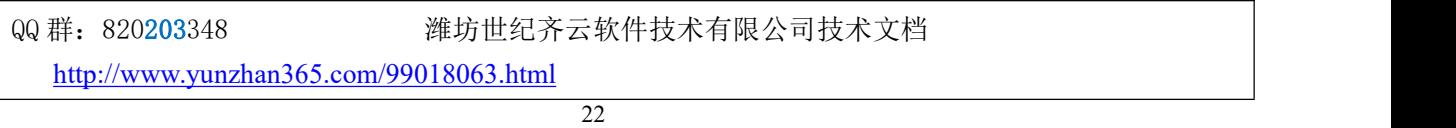

### <span id="page-22-0"></span>3.1.4. 步骤 4: 把关键点用相应的线连接起来

最后的工作就是把这些点连接起来, 双击"11. 图元"标签页, 点击图 3-5 的对话框的右下角的"添加" 按钮,

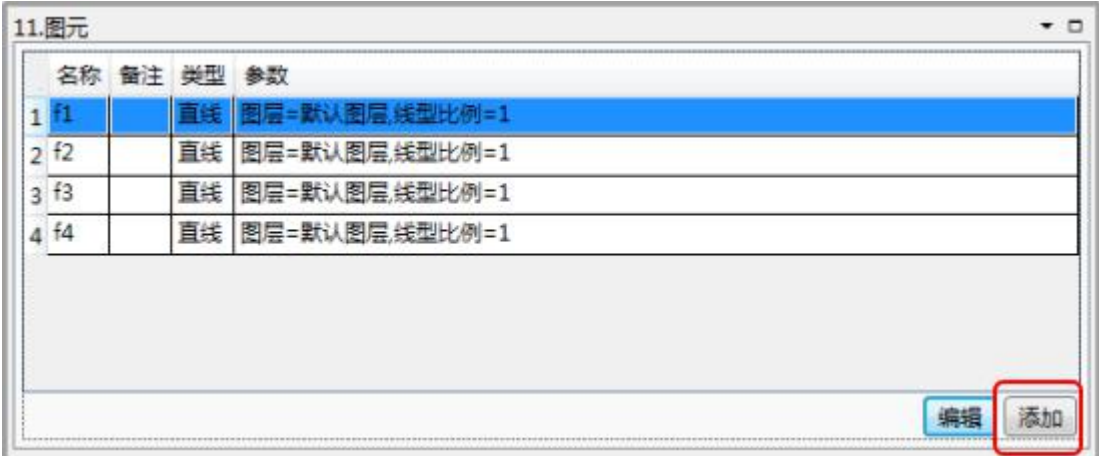

图 3- 5

在弹出的对话框(如图 3-6)中选择"直线",然后点击"创建"按钮。

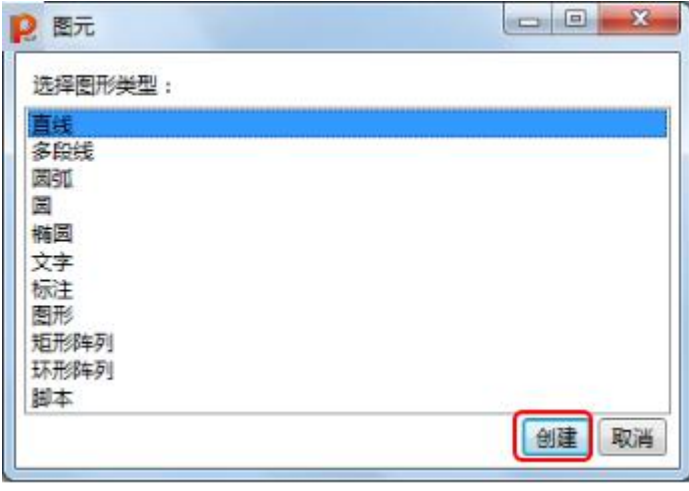

图 3-6

在弹出的对话框里选择起点和端点的编号,如图 3-7~图 3-10 所示,就表示将 p1~p4 这四个点连接起来。

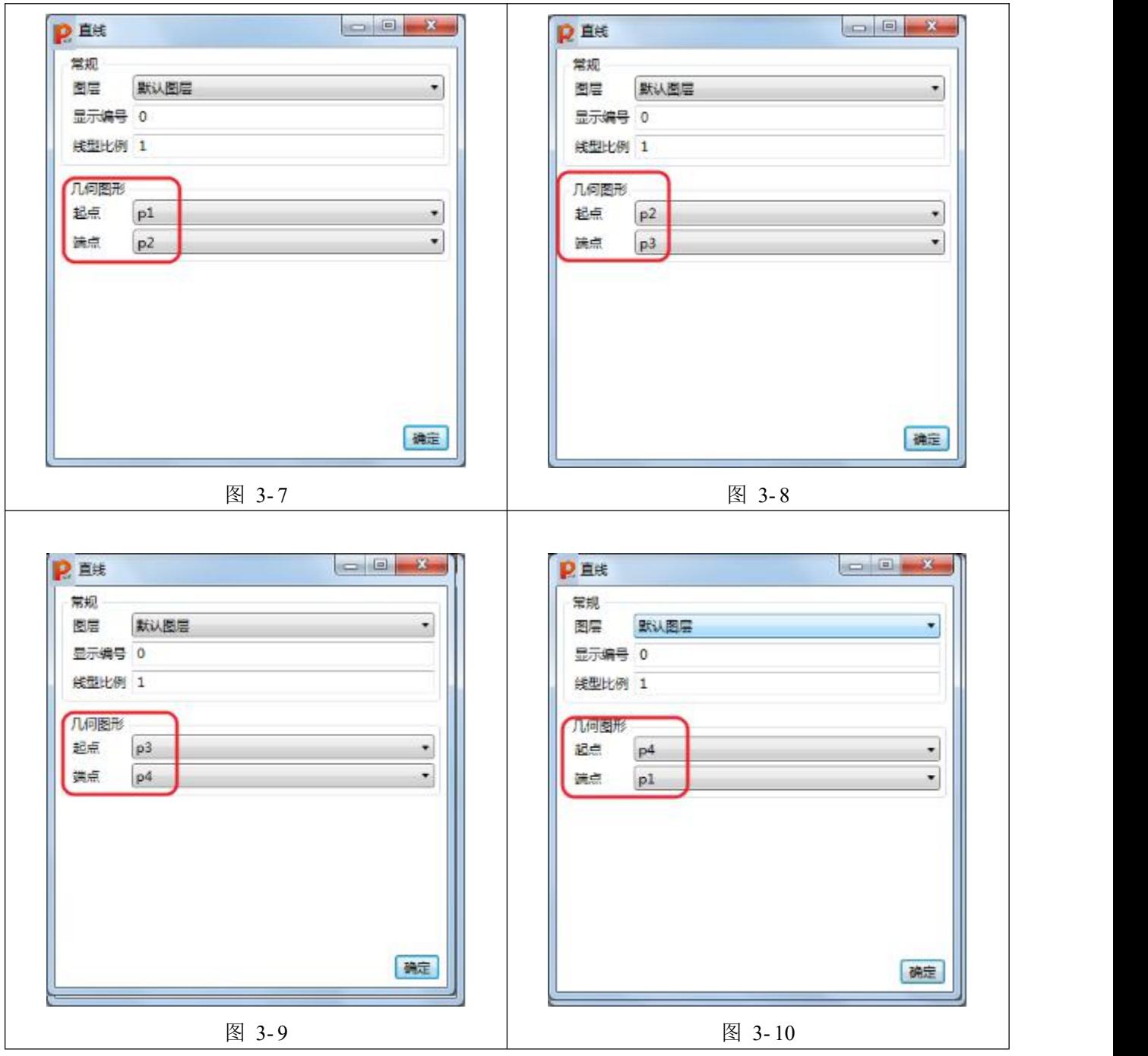

左侧的预览图能看到相应的大样图的模样,如图 3- 11。

QQ 群:820203348 潍坊世纪齐云软件技术有限公司技术文档

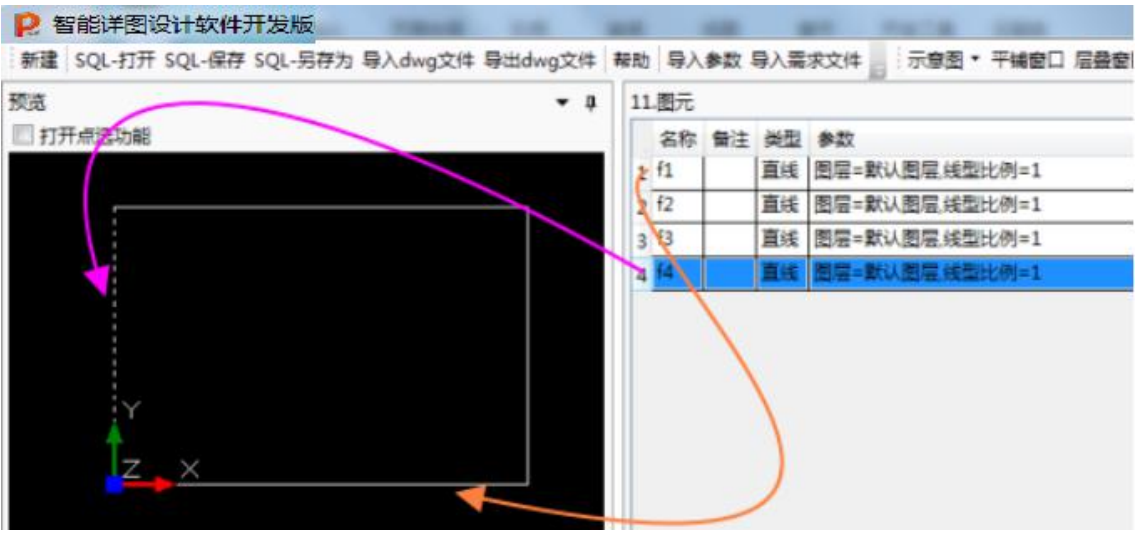

图 3- 11

### <span id="page-24-0"></span>3.1.5. 另一种绘制方式

<span id="page-24-1"></span>本例还可以选择图 3- 6 中的多段线完成。参见后面的章节。

#### 3.1.6. 步骤 5:保存节点大样图

点击"SQL-保存"按钮,将上述大样图保存为"矩形.qydb"文件,存放到 PKPM 智能详图设计软 件的安装目录的"图库"下(例如 D:\Program Files (x86)\PKPM 结构设计系列软件\PKPM 智能详图设计软 件\图库), 然后运行 PKPM 智能详图设计软件, 就可看到此参数化样图如图 3-12 所示:

QQ 群: 820203348 <br> <sub>潍坊世纪齐云软件技术有限公司技术文档</sub>

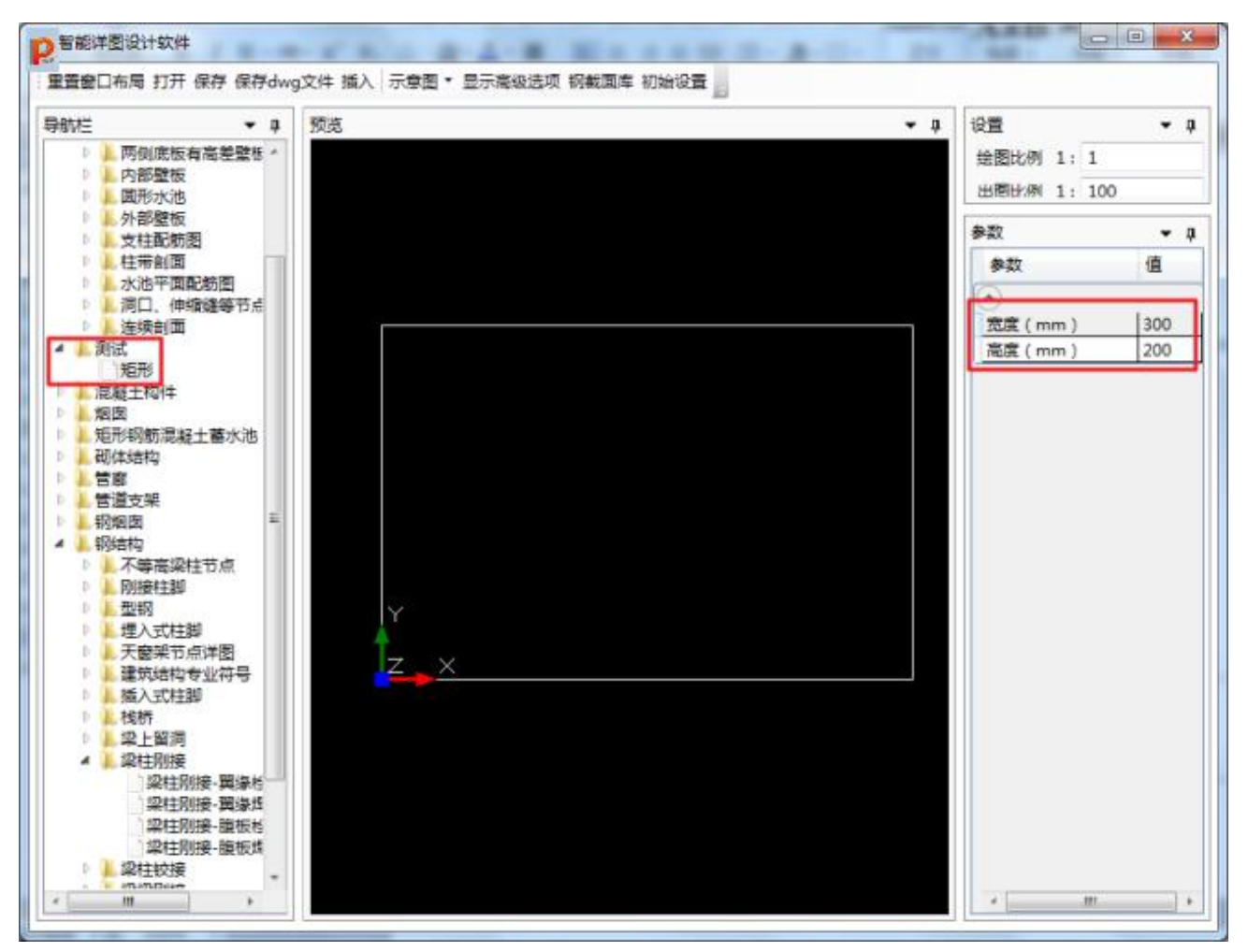

图 3- 12

在图 3-5 中如果继续点击按钮"添加", 把 p1 和 p3 相连, 把 p2 和 p4 相连, 则得到内部有交叉的矩形, 如图 3- 13 所示。

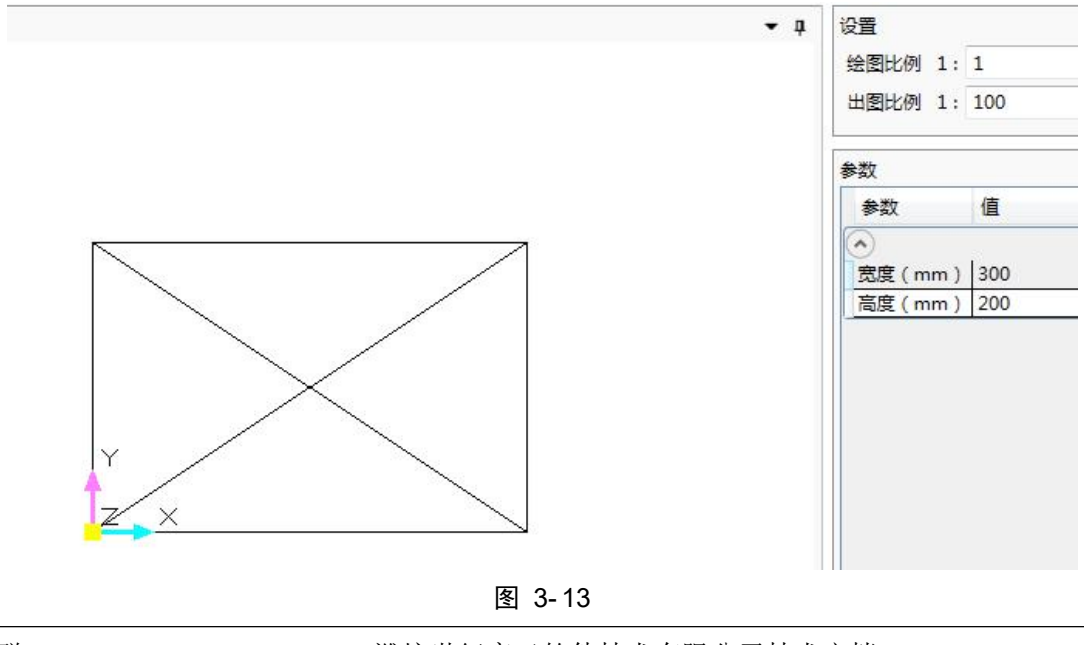

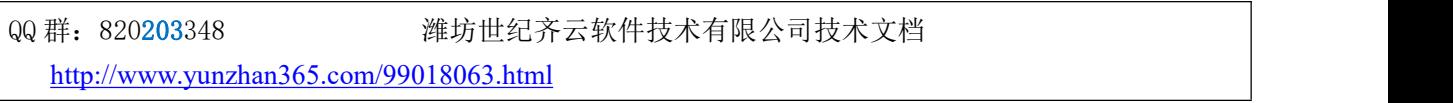

如何?确实神速吧?!

一句编程语言都没用,仅仅填写了几个表格,不到 5 分钟, 就编制好了可以重复利用的 DWG 格式 的参数化大样图。让那些学了好几年 c++和 ARX 的码农汗颜。

QQ 群:820203348 潍坊世纪齐云软件技术有限公司技术文档

## **3.2.** 实例二:画一个矩形和斜放正方形的组合图(了解图元的概念)

<span id="page-27-0"></span>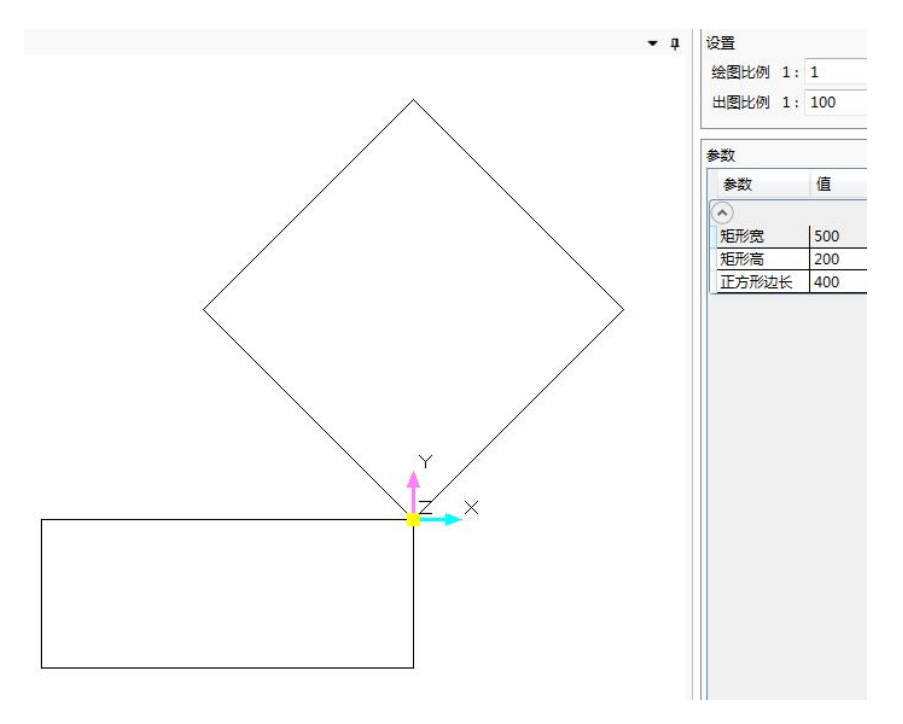

图 3- 14

这个例子要用到实例一中建好的大样图"矩形.qydb",或者软件自带图库里的"方洞.qydb"(参见 安装目录 \*\*\*\*\图库\子图元\构件\方洞.qydb)。

<span id="page-27-1"></span>3.2.1. 步骤 1:分析图的组成

图 3- 14 其实是两个矩形组成的。

### <span id="page-27-2"></span>3.2.2. 步骤 2: 定义描述大样图的各个参数的名称及初始值

在"3.参数"标签页,按图 3- 15 输入信息:

<http://www.yunzhan365.com/99018063.html>

QQ 群: 820203348 灌坊世纪齐云软件技术有限公司技术文档

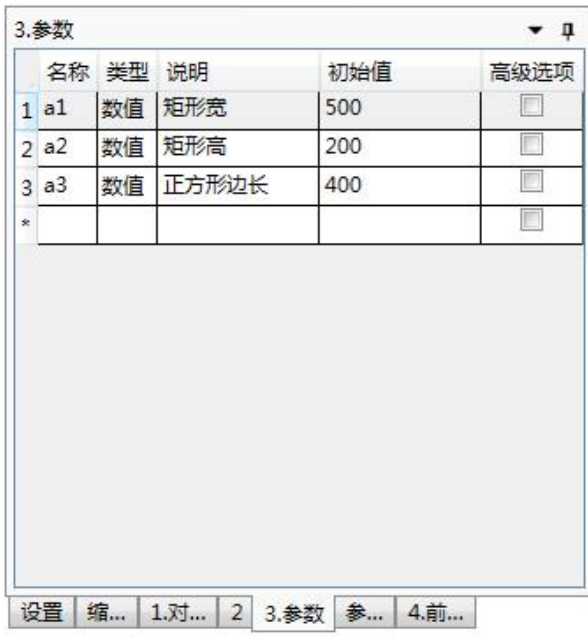

图 3- 15

<span id="page-28-0"></span>3.2.3. 步骤 3: 利用以前完成的图形组建新的图形

双击"11. 图元"标签页里的"添加"按钮,在图 3-16 的对话框里选择"图形",点击"创建"按钮,

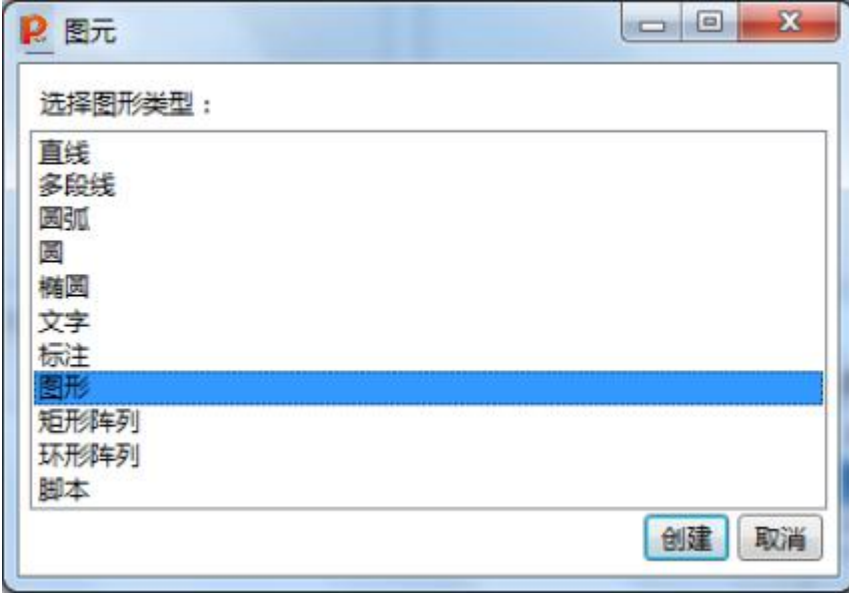

图 3- 16

选择实例一中创建的"矩形.qydb", 如图 3-17 所示。

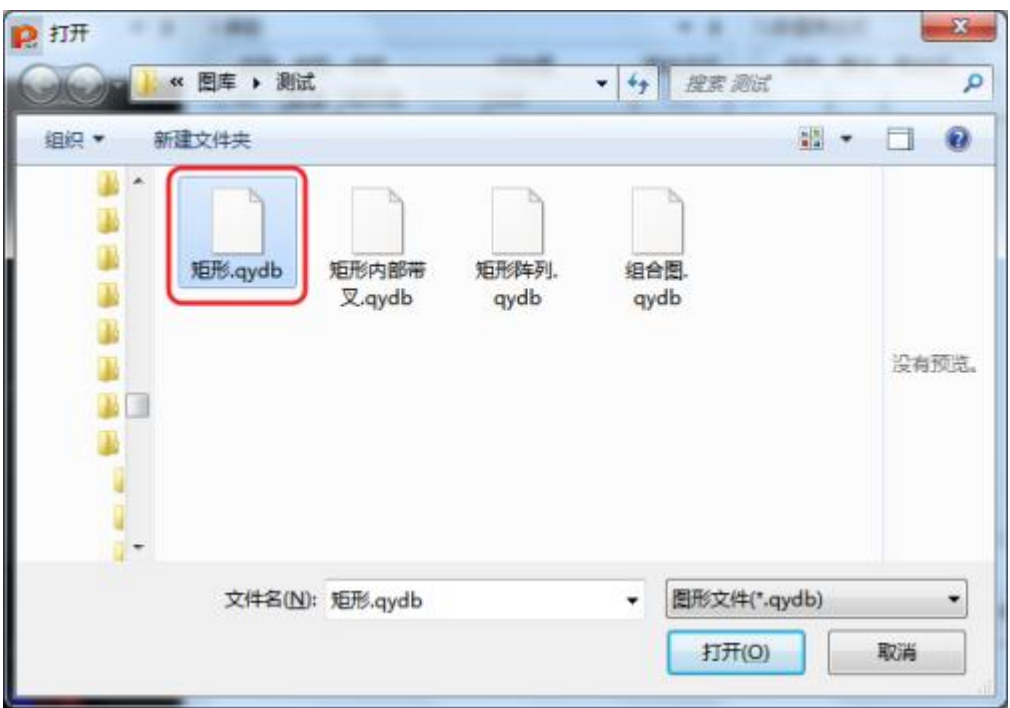

图 3- 17

然后按图 3- 18 输入,完成组合图中的斜放正方形的定义。

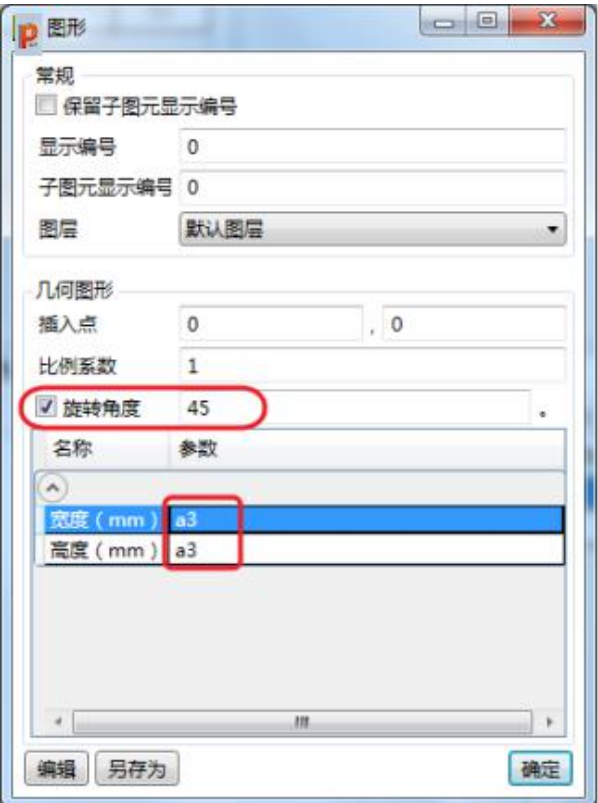

图 3- 18

然后按图 3- 19 输入,完成组合图中的矩形的定义。

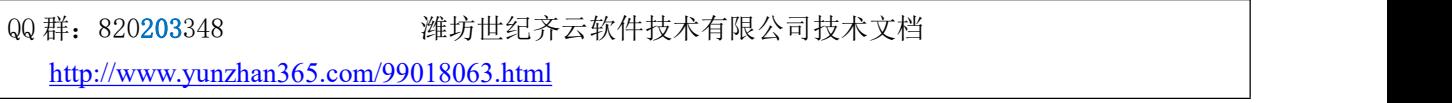

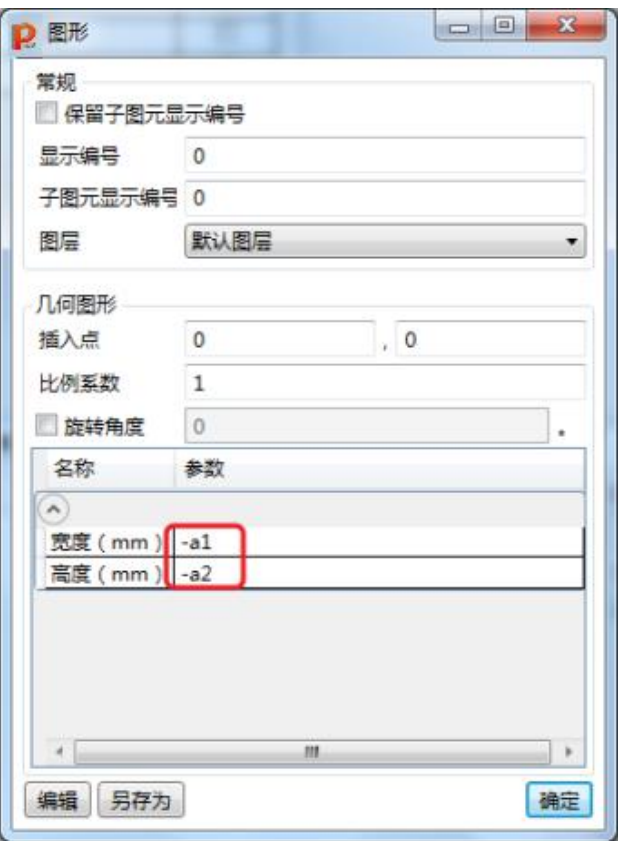

图 3- 19

<span id="page-30-0"></span>3.2.4. 步骤 4:保存节点大样图

点击"SQL-保存"按钮,将上述大样图保存为"组合图.qydb"。

所以,实例一中完成的矩形节点大样图,就是实例二的大样图的子图元。子图元准备的越多,将来编 制复杂的节点大样图时就会越方便快捷。跟活字印刷术是同样的道理。

<http://www.yunzhan365.com/99018063.html>

QQ 群: 820203348 <br> <sub>洋坊世纪齐云软件技术有限公司技术文档</sub>

# <span id="page-31-0"></span>**3.3.** 实例三:编制圆点钢筋

<span id="page-31-1"></span>3.3.1. 步骤 1:

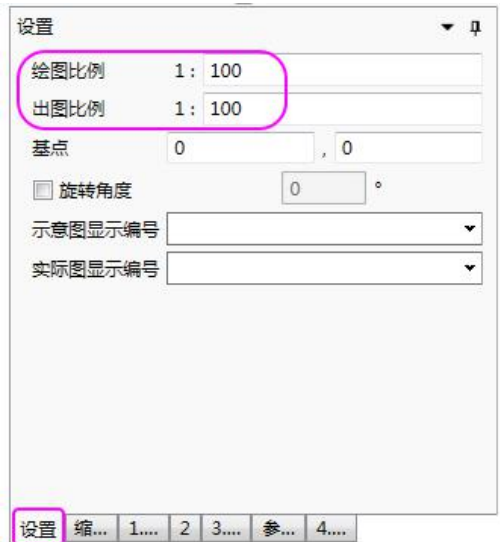

## <span id="page-31-2"></span>3.3.2. 步骤 2:

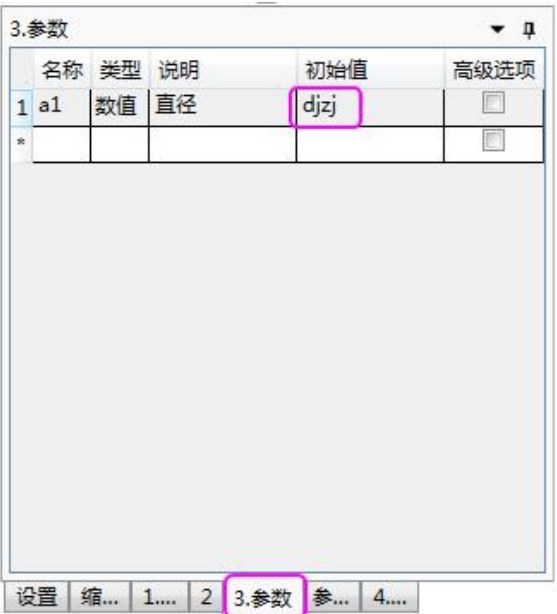

QQ 群: 820203348 <br> <sub>潍坊世纪齐云软件技术有限公司技术文档</sub>

## <span id="page-32-0"></span>3.3.3. 步骤 3:

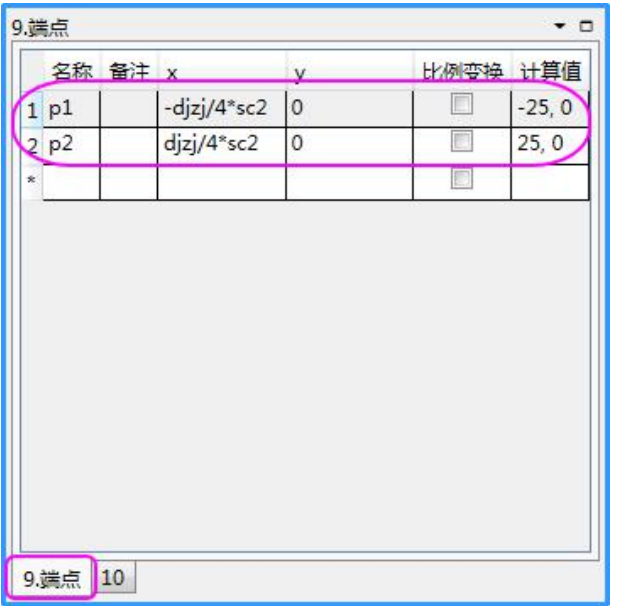

## <span id="page-32-1"></span>3.3.4. 步骤 4:

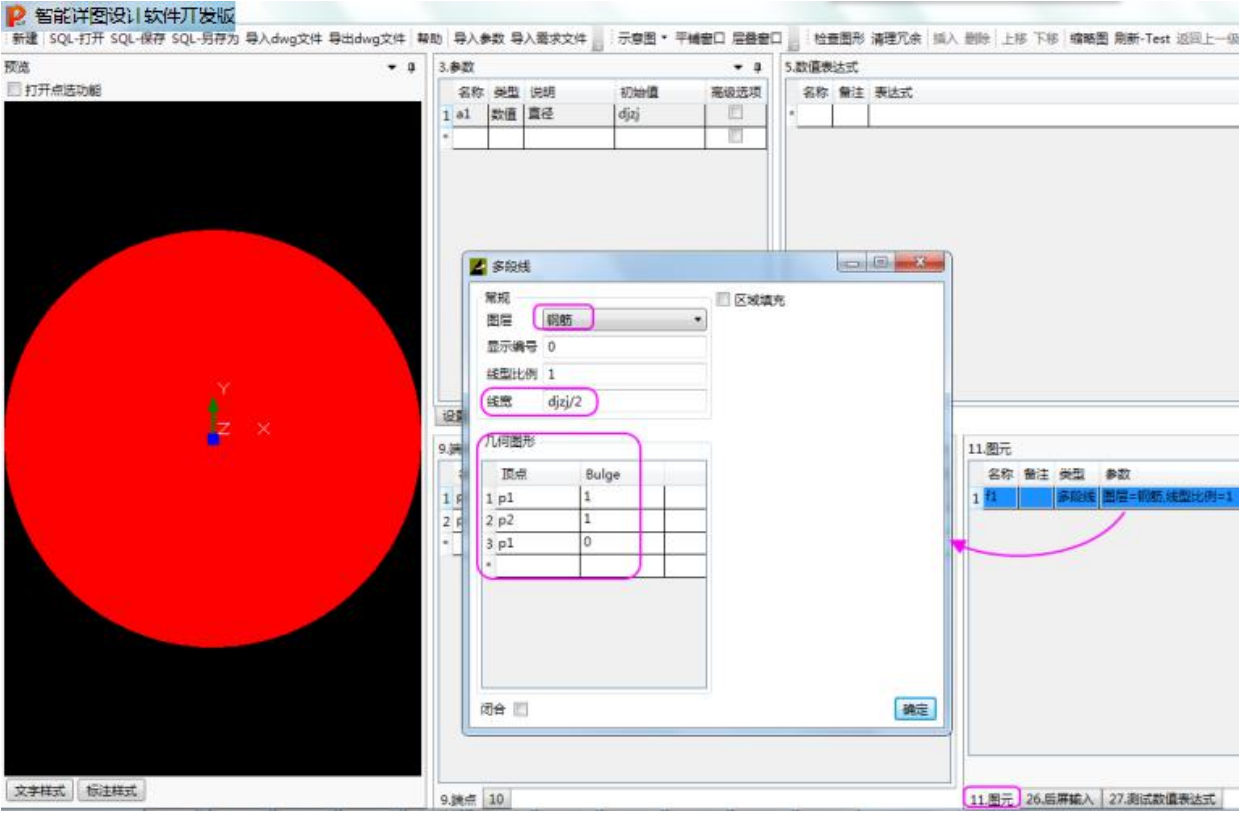

QQ 群: 820203348 潍坊世纪齐云软件技术有限公司技术文档

# <span id="page-33-0"></span>**3.4.** 实例四:编制带钢筋和尺寸标注的矩形梁

完成每一步操作之后,可以点击 <mark>圓新-Test </mark> <mark>,</mark> 刷新一下。 这个梁的横断面是宽度 400mm, 高度 800mm。

<span id="page-33-1"></span>

3.4.1. 本图 10 个关键点的编号以及在图中的位置

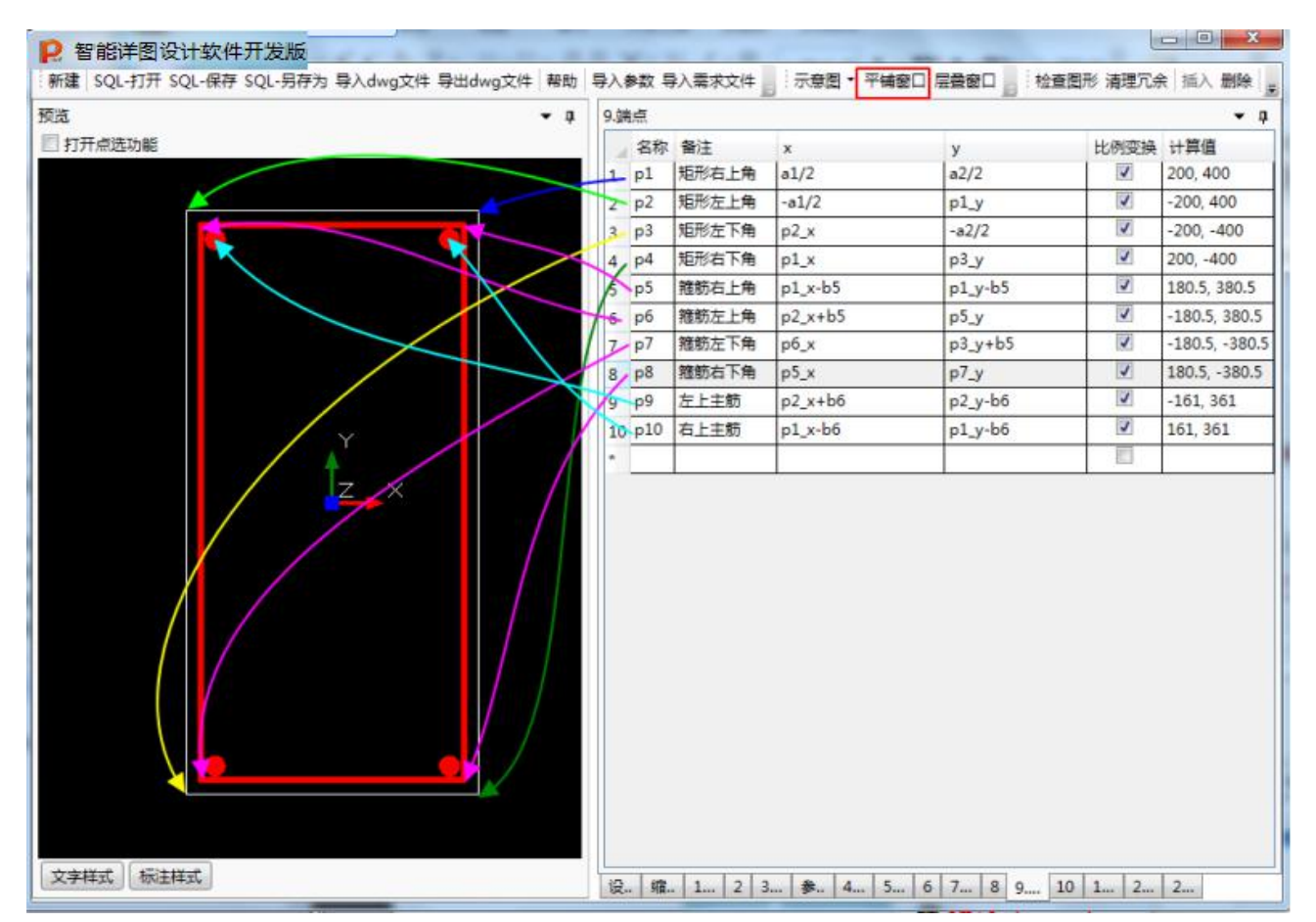

00 群: 820203348 <br> **潍坊世纪齐云软件技术有限公司技术文档** 

### <span id="page-34-0"></span>3.4.2. 步骤 1: 设置绘图比例和出图比例

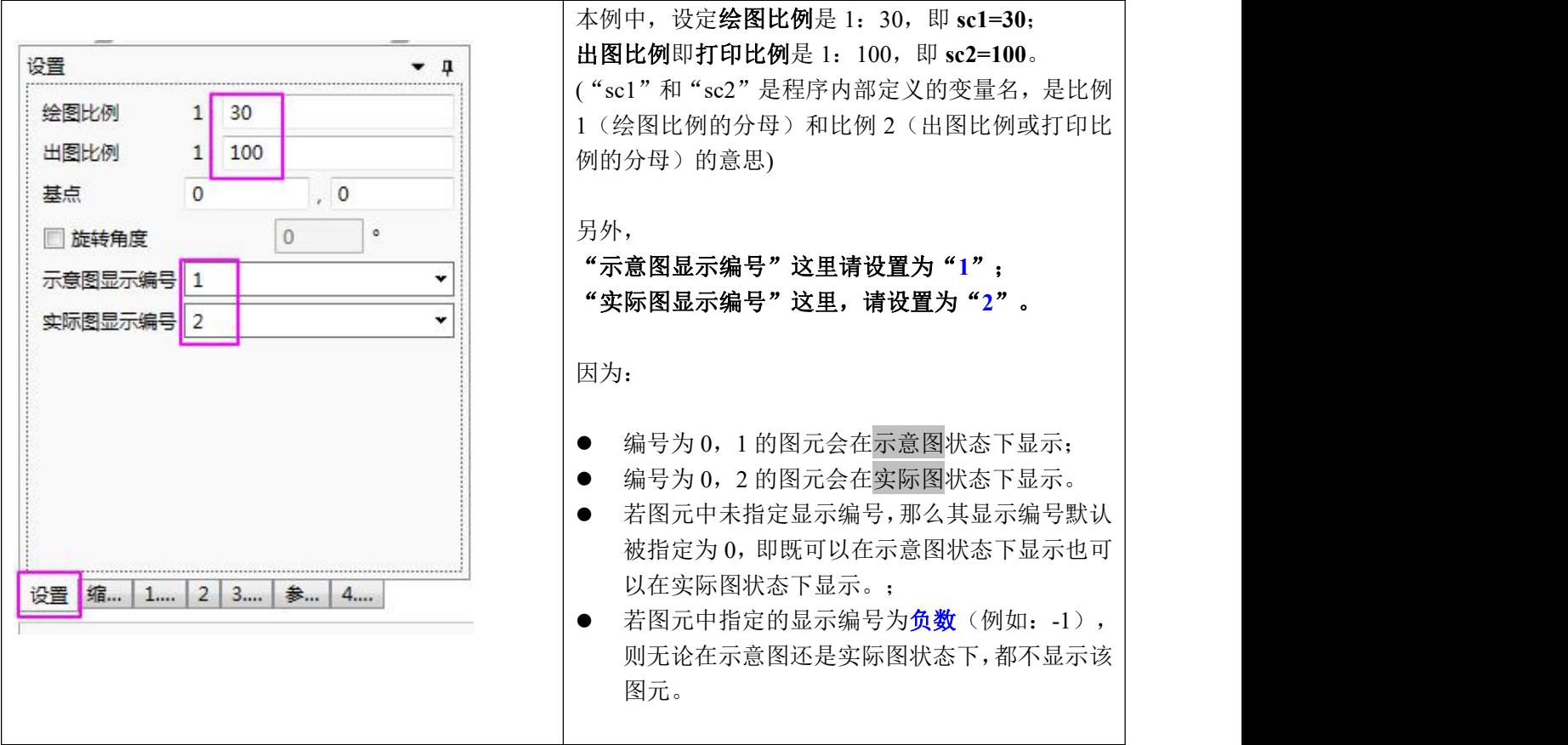

绘图比例我们在小学就学过,纸质地图上就有比例尺。

绘图比例 1:30 的意思是,"纸质图纸上的 **1mm**,代表实际物体 **30mm**"(即:sc1=30)。这个很好 理解,祖国那么大,用一张不到两米来长的纸版地图就可以表示的比较清楚了。我家墙上贴了张中国地图, 尺寸是 90cm x 110 cm, 比例尺是 1:800 万。

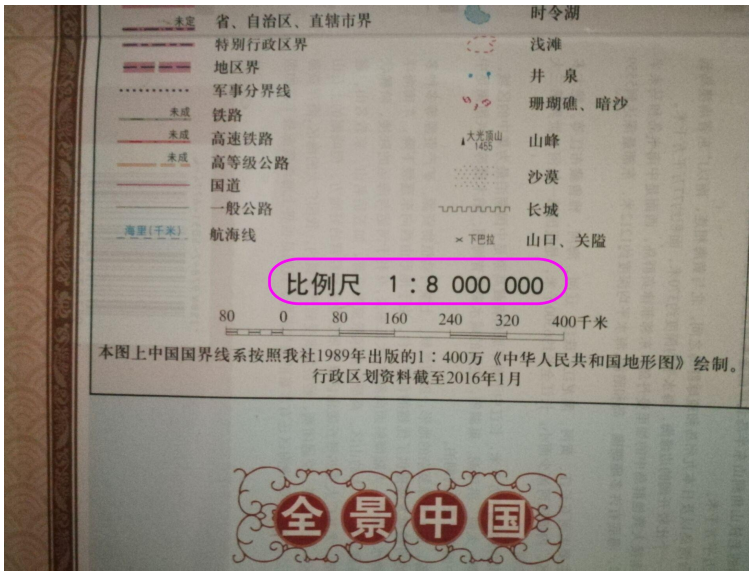

也就是说,纸版地图上的 1mm,代表祖国大地上的 800 万 mm(即 8000 米, 即 8 公里)。我拿尺子在

QQ 群:820203348 潍坊世纪齐云软件技术有限公司技术文档 <http://www.yunzhan365.com/99018063.html>

纸版地图上量了一下,从最东边到最西边,大概 600mm,也就是说,祖国最东边到最西边大概是 600x8 = 4800 公里。从北京到广州,这张地图上的直线距离大概是 25cm, 那么 250mm x 8 公里/mm = 2000 公里, 现在高 铁时速大概 300 公里/小时,从北京到广州的高铁如果一站不停,大约 2000/300≈7 小时。

在电子时代,又多了个比例,叫出图比例即打印比例,因为我们要把在软件里画的电子图打印到纸质 图纸上。在 Autocad 的对话框里如下图所示。从下图可见, 出图比例 1: 100 的意思是, "纸质图纸上的 **1mm**,代表 **AutoCAD** 电子图里的 **100** 个绘图单位"(即:sc2=100)。

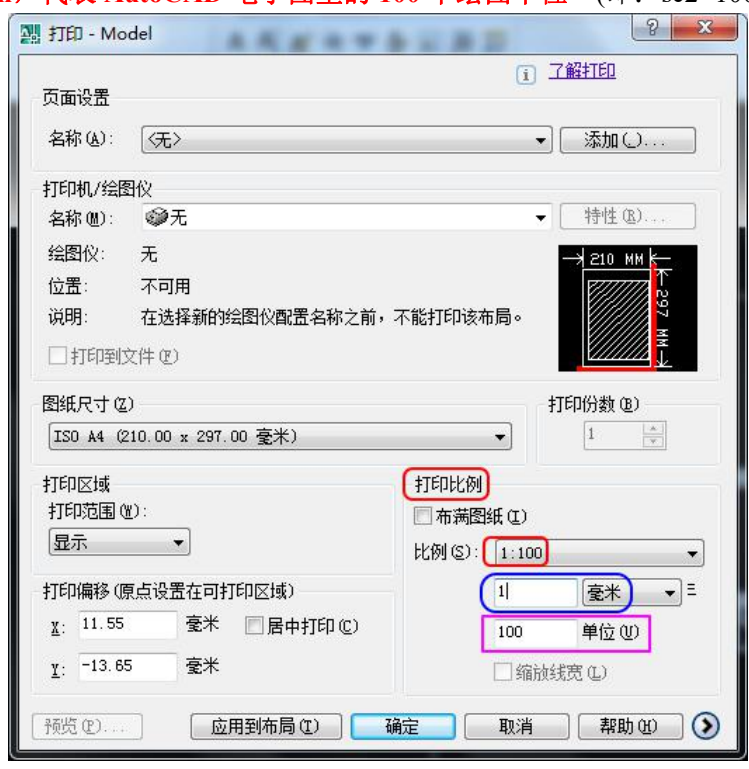

啥叫绘图单位?一般我们在 Autocad 里画图时, 不给自己找麻烦换算的话, 400mm 长的线, 我们一般 会直接输入 400,这个 400 其实是 400 个绘图单位。(例如,18m x 25m 左右的建筑物,即 18000mmx25000mm, 再考虑建筑物周边还要标一些尺寸,在软件里所占用的绘图单位一般在 20000 x 28000 左右。A4 图纸是 210mmx297mm, 如果把这个建筑物平面电子图打印在 A4 图纸上, 那么打印比例是 1: 100 的情况下, 这 个电子平面图将来打印在纸上的范围是 200mm x 280mm, 用 A4 纸刚刚好。)

那么绘图比例和出图比例之间有啥瓜葛呢?我们注意看,上面两句话中引号里的红色粗体字,都以"纸 质图纸上的 1mm"作为参照物, 那么通过"纸质图纸上的 1mm"这个桥梁, 我们把这两段粗体字对比一下 捏合起来说,那就是:

- "实际物体的 **30mm**,代表 **AutoCAD** 电子图里的 **100** 个绘图单位"。
- 把这句话里的数字用变量替换掉,就变成"实物的 **sc1** 个 mm,代表电子图的 **sc2** 个绘图单位"。
- 也就是"实物的 1mm, 代表电子图的 sc2/sc1 个绘图单位"。同样的一个实物, 如果 sc2/sc1 越大, 即 打印比例**/**绘图比例这个比值越大,那么在电子图里就看起来越大。

#### "纸质图纸上的 **1mm**,代表实际物体 **30mm**"(sc1=30)

#### "纸质图纸上的 **1mm**,代表 **AutoCAD** 电子图里的 **100** 个绘图单位"(sc2=100)。

文字的大小,无论是 A4 还是 A3 还是 A0 的纸质图纸上,一般是 3mm 高度比较适宜,在纸上小于 3mm 高的话,靠肉眼看起来就比较困难了。

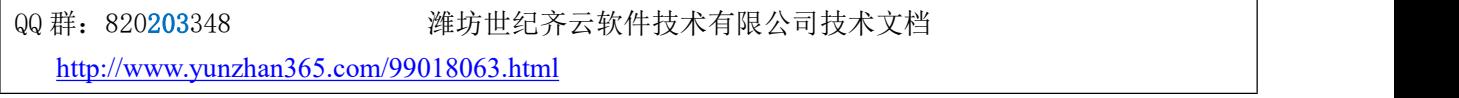
那么,打印在纸上的 3mm,电子图里需要用 **3\*sc2** 个绘图单位。也就是说,

纸上的字体高度只跟出图比例(即打印比例)**sc2** 有关,跟绘图比例 **sc1** 无关。

纸上的表示钢筋宽度、尺寸标注的小斜线(或箭头)等等,也只跟出图比例(即打印比例)**sc2** 有关, 跟绘图比例 **sc1** 无关。

变换出图比例 sc2 时, 图形是整体缩放, 从屏幕显示上来看应该没有任何变化。这是验收 时的一个重要内容。

3.4.3. 步骤 2: 设定两个参数, 梁宽 b0 和梁高 h0

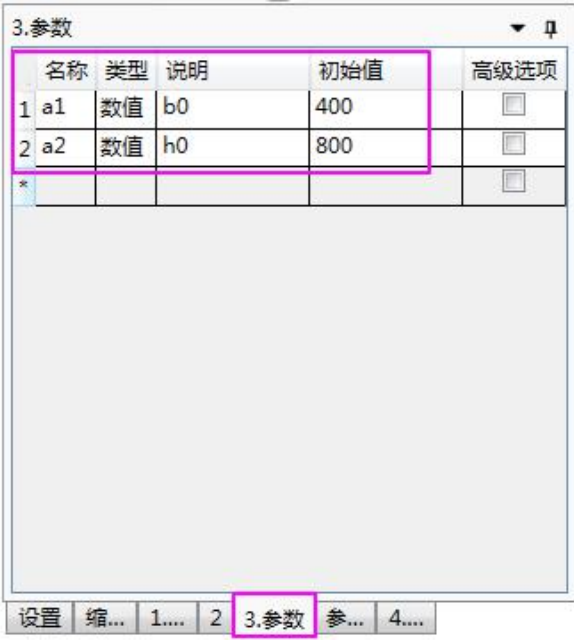

QQ 群:820203348 潍坊世纪齐云软件技术有限公司技术文档

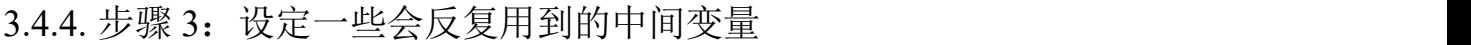

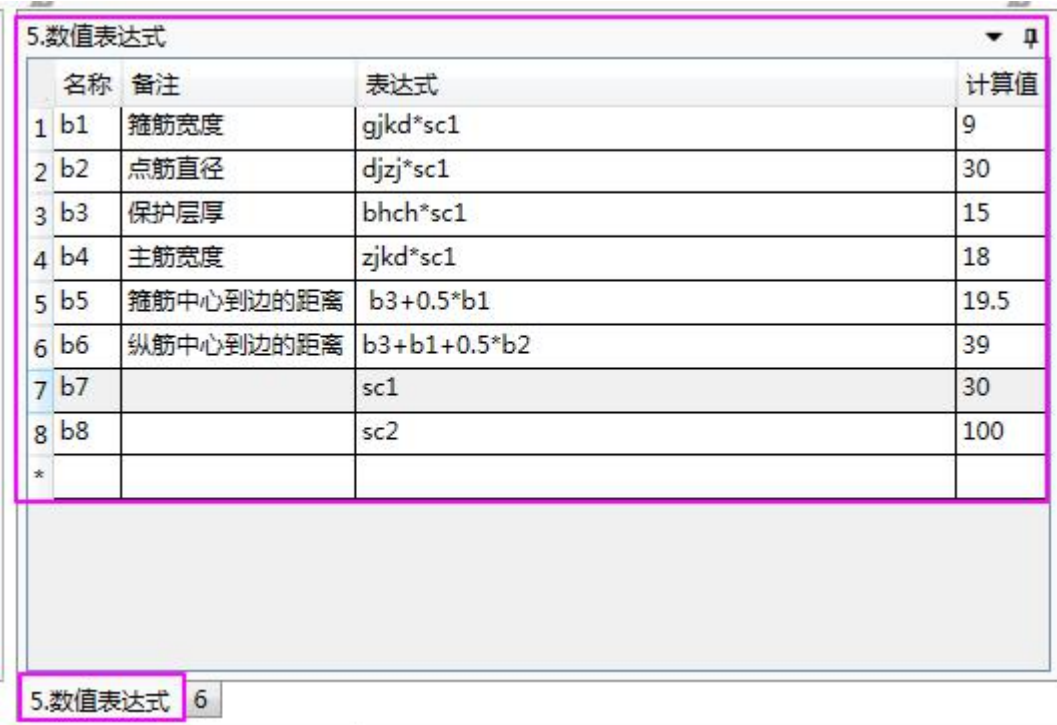

其中的"箍筋宽度"gjkd、"点筋直径"djzj、"保护层厚"bhch 等变量是程序内置的既定名称的变量, 并且有默认初始值, 参见《PKPM 智能详图编制平台使用说明书 v2018》的"1.3 初始设置"一节或者下 图。

这些默认值是无量纲的。 本例设定了参数 sc1 = 30, sc2= 100。 所以,上图中,  $b1 = gjkd*sc1 = 0.3*30 = 9$ .  $b2 =$  djzj\*sc1 = 1.0\*30 = 30. 其余依此类推。

QQ 群: 820203348 <br> <sub>洋坊世纪齐云软件技术有限公司技术文档</sub>

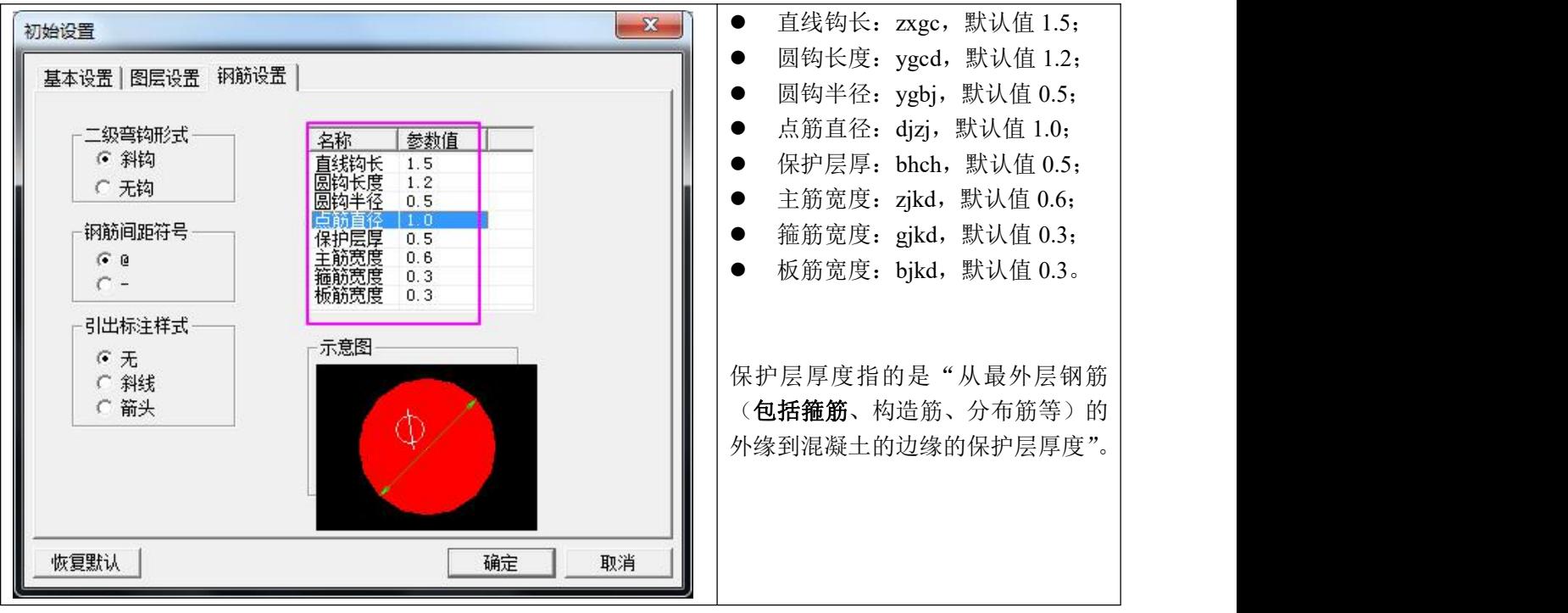

3.4.5. 步骤 4: 用步骤 2 中的参数和步骤 3 中的中间变量来表达点的坐标

|                    | 名称             | 备注    | X           | y           | 比例变换 | 计算值              |
|--------------------|----------------|-------|-------------|-------------|------|------------------|
| 1                  | p1             | 矩形右上角 | a1/2        | a2/2        | 3    | 200, 400         |
| 2                  | p2             | 矩形左上角 | $-a1/2$     | $p1_y$      | V    | $-200.400$       |
| 3                  | p3             | 矩形左下角 | p2x         | $-a2/2$     | M    | $-200, -400$     |
| 4                  | p4             | 矩形右下角 | $p1_x$      | $p3_y$      | ø    | 200, -400        |
| 5                  | p <sub>5</sub> | 箍筋右上角 | $p1 x - b5$ | $p1_y-b5$   | ø    | 180.5, 380.5     |
| 6                  | p6             | 箍筋左上角 | $p2_x + b5$ | $p5_y$      | M    | $-180.5, 380.5$  |
| 7                  | p7             | 箍筋左下角 | p6_x        | $p3_y + b5$ | ☑    | $-180.5, -380.5$ |
| 8                  | p8             | 箍筋右下角 | p5x         | $p7_y$      | ☑    | 180.5, -380.5    |
| 9                  | p9             | 左上主筋  | $p2x+bb6$   | $p2_y-b6$   | M    | $-161, 361$      |
|                    | 10 p10         | 右上主筋  | $p1_x - b6$ | $p1_y-b6$   | V    | 161, 361         |
| $\bar{\mathbf{x}}$ |                |       |             |             | п    |                  |

说明: "p1\_x"表示"p1"这个点的横坐标; "p1\_y"表示"p1"这个点的纵坐标;

### 注意:字母 **p** 是小写。如果写成大写的 **P**,本软件会不识别。

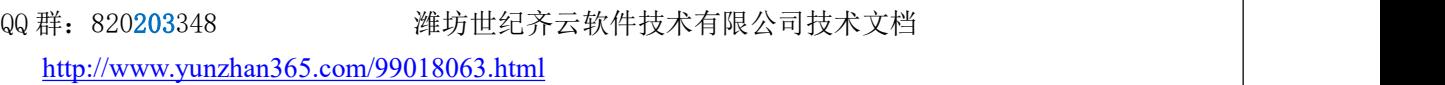

# 3.4.6. 步骤 5: 绘制梁的横断面

注意: 图层选择"混凝土"。

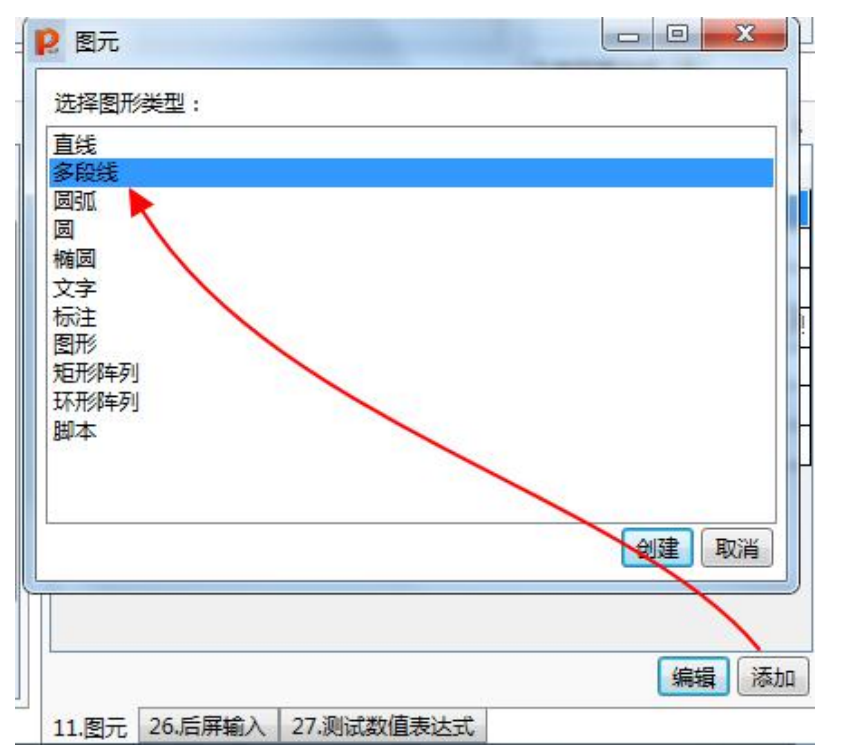

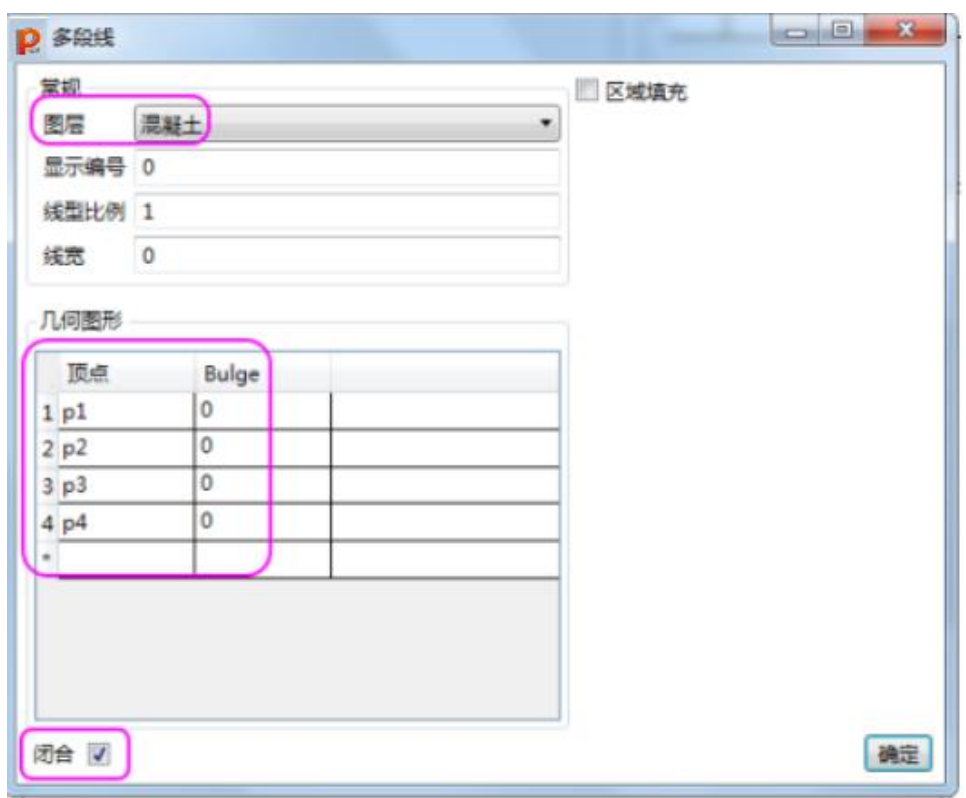

## 3.4.7. 步骤 6: 绘制箍筋

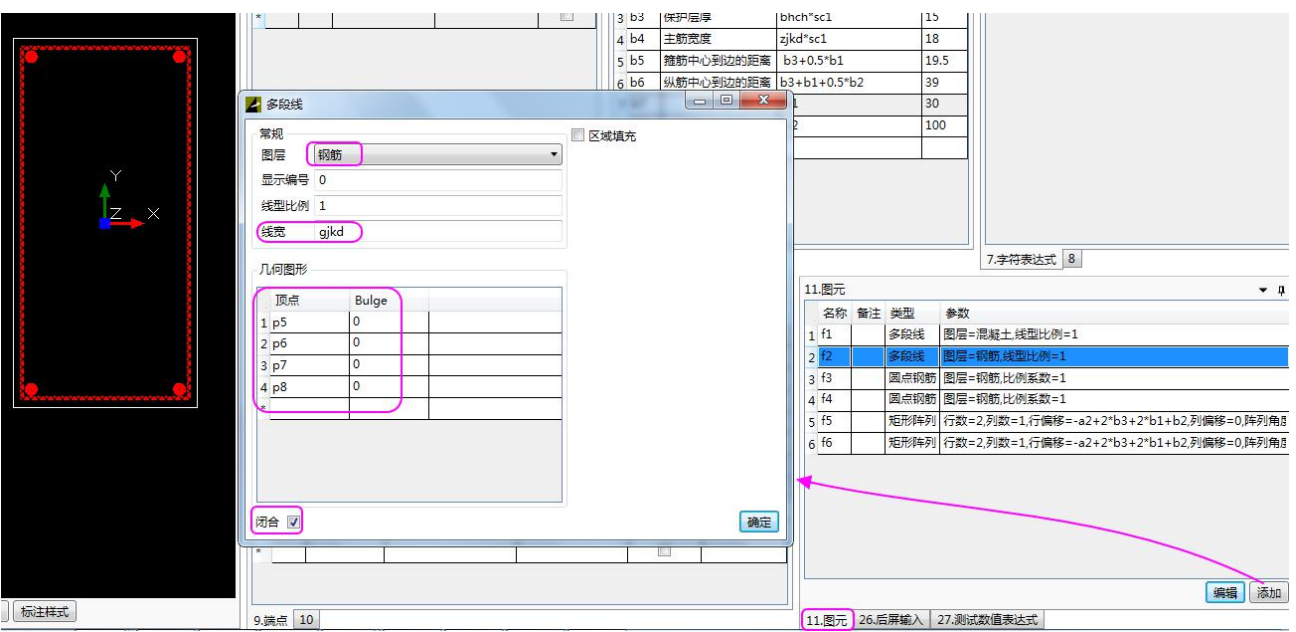

## 3.4.8. 步骤 7: 绘制左上角的主筋(圆点一个)

点击"添加"按钮,在弹出的"图元"对话框中选择"图形",点击"创建"按钮,选取"...图库\子 图元\构件\钢筋"目录下的"1点.qydb"。

并按下图选择图层,以及插入点的坐标、直径。

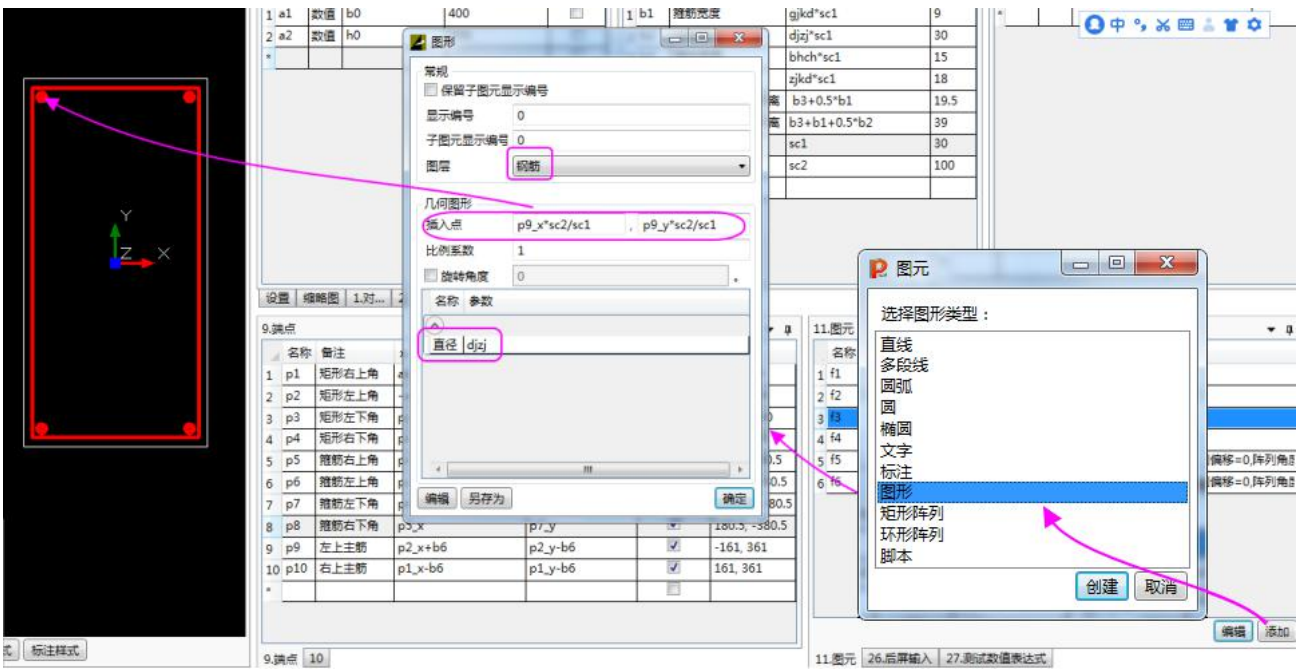

# 3.4.9. 步骤 8:绘制右上角主筋

注意插入点坐标填入"p10\_x\*sc2/sc1", ""p10\_\*sc2/sc1"。

QQ 群: 820203348 <br> <sub>洋坊世纪齐云软件技术有限公司技术文档</sub> <http://www.yunzhan365.com/99018063.html>

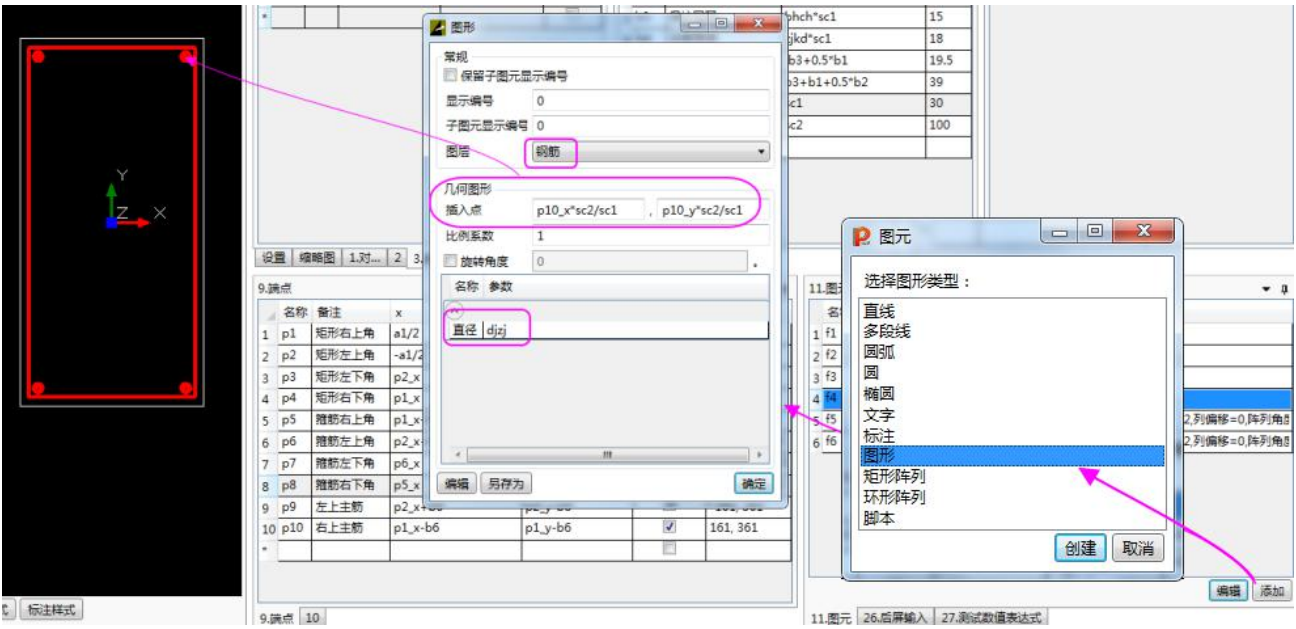

# 3.4.10. 步骤 9: 用阵列的方式绘制主筋

上面两个步骤是逐个画主筋的方式。对于排列有规律的图元,用阵列的方式更快捷。

将上图的 f3, f4 删除(点击 <sup>删除</sup> 菜单,或者点击键盘的"Delete"键)。 然后点击"添加"按钮,在弹出的对话框中选择"矩形阵列",

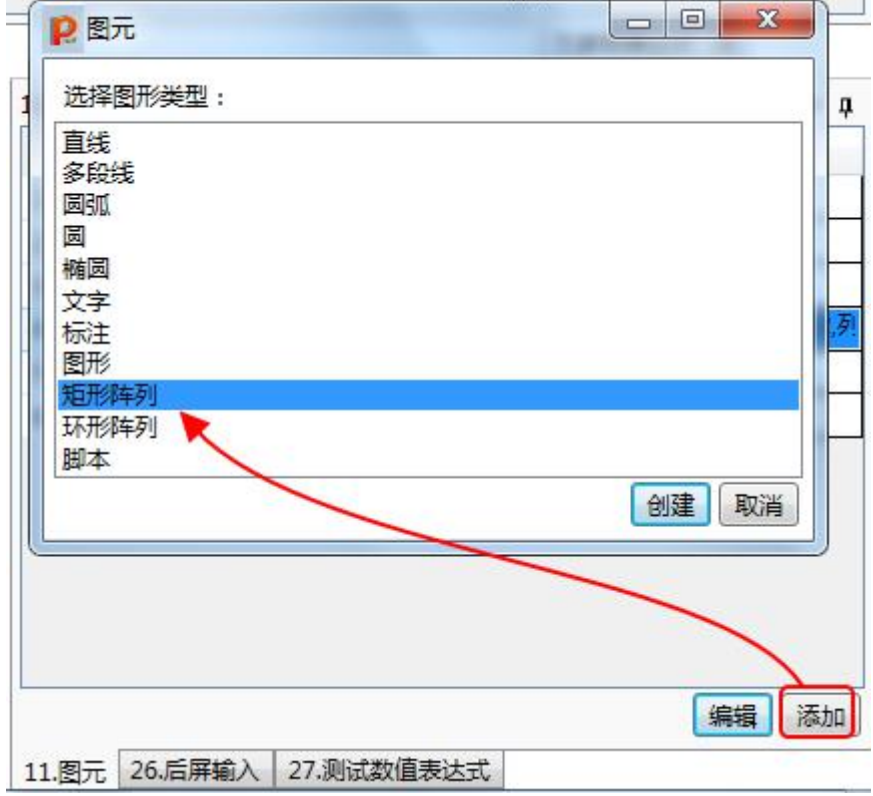

QQ 群: 820203348 <br> <sub>洋坊世纪齐云软件技术有限公司技术文档</sub>

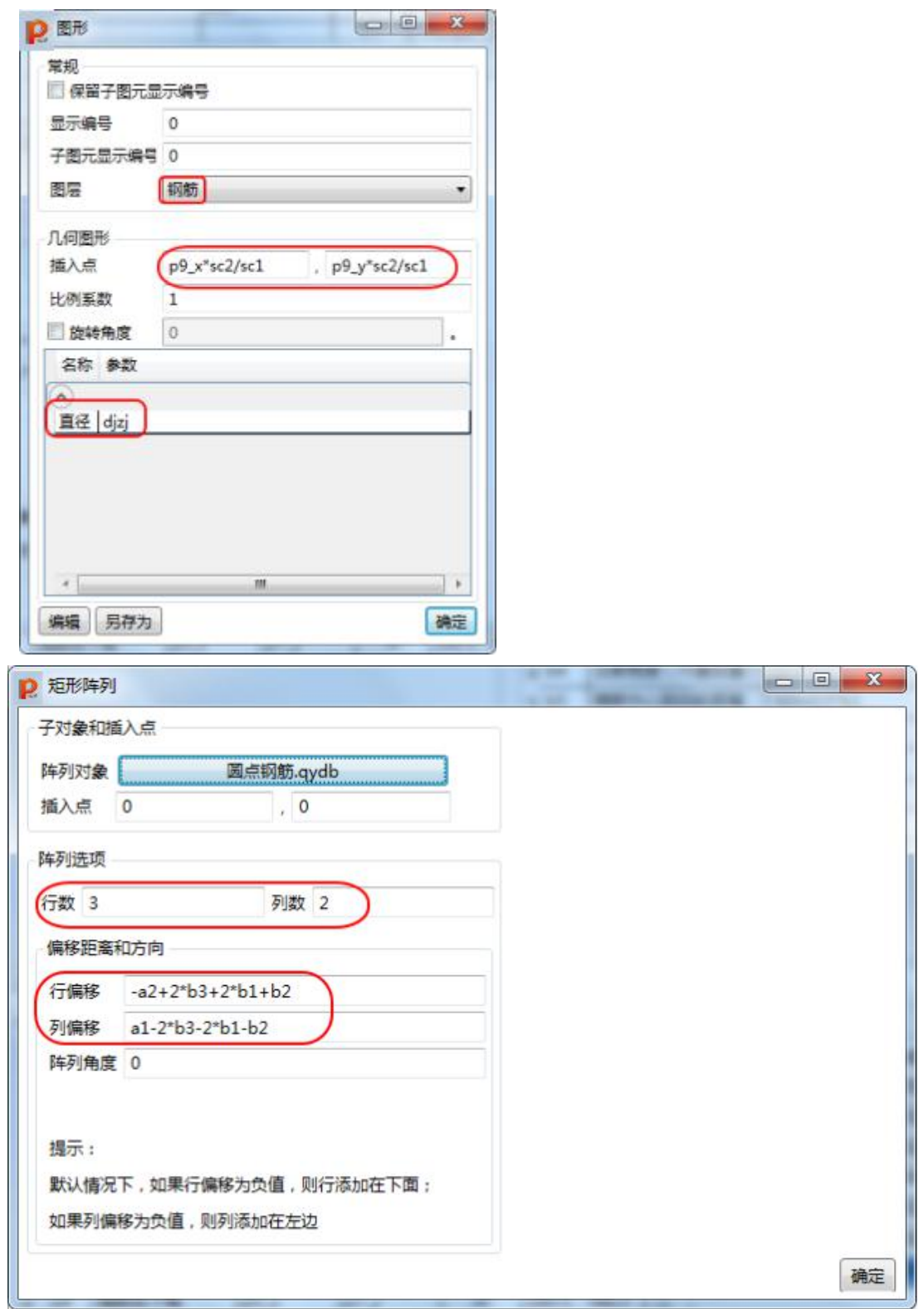

## 3.4.11. 步骤 10: 设定尺寸标注线所在点的位置

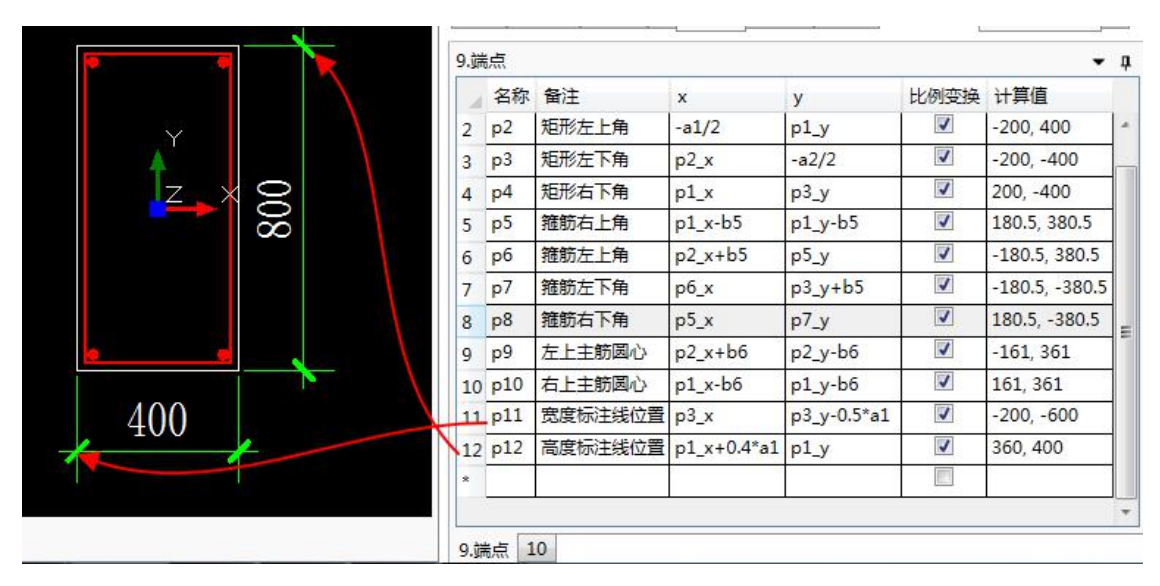

将菜单切换到"实际图"选项:

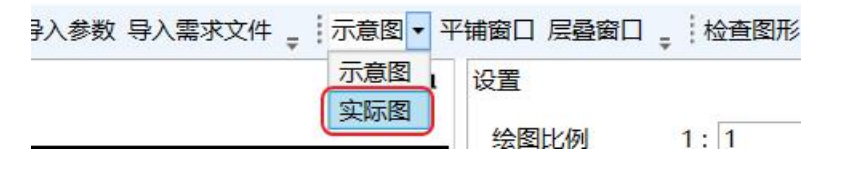

下一步操作见下图:

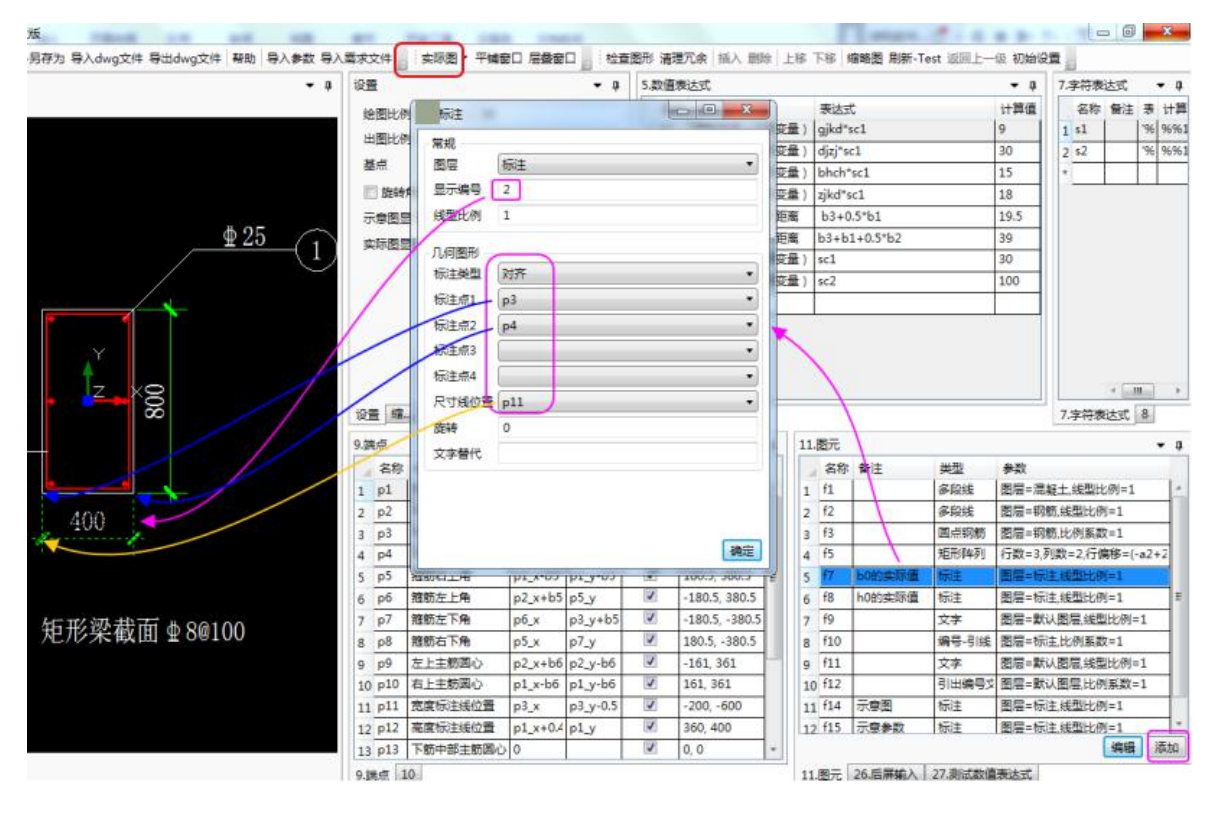

00 群: 820203348 <br> 潍坊世纪齐云软件技术有限公司技术文档

<http://www.yunzhan365.com/99018063.html>

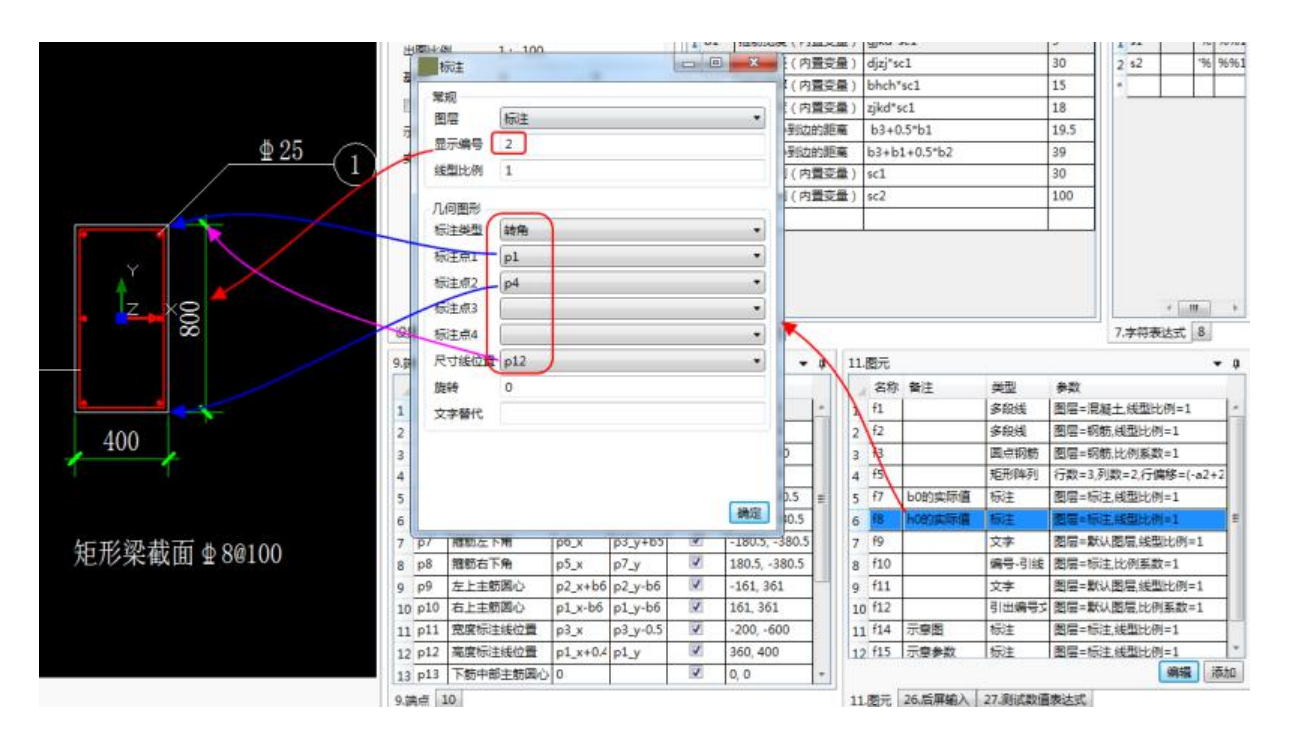

为了在示意图状态下,这些标注上显示的是各个参数的字母而不是具体数字,我们还需要再把这两个 尺寸标注一遍,注意需要把"显示编号"改为"**1**":

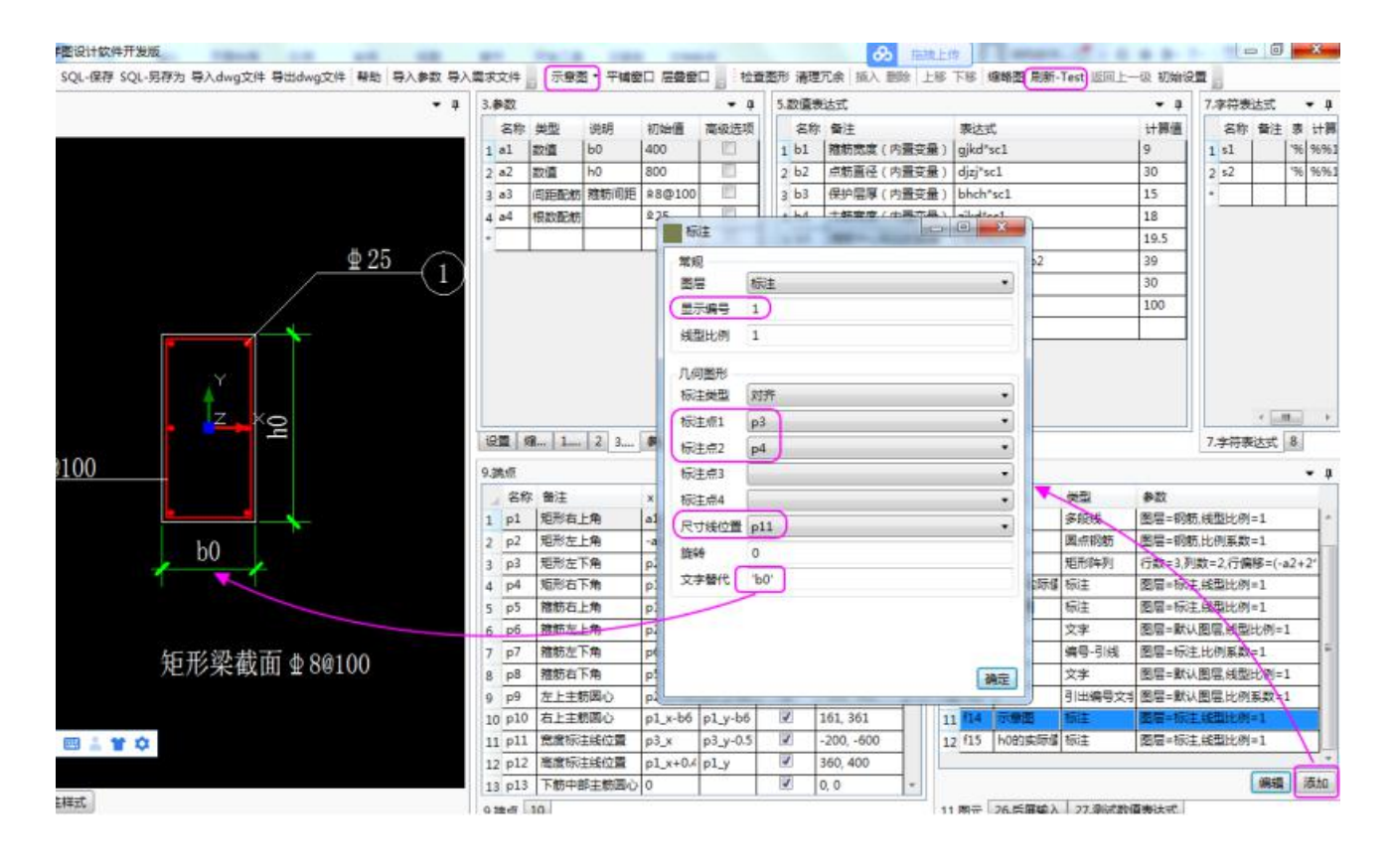

QQ 群: 820203348 <br> 潍坊世纪齐云软件技术有限公司技术文档

<http://www.yunzhan365.com/99018063.html>

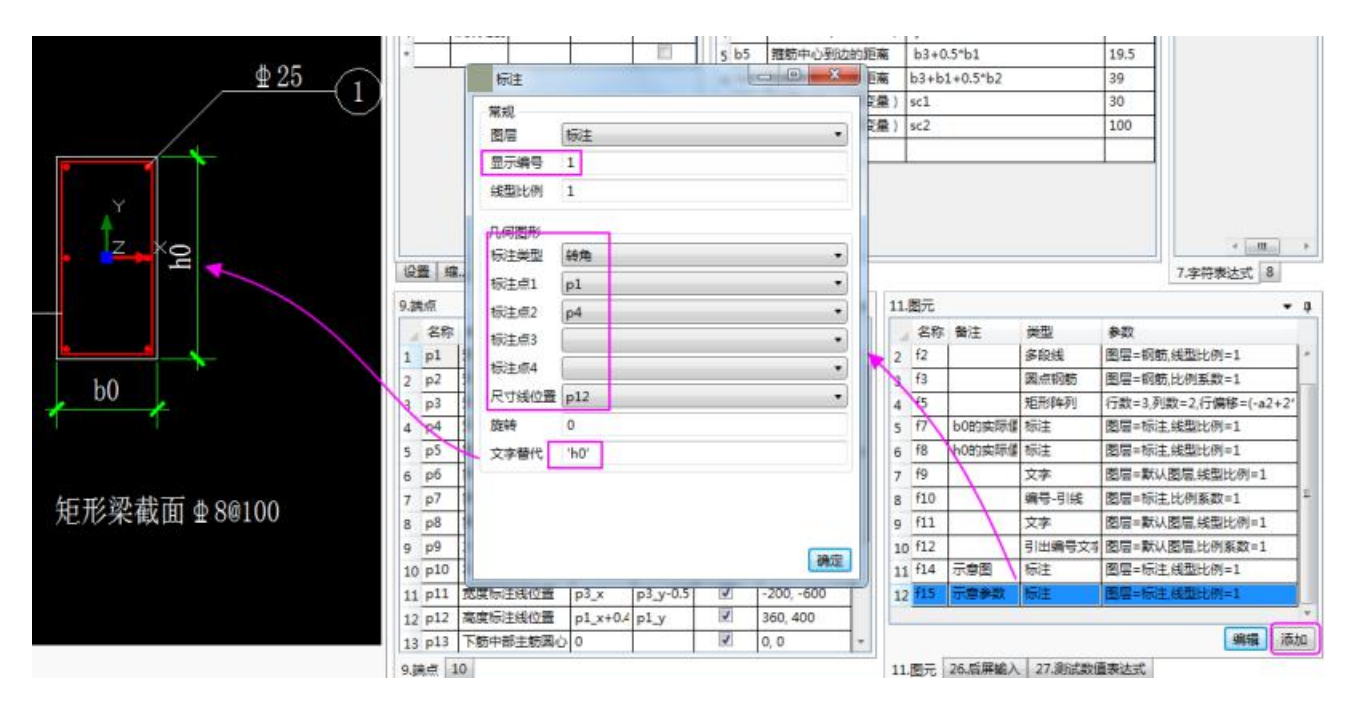

## 3.4.12. 步骤 11:添加文字

"内容"那里注意要用英文的双引号将文字包住, 数字前面要用 str() 转换成字符型: "矩形梁截面"+" 1:"+str(sc1)

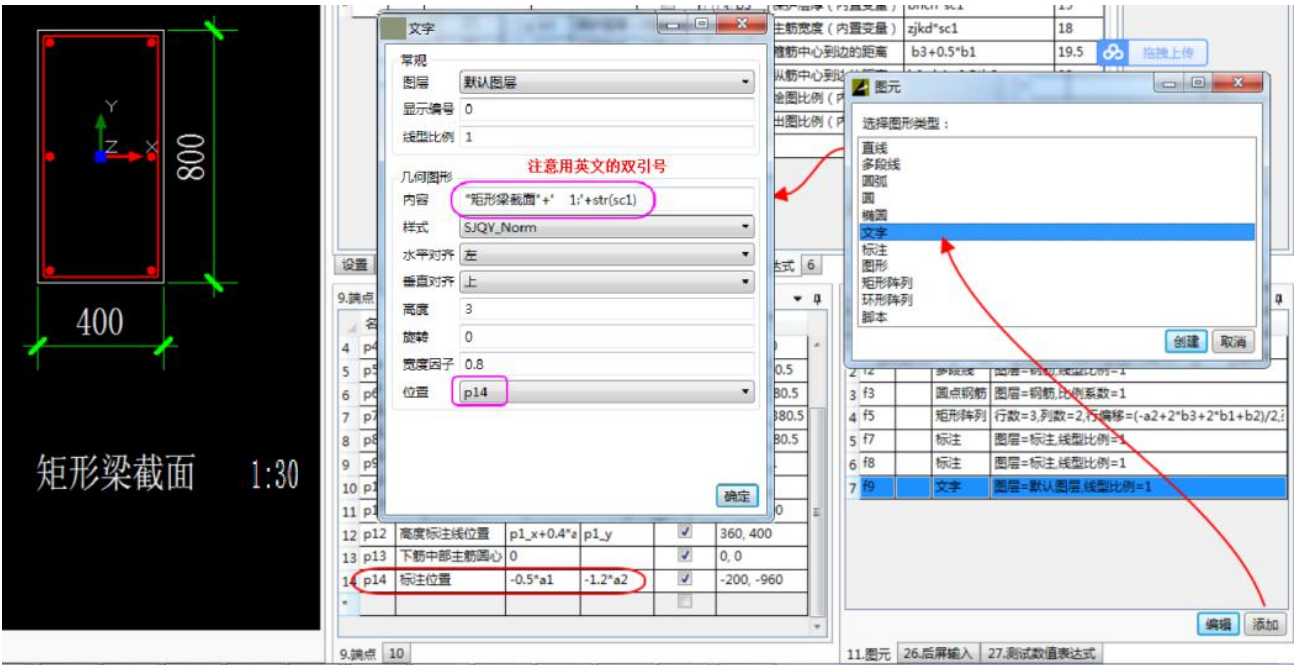

或者用插入文字标注子图元的方式,图元在类似"F:\Program Files (x86)\PKPM 结构设计系列软件 2018\PKPM 智能详图设计软件\图库\子图元\文字"目录下,选"图名-比例.qydb"这个图元:

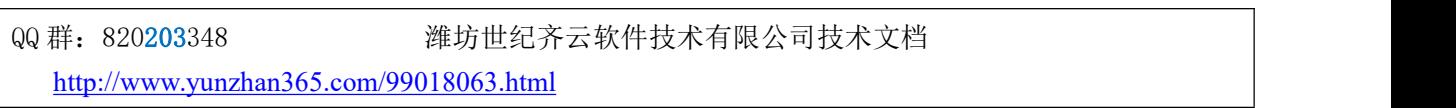

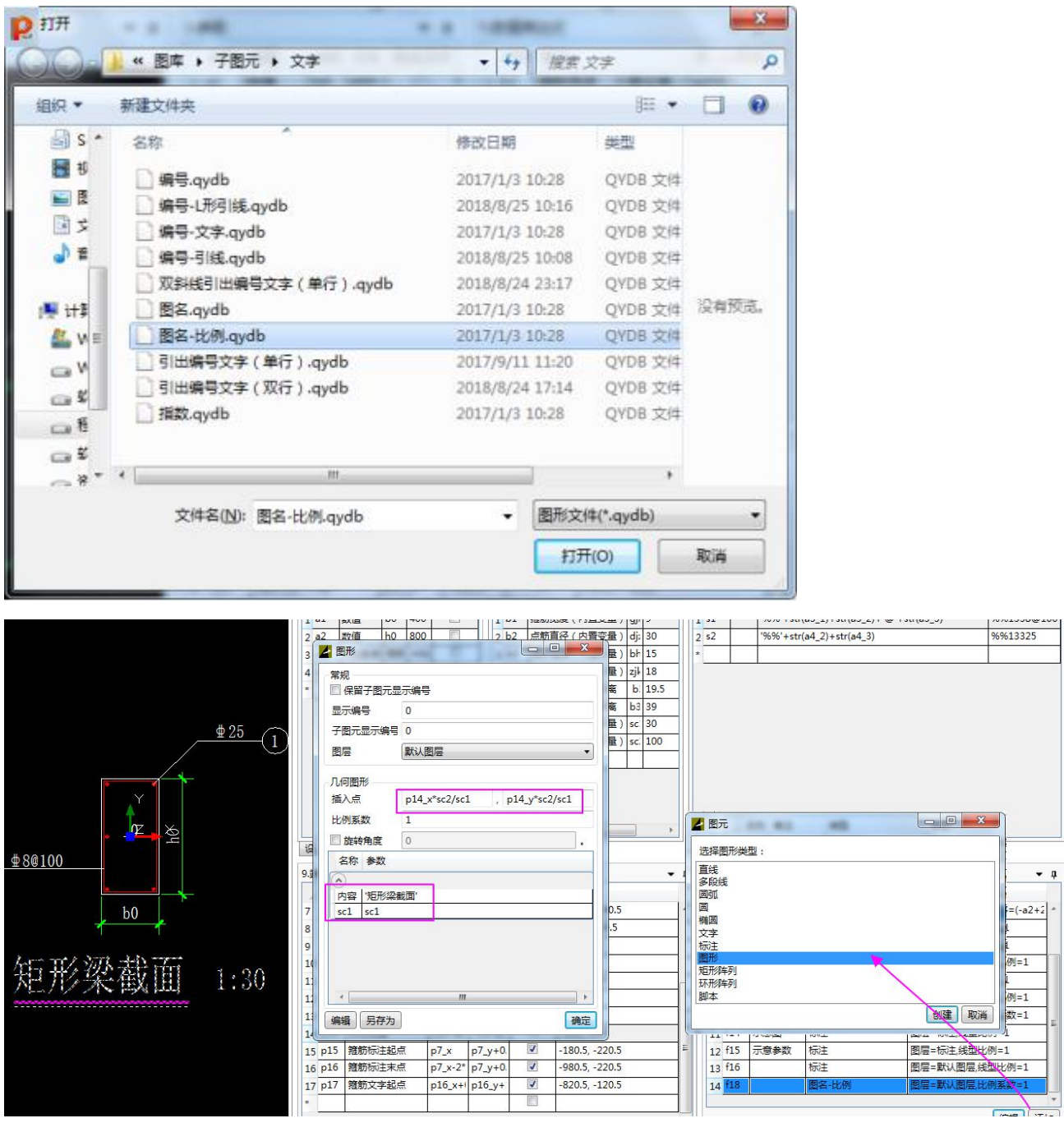

# 3.4.13. 步骤 12:标注箍筋

在"3.参数"增加类型位"间距配筋"的参数"a3",如下图所示:

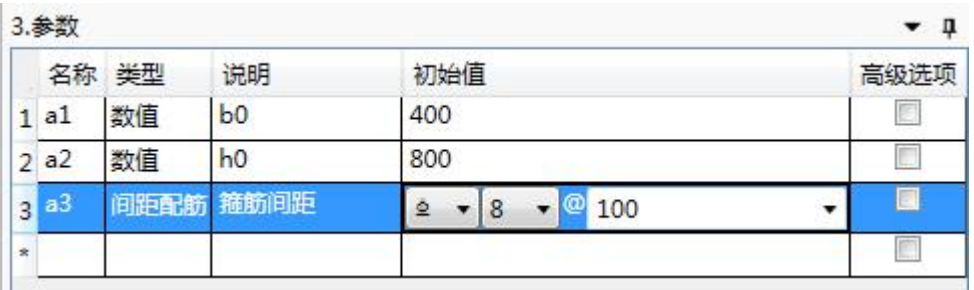

在"7.字符表达式"增加表达式为" '%%'+str(a3\_1)+str(a3\_2)+'@'+str(a3\_3)"的字符参数, 如下图 所示:

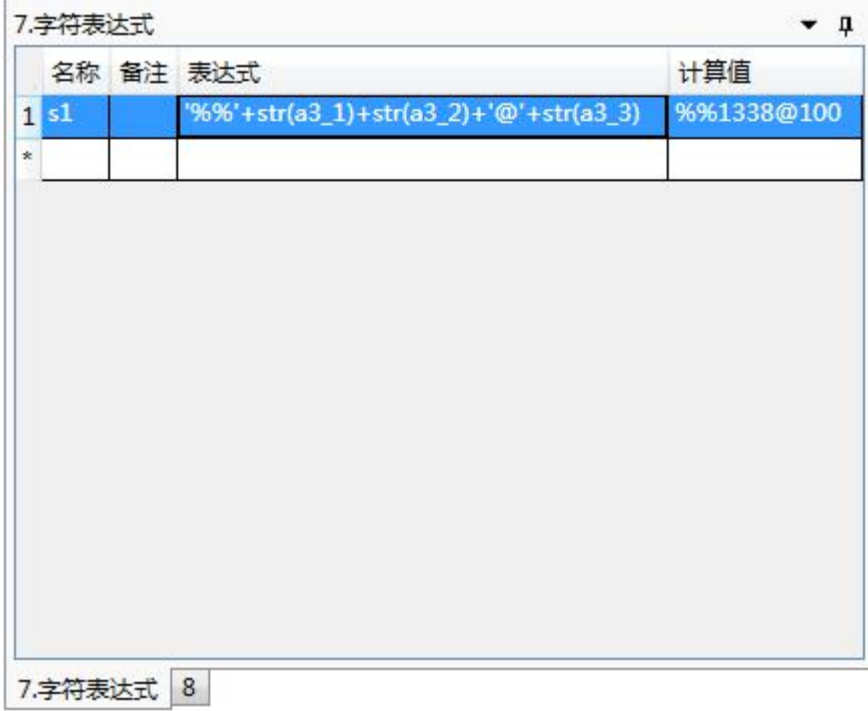

QQ 群: 820203348 潍坊世纪齐云软件技术有限公司技术文档

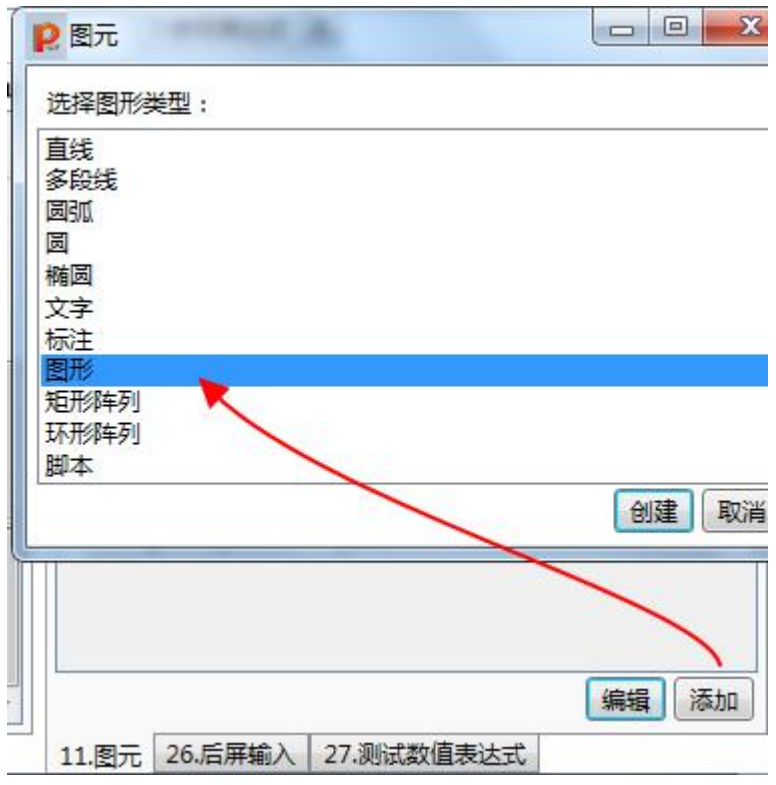

选择 F:\Program Files (x86)\PKPM 结构设计系列软件 2018\PKPM 智能详图设计软件\图库\子图元\文字 \编号-引线.qydb,

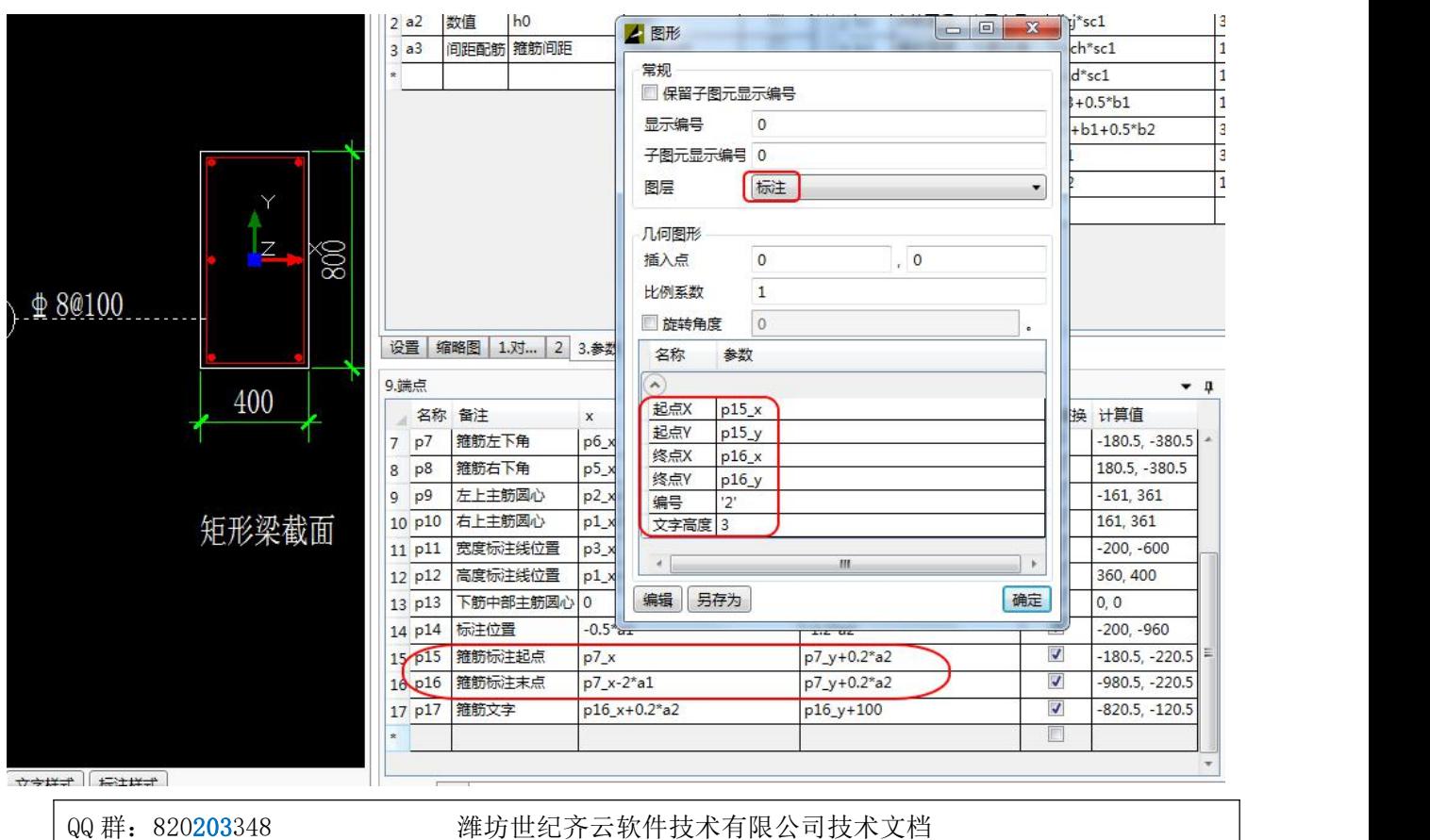

<http://www.yunzhan365.com/99018063.html>

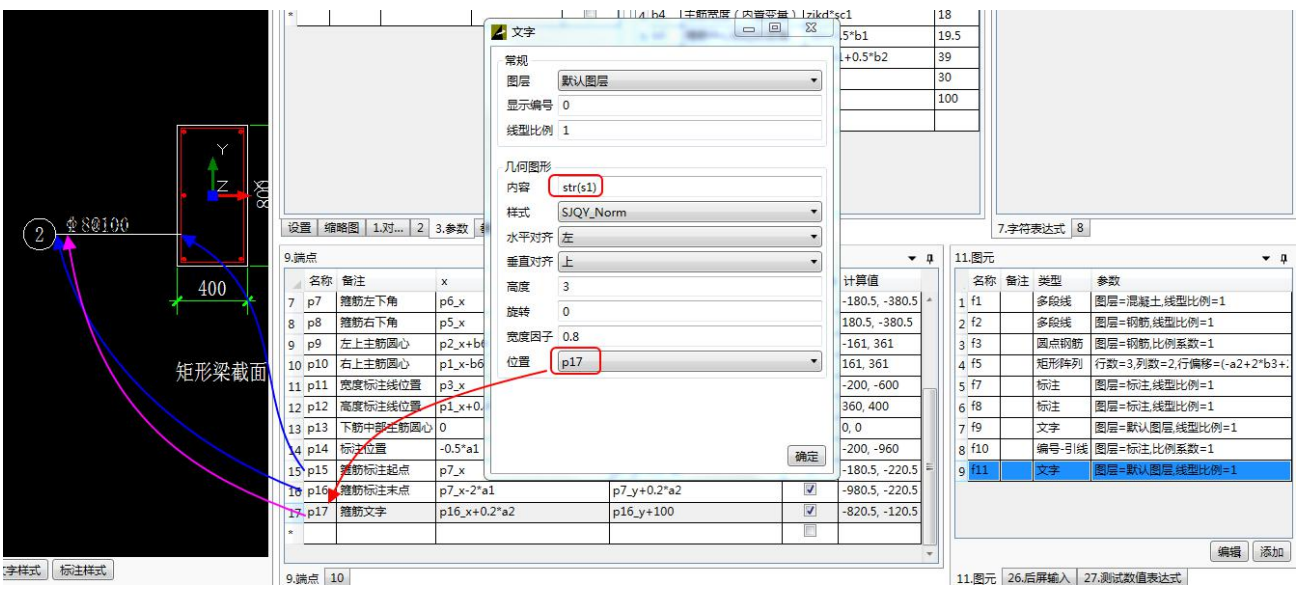

如果不能显示钢筋符号,需要安装一个字体文件。

# **3.5.**实例五:用 **python** 编制大样图

## 3.5.1. Python 是什么?

那个,嗯,是的,Python 是一种编程语言。 您此时一定拍案而起了,说好的无需懂编程,就可以编制 DWG 格式大样图,编好就可以挣钱了!! 怎么又开始忽悠我们学编程语言了?!!!!!!

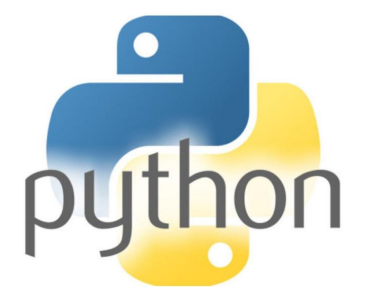

那个,嗯,是的,本节是心灵手巧、玉树临风的网友(qq1217621639)提供的,俺只是经他同意,把 他的大作粘贴进来,如此而已。俺也是刚开始知道这个软件还跟长虫子蟒蛇有关。

艺不压身,一起来学学也没啥坏处吧。貌似要提高编制大样图的效率的话,还是得靠 python。

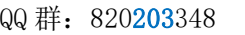

潍坊世纪齐云软件技术有限公司技术文档

# 3.5.2. Python 的身世

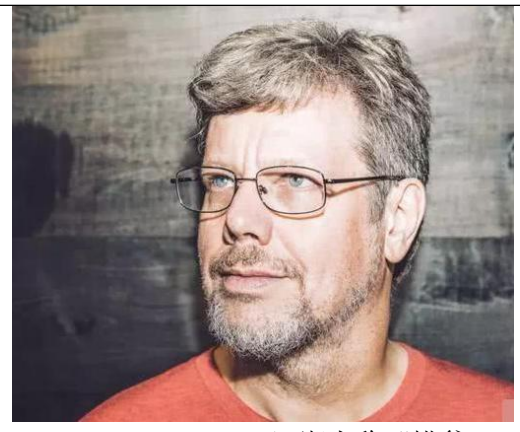

Guido van Rossum, 江湖人称"蟒爹"

Python 的创始人叫 Guido van Rossum。看照片就觉得他老 人家目光深邃。

1989 年圣诞节期间,在阿姆斯特丹,Guido 为了打发圣诞 节的无趣(欢迎来我国体验 996 或者 007 工作制啊), 决心开 发一个新的脚本解释程序,作为 ABC 语言的一种继承。之所 以选中 Python (大蟒蛇)作为该编程语言的名字,是因为他是 一个叫 Monty Python 的喜剧团体的爱好者。

ABC 是由 Guido 参加设计的一种教学语言。就 Guido 本人 看来,ABC 这种语言非常优美和强大,是专门为非专业程序员 设计的。但是 ABC 语言并没有成功, 究其原因, Guido 认为是 其非开标识标识放造成的。Guido 决心在 Python 中避免这一错 误。同时,他还想实现在 ABC 中闪现过但未曾实现的东西。

就这样, Python 在 Guido 手中诞生了。可以说, Python 是从 ABC 发展起来, 主要受到了 Modula-3 (另 一种相当优美且强大的语言)的影响。并且结合了 Unix shell 和 C 的习惯。

综上所述,有些人没事瞎寻思,也会有所发明,人和人的差别真的是巨大的。

00 群: 820203348 <br> **潍坊世纪齐云软件技术有限公司技术文档** 

## 3.5.3. 用 Python 完成实例四的带钢筋和标注的矩形梁

本实例用 python 实现前文所说的矩形梁截面。

#### **1**、准备工作

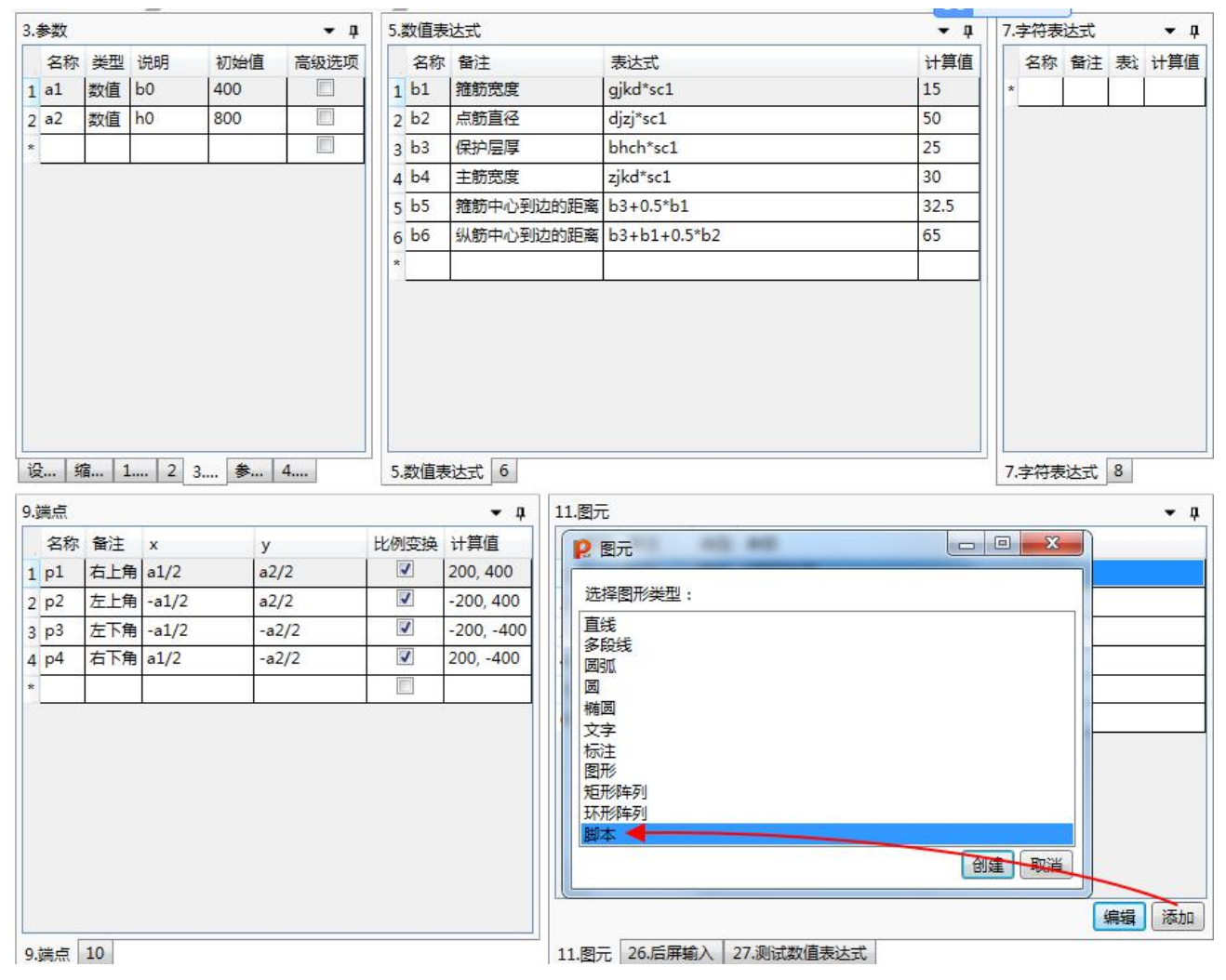

表格"3.参数"、"5.数值表达式"、"9.端点"里的内容的输入跟"实例四"里 完全相同。

在表格"11.图元"里创建图元中选择"脚本"。本实例中只需在表格"9. 端点"里创建矩形的四个角 点的坐标。至于矩形梁的外轮廓、主筋、箍筋都用 Python 代码实现。

#### **2**、绘制矩形梁外轮廓

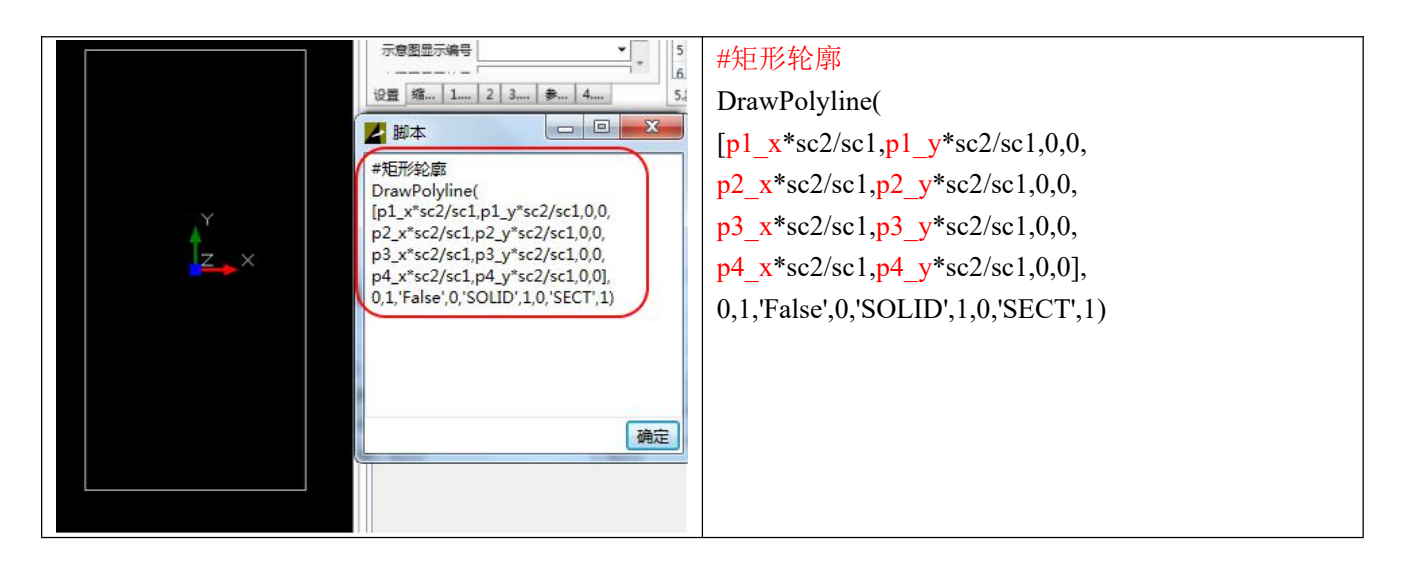

在脚本中直接输入上表中的代码,可实现矩形轮廓的绘制。代码可以适当换行,看起来更清新。 下面对代码做简单说明:

(1)、DrawPolyline:详图软件内置的多段线绘制函数,格式为

#### **DrawPolyline(**

**[**顶点 **1** 的 **x** 坐标**,**顶点 **1** 的 **y** 坐标**,** 顶点 **1** 的 **z** 坐标**, Bulge,** 顶点 **2** 的 **x** 坐标**,** 顶点 **2** 的 **y** 坐标**,** 顶点 **1** 的 **z** 坐标**, Bulge, …],** 宽度**,** 闭合**,** 包含边界**,** 填充模式**,** 图案名**,** 填充比例**,** 填充角度**,** 图层名字**,** 线型比例**)**。

其中,

- 标黄色的参数为绘制二维多段线时需要定义的参数,
- [ ]中为顶点坐标的集合,对点的个数没有限制;
- 宽度即线宽,默认为 0;
- 闭合的意义同图形界面,1 为闭合;
- 图层名要和初始设置中相应的图层名一致,自己定义是无效的。
- (2)比例参数:每个点的坐标都要乘以 sc2/sc1,将实际尺寸转换为出图尺寸。
- (3)注释行:以"#"开头的代码为注释行,其内容不影响程序执行。

建议多写几句注释,来说明程序的功能,以方便后期的修改和维护。

00 群: 820203348 <br> 潍坊世纪齐云软件技术有限公司技术文档

#### **3**、绘制箍筋

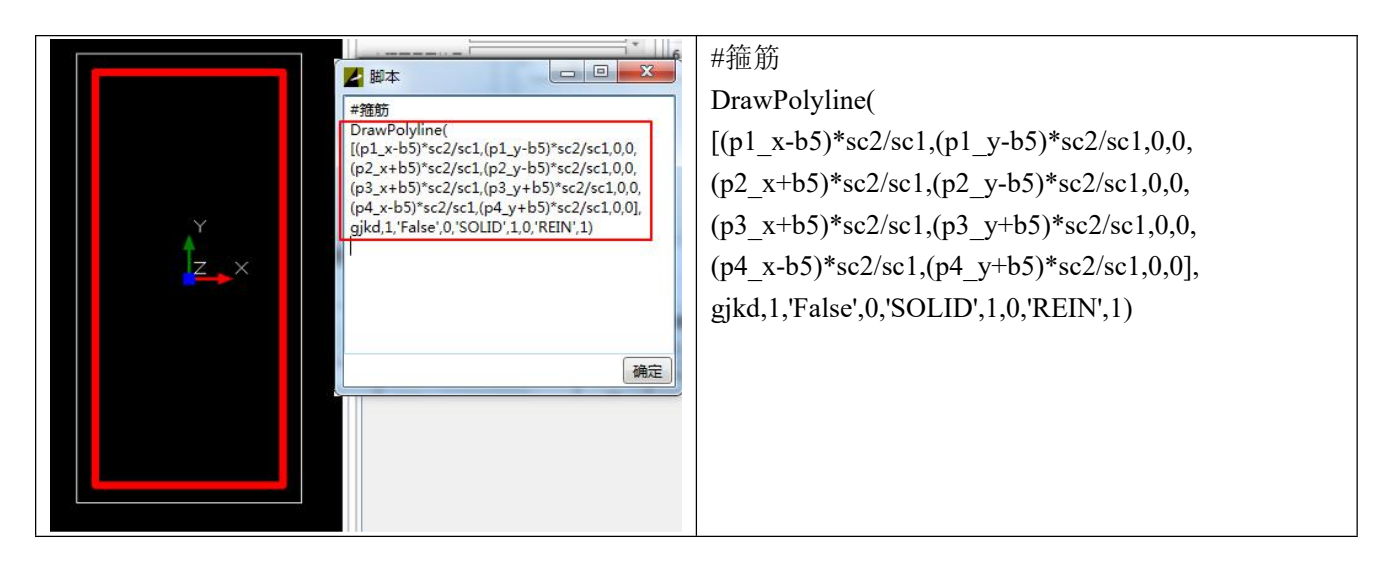

添加新的脚本图元,用来绘制箍筋(其实可将所有代码写在一个脚本中,此处为了演示方便,新添加 了绘制"箍筋"的脚本)。

依然使用 DrawPolyline 函数, 和外轮廓相比, 修改了宽度、图层属性, 这里可以看出脚本绘图的方便 性,不用定义很多的点,修改的话也更加快捷。

#### **4**、绘制主筋

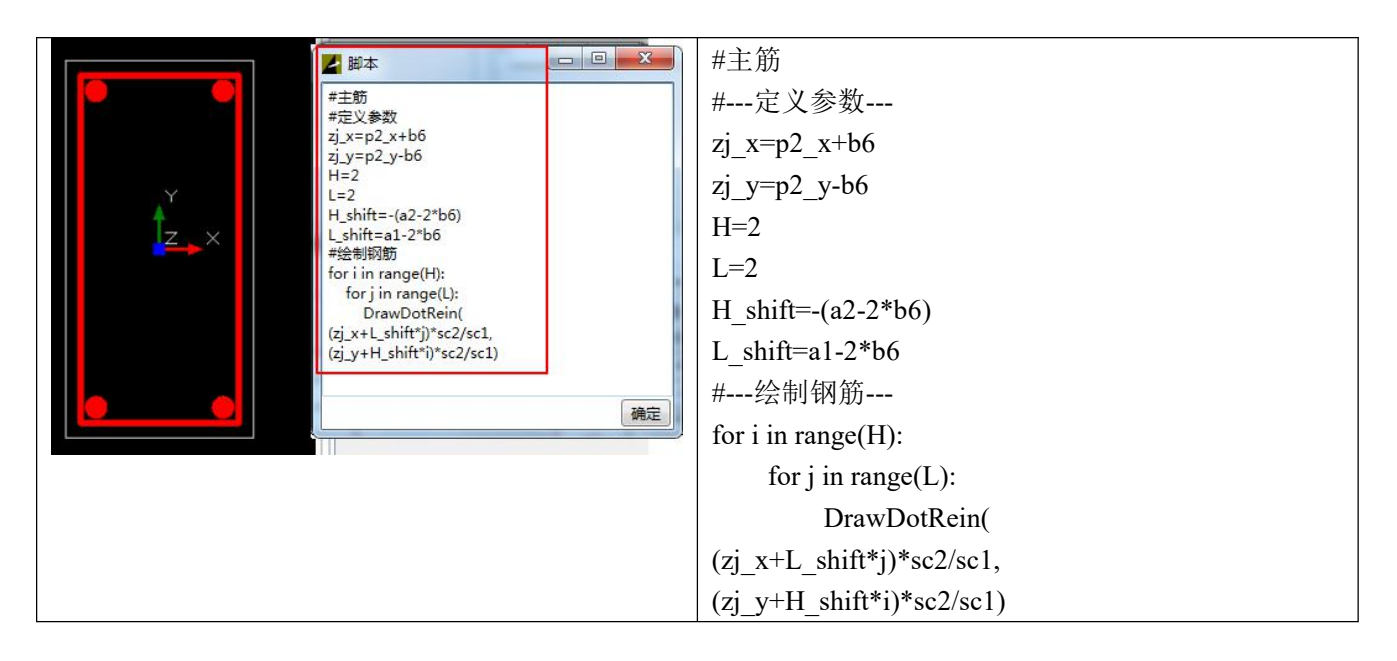

绘制四个角点的主筋,程序说明如下:

- (1)、定义参数:
- zj x、zj y 是左上角主筋的坐标, 作为阵列图形的插入点;
- H、L 分别为行数、列数;
- H\_shift、L\_shift 为行偏移、列偏移数值。

00 群: 820203348 <br> **潍坊世纪齐云软件技术有限公司技术文档** <http://www.yunzhan365.com/99018063.html>

每个脚本中可利用之前脚本定义的参数,如果重新定义,参数的值会以后面定义的那个为准。

(2)、循环语句:绘制钢筋时,用了双重 for 循环,由于 python 语言严格缩进的属性,一定要注意 for 循 环中每行开始用键盘上的 Tab 键(或 4 个空格)缩进,否则会报错。

(3)、DrawDotRein:软件内置点筋绘制函数,两个参数分别为钢筋插入点的 x、y 坐标。

#### **5**、绘制标注

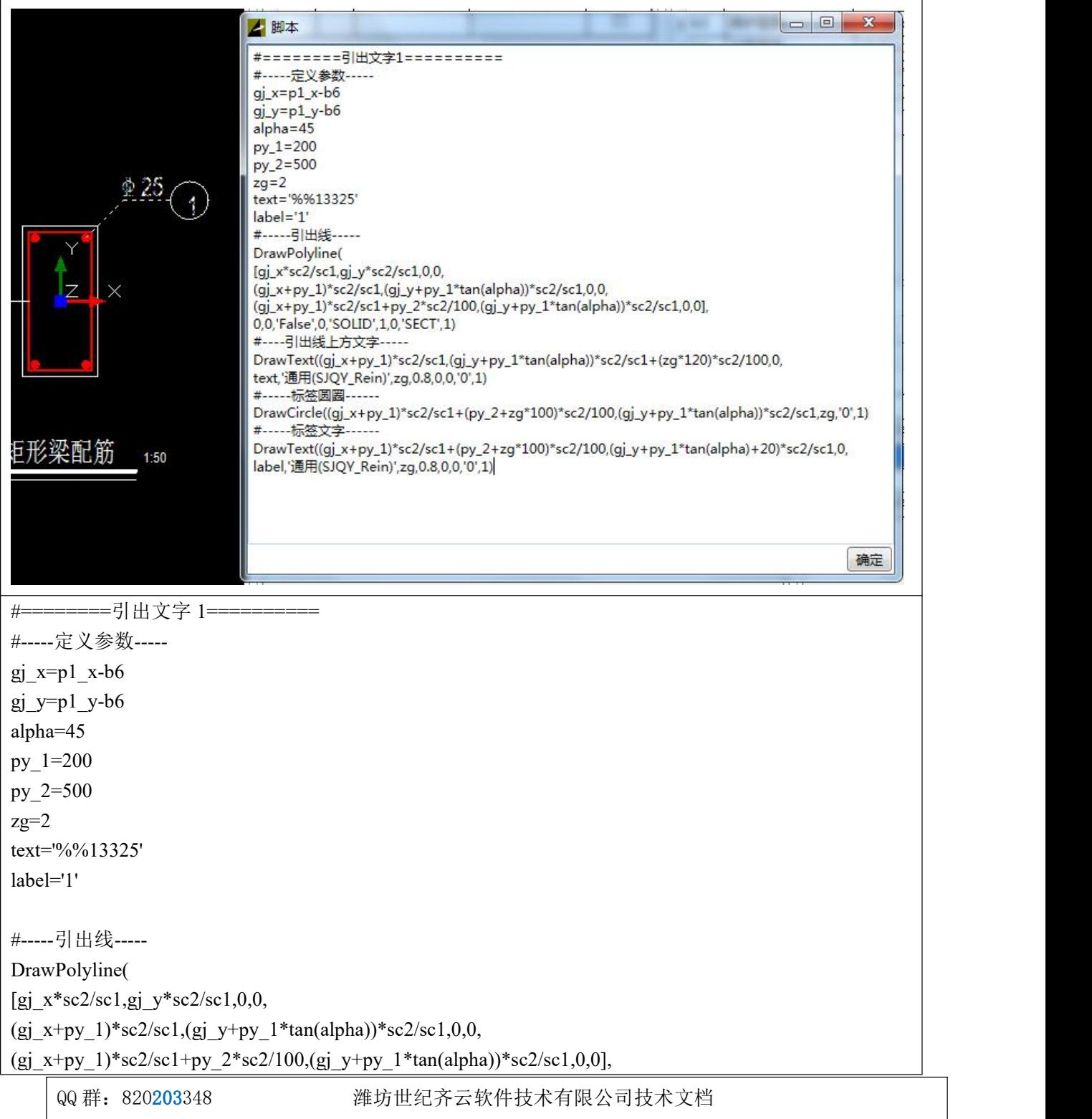

<http://www.yunzhan365.com/99018063.html>

0,0,'False',0,'SOLID',1,0,'SECT',1) #----引出线上方文字----- DrawText((gj\_x+py\_1)\*sc2/sc1,(gj\_y+py\_1\*tan(alpha))\*sc2/sc1+(zg\*120)\*sc2/100,0, text,'通用(SJQY\_Rein)',zg,0.8,0,0,'0',1)

#-----标签圆圈------ DrawCircle((gj\_x+py\_1)\*sc2/sc1+(py\_2+zg\*100)\*sc2/100,(gj\_y+py\_1\*tan(alpha))\*sc2/sc1,zg,'0',1)

#-----标签文字------

DrawText((gj\_x+py\_1)\*sc2/sc1+(py\_2+zg\*100)\*sc2/100,(gj\_y+py\_1\*tan(alpha)+20)\*sc2/sc1,0, label,'通用(SJQY\_Rein)',zg,0.8,0,0,'0',1)

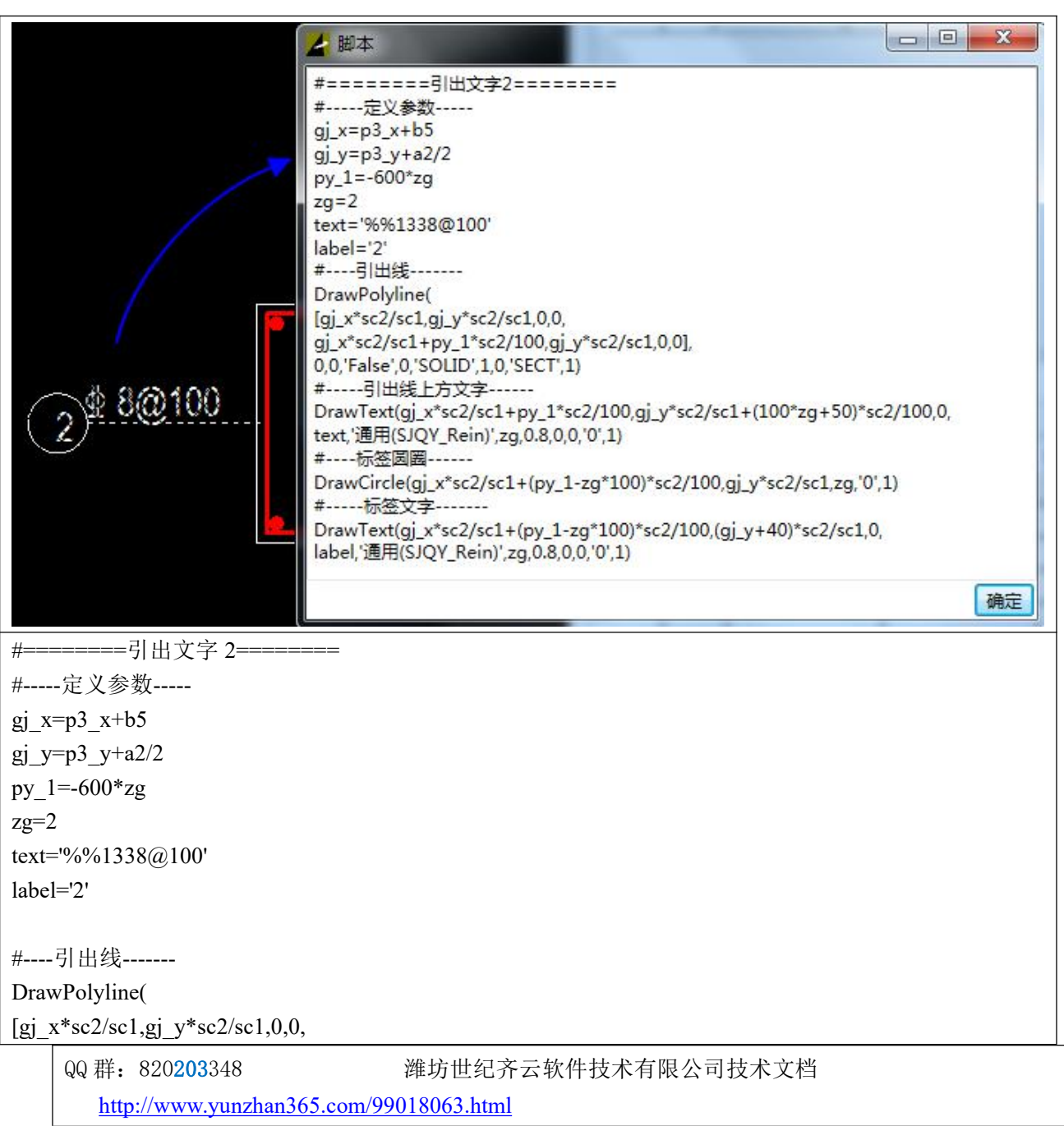

gj\_x\*sc2/sc1+py\_1\*sc2/100,gj\_y\*sc2/sc1,0,0], 0,0,'False',0,'SOLID',1,0,'SECT',1)

#-----引出线上方文字------

DrawText(gj\_x\*sc2/sc1+py\_1\*sc2/100,gj\_y\*sc2/sc1+(100\*zg+50)\*sc2/100,0, text,'通用(SJQY\_Rein)',zg,0.8,0,0,'0',1)

#----标签圆圈------ DrawCircle(gj\_x\*sc2/sc1+(py\_1-zg\*100)\*sc2/100,gj\_y\*sc2/sc1,zg,'0',1)

#-----标签文字------- DrawText(gj\_x\*sc2/sc1+(py\_1-zg\*100)\*sc2/100,(gj\_y+40)\*sc2/sc1,0, label,'通用(SJQY\_Rein)',zg,0.8,0,0,'0',1)

#### **6**、绘制标注

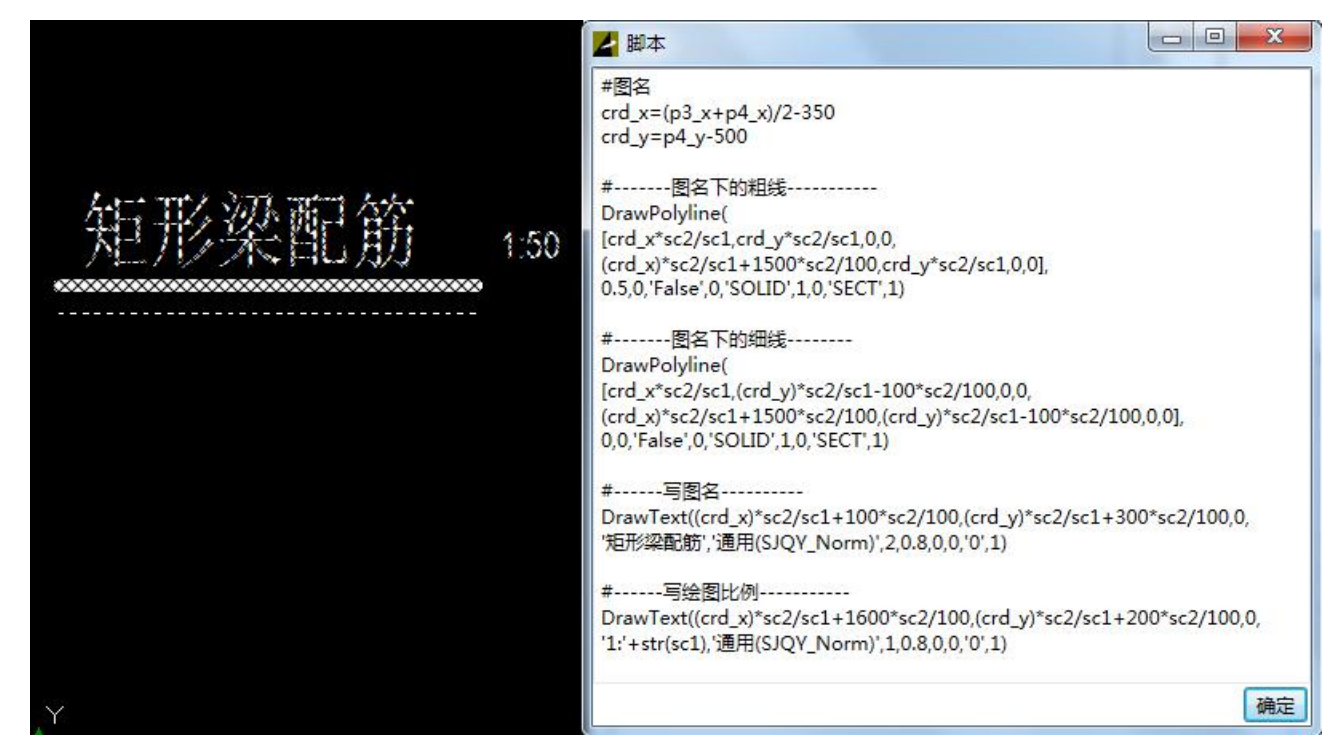

#图名 インディア アイスト しゅうしょう しんしゃ しんしゃ しんしゅう crd  $x=(p3x+p4)x/2-350$ crd  $y=p4$  y-500

#-------图名下的粗线----------- DrawPolyline( [crd  $x*sc2/sc1, crd y*sc2/sc1,0,0$ , (crd\_x)\*sc2/sc1+1500\*sc2/100,crd\_y\*sc2/sc1,0,0], 0.5,0,'False',0,'SOLID',1,0,'SECT',1)

QQ 群: 820203348 <br> 潍坊世纪齐云软件技术有限公司技术文档

<http://www.yunzhan365.com/99018063.html>

#-------图名下的细线-------- DrawPolyline( [crd  $x*sc2/sc1$ ,(crd  $y)*sc2/sc1-100*sc2/100,0,0,$ (crd\_x)\*sc2/sc1+1500\*sc2/100,(crd\_y)\*sc2/sc1-100\*sc2/100,0,0], 0,0,'False',0,'SOLID',1,0,'SECT',1)

#------写图名---------- DrawText((crd\_x)\*sc2/sc1+100\*sc2/100,(crd\_y)\*sc2/sc1+300\*sc2/100,0, '矩形梁配筋','通用(SJQY\_Norm)',2,0.8,0,0,'0',1)

#------写绘图比例----------- DrawText((crd\_x)\*sc2/sc1+1600\*sc2/100,(crd\_y)\*sc2/sc1+200\*sc2/100,0, '1:'+str(sc1),'通用(SJQY\_Norm)',1,0.8,0,0,'0',1)

# **3.6.**实例六:画个三行五列的表格

在第 6 个标签页里,输入如下代码,可以看到生成的 3 行 5 列的表格的样子:

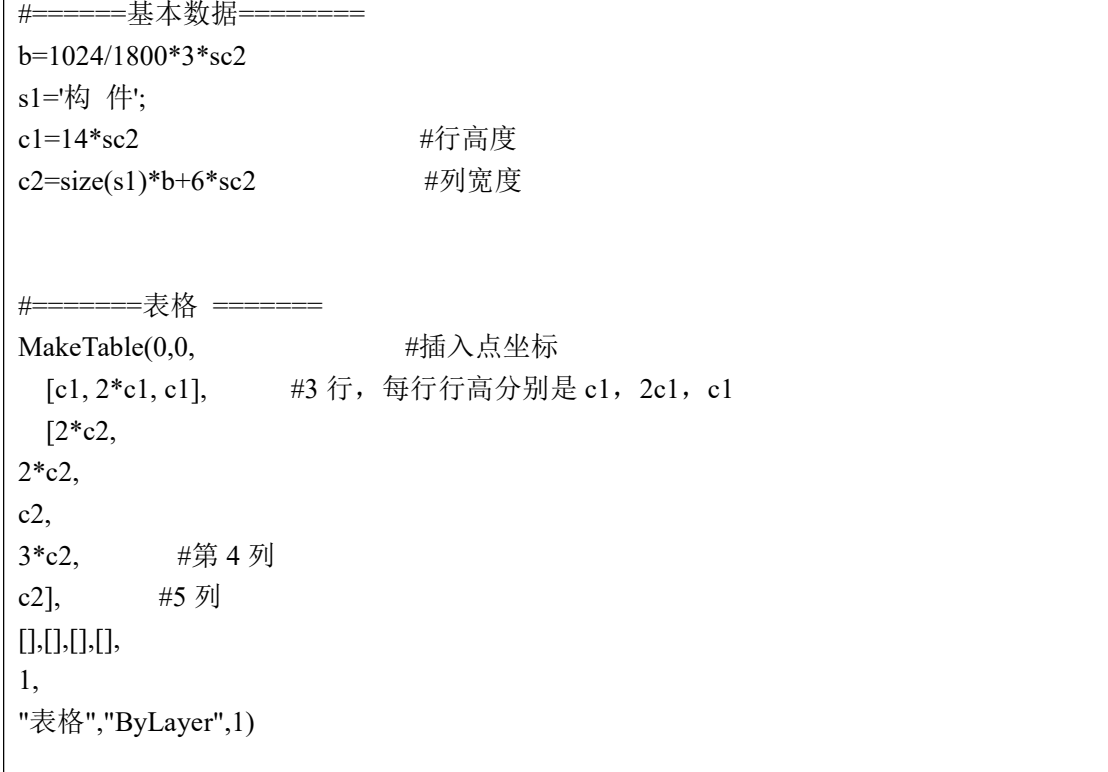

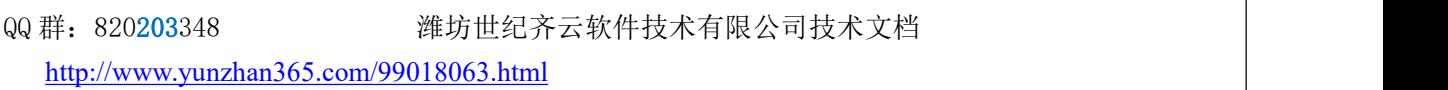

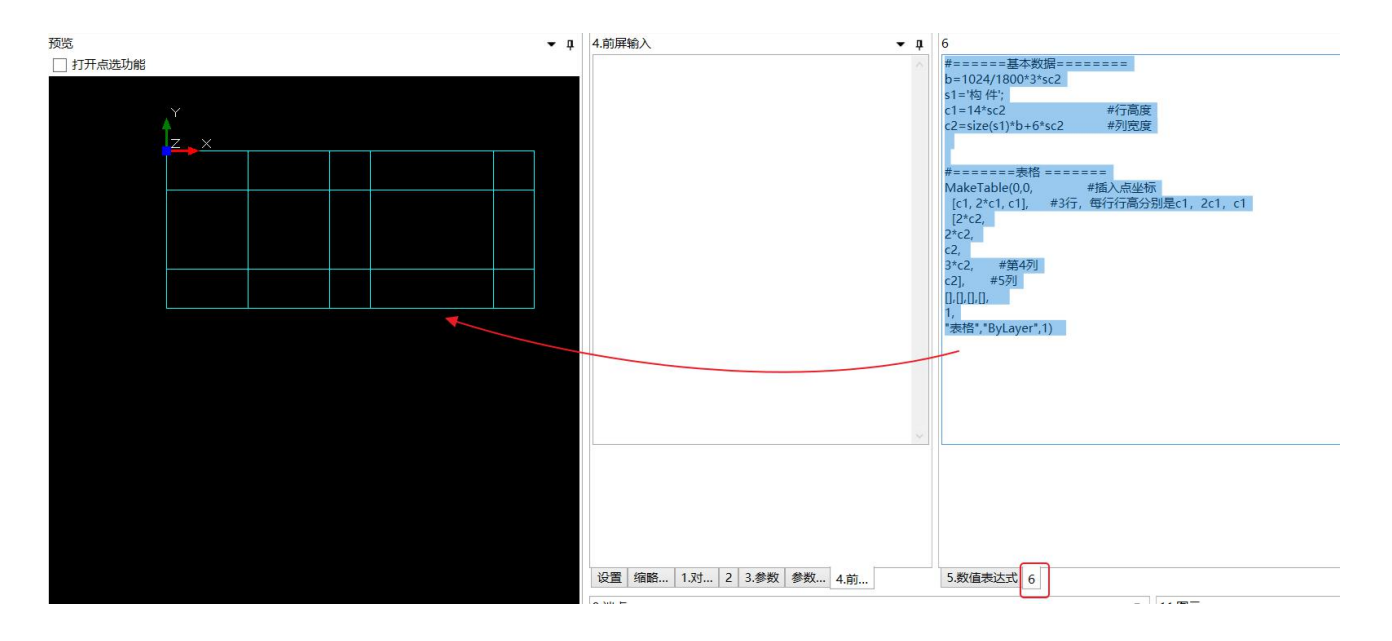

修改下图的第 6 个标签里的第三行,点击"刷新"按钮,可以看到从第 1 行到第 2 行、第 2 列到第 3 列的几个单元格被合并为一个单元格:

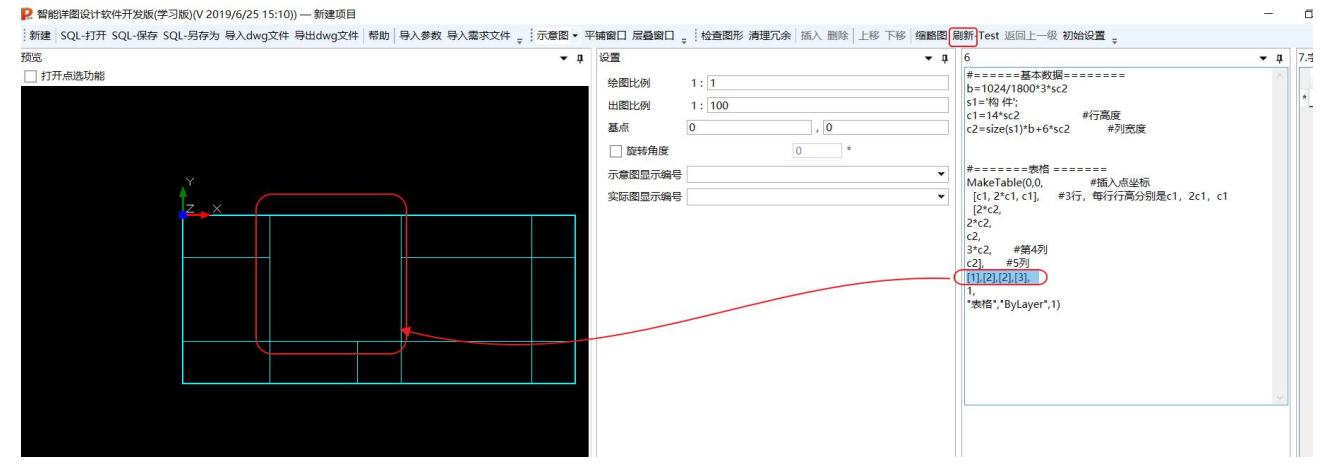

# **3.7.**实例七:圆点钢筋的环形阵列

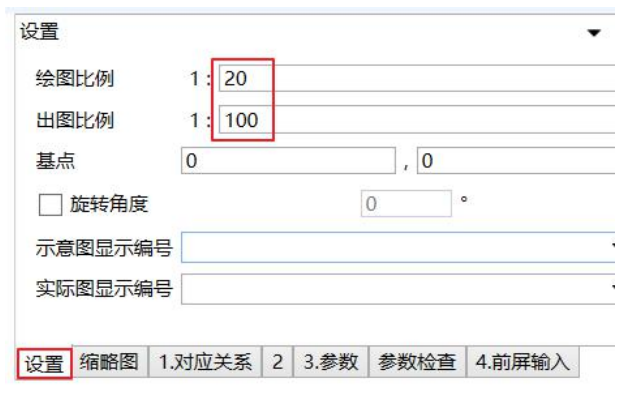

QQ 群: 820203348 <br> <sub>潍坊世纪齐云软件技术有限公司技术文档</sub> <http://www.yunzhan365.com/99018063.html>

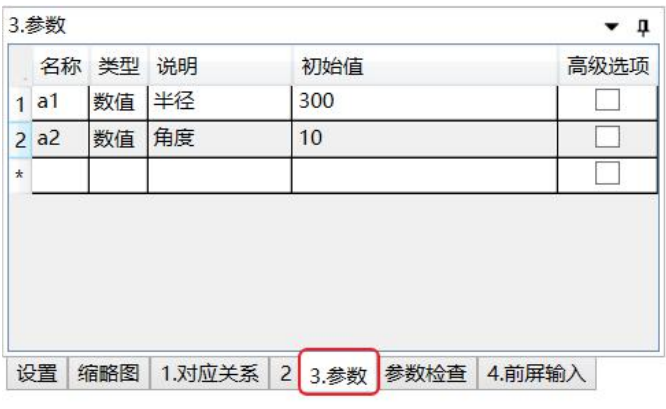

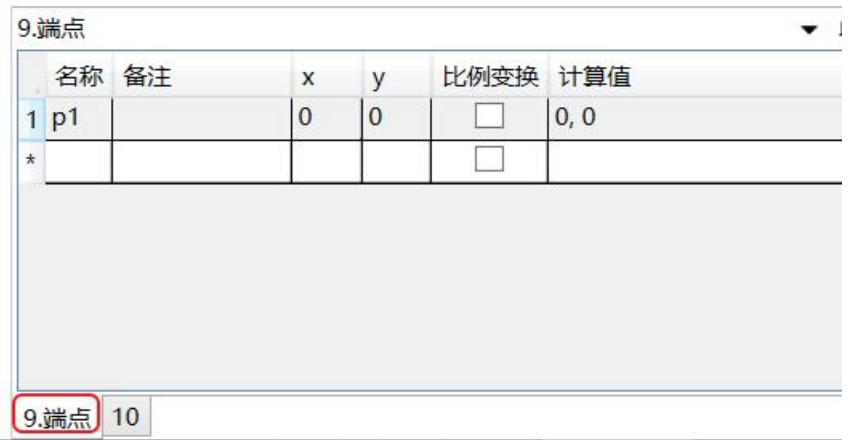

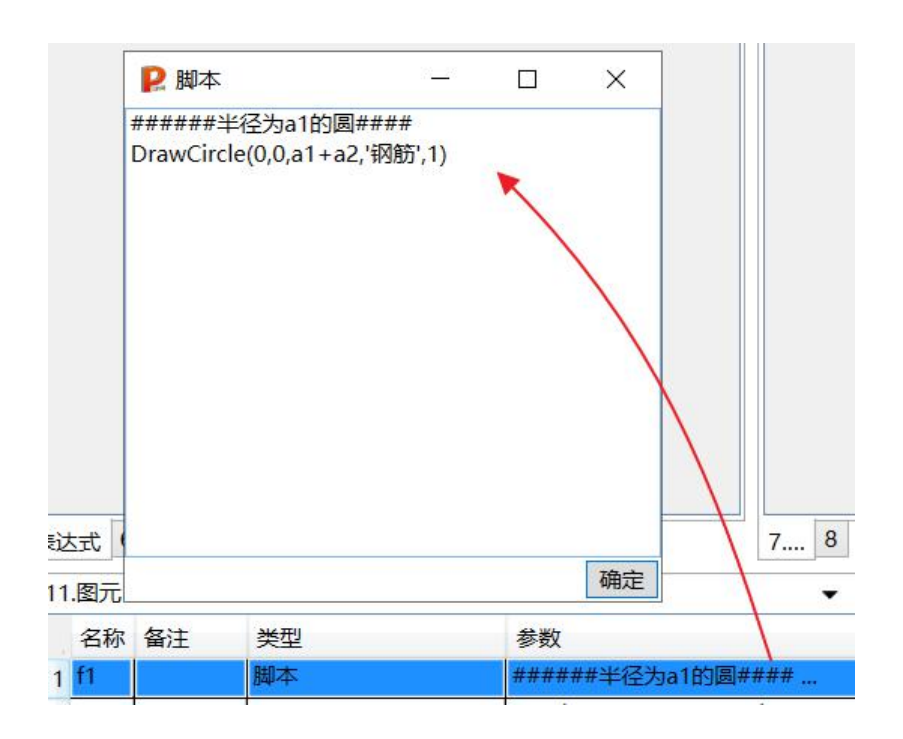

QQ 群:820203348 潍坊世纪齐云软件技术有限公司技术文档

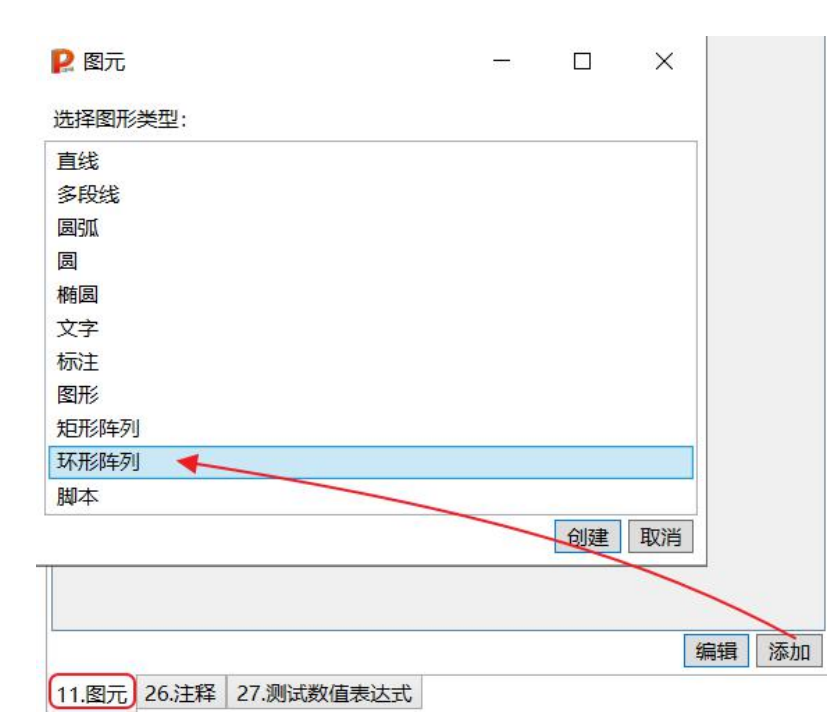

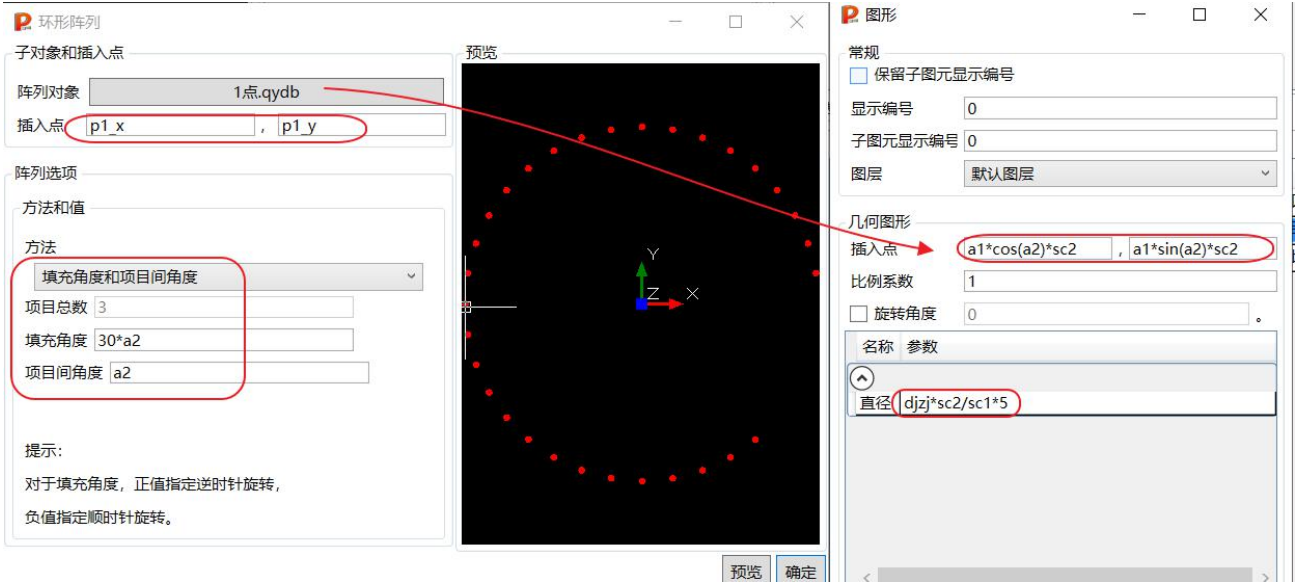

QQ 群: 820203348 <br> <sub>潍坊世纪齐云软件技术有限公司技术文档</sub>

ま<br>ま入dwq文件 导出dwq文件|帮助|导入参数 导入需求文件 \_ : 示意图 、 平铺窗口 层叠窗口 \_ : 检查图形 清理冗余|插入 删除|上移 下移|缩略图 刷新-Test 返回上一级 初始设置 \_

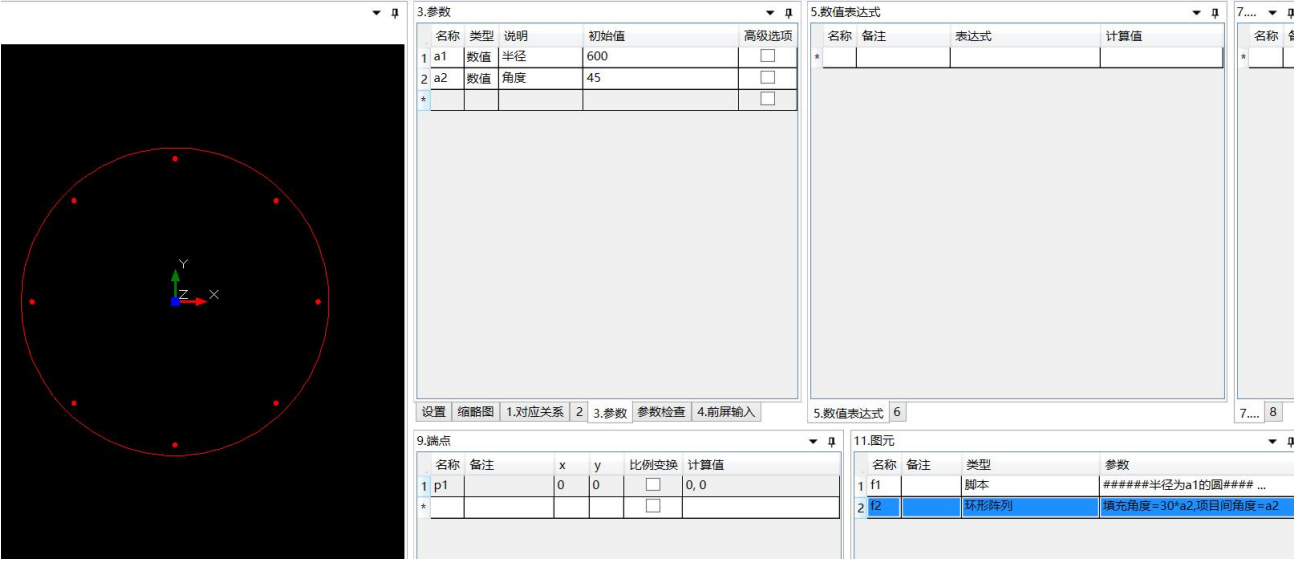

# **3.8.**实例八:凸度(**bulge**)的概念

凸度有两个作用: 控制顶点弧度的大小和弧度的方向。

如果通过两个坐标点画弧,会有无数种可能性,所以必须引入第三个参数,来确定经过这两点的唯一 弧线,这个参数就是凸度。

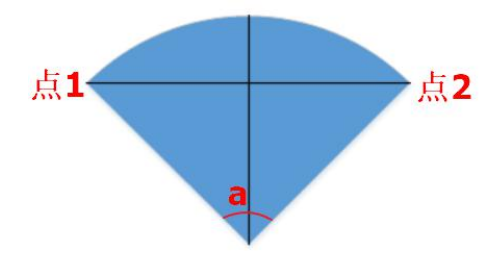

凸度反应了两点之间对应弧度的大小,它的具体值为这段弧所包含角度(上图的 a)的 1/4 角度的正切 值(tg-)。两点对应的弧度最大值为无限接过 4 tg *<sup>a</sup>* )。两点对应的弧度最大值为无限接近 <sup>360</sup> 度,此时凸度对应的值为接近 <sup>90</sup> 度的正切值,所以 凸度最大值为无穷大。

下图展示如何在多段线里,利用凸度来完成四角为圆弧的矩形:

QQ 群: 820203348 灌坊世纪齐云软件技术有限公司技术文档

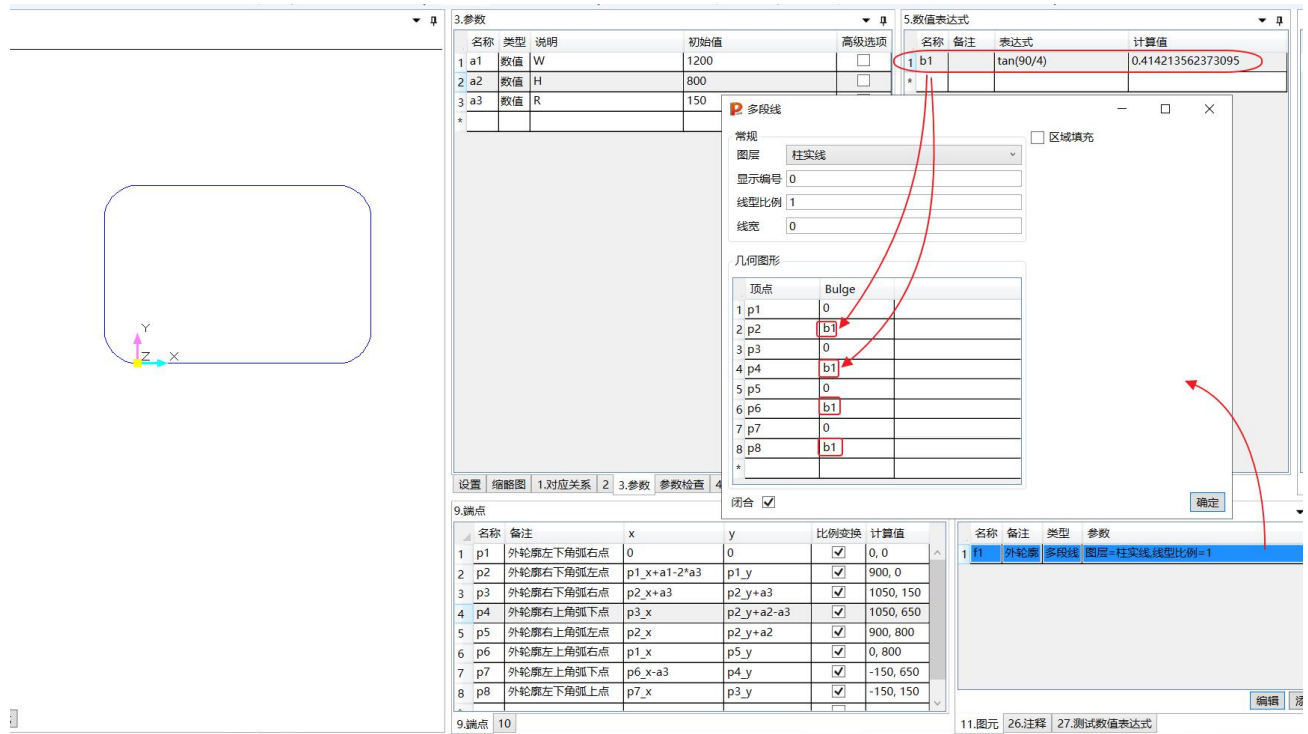

"9.端点"里的内容如下:

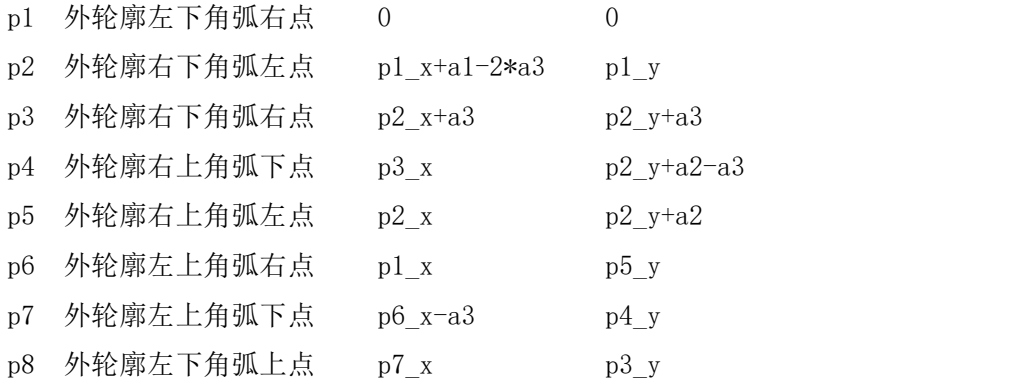

# **3.9.**实例九**:** 图层填充(山东信息职业技术学院大二网友撰写, **qq:727284817**)

下面例子将演示如何进行填充:

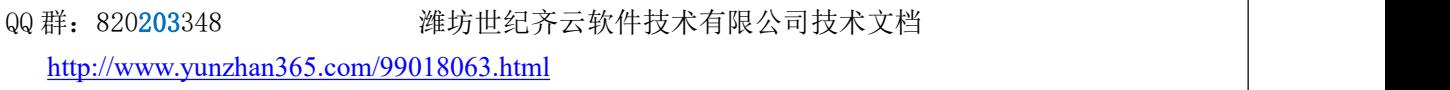

| ;新進 SQL-打井 SQL-保仔 SQL-另仔刀 导入dwg又件 导出dwg又件 報期 导入参数 导入斋求又件 <sub>:</sub> ;示意图 * 千铺凿口 层登凿口 <sub>:</sub> ;检查图形 清理几东 缅人 删除 上移 下移 殖路图 刷新-lest 返回上一驳 初始设置 <sub>:</sub><br>预览<br>$-1$ | 3.参数 |         |        |                                  |                          |                   | ▼ n 5.数值表达式                             |     |                           |       |                 |  |                        |  | ▼ 』 7.字符表达式      |           |  | $-1$  |
|----------------------------------------------------------------------------------------------------|------|---------|--------|----------------------------------|--------------------------|-------------------|-----------------------------------------|-----|---------------------------|-------|-----------------|--|------------------------|--|------------------|-----------|--|-------|
| □打开点选功能                                                                                                    |      |         |        | 名称 类型 说明<br>数值 宽W                | 初始值<br>650               | 高级选项              |                                         |     | 名称 备注 表达式                 |       | 计算值             |  |                        |  |                  | 名称 备注 表达式 |  | 计算值   |
|                                                                                                    |      | 1a1     |        |                                  |                          |                   | 1 <sub>b1</sub>                         |     | tan(90/4)                 | 0.414 |                 |  |                        |  |                  |           |  |       |
|                                                                                                    |      | 2a2     |        | 数值 高H<br>950                     |                          | П                 | 2 <sub>b2</sub>                         |     | $0.5^{*}a1$<br>$0.5*$ a2  |       | 325             |  |                        |  |                  |           |  |       |
|                                                                                                    | 3a3  | 数值 半径R  |        | 150                              | c                        | 3 <sub>b3</sub>   |                                         | 475 |                           |       |                 |  |                        |  |                  |           |  |       |
|                                                                                                    |      | 4a4     |        | 数值 竖壁t1                          | 130                      | П                 | 4 <sub>b4</sub>                         |     | $b2-a3$                   |       | 175             |  |                        |  |                  |           |  |       |
|                                                                                                    |      | 5a5     |        | 数值 横壁厚t2                         | 130                      | □                 | 5 <sub>b5</sub>                         |     | $b3-a3$                   |       | 325             |  |                        |  |                  |           |  |       |
|                                                                                                    |      | 6a6     | 数值 倒角a |                                  | 100                      | □                 | 6 <sub>b6</sub>                         |     | $b2-a4-a6$                | 95    |                 |  |                        |  |                  |           |  |       |
|                                                                                                    |      |         |        |                                  |                          | п                 | 7 <sub>b7</sub>                         |     | $b3-a5$                   |       | 345             |  |                        |  |                  |           |  |       |
|                                                                                                    |      |         |        |                                  |                          |                   | 8 <sub>b8</sub>                         |     | $b7 - a6$                 |       | 245             |  |                        |  |                  |           |  |       |
|                                                                                                    |      |         |        |                                  |                          |                   | 9 <sub>b9</sub>                         |     | $b2-a4$                   |       | 195             |  |                        |  |                  |           |  |       |
|                                                                                                    |      |         |        |                                  |                          |                   |                                         |     |                           |       |                 |  |                        |  |                  |           |  |       |
|                                                                                                    |      |         |        | 设置 缩略图 1.对应关系 2 3.参数 参数检查 4.前屏输入 |                          |                   | 5.数值表达式 6                               |     |                           |       |                 |  |                        |  | 7.字符表达式 8        |           |  |       |
|                                                                                                    |      | 9.端点    |        |                                  |                          |                   |                                         |     | ▼ 0 11.图元                 |       |                 |  |                        |  |                  |           |  | $-1$  |
|                                                                                                    |      |         | 名称 备注  |                                  | x                        | y                 | 比例变换                                    |     | 计算值                       |       |                 |  | 名称 备注 类型 参数            |  |                  |           |  |       |
|                                                                                                    |      |         |        | 1 p1 外轮廓左下角弧右点                   | $-b4$                    | $-b3$             | $\checkmark$                            |     | $-175. -475$              |       | 1 <sup>f1</sup> |  |                        |  | 多段线 图层=剖断,线型比例=1 |           |  |       |
|                                                                                                    |      |         |        | 2 p2 外轮廓右下角弧左点                   | $-p1 x$                  | p1y               | $\overline{\mathbf{v}}$                 |     | 175, -475                 |       | $2 \frac{1}{2}$ |  |                        |  | 多段线 图层=剖断,线型比例=1 |           |  |       |
| $\mathsf{z} \times$                                                                                                    |      |         |        | 3 p3 外轮廓右下角弧右点                   | b2                       | $-b5$             | $\checkmark$                            |     | 325, -325                 |       | $3$ f3          |  |                        |  | 多段线 图层=填充线型比例=1  |           |  |       |
|                                                                                                    |      |         |        | 4 p4 外轮廓右上角弧右点                   | p3x                      | $-p3y$            | $\overline{\checkmark}$                 |     | 325.325                   |       |                 |  |                        |  |                  |           |  |       |
|                                                                                                    |      |         |        | 5 p5 外轮廓右上角弧左点                   | p2x                      | $-p2y$            | $\overline{\checkmark}$                 |     | 175, 475                  |       |                 |  |                        |  |                  |           |  |       |
|                                                                                                    |      |         |        | 6 p6 外轮廓左上角弧右点                   | $p1_x$                   | p5y               | $\blacktriangledown$                    |     | $-175.475$                |       |                 |  |                        |  |                  |           |  |       |
|                                                                                                    |      |         |        | 7 p7 外轮廓左上角弧左点                   | $-p4x$                   | p4y               | $\overline{\mathbf{v}}$                 |     | $-325, 325$               |       |                 |  |                        |  |                  |           |  |       |
|                                                                                                    |      |         |        | 8 p8 外轮廓左下角弧左点                   | $p7_x$<br>$-b6$          | $-p7y$            | $\checkmark$                            |     | $-325. -325$              |       |                 |  |                        |  |                  |           |  |       |
|                                                                                                    |      |         |        | 9 p9 内八角左下角右点<br>10 p10 内八角右下角左点 |                          | $-b7$             | $\overline{\mathbf{v}}$                 |     | $-95, -345$<br>$95. -345$ |       |                 |  |                        |  |                  |           |  |       |
|                                                                                                    |      |         |        | 11 p11 内八角右下角右点                  | $-p9x$<br>b <sup>9</sup> | p9y<br>$8d -$     | $\checkmark$<br>$\overline{\checkmark}$ |     | 195, -245                 |       |                 |  |                        |  |                  |           |  |       |
|                                                                                                    |      |         |        | 12 p12 内八角右上角右点                  |                          |                   | √                                       |     | 195, 245                  |       |                 |  |                        |  |                  |           |  |       |
|                                                                                                    |      |         |        | 13 p13 内八角右上角左点                  | p11x<br>$-p9x$           | $-p11y$<br>$-p9y$ | $\overline{\mathbf{v}}$                 |     | 95.345                    |       |                 |  |                        |  |                  |           |  |       |
|                                                                                                    |      |         |        | 14 p14 内八角左上角右点                  | p9x                      | p13 y             | √                                       |     | $-95, 345$                |       |                 |  |                        |  |                  |           |  |       |
|                                                                                                    |      |         |        | 15 p15 内八角左上角左点                  | $-p12 x$                 | p12y              | $\overline{\mathbf{v}}$                 |     | $-195.245$                |       |                 |  |                        |  |                  |           |  |       |
|                                                                                                    |      |         |        | 16 p16 内八角左下角左点                  | p15x                     | $-p15y$           | $\blacktriangledown$                    |     | $-195, -245$              |       |                 |  |                        |  |                  |           |  |       |
|                                                                                                    |      |         |        |                                  |                          |                   | п                                       |     |                           |       |                 |  |                        |  |                  |           |  |       |
|                                                                                                    |      |         |        |                                  |                          |                   |                                         |     |                           |       |                 |  |                        |  |                  |           |  |       |
|                                                                                                    |      |         |        |                                  |                          |                   |                                         |     |                           |       |                 |  |                        |  |                  |           |  |       |
|                                                                                                    |      |         |        |                                  |                          |                   |                                         |     |                           |       |                 |  |                        |  |                  |           |  | 编辑 添加 |
| 文字样式 标注样式                                                                                                    |      | 9.端点 10 |        |                                  |                          |                   |                                         |     |                           |       |                 |  | 11.图元 26.注释 27.测试数值表达式 |  |                  |           |  |       |

3.9.1. 步骤一 : 设置绘图比例

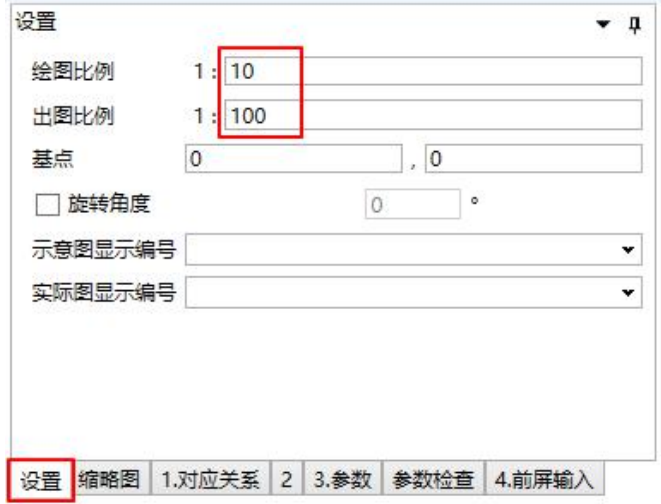

# 3.9.2. 步骤二: 设置图形的一些参数和端点位置

1. 表格 " 3.参数 "、表格" 5.数值表达式 " 内容的输入如下 :

QQ 群: 820203348 潍坊世纪齐云软件技术有限公司技术文档

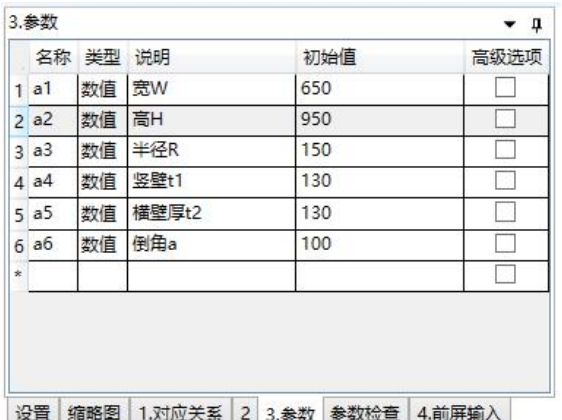

|         | 5.数值表达式         |            |       | - 0 |
|---------|-----------------|------------|-------|-----|
|         |                 | 名称 备注 表达式  | 计算值   |     |
|         | 1 <sub>b1</sub> | tan(90/4)  | 0.414 |     |
|         | 2 <sub>b2</sub> | $0.5*$ a1  | 325   |     |
|         | 3 <sub>b3</sub> | $0.5*$ a2  | 475   |     |
|         | 4 <sup>b4</sup> | $b2-a3$    | 175   |     |
|         | 5 <sub>b5</sub> | $b3-a3$    | 325   |     |
|         | 6 <sub>b6</sub> | $b2-a4-a6$ | 95    |     |
|         | 7 <sub>b7</sub> | $b3-a5$    | 345   |     |
|         | 8 <sub>6</sub>  | $b7 - a6$  | 245   |     |
|         | 9 <sub>b9</sub> | $b2-a4$    | 195   |     |
| $\star$ |                 |            |       |     |

- 2. " 9. 端点" 内容
	- (1) 外轮廓八个端点的编号及其位置 :

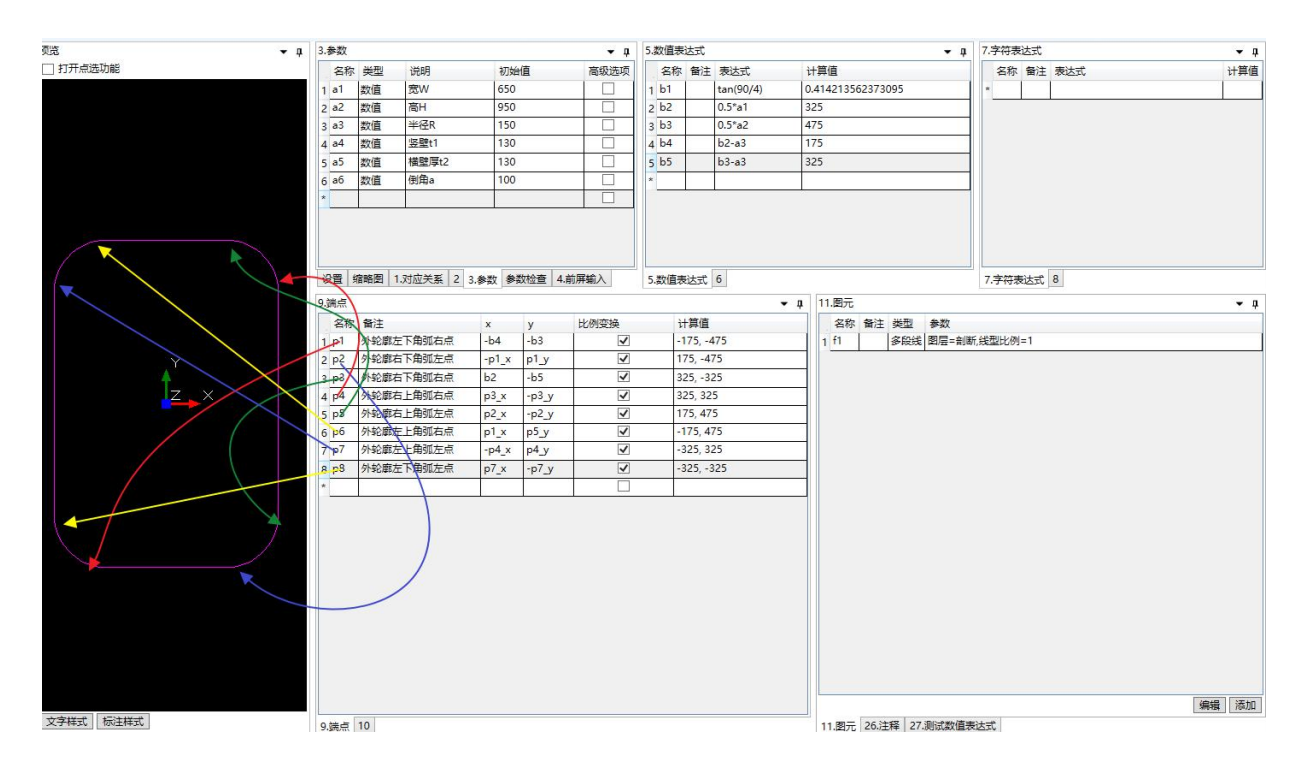

(2) 内八边形八个端点的编号及其位置 :

QQ 群: 820203348 <br> <sub>洋坊世纪齐云软件技术有限公司技术文档</sub>

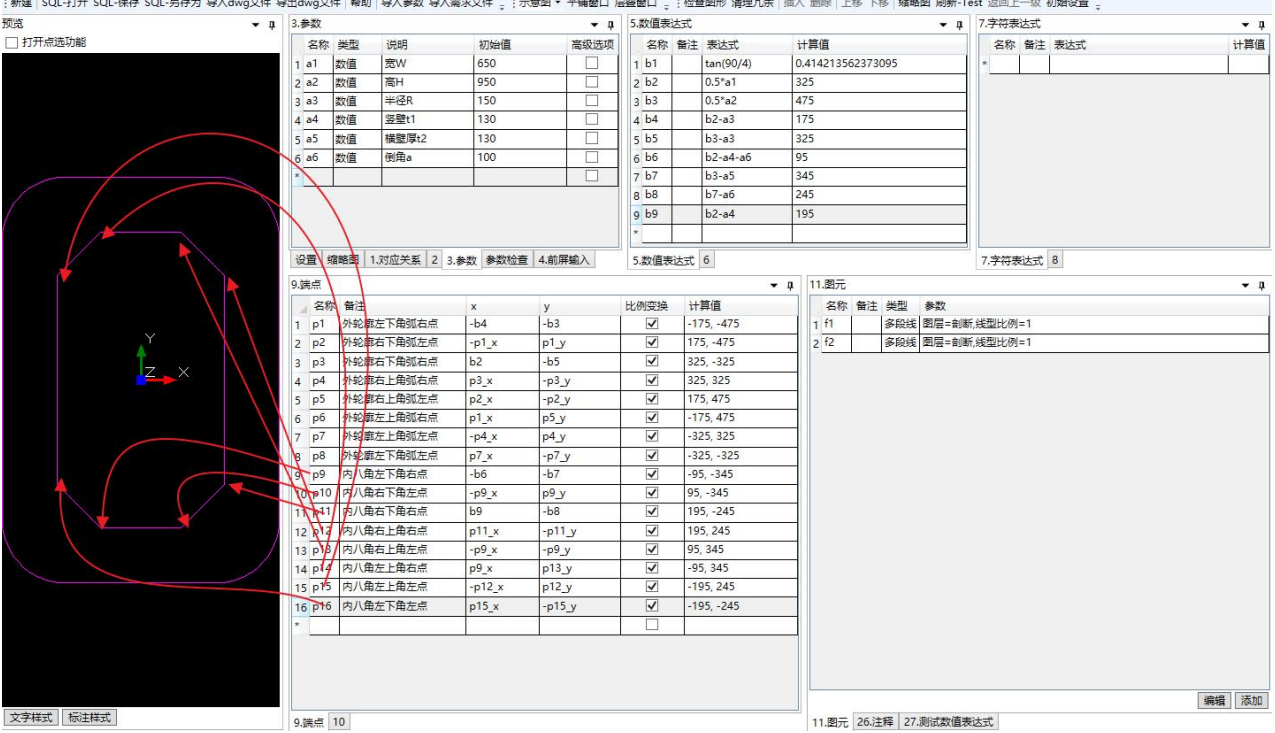

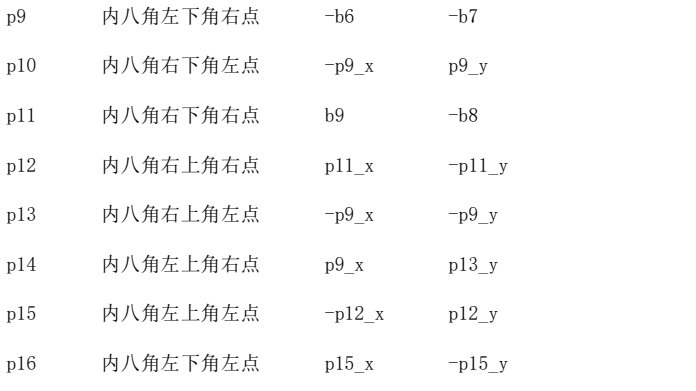

# 3.9.3. 步骤三 : 绘制图形

#### 1. 绘制外轮廓

在 " 11.图元 " 选项卡右下角点击 " 添加 " , 在弹出窗口中点击 "多段线" , 然后 点 "创建"按钮:

QQ 群: 820203348 <br> <sub>潍坊世纪齐云软件技术有限公司技术文档</sub>

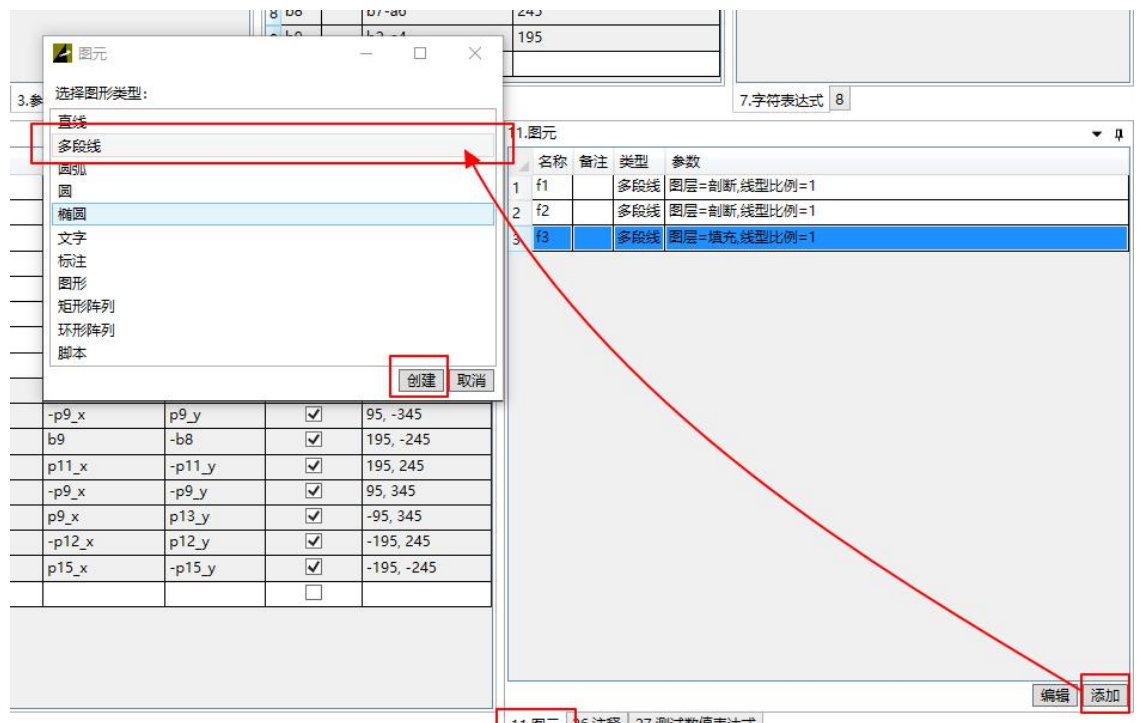

11.图元 26.注释 27.测试数值表达式

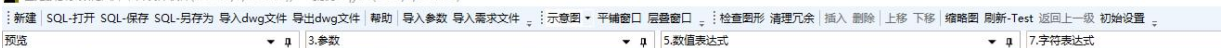

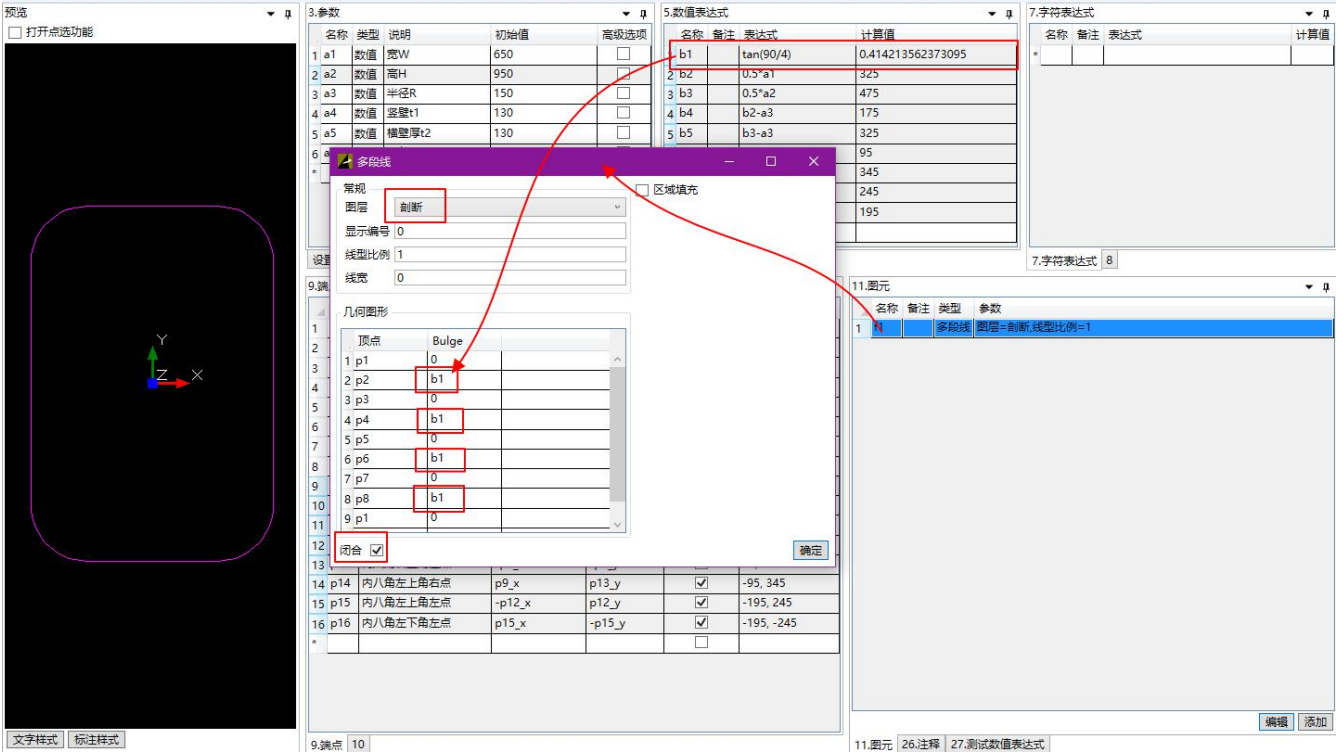

2. 绘制内八边形

点击 "添加" 按钮 , 在弹出的 "图元" 对话框中选择 "多段线" , 点击 "创建"

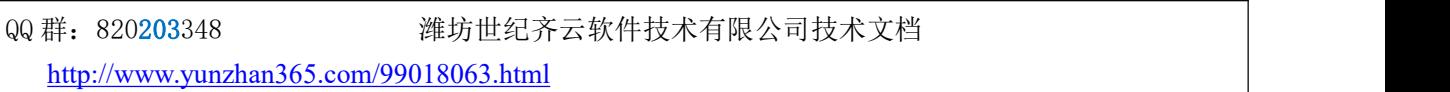

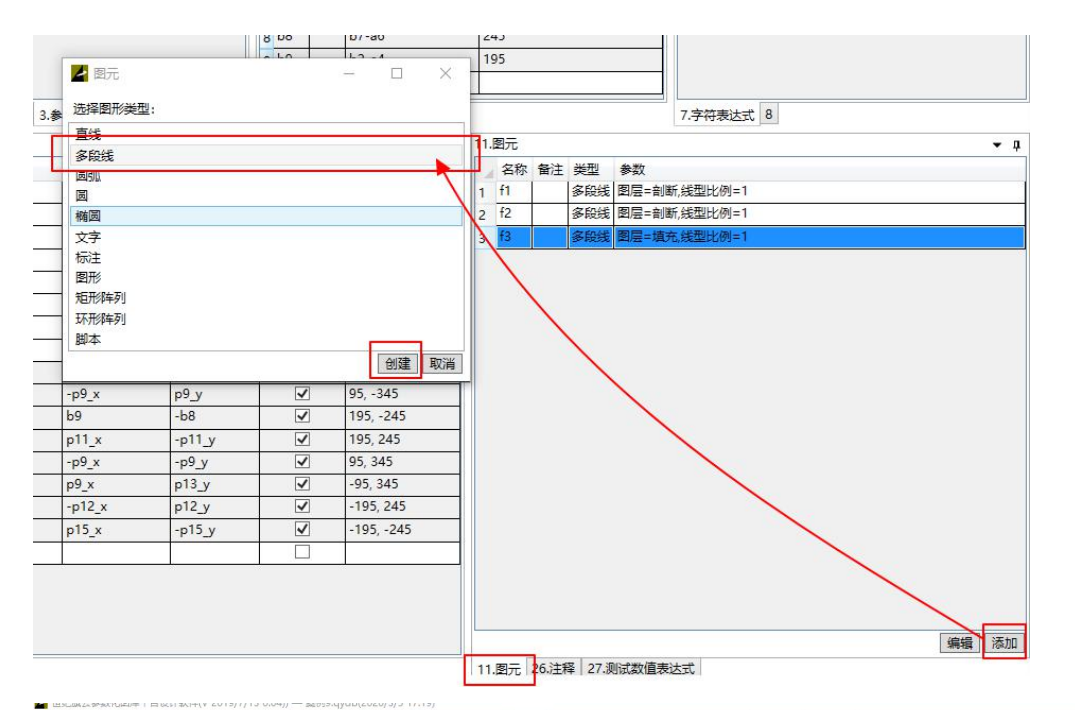

:新建 | SQL-打开 SQL-保存 SQL-另存为 导入dwg文件 导出dwg文件 | 帮助 | 导入参数 导入需求文件 <sub>。</sub>:示意图 ▼ 平铺窗口 层叠窗口 。:检查图形 清理冗余 | 插入 删除 | 上移 下移 | 缩略图 刷新-Test 返回上一级 初始设置 。 预览 ▼ 0 3.参数 ▼ 1 7.字符表达式  $\overline{\phantom{a}}$ 

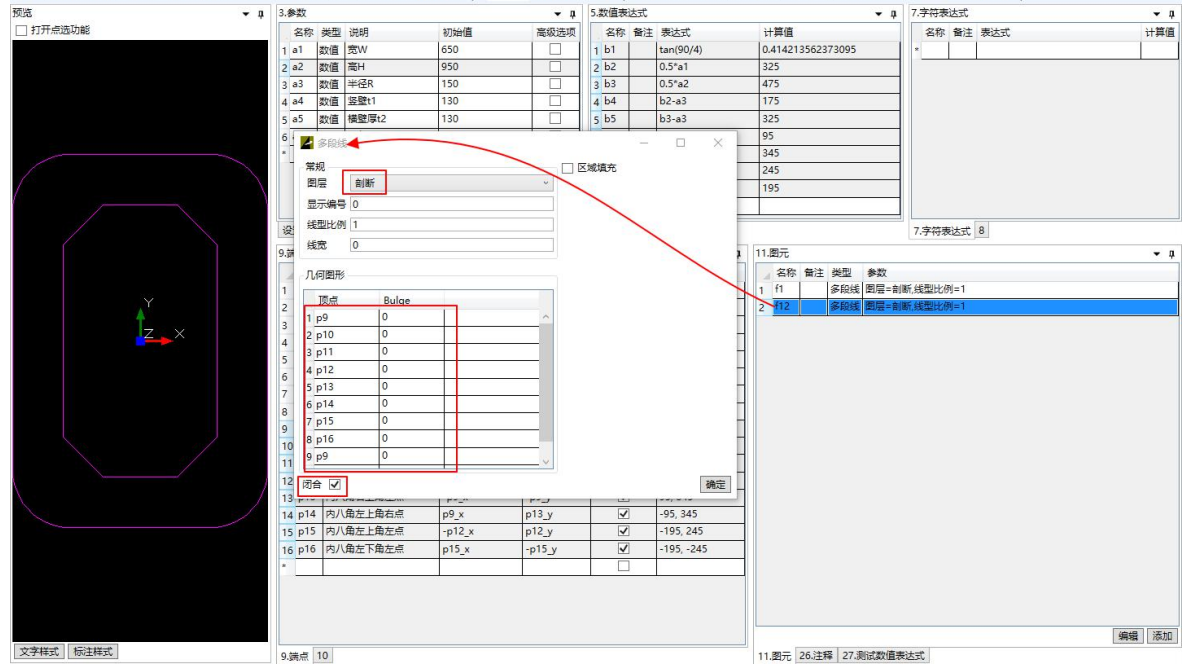

## 3.9.4. 填充图形

在 "11.图元" 选项卡中 , 点击右下角 "添加" 按钮 , 在弹出窗口选择 "多段线" , 点击 "创建"按钮:

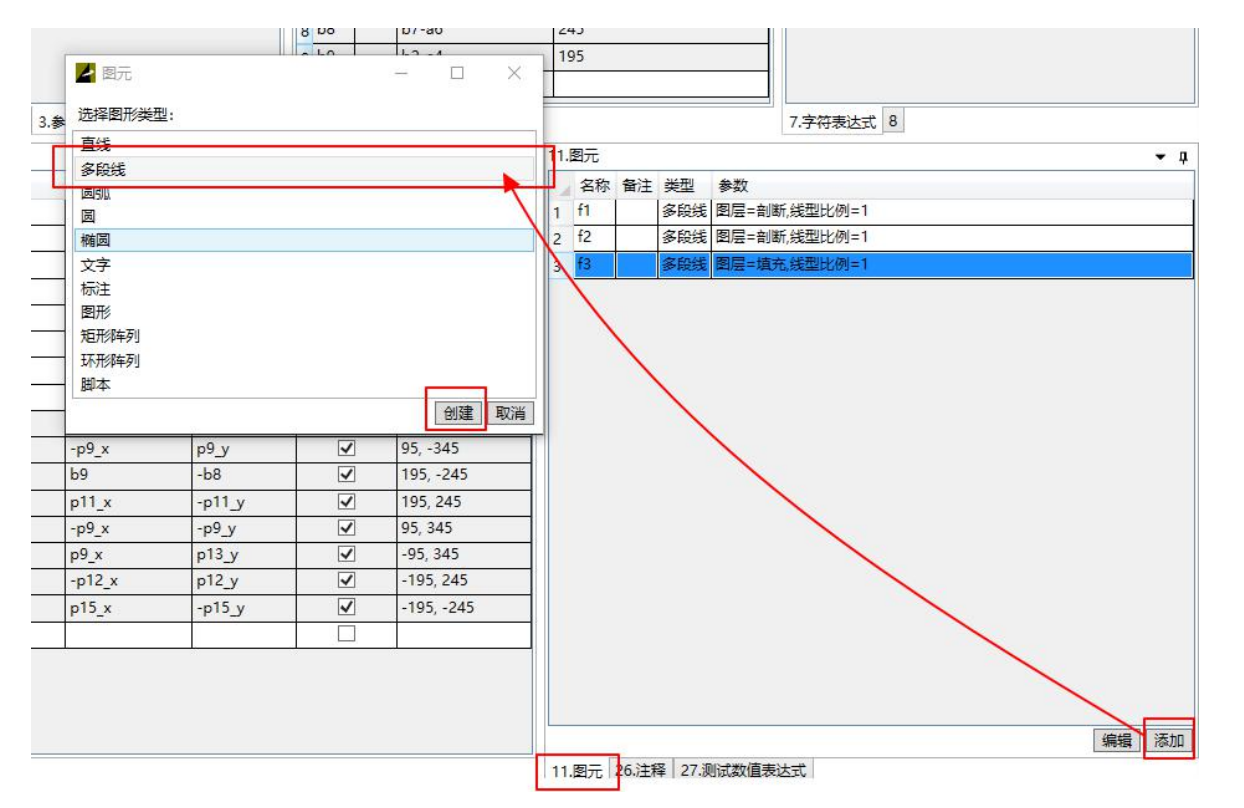

弹出"多段线"窗口, 注意"图层"选择"填充", 勾选"闭合"和选项卡右侧的"区域 填充" ,填充模式选择 "ModeHatchBDdiagonal" , 图案名"SOLID"

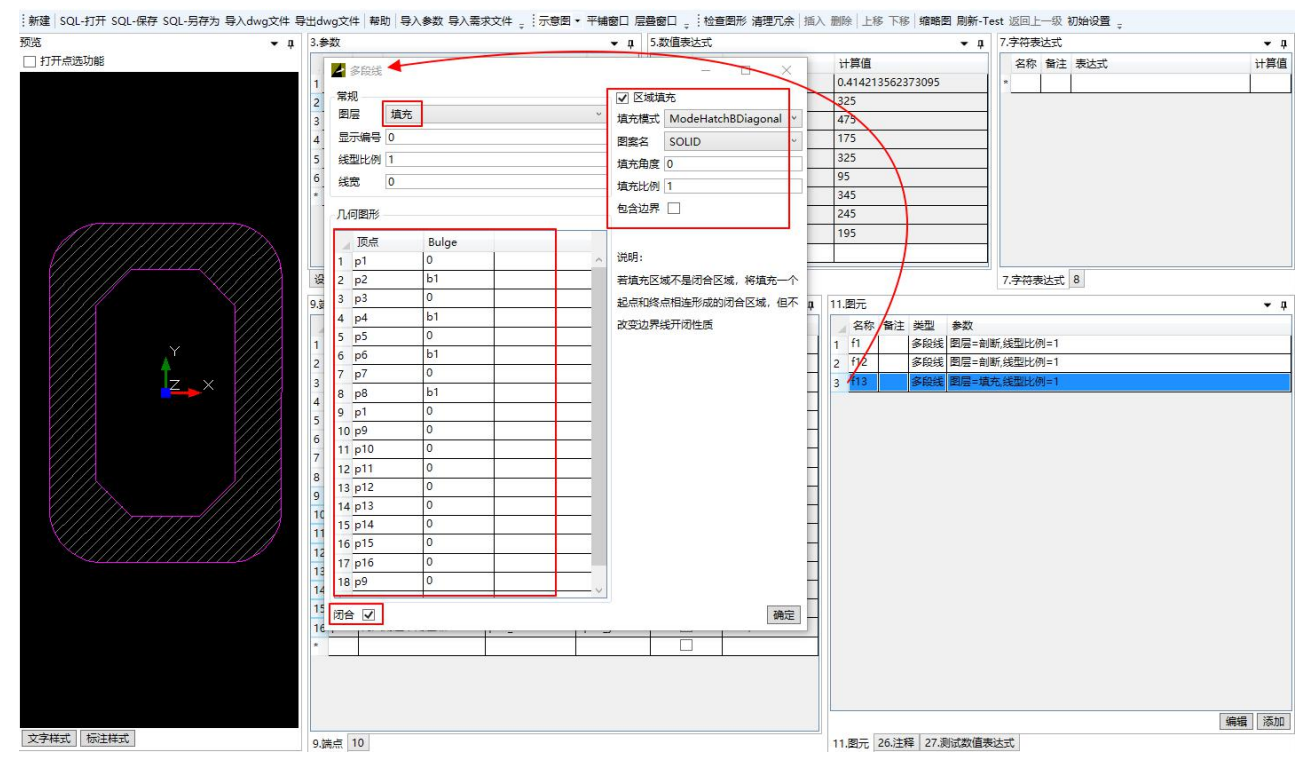

然后点击左上角 "SQL-保存" 。

QQ 群: 820203348 <br> 潍坊世纪齐云软件技术有限公司技术文档

# **3.10.** 关于"比例变换"这个选项

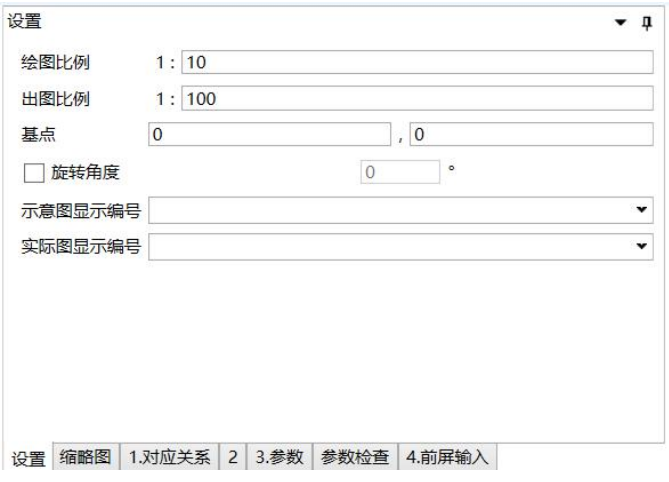

现在把实例一的例子重新做一遍,注意不勾选"9. 端点"那个表格里的"比例变换"。结果得到的详 图是如下图的效果,看起来,标注的字体和箭头的比例不合适。

 $\sim$ 

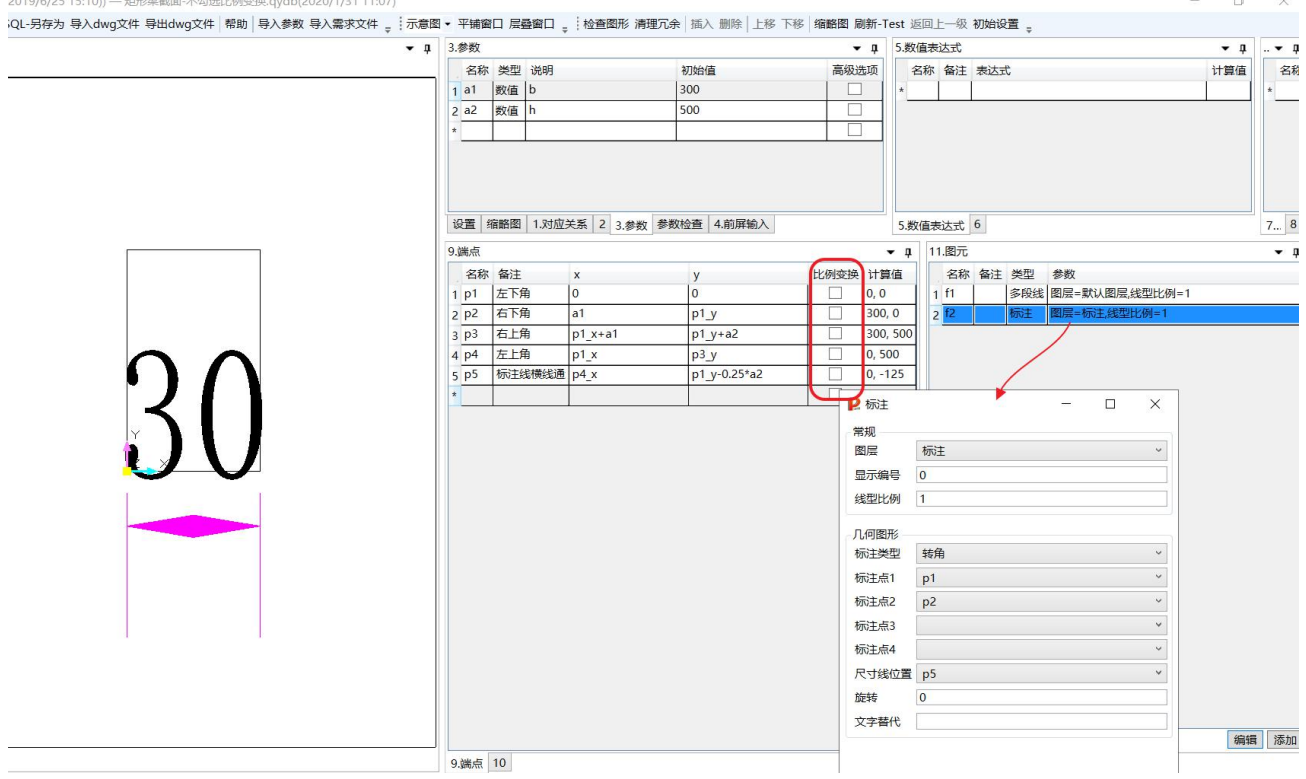

把绘图比例改为 1:5 之后, 刷新, 看到标注的数值为"15"——300/100\*5=15, 其中 sc2=100, sc1=5, "300/100\*5"其实就是"300/sc2\*sc1":

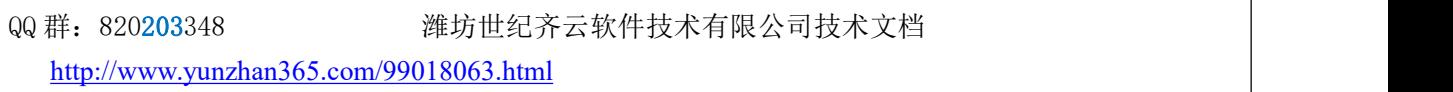

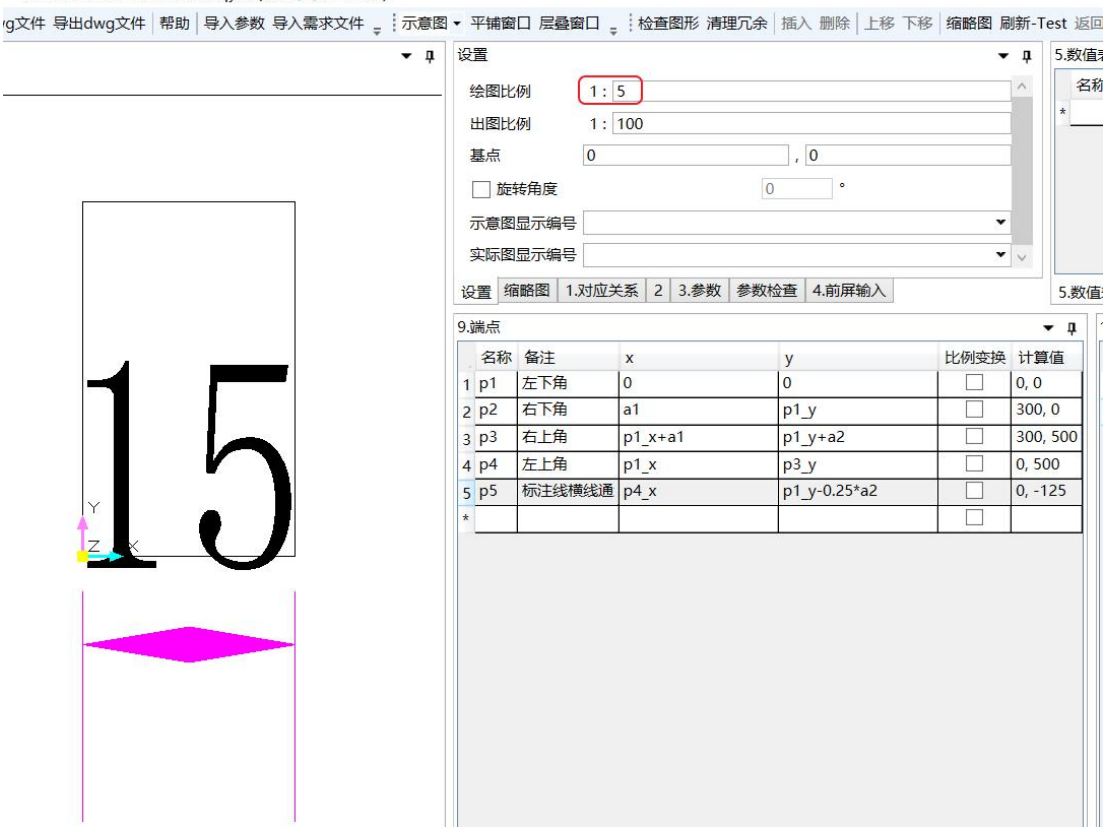

在上图基础上,我们把"9. 端点"那个表格里的"比例变换"都勾上,点"刷新"按钮,这时候,尺 寸标注看起来比较正常了,标注的数值也是对的。此种情况下,再去修改"绘图比例",刷新后,标注的 数值就一直是 300 不会变成其他数值了,只不过标注字体的个头跟矩形框的个头对比会有变化而已。

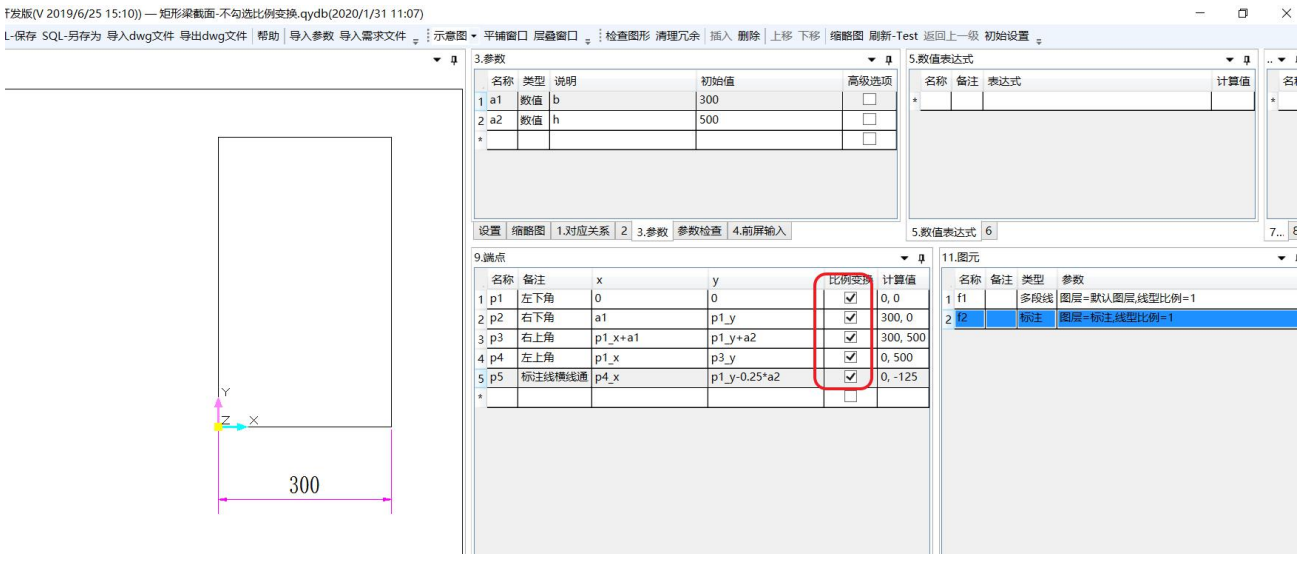

- 矩形梁截面- 不勾选比例变换.gydb(2020/1/31 11:07)

QQ 群:820203348 潍坊世纪齐云软件技术有限公司技术文档

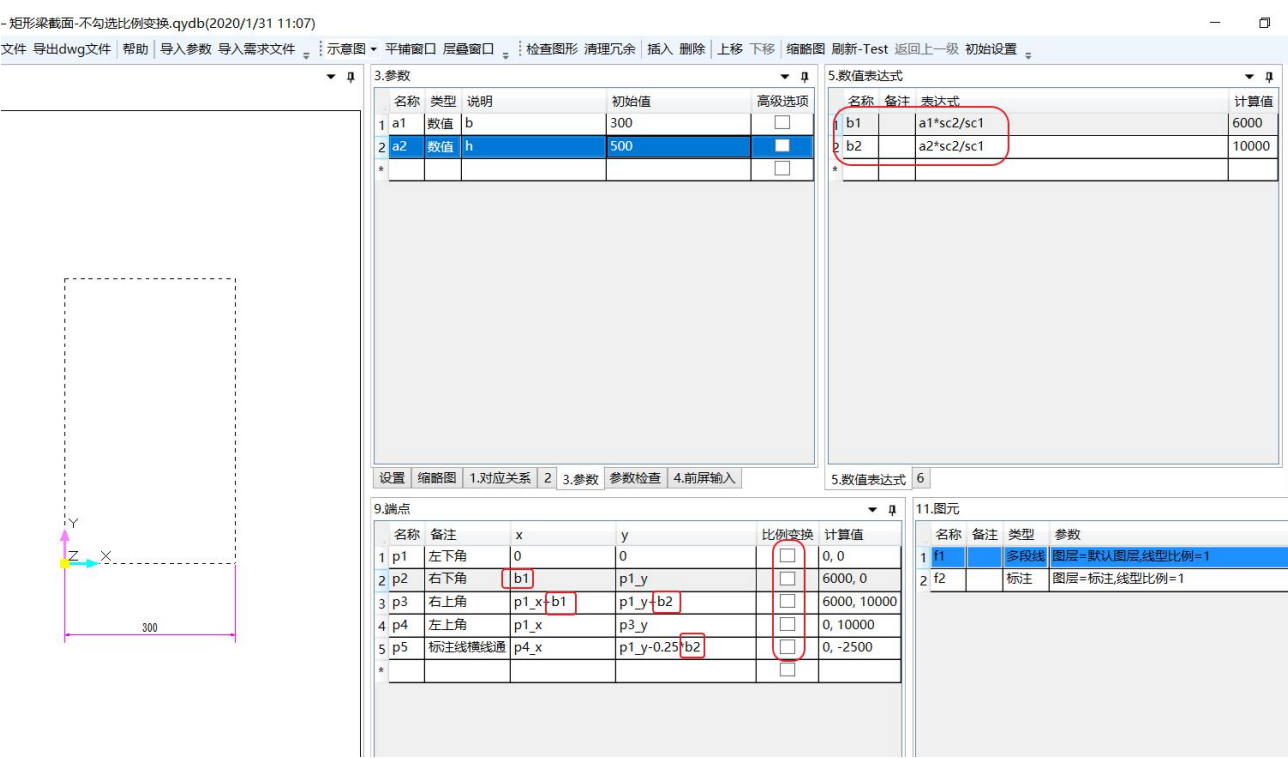

可以看出,勾选上"比例变换",就是进行了 "\*sc2/sc1"的操作。

如果不勾选"比例变换",那可以在"5. 数值表达式"的表格里,手动将中间变量进行"\*sc2/sc1"的 操作。

# **3.11.** 可能用到的部分 **python** 的语法

3.11.1. 平方及 n 次方

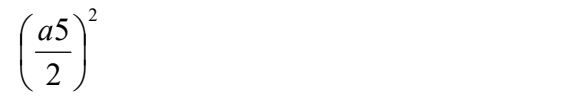

可以用"(0.5\*a5)\*\*2" 来表示。 也可以用"pow(a5/2,2)" 来表示

3.11.2. 开方

2 a set of  $\sim$  2 a set of  $\sim$  2 a set of  $\sim$  2 a set of  $\sim$  3 a set of  $\sim$  3 a set of  $\sim$  3 a set of  $\sim$  3 a set of  $\sim$  3 a set of  $\sim$  3 a set of  $\sim$  3 a set of  $\sim$  3 a set of  $\sim$  3 a set of  $\sim$  3 a set of  $\sim$  $a5$ 

可以用"(0.5\*a5)\*\*0.5"来表示, 也可以用"sqrt(0.5\*a5) "来表示, 还可以用"pow(a5/2,0.5)"来表示。

QQ 群: 820203348 <br> 潍坊世纪齐云软件技术有限公司技术文档

<http://www.yunzhan365.com/99018063.html>
下图的表达式,表示 2  $\left(\sqrt{2}\right)^2$ 2  $\overline{2}$  $\left(\frac{a5}{2}\right)^2 - \left(\frac{a5}{2}\right)^2$ The contract of the contract of the ) and the set of  $\overline{a}$  and  $\overline{b}$  and  $\overline{a}$  and  $\overline{a}$  and  $\overline{a}$  and  $\overline{a}$  and  $\overline{a}$  and  $\overline{a}$  and  $\overline{a}$  and  $\overline{a}$  and  $\overline{a}$  and  $\overline{a}$  and  $\overline{a}$  and  $\overline{a}$  and  $\overline{a}$  and  $\overline{a}$   $\left(\frac{1}{2}\right)^2$  $\left(2\right)$  $\int_{0}^{2} -\left(\frac{a5}{2}\right)^{2}$  $(2)$  $\left(\frac{a2}{2}\right)^2 - \left(\frac{a5}{2}\right)^2$  $(2)$   $(2)$  $\left(\begin{array}{c} a2 \end{array}\right)^2$   $\left(\begin{array}{c} a5 \end{array}\right)^2$ 

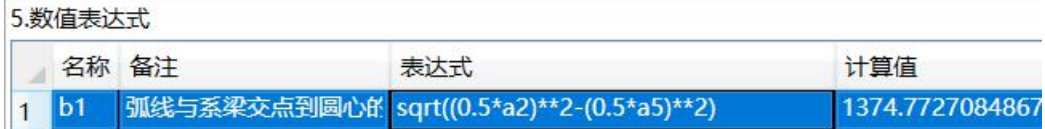

#### 3.11.3. 取整函数 floor

floor() 返回数字的下舍整数。 即:对于正数,返回的是整数部分,舍掉小数部分。

例如:

floor(100.12):  $100.0$ floor $(100.92)$ : 100.0 floor( $-45.17$ ):  $-46.0$ 

5.数值表达式

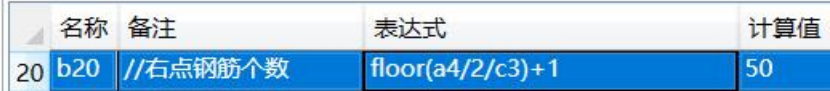

#### 3.11.4. 各种三角函数

注意,本软件里,用的是角度,而不是弧度。

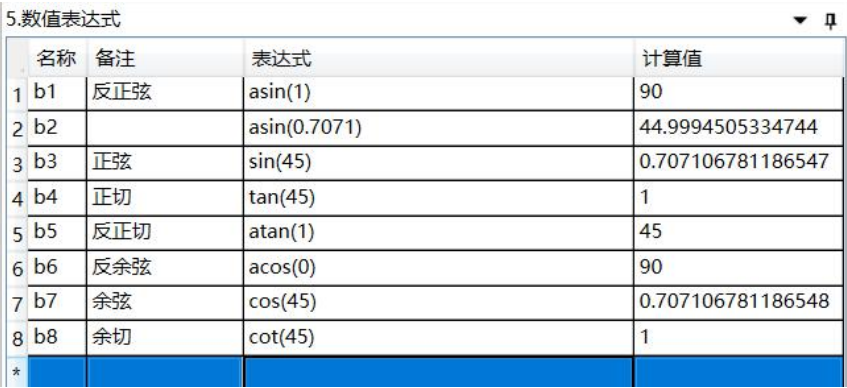

QQ 群: 820203348 <br> <sub>洋坊世纪齐云软件技术有限公司技术文档</sub>

#### 3.11.5. 循环

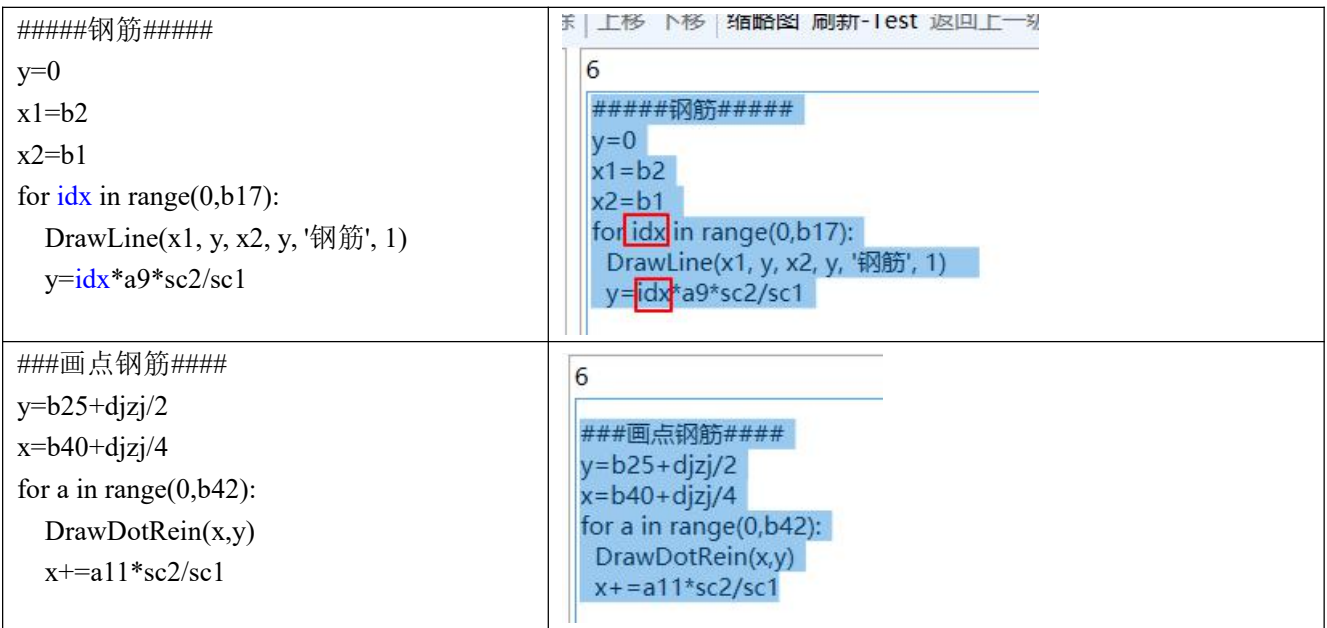

3.11.6. 字典

字典其实描述的是一种对应关系。比如,每个字,都有一个发音。"字"和"发音"就构成了一对儿 对应关系。有的编程语言里把这种关系叫做"map",也很形象,每个城市在地图上都有相应的位置(即 坐标或者经纬度), "城市名"和"位置"就是一种对应关系。

现实中有很多类似的对应关系,比如:

"人名"-"身份证号";

"公司名"-"税号"……

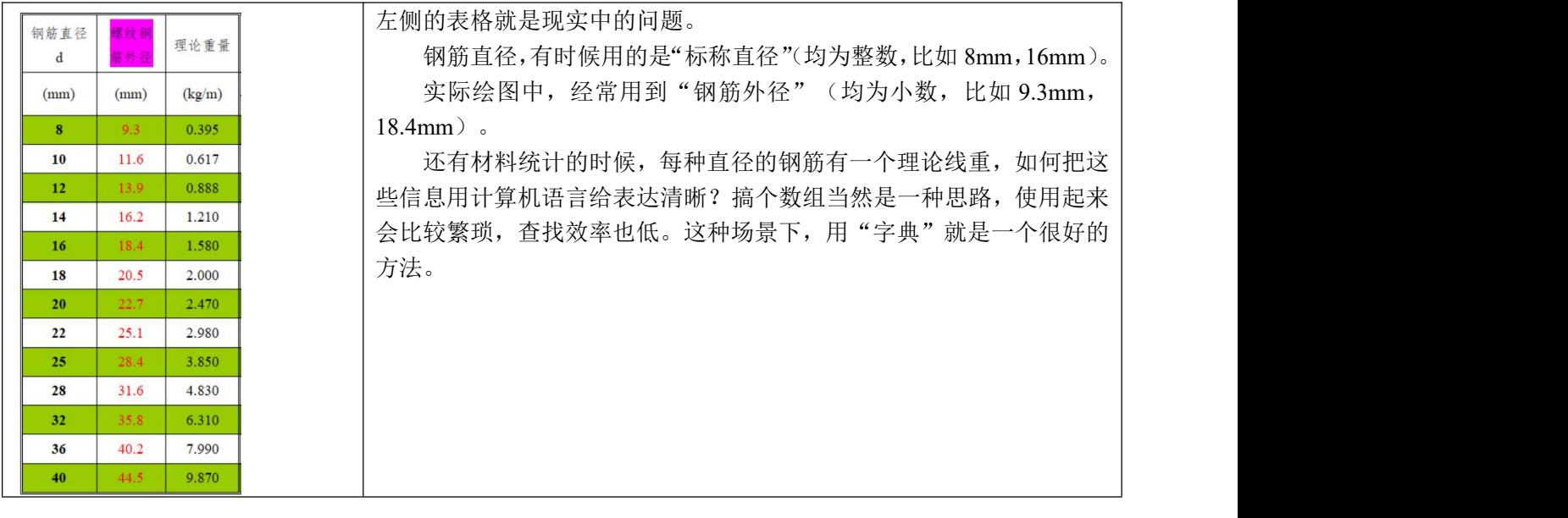

QQ 群: 820203348 <br> <sub>洋坊世纪齐云软件技术有限公司技术文档</sub>

示例如下:

- 在"3.参数"表格里,将本图用到的几种"标称直径"以"数值"或"字符"型式录入;
- 将"标称直径"和"钢筋实际外径"在"4. 前屏录入"中录入进来。

| $\bullet$ n<br>3.参数 |                   |                                  |                 |           | 4.前屏输入<br>$-1$                                                                                                    | $dict = \{$                                                                                           |
|---------------------|-------------------|----------------------------------|-----------------|-----------|----------------------------------------------------------------------------------------------------|----------------------------------------------------------------------------------------------------|
| 1a1<br>2a2          | 名称 类型<br>数值<br>字符 | 说明<br>直径<br>直径                   | 初始值<br>32<br>12 | 高级选项<br>Ξ | $dict = {$<br>$'8'$ : 9.3,<br>$'10'$ : 11.6,<br>'12': 13.9,<br>$'14'$ : 16.2,<br>$'16'$ : 18.4,<br>$'18$ : 20.5,<br>$'20$ : 22.7,<br>'22': 25.1,<br>$'25$ : 28.4,<br>$'28$ : 31.6,<br>'32': 35.8,<br>$'36'$ : 40.2,<br>'40': 44.5 | $'8$ : 9.3,<br>'10': 11.6,<br>'12': 13.9,<br>'14': 16.2,<br>'16': 18.4,<br>'18': 20.5,<br>'20': 22.7, |
|                     |                   | 设置 缩略图 1.对应关系 2 3.参数 参数检查 4.前屏输入 |                 |           | NorDia12=dict['12']<br>NorDia40=dict['40']<br>设置 缩略图 1.对应关系 2 3.参数 参数检查 4.前屏输入                                                                                                    | '22': 25.1,<br>'25': 28.4,<br>'28': 31.6,<br>'32': 35.8,<br>'36': 40.2,<br>'40': 44.5                 |
|                     |                   |                                  |                 |           |                                                                                                    | NorDia12=dict['12']<br>NorDia40=dict['40']                                                            |

然后, 在表格"5. 数值表达式"中就可以使用了。方法多样, 见下图:

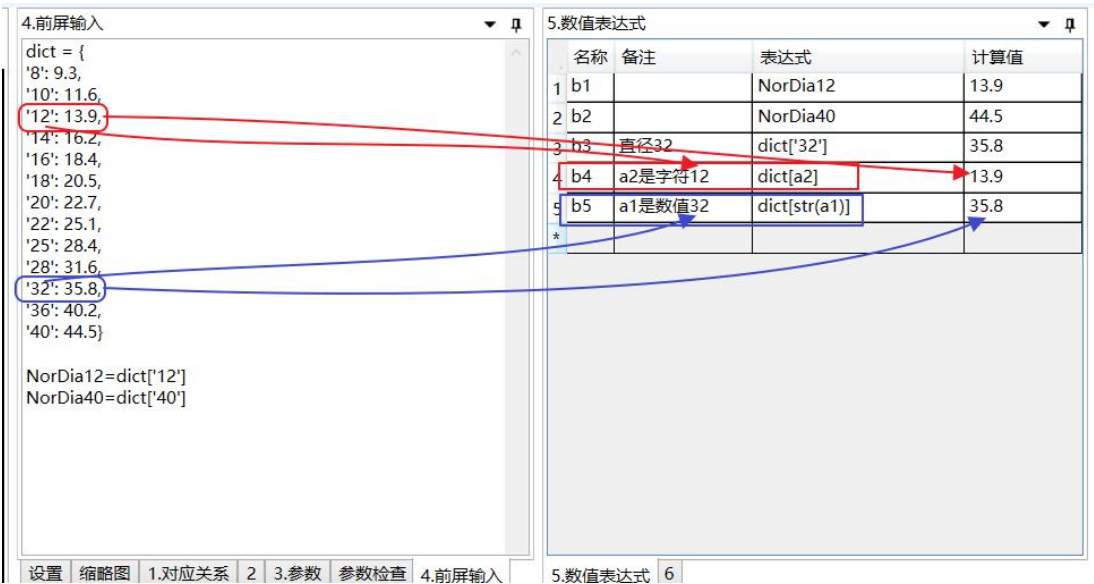

#### 3.11.7. 如何保留一位或者两位小数?

可以在网上搜"python 如何保留两位小数"之类的主题,能搜到很多有意义的帖子,例如: <https://blog.csdn.net/chenmozhe22/article/details/81666831> "python 中小数点后取 2 位(四舍五入)以及

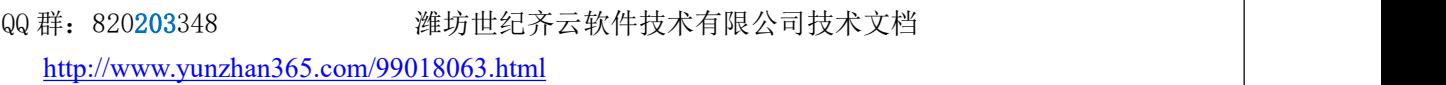

取 2 位(四舍五不入)的方法总结",

其中提到了:

一.小数点后取 2 位(四舍五入)的方法

方法一: round () 函数

方法二: '%.2f' %f 方法

方法三: Decimal () 函数

二. 小数点后取 2 位(四舍五不入)的方法

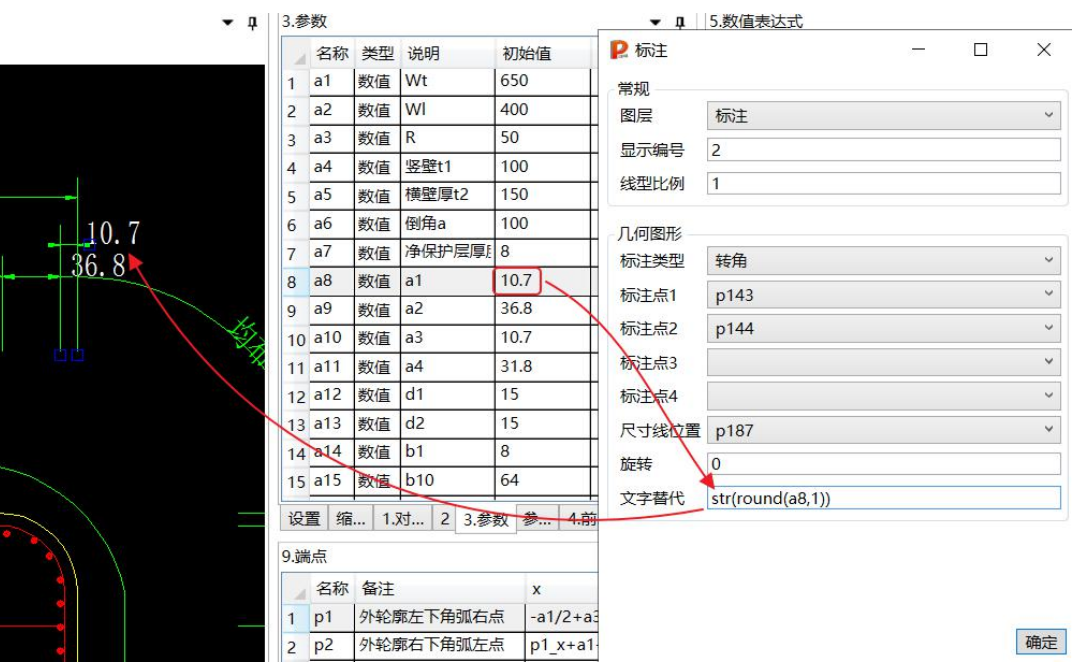

# **4.** 目前已经完成的图元

本章提及的子图元,都在"\*\*\*\*\图库\子图元"安装目录 这个目录下。

### **4.1.**文字

a > Data (D:) > PKPMV4.3 > SJQY > QY-Detail > 图库 > 子图元 > 文字

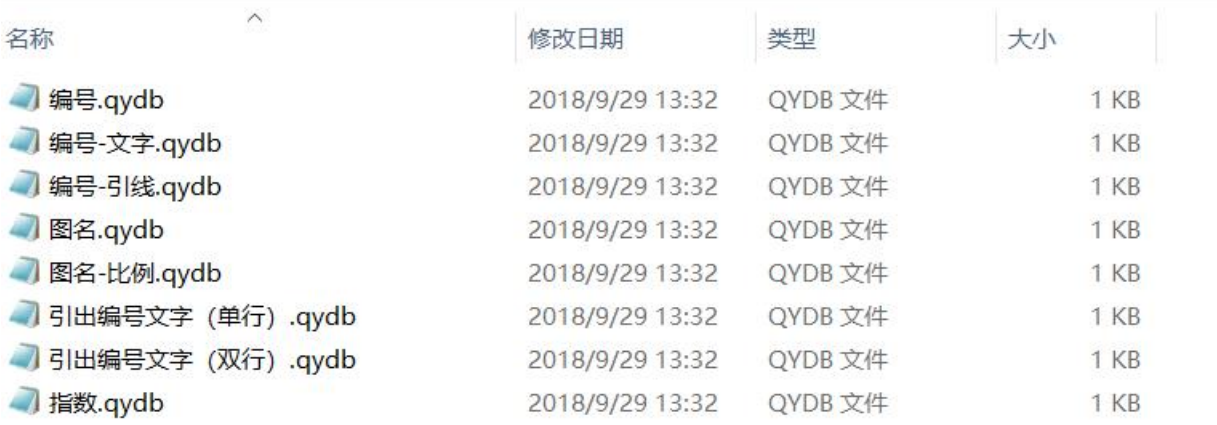

#### 4.1.1. 图名-比例

 $A \xrightarrow{\uparrow} A$  $1:30$ 

#### 4.1.2. 图名

 $\underline{A} \xrightarrow{\check{f}_z \cdot x} \underline{A}$ 

4.1.3. 引出编号文字(单行)

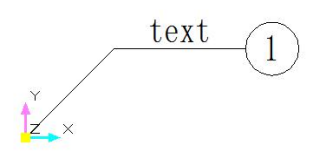

QQ 群: 820203348 <br> <sub>洋坊世纪齐云软件技术有限公司技术文档</sub>

77

4.1.4. 引出编号文字(双行)

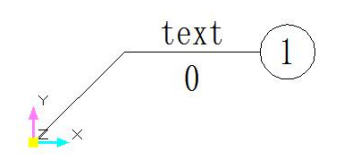

4.1.5. 指数

 $\mathbb{R}^3$ 

4.1.6. 编号-引线

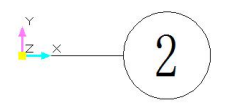

4.1.7. 编号-文字

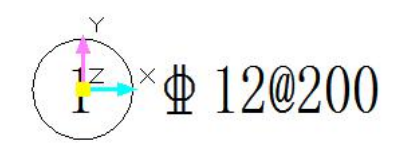

### 4.1.8. 编号

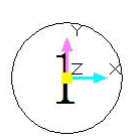

QQ 群: 820203348 <br> <sub>潍坊世纪齐云软件技术有限公司技术文档</sub>

# **4.2.**钢筋相关

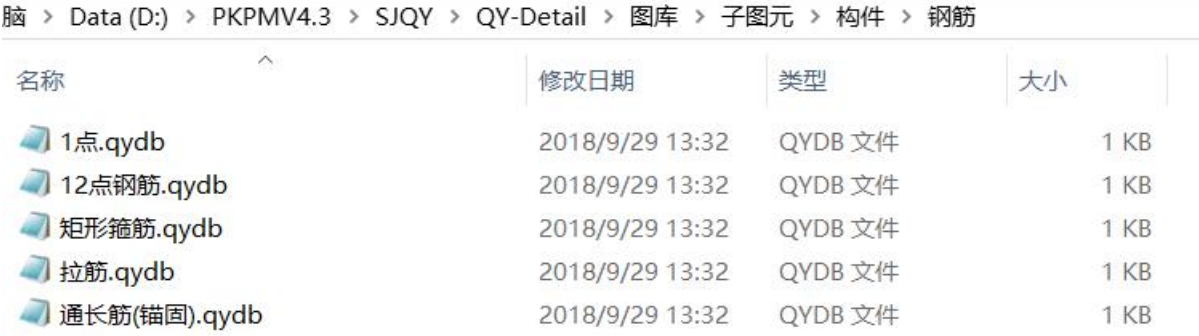

#### 4.2.1. 圆钢筋横断面

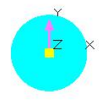

#### 4.2.2. 1~12 个等间距点钢筋

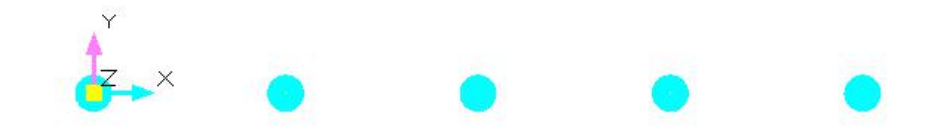

### 4.2.3. 拉筋

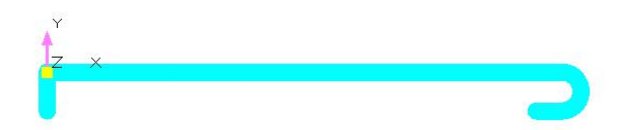

4.2.4. 矩形箍筋

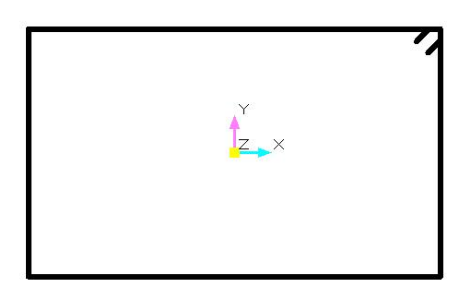

### 4.2.5. 通长筋

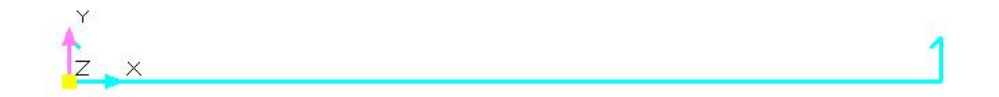

QQ 群: 820203348 潍坊世纪齐云软件技术有限公司技术文档

# **4.3.**锚栓

商 > Data (D:) > PKPMV4.3 > SJQY > QY-Detail > 图库 > 子图元 > 构件 > 锚栓

| 名称         | $\widehat{\phantom{a}}$ | 修改日期            | 类型      | 大小   |
|------------|-------------------------|-----------------|---------|------|
| 3螺母.qydb   |                         | 2018/9/29 13:32 | QYDB 文件 | 2 KB |
| 电焊铆钉.qydb  |                         | 2018/9/29 13:32 | QYDB 文件 | 1 KB |
| 螺栓侧面.qydb  |                         | 2018/9/29 13:32 | QYDB 文件 | 1 KB |
| 锚栓.qydb    |                         | 2018/9/29 13:32 | QYDB 文件 | 1 KB |
| 双螺母锚栓.qydb |                         | 2018/9/29 13:32 | QYDB 文件 | 3 KB |

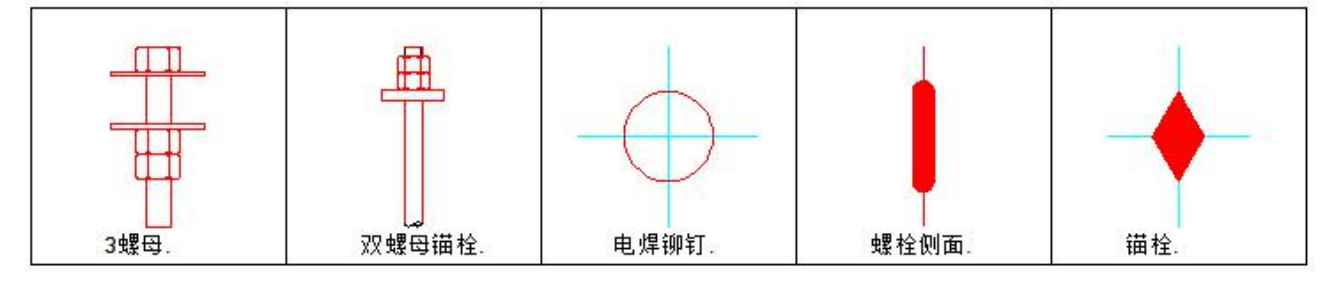

# **4.4.**型钢

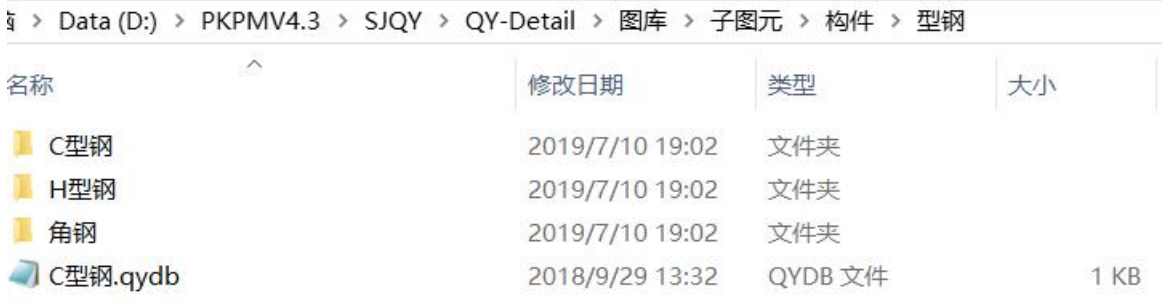

4.4.1. 中翼缘 H 型钢

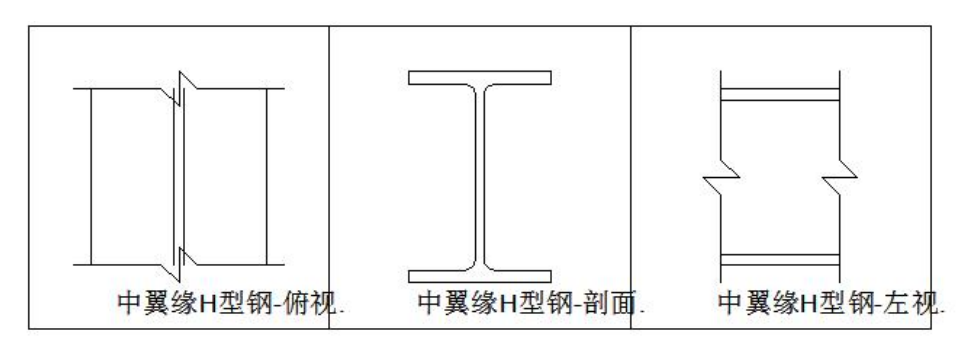

QQ 群:820203348 潍坊世纪齐云软件技术有限公司技术文档 <http://www.yunzhan365.com/99018063.html>

#### 4.4.2. 工字钢

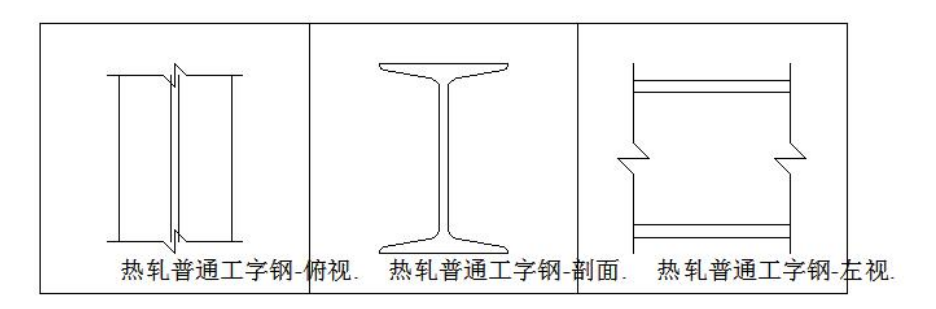

4.4.3. 不等边角钢

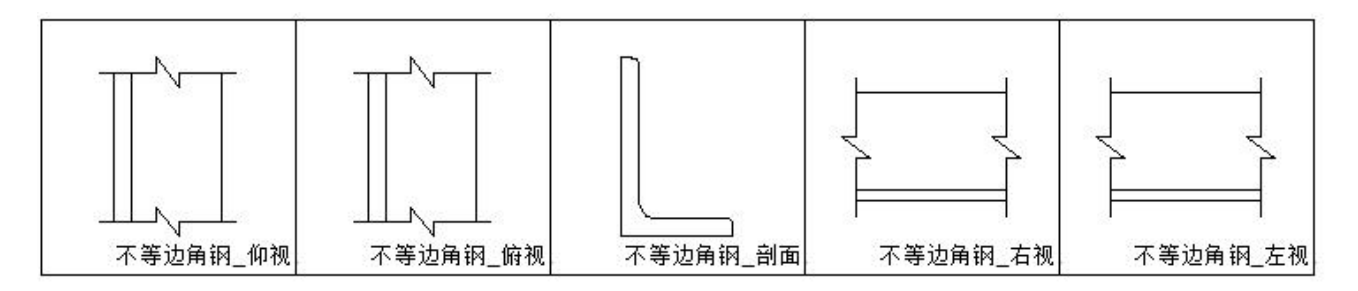

4.4.4. 槽钢

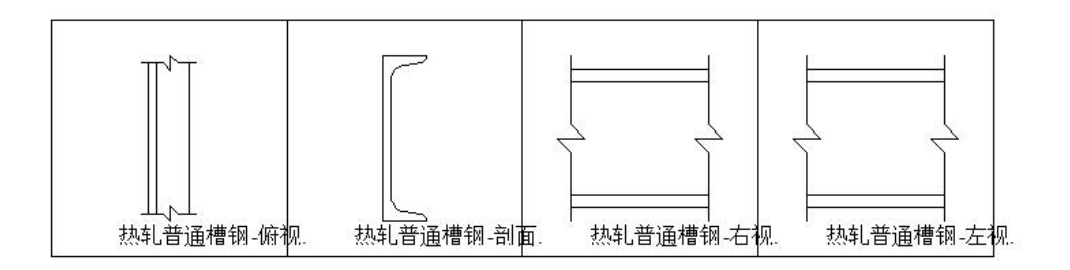

4.4.5. 钢管

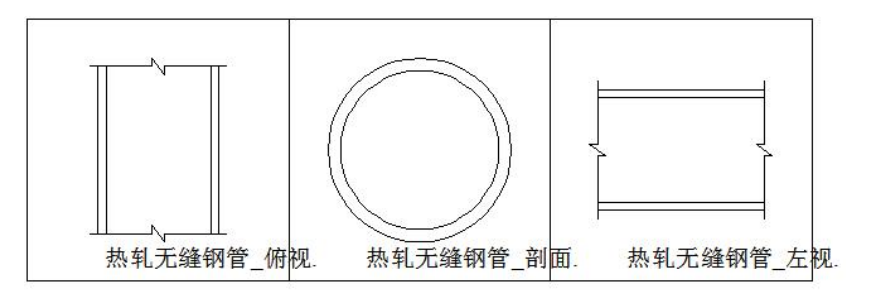

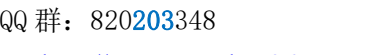

潍坊世纪齐云软件技术有限公司技术文档

### 4.4.6. 冷弯薄壁型钢

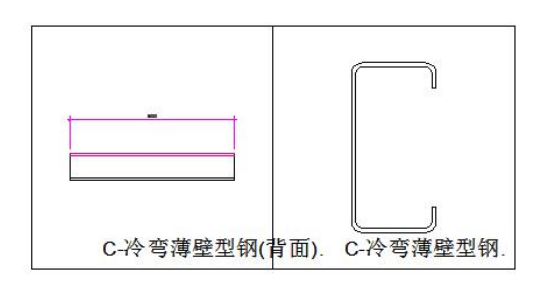

QQ 群: 820203348 <br> <sub>潍坊世纪齐云软件技术有限公司技术文档</sub>

## **4.5.**焊缝相关

#### 図 > Data (D:) > PKPMV4.3 > SJQY > QY-Detail > 图库 > 钢结构 > 焊缝基本符号

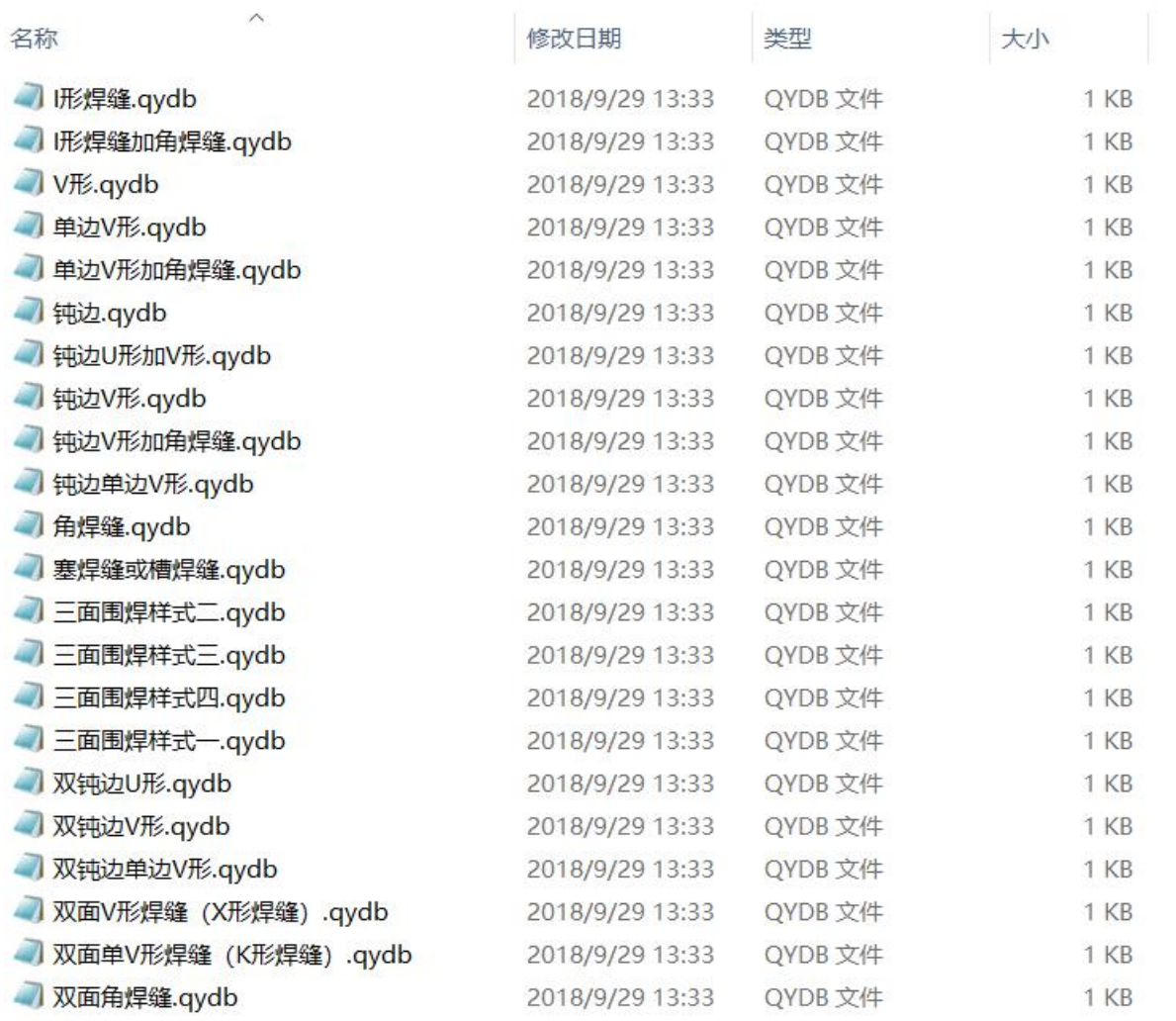

#### QQ 群: 820203348 <br> <sub>潍坊世纪齐云软件技术有限公司技术文档</sub>

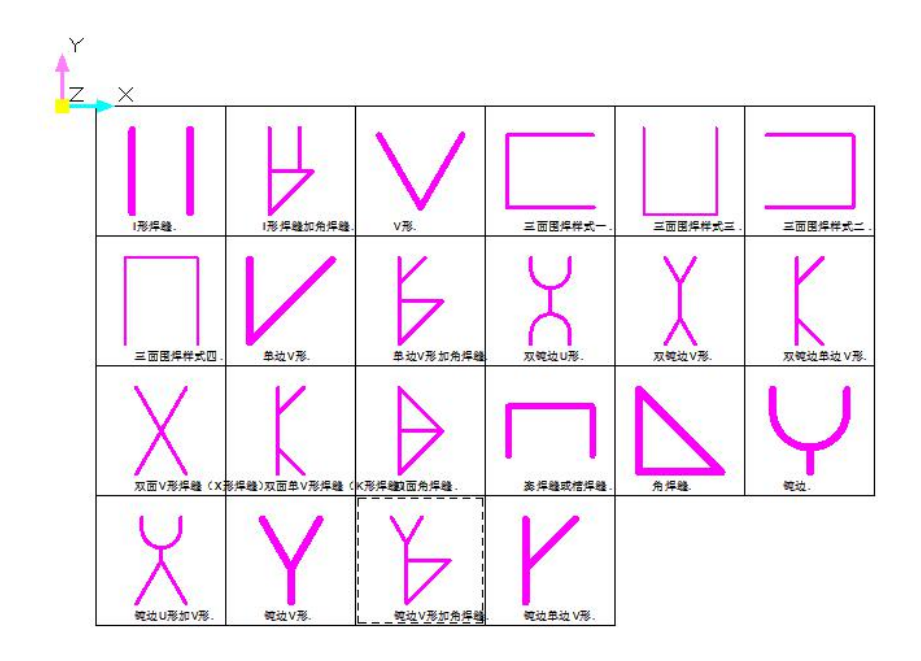

QQ 群: 820203348 潍坊世纪齐云软件技术有限公司技术文档

# **4.6.**建筑结构专用符号

#### M > Data (D:) > PKPMV4.3 > SJQY > QY-Detail > 图库 > 钢结构 > 建筑结构专业符号

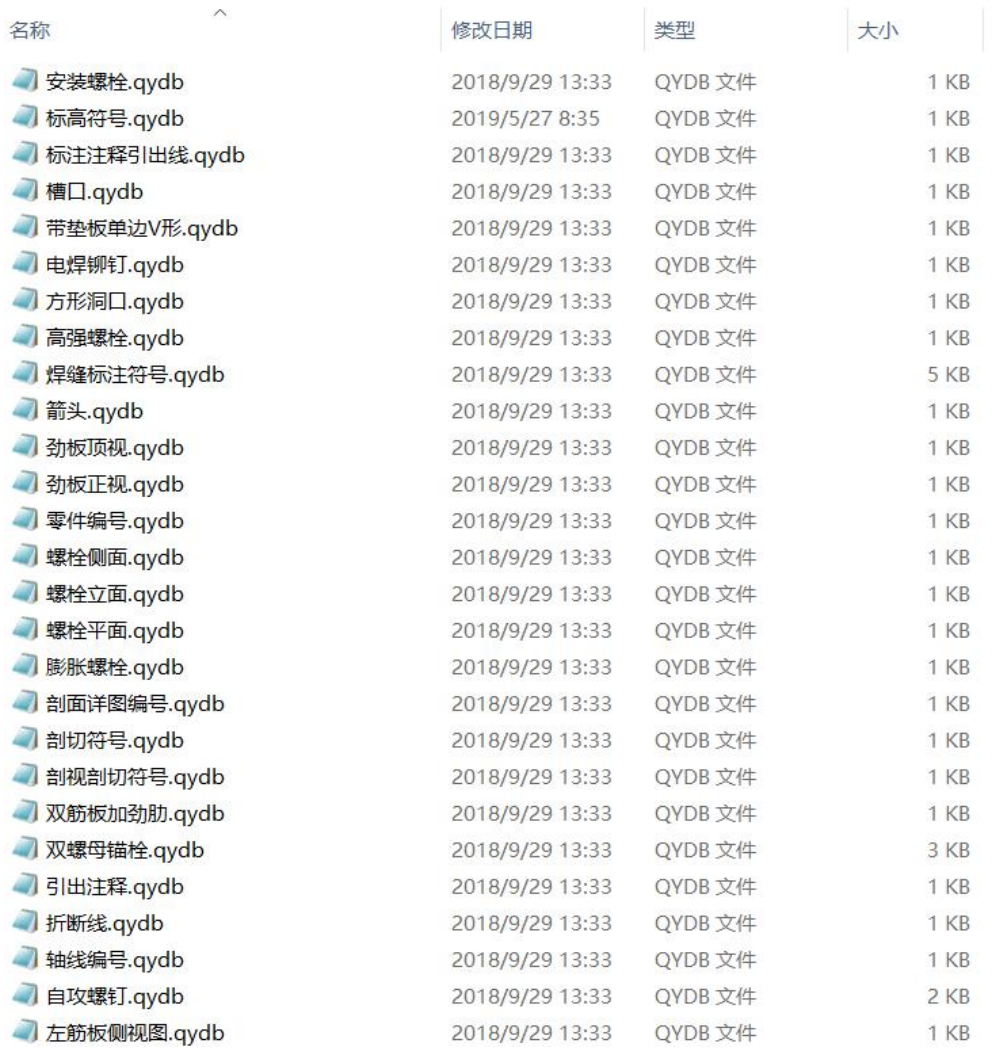

#### QQ 群: 820203348 <br> <sub>潍坊世纪齐云软件技术有限公司技术文档</sub>

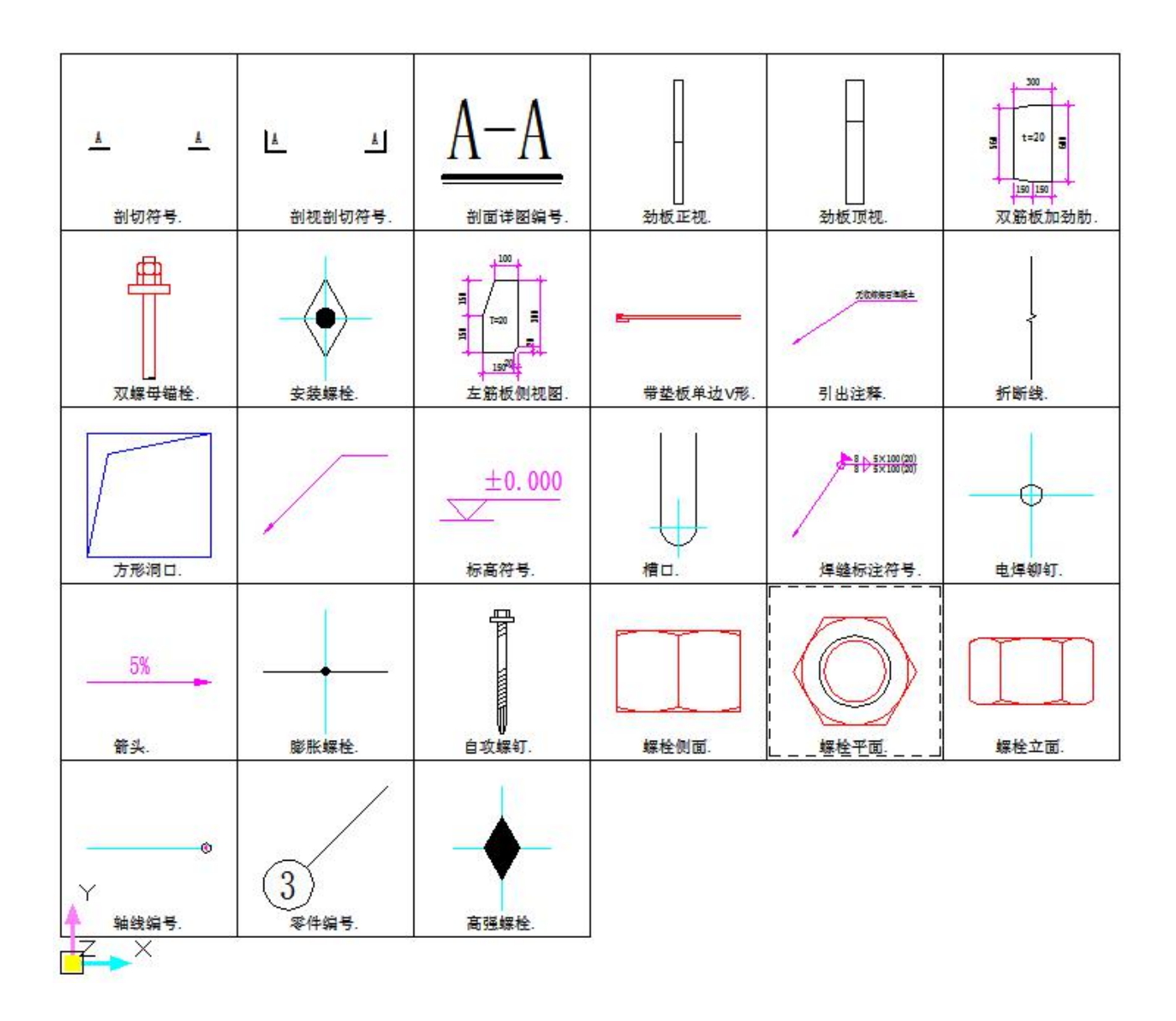

# **4.7.**其他

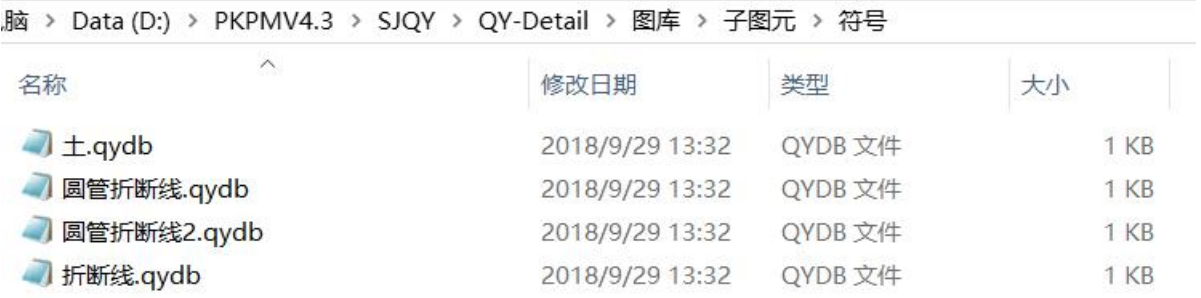

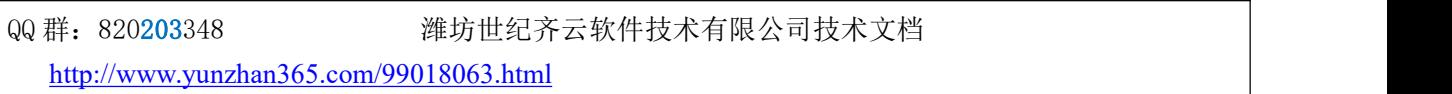

#### 4.7.1. 矩形洞口

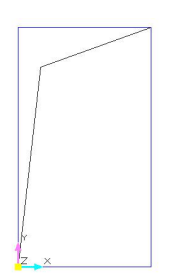

#### 4.7.2. 圆管折断线 1

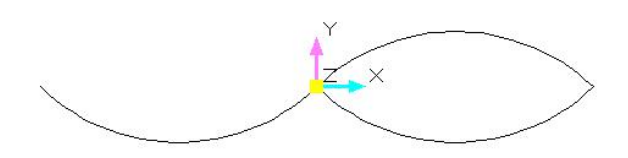

#### 4.7.3. 圆管折断线 2

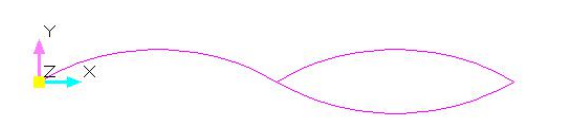

#### 4.7.4. 折断线

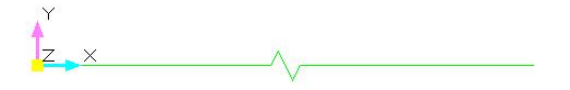

QQ 群: 820203348 <br> <sub>潍坊世纪齐云软件技术有限公司技术文档</sub>

### 4.7.5. 土的示意图

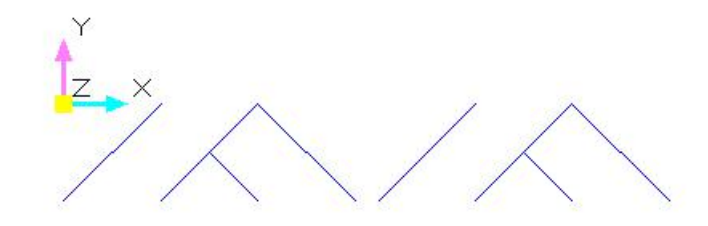

QQ 群: 820203348 <br> <sub>潍坊世纪齐云软件技术有限公司技术文档</sub>

# **5.** 试用版下载

可以加入到 QQ 群 820**203**348,群公告区有考试题目。通过考试后,可以加入高手群,就可以接单挣 钱了!

[https://update.pkpm.cn/PKPM2010/Soft/V5/V511/PKPM2010\\_v51\\_191230\\_SJQY.zip](https://update.pkpm.cn/PKPM2010/Soft/V5/V511/PKPM2010_v51_191230_SJQY.zip)

V4.3 试用版下载地址:

[https://www.pkpm.cn/pkpmsoft\\_down/PKPM\\_Struc/PKPM2010\\_V434/PKPM2010\\_v43\\_4\\_190701.iso](https://www.pkpm.cn/pkpmsoft_down/PKPM_Struc/PKPM2010_V434/PKPM2010_v43_4_190701.iso)-

QQ 群: 820203348 <br> <sub>洋坊世纪齐云软件技术有限公司技术文档</sub>

# **6.** 欢迎兼职编制参数化大样图,我们高价回购

欢迎加入 QQ 群: 820203348, 通过考试后, 领取参数化大样图编制任务, 交流技术, 挣点外快。 挣了外快买彩票,中了彩票买别墅,买了别墅就不用画图了,人生终将完美。

QQ 群: 820203348 <br> <sub>洋坊世纪齐云软件技术有限公司技术文档</sub>

# **7.** 大样图自查验收基本标准

**7.1.**绘图比例不论取多少,大样图中的子图不要有重合

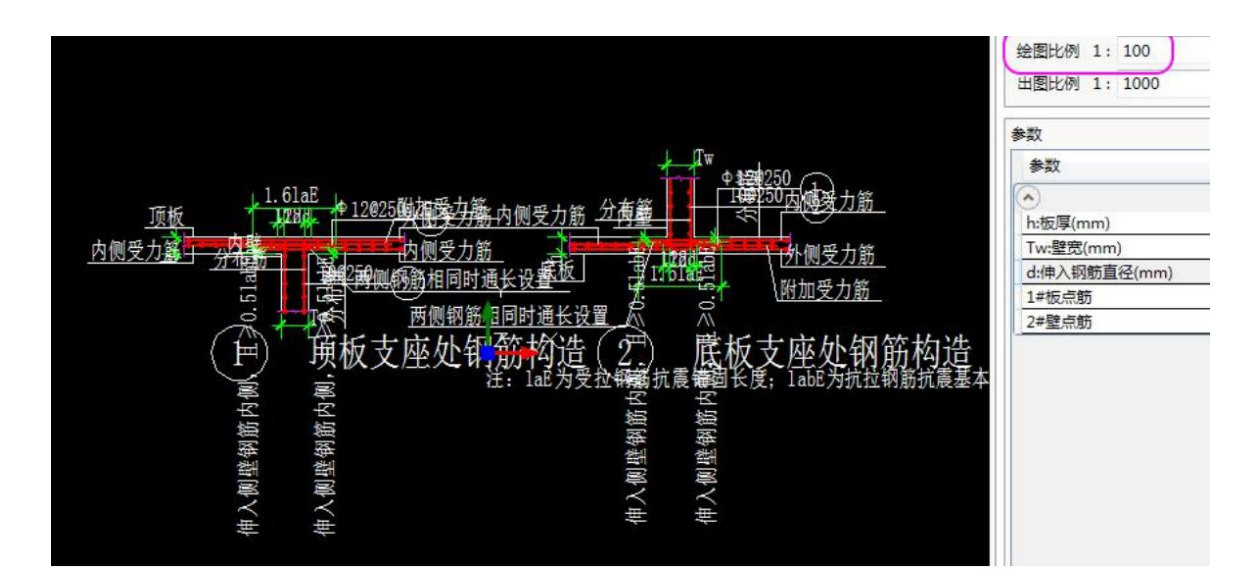

# **7.2.**示意图状态下,尺寸标注上的应该有字母,跟右侧参数列的字母 一致。 切换到实际图的时候,尺寸标注上应显示具体数字。

每个参数的字母不宜超过 3 个。 例如 あいしん しゅうしゅう しゅうしょう "hf: 翼缘厚度 $(\text{mm})$ "; "Tp: 板厚 $(\text{mm})$ "。

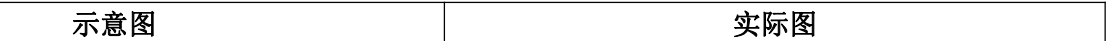

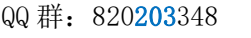

潍坊世纪齐云软件技术有限公司技术文档

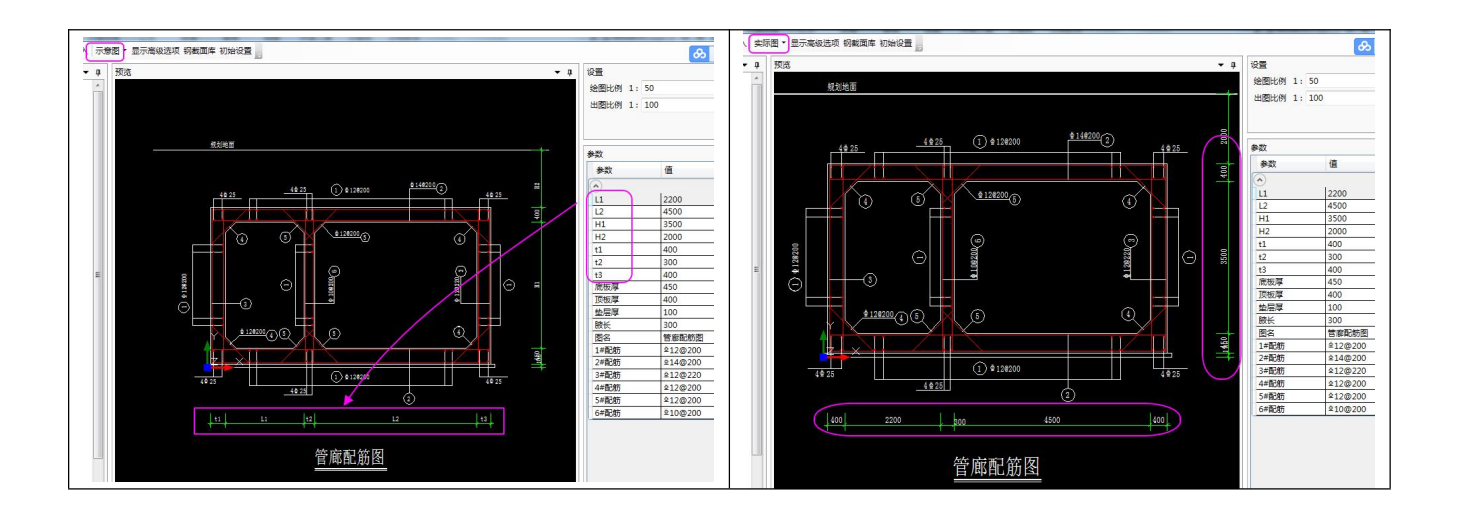

# **7.3.**修改右侧参数表格里的参数后,图会按比例刷新。

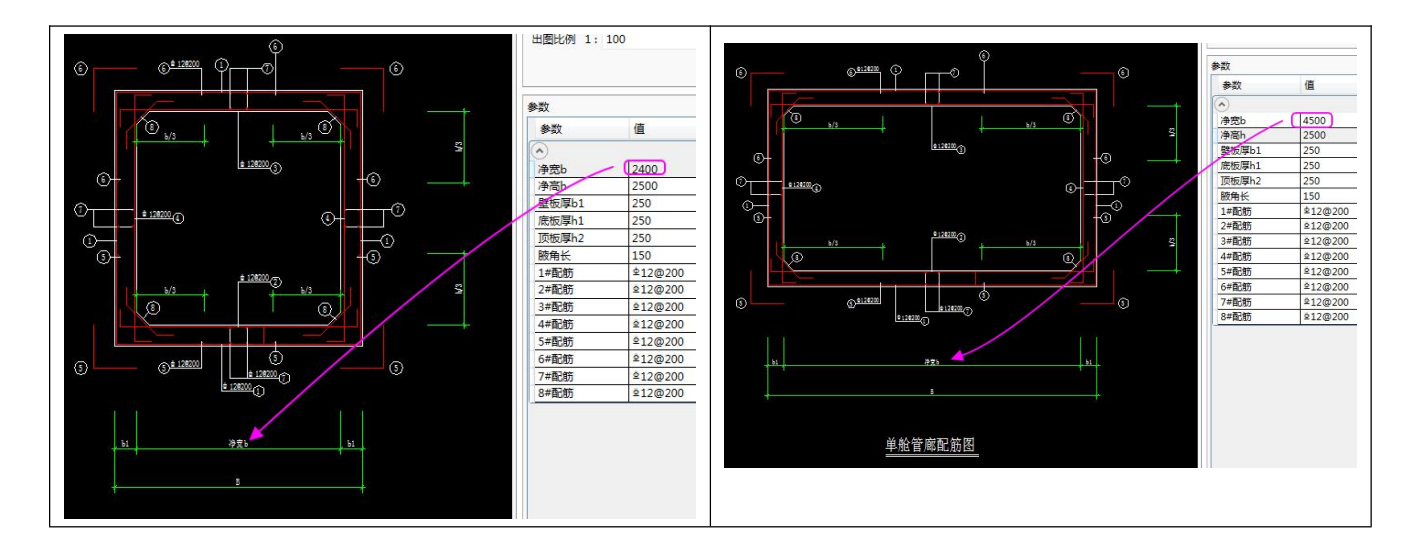

**7.4.**变换出图比例时,图形是整体缩放,从屏幕显示上来看,应该没 有任何变化。这是验收时的一个重要内容。

# 7.5. 请提供相应的 DWG 图, 图上标注了大样图的各个节点的编号

为日后维护方便,请提供节点大样图对应的 DWG 图纸, 图纸上要标注各个节点的编号, 如下图所示:

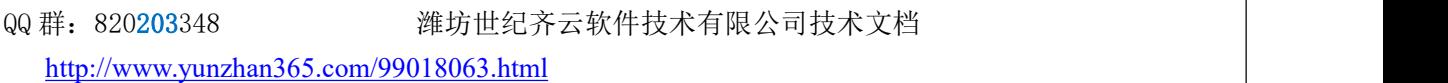

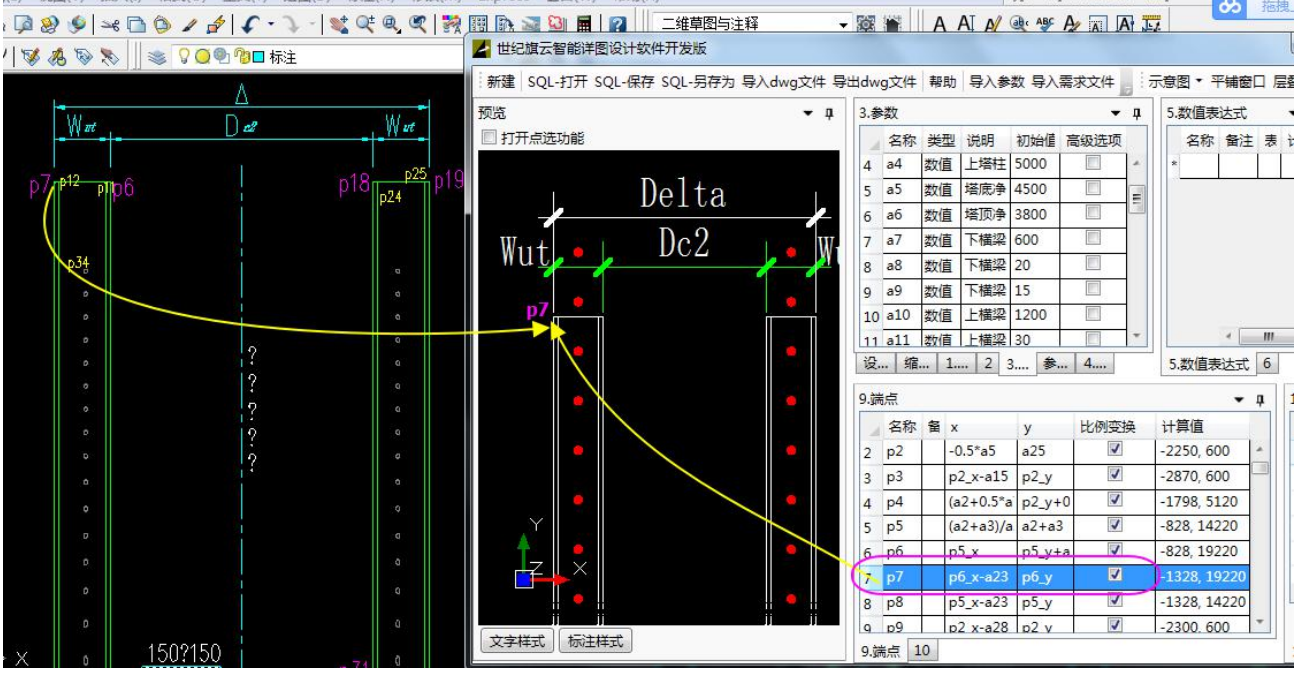

QQ 群: 820203348 潍坊世纪齐云软件技术有限公司技术文档

# **8.** 合作案例

## **8.1.**基于浩辰 **CAD** 的详图插件

苏州浩辰软件股份有限公司 [http://www.gstarcad.com](http://www.gstarcad.com/)

苏州浩辰软件股份有限公司(以下简称浩辰 CAD)成立于 1992 年,是国际领先的 CAD 产品及解决方 案提供商,全球极少数掌握 CAD 核心技术的软件厂商之一;也是最早形成"CAD 一体化"服务体系、提 出协同设计概念及推行整体解决方案的 CAD 软件企业。在全球范围内,浩辰 CAD 的产品已经覆盖 100 多 个国家和地区,全球正版用户超过 50 万家。

浩辰 CAD 是国家高新技术企业和双软认定企业,先后入选国家科技部火炬计划项目和中央企业集中采 购 CAD 品牌,并成功承接国家工信部"三维 CAD 软件研发和产业化"项目。此外,为表彰浩辰 CAD 在 全球化推广应用中所起到的贡献,联合国世界知识产权组织特别授予浩辰 CAD "版权推广运用金奖", 是 迄今为止中国 CAD 软件企业唯一一次收获该项殊荣。

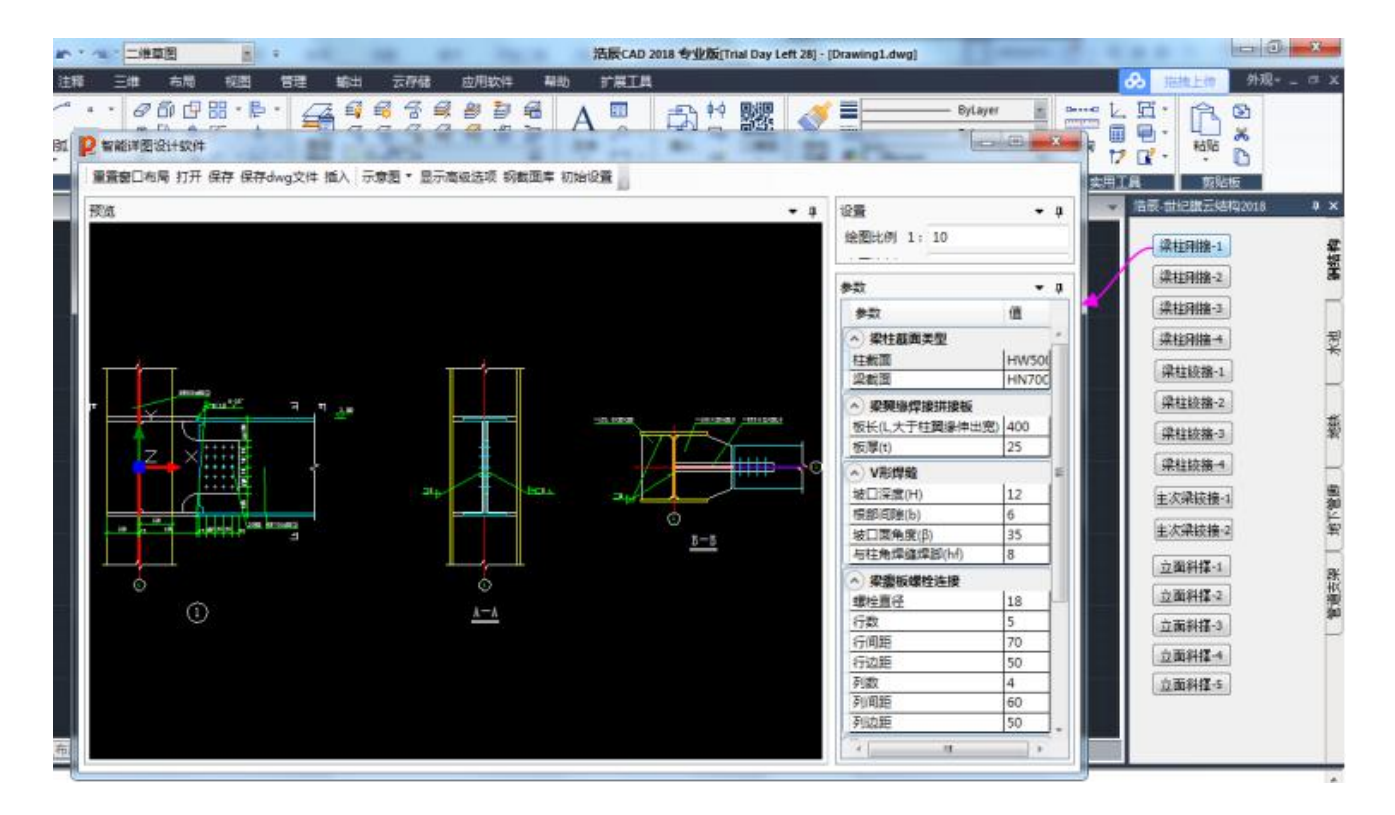

00 群: 820203348 <br> 潍坊世纪齐云软件技术有限公司技术文档

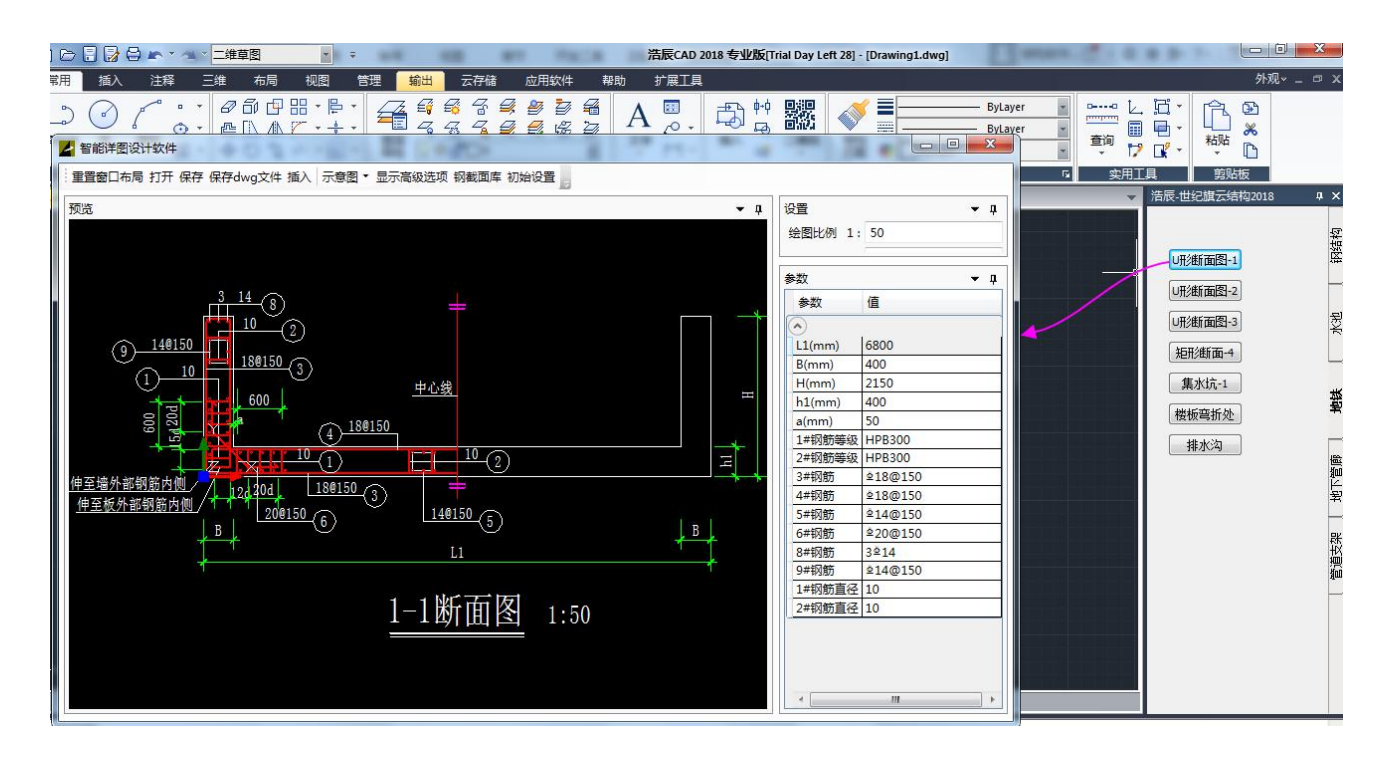

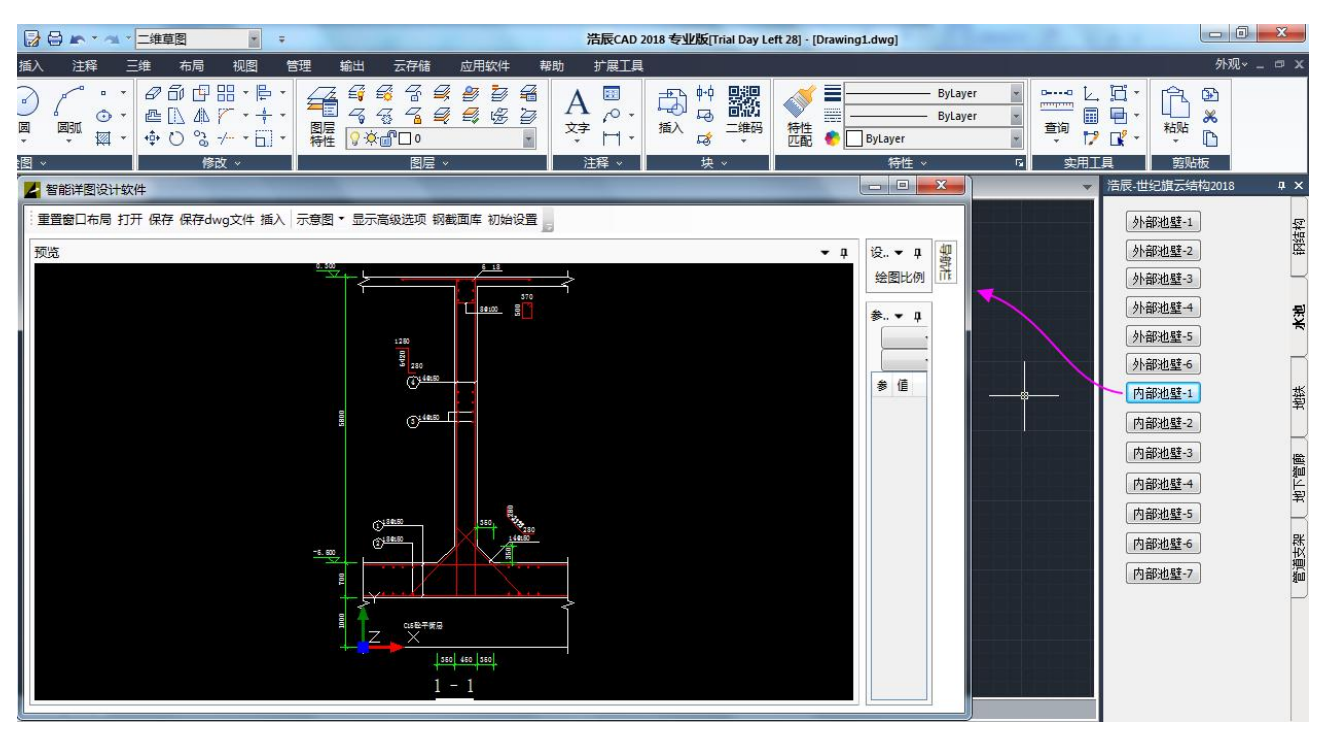

# **8.2.**基于中望 **CAD** 的详图插件

广州中望龙腾软件股份有限公司 <http://www.zwcad.com>

国际领先的 CAD/CAM 软件与服务提供商,国内唯一同时拥有完全自主知识产权二维中望 CAD、高端 三维 CAD/CAM 软件中望 3D 的国际化软件企业,拥有中国广州、武汉及美国佛罗里达三大 CAD/CAM 研发

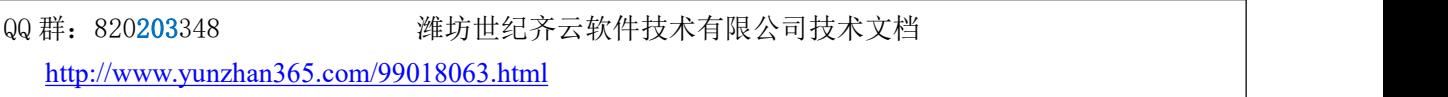

中心,多年的行业应用经验及强大的研发实力,可为全球各行业用户的不同业务发展需求提供高性价比的 CAD/CAM 解决方案。

截止目前(2018 年),中望系列软件产品已经畅销全球 90 多个国家和地区, 并赢得了宝钢股份、海马汽 车、保利地产、中国移动等中国乃至世界知名企业的认可 ,全球正版授权用户数突破 90 万。

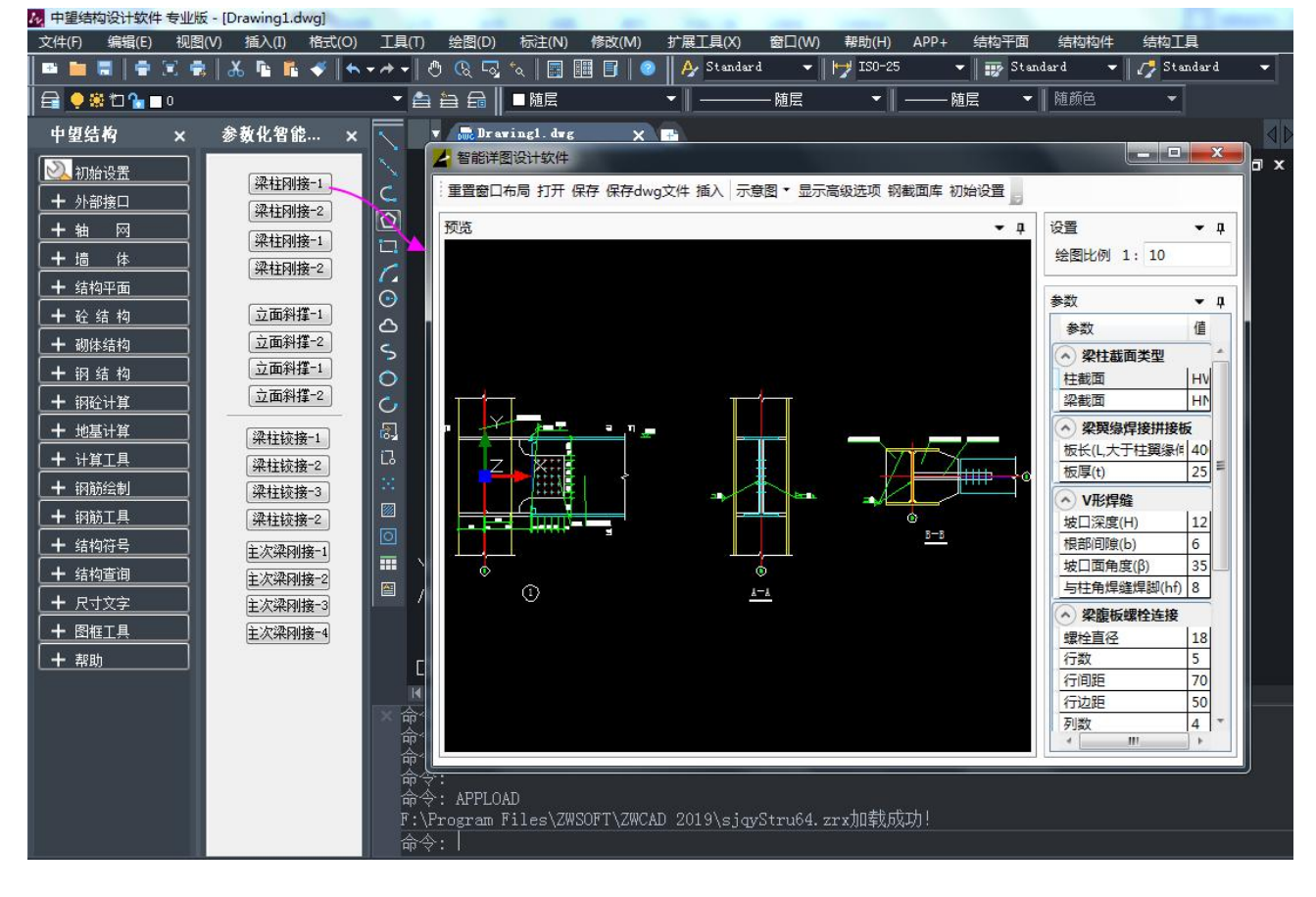

00 群: 820203348 <br> 潍坊世纪齐云软件技术有限公司技术文档

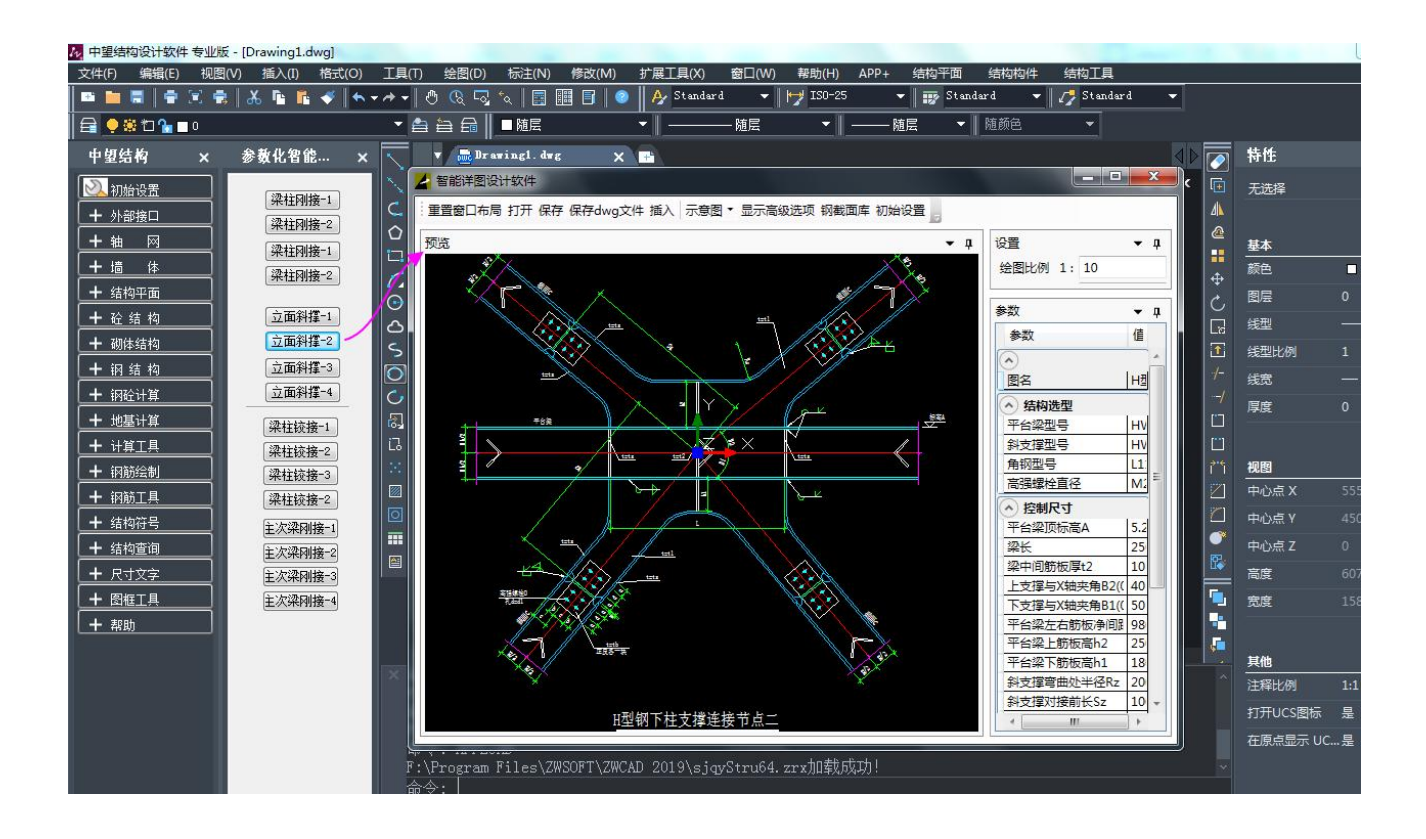

# **8.3.**基于 **AutoCAD** 的详图插件

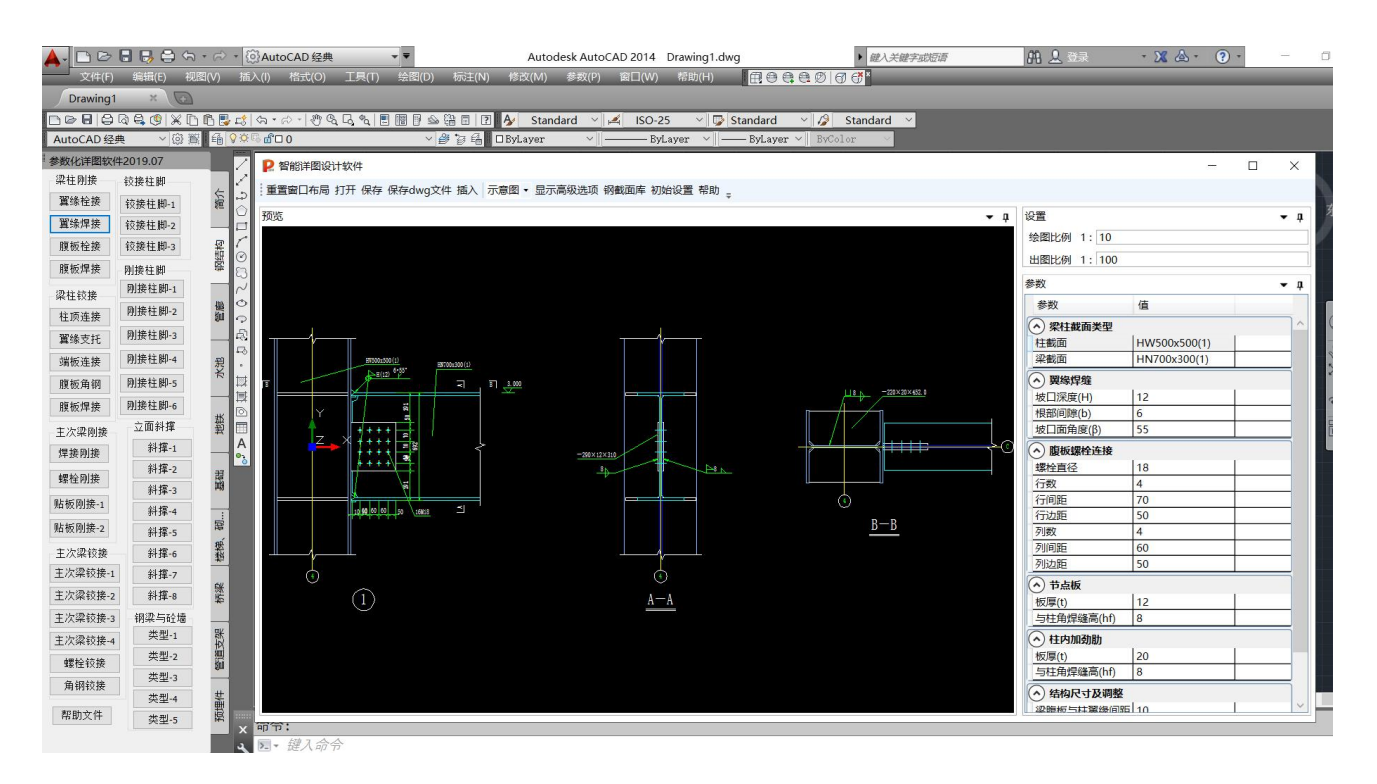

QQ 群: 820203348 <br> 潍坊世纪齐云软件技术有限公司技术文档

# **8.4.**合作方式

如果贵司有一些大样图需要编制成参数化的 DWG 格式的大样图,也欢迎与我们联系,为贵司定制新 的大样图,提升贵院在行业内的竞争力。

联系电话: 156 1131 1475 老魏 QQ 群:820203348

# **9.** 定制开发案例

我们已经为几家设计院定制开发了若干系列的参数化大样图。

# **9.1.**石化地上管道支架系列大样图——某轻工院

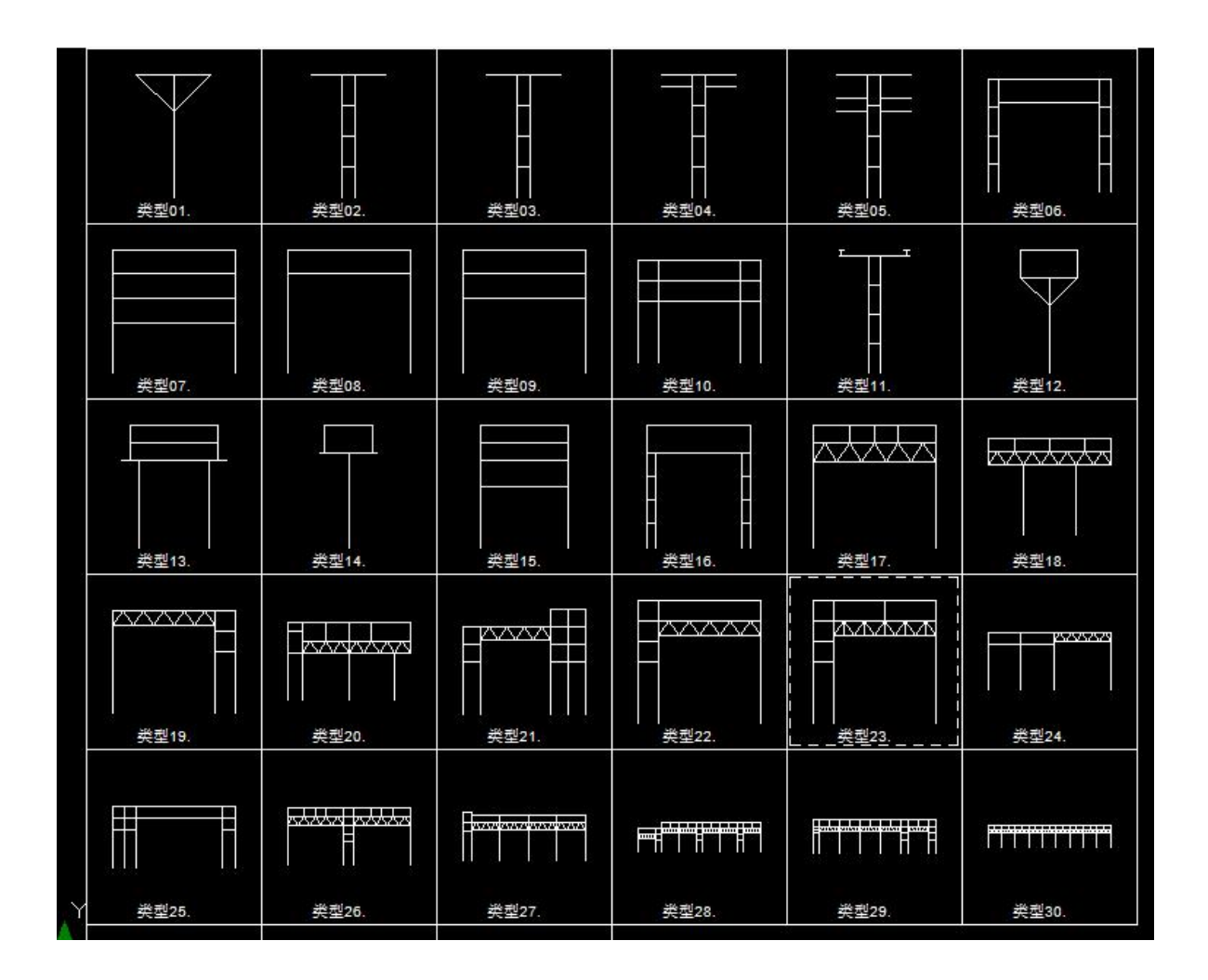

# **9.2.**立面斜撑系列大样图——某钢铁设计院

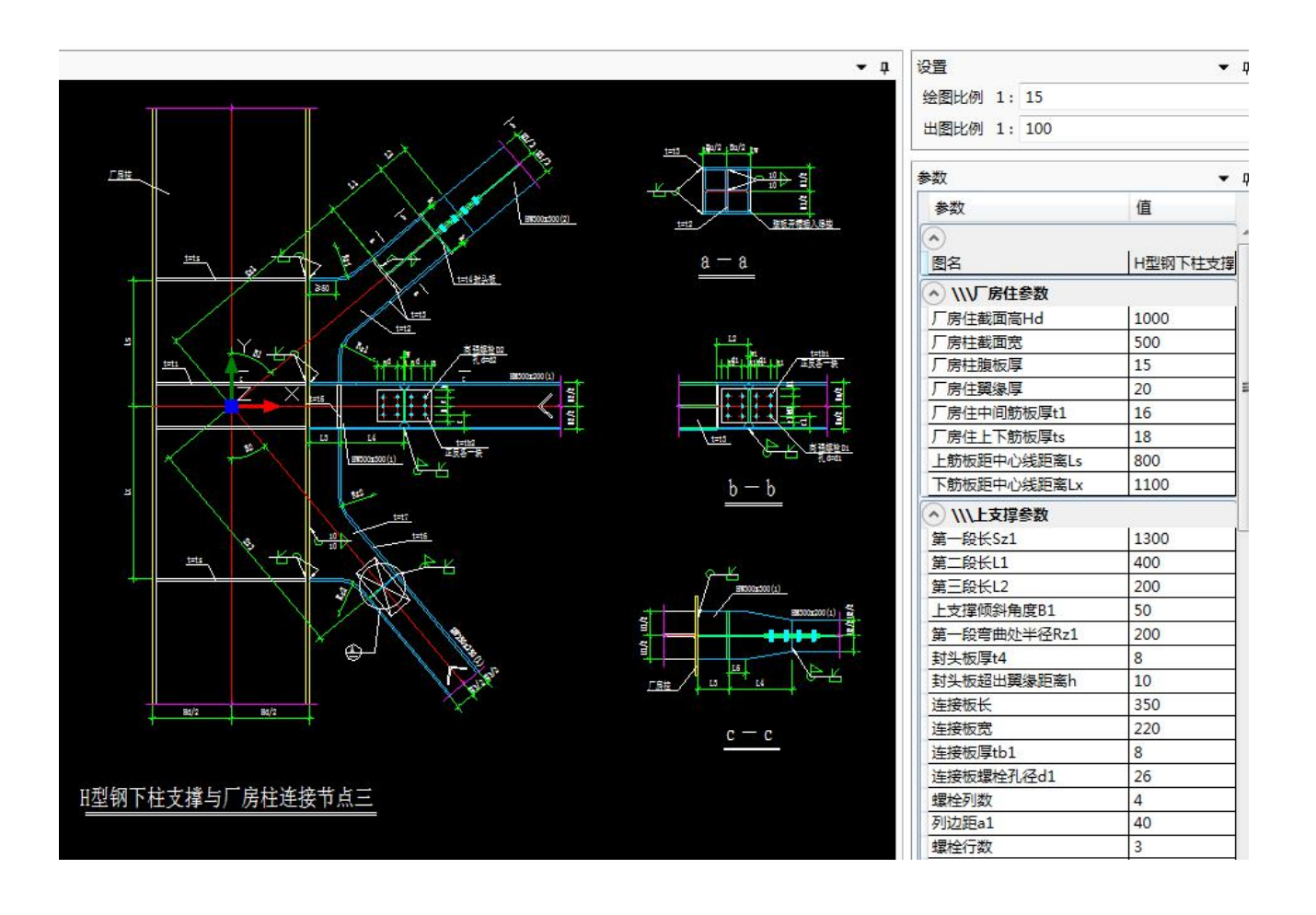

# **9.3.**地铁围护桩系列大样图——中铁某院

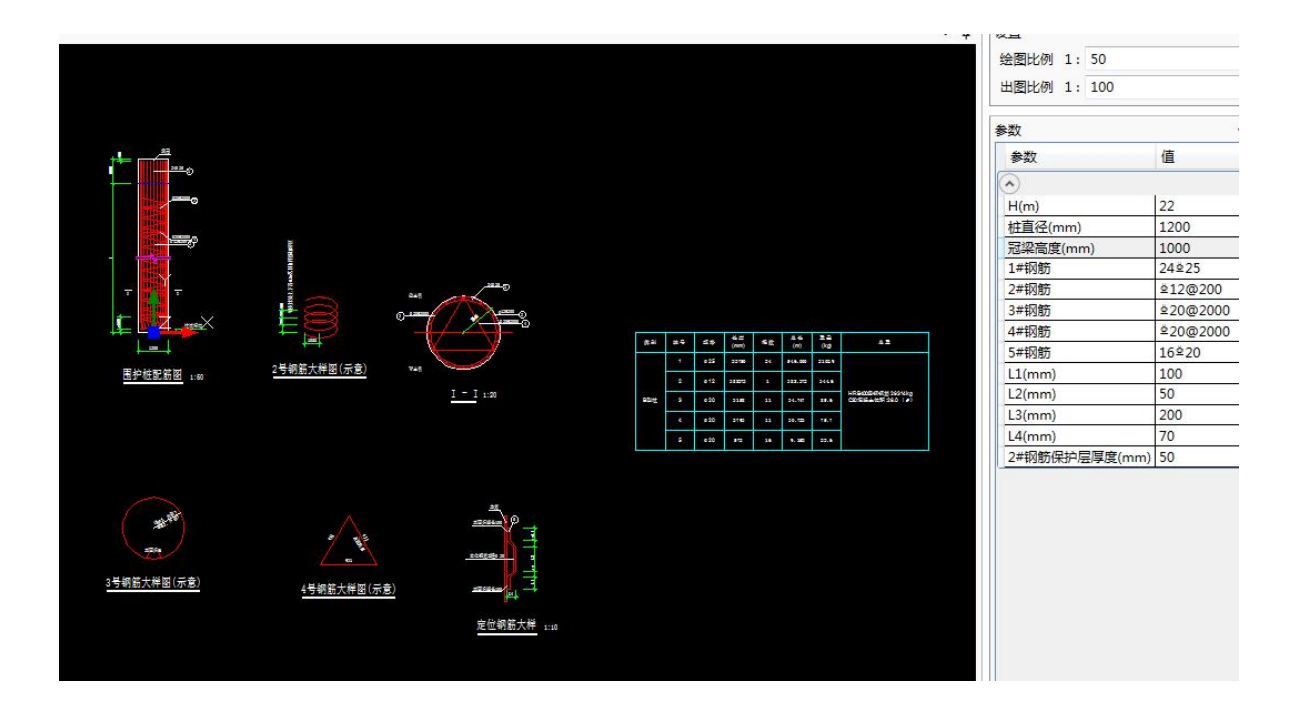

# **9.4.**地铁站系列大样图——铁某院

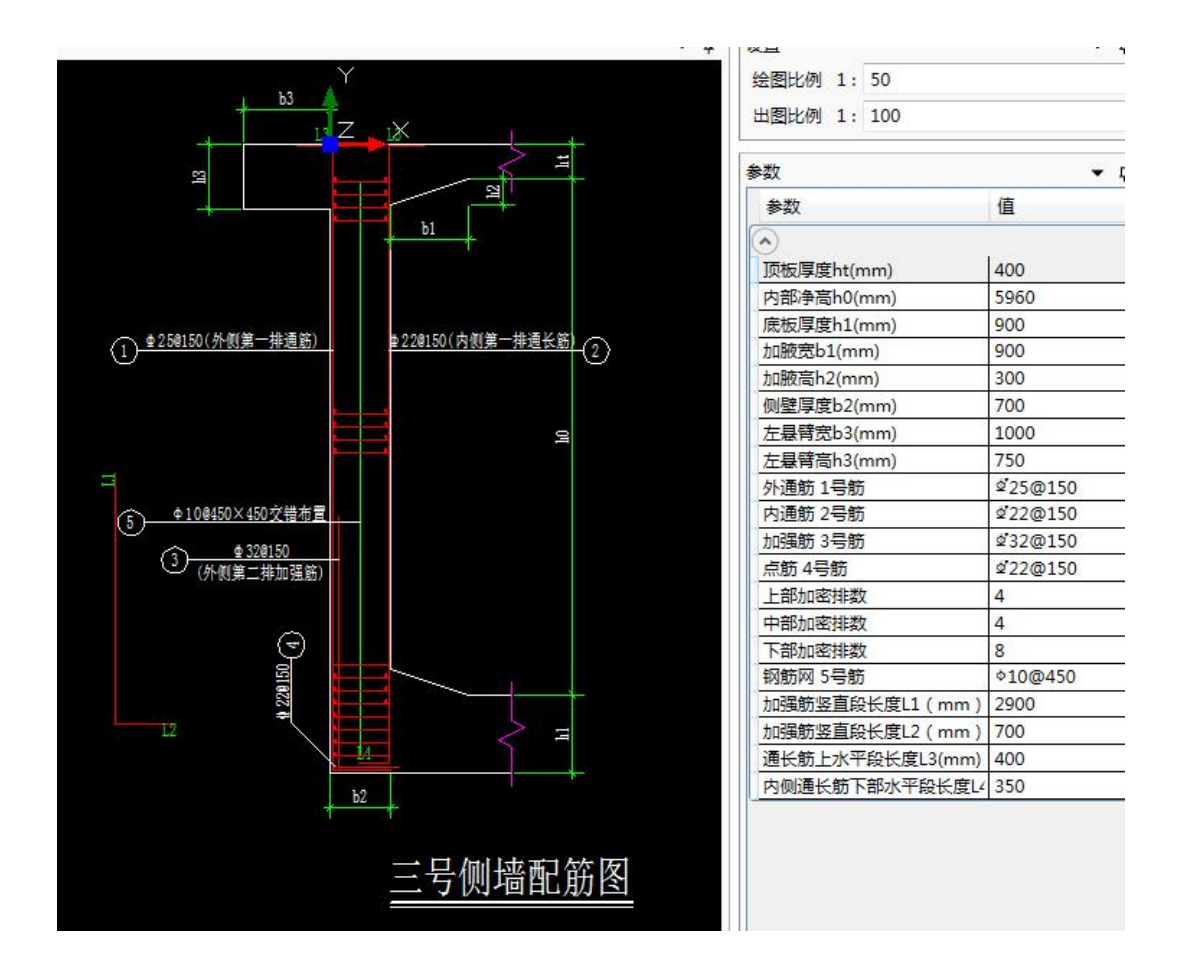

QQ 群: 820203348 <br> <sub>潍坊世纪齐云软件技术有限公司技术文档</sub>

# **9.5.**桥梁系列大样图——中交某院

9.5.1. 柱状墩

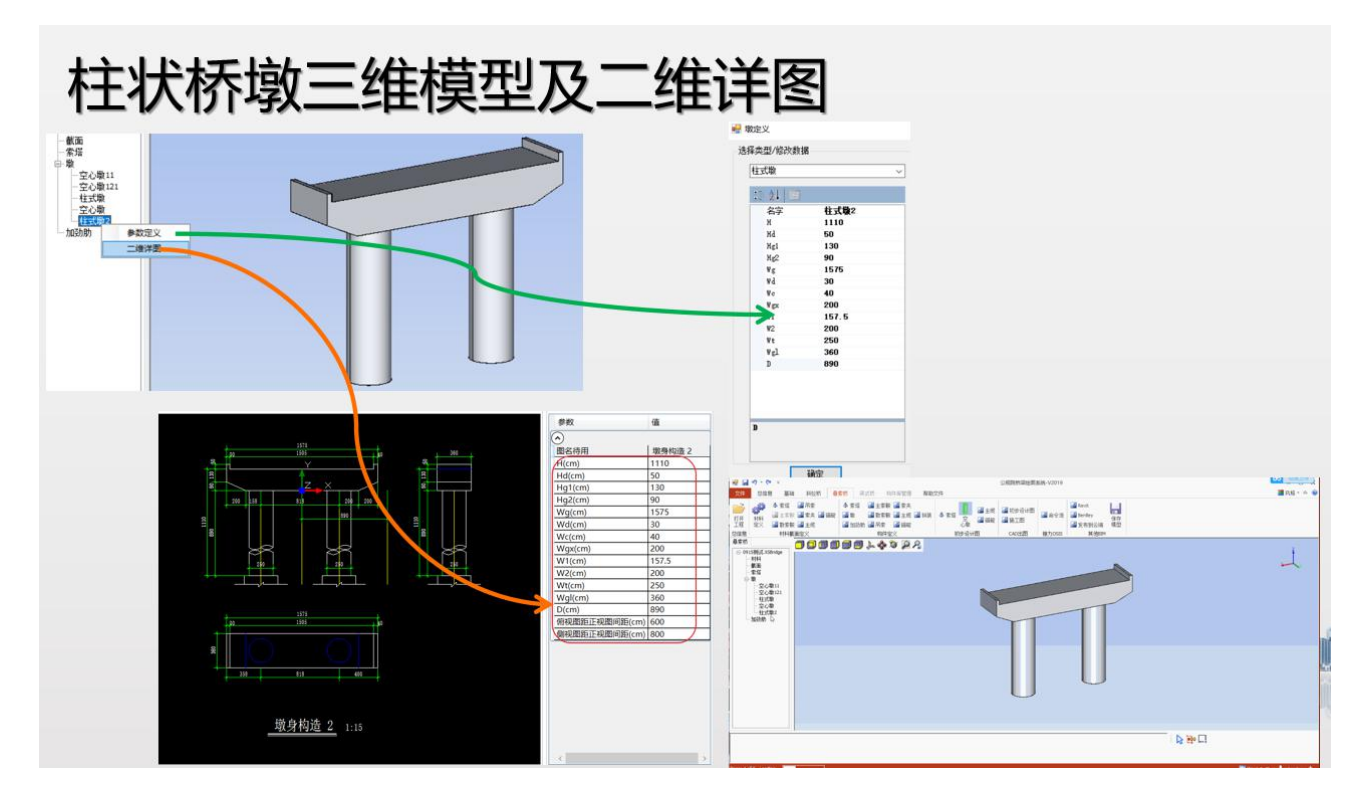

9.5.2. 空心墩

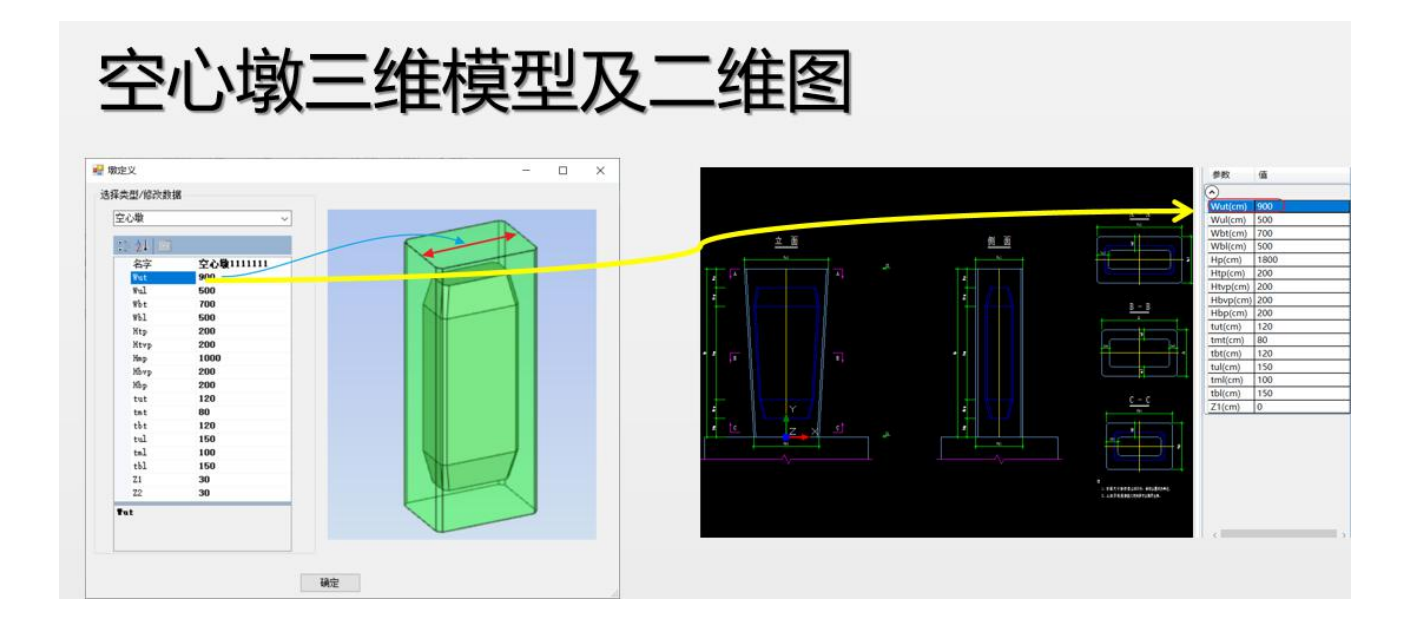

9.5.3. 花瓶墩

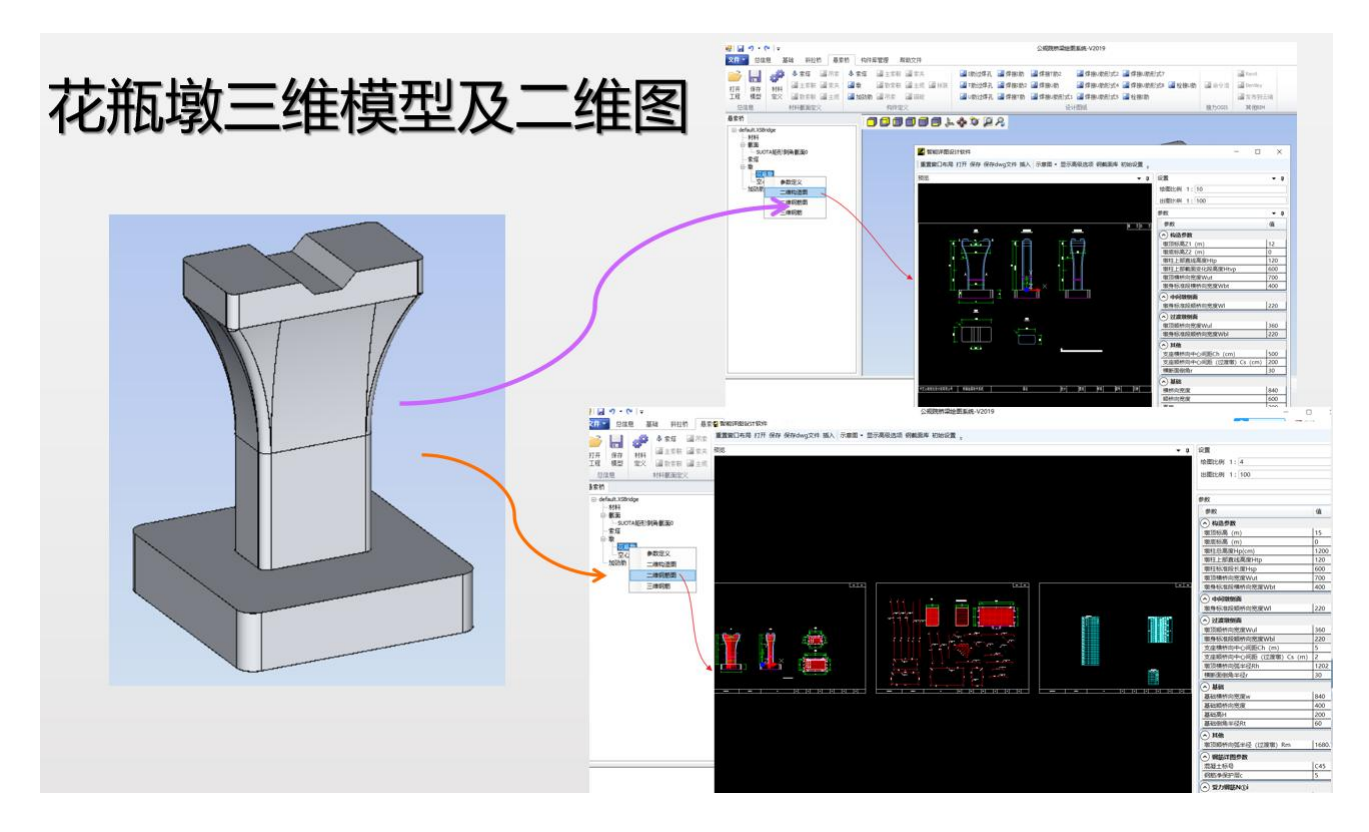

9.5.4. 双柱花瓶墩

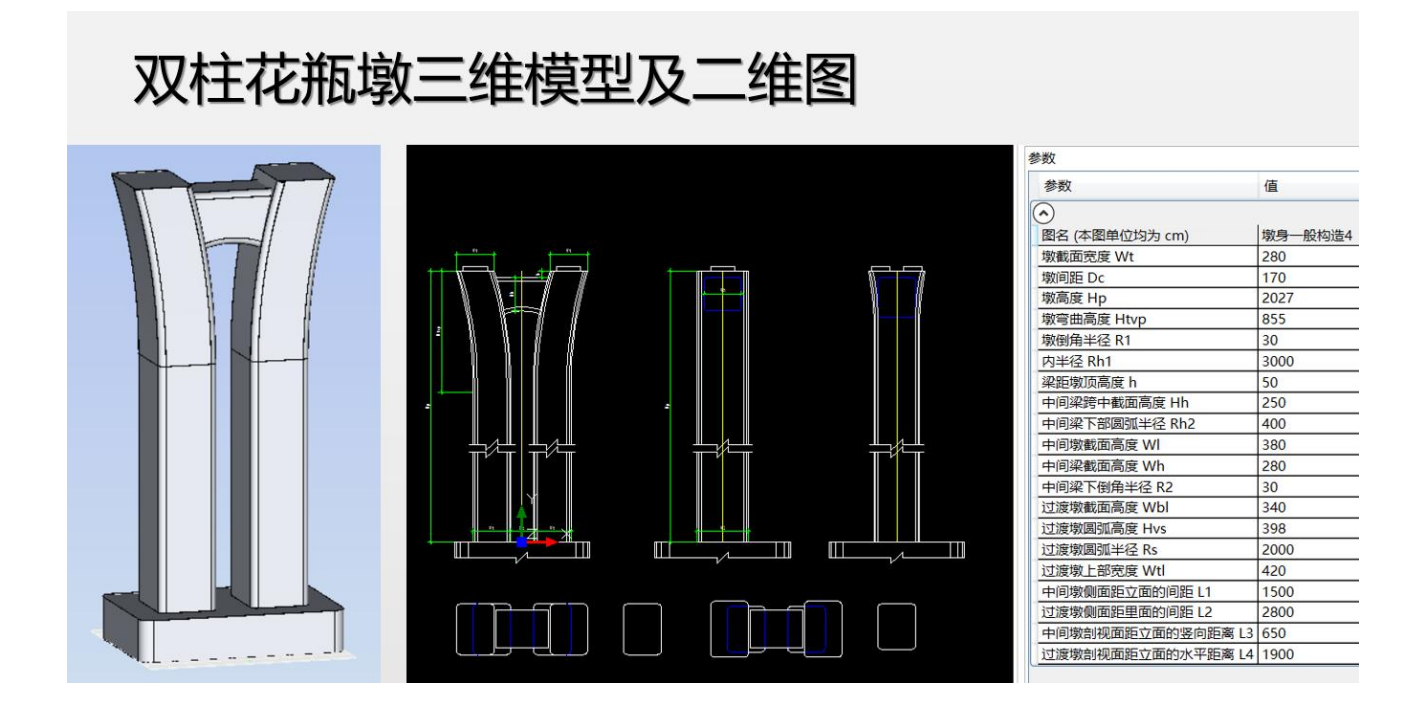

QQ 群: 820203348 灌坊世纪齐云软件技术有限公司技术文档

9.5.5. 栓接 I 肋、U 肋

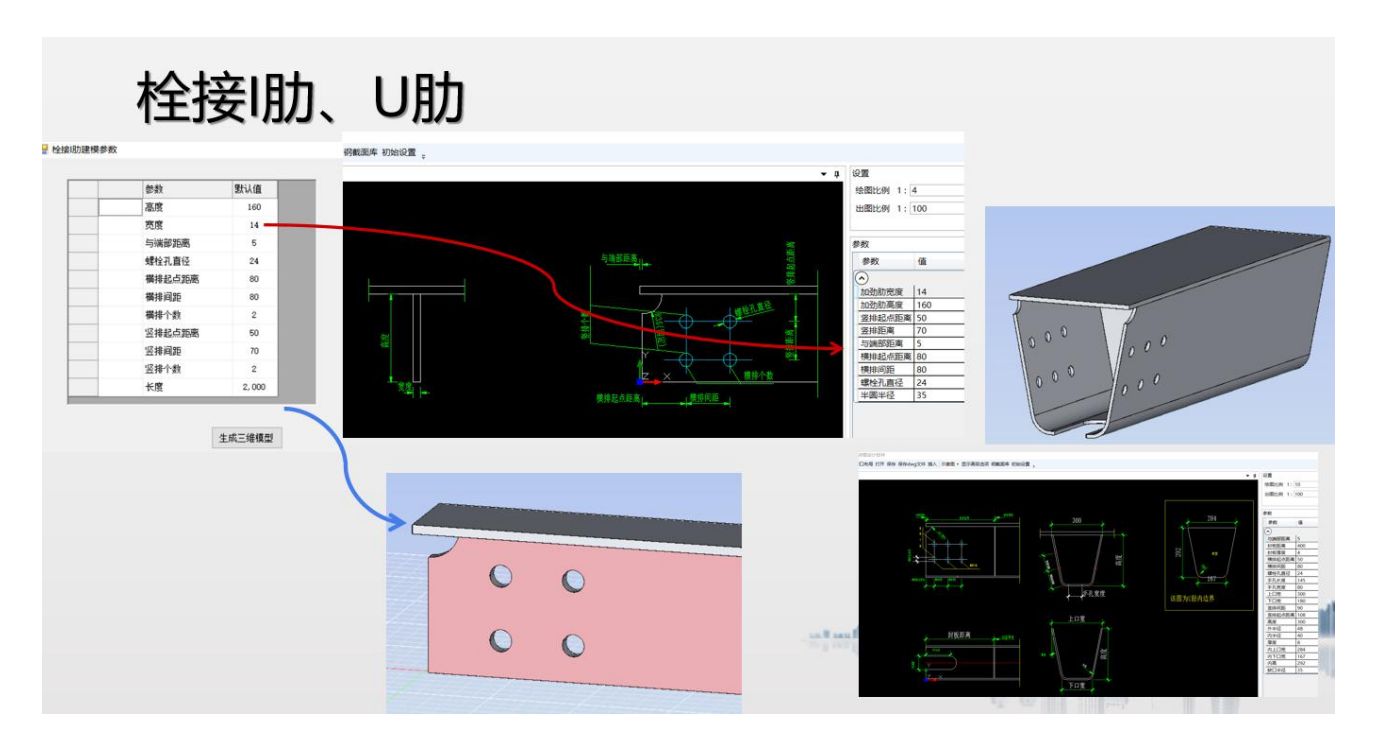

9.5.6. 哑铃基础

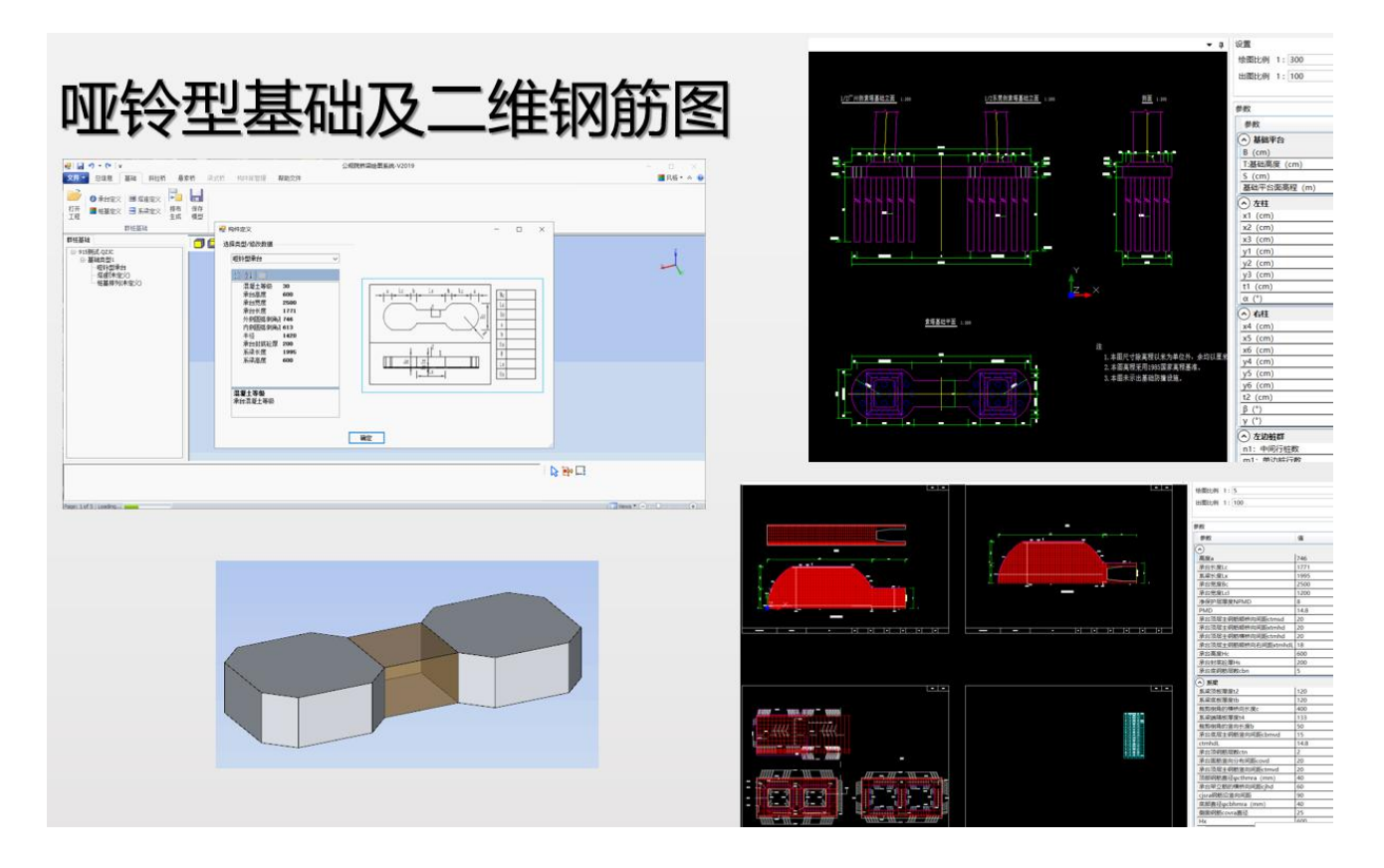

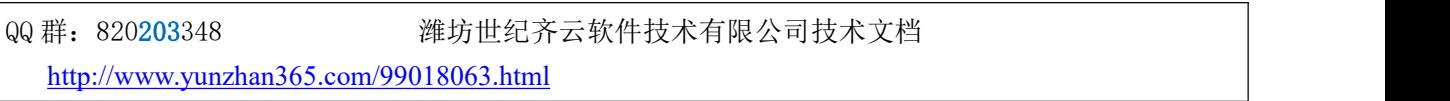

9.5.7. 桩基础

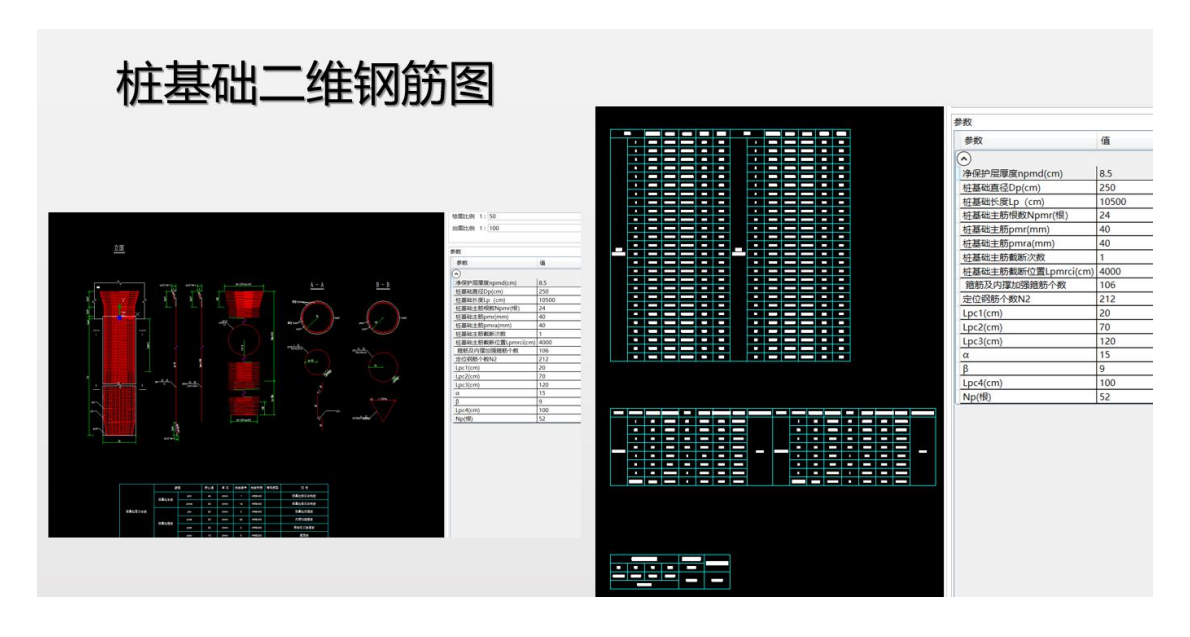

## **9.6.**地下管廊系列——某市政院

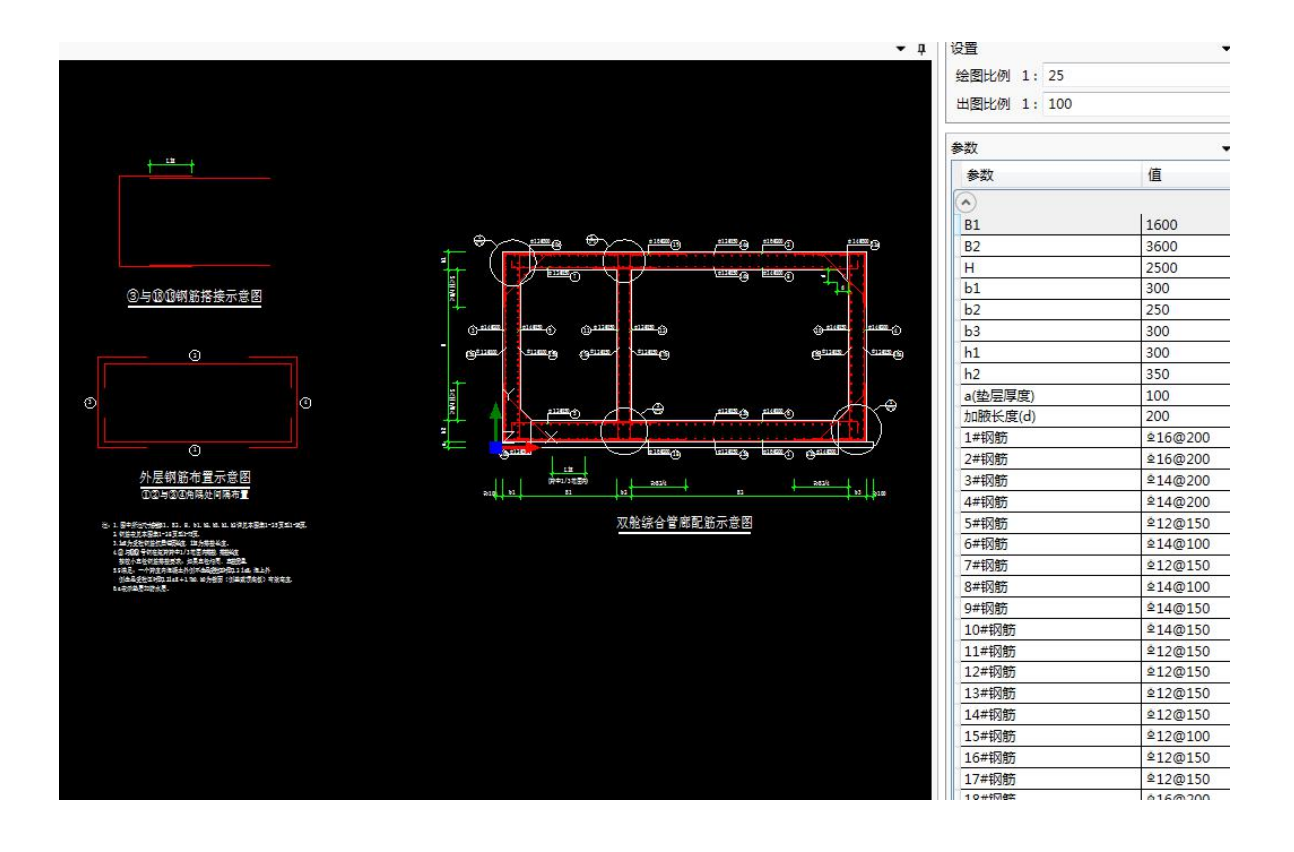

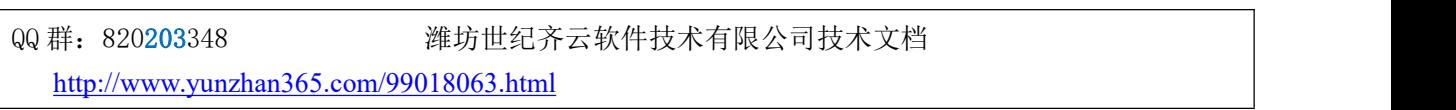

# **9.7.**钢烟囱系列大样图——中石化某院

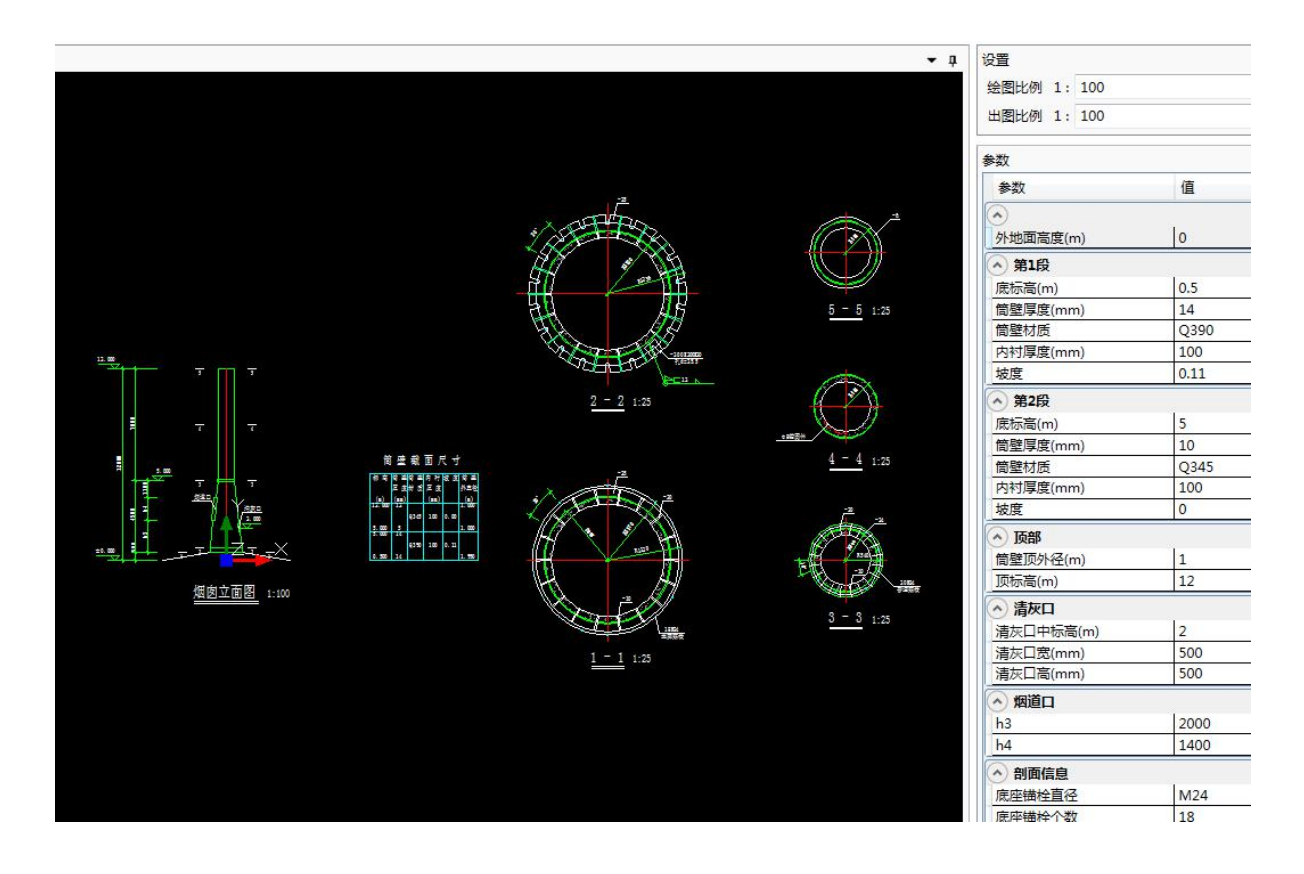

# **9.8.**混凝土水池系列——某市政院

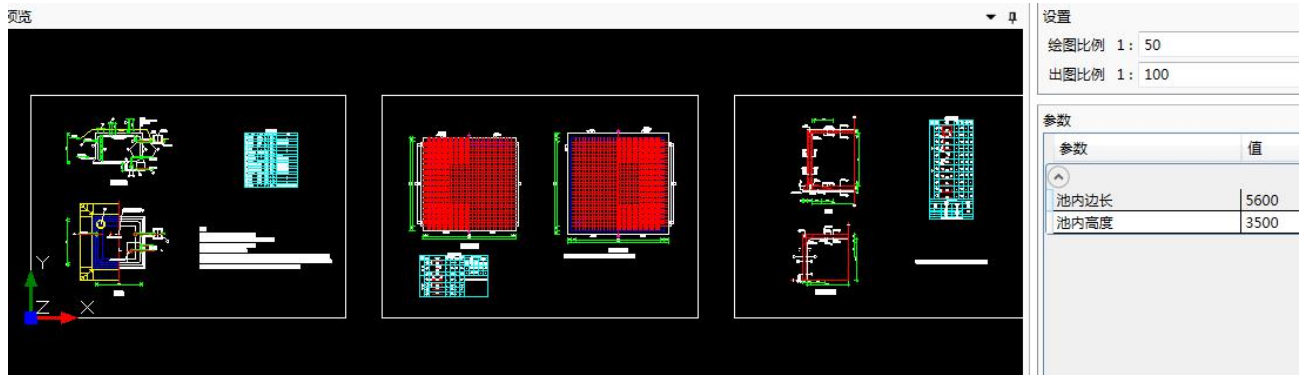

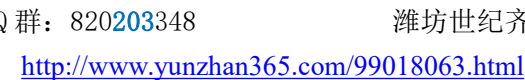

QQ 群: 820203348 <br> <sub>洋坊世纪齐云软件技术有限公司技术文档</sub>
### **9.9.**给上海思睿建筑科技有限公司定制开发参数化详图软件

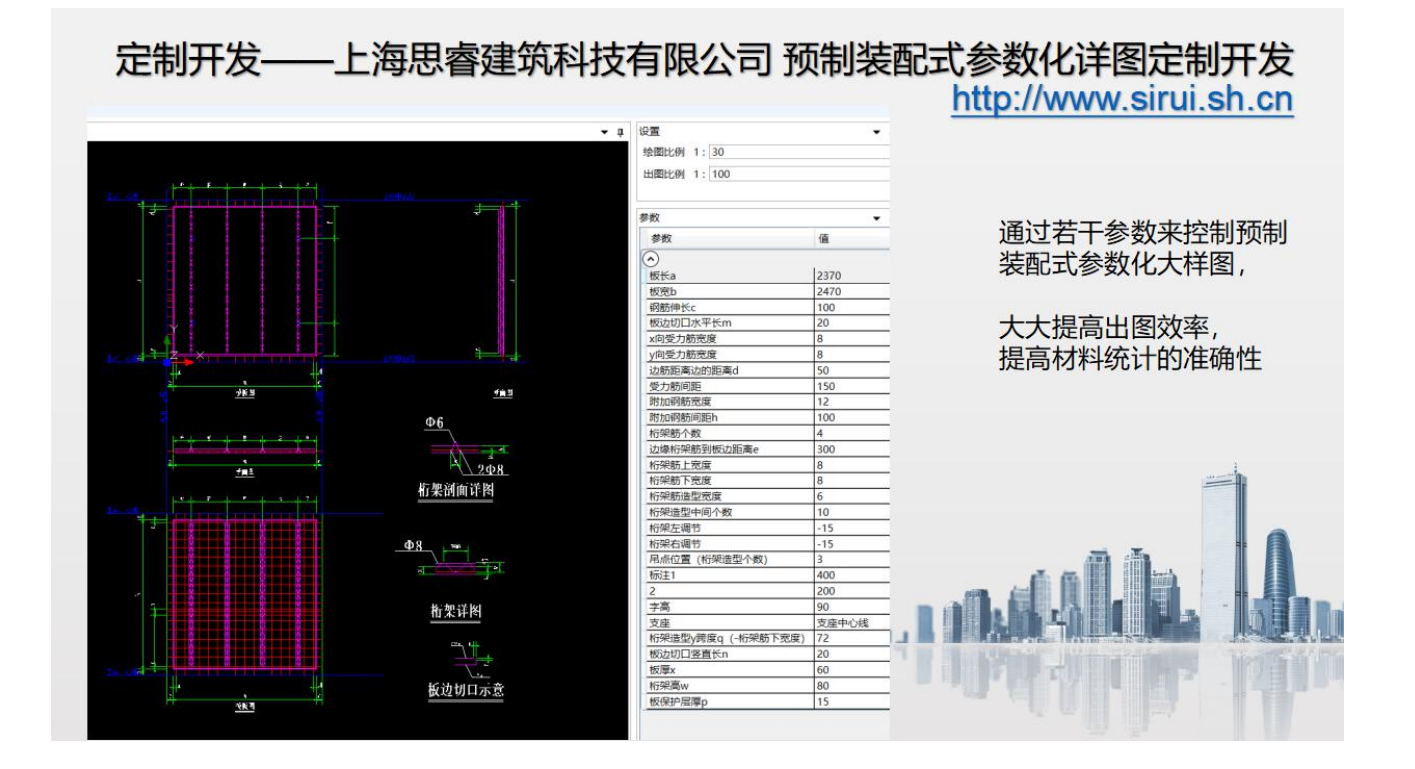

## **10.** 开源免费的版本控制软件 **Tortoisesvn** 简介

中国的老话说:一将无能,累死千军;兵熊熊一个,将熊熊一窝。千军易得,一将难求。

洋人说: 搞技术的是 Do the thing right——把事情做对, 搞管理的是要 Do the right thing——做正确的事 情。

一个再简单不过的房子的设计也需要多位工程师合作,只要有合作关系存在,就会有管理和协调的问题。 即便是个人,也有管理自己的计算模型、图纸、往来资料的需要。从一个人的管理资料的能力上,往往能 看出其是否有良好的习惯和管理能力。连一屋都扫不干净的,很难想象能扫净天下,连自己的文档都管理 不明白的,很难想象他将来能管理好一个团队的各类文档的各个版本。

本节介绍了一类文档管理软件:版本控制软件。用上这类软件,将使您的头脑不再迷糊。用好这类软件, 可以助您走向那难求的"一将"之路。

## **10.1.** 版本控制与协同工作——纪录片与史记

10.1.1. 传统备份方式的缺点——你改你的,我改我的

建筑设计的整个生命周期中,唯一不变的是变化——业主的要求在变,建筑师的方案在变,上游专业

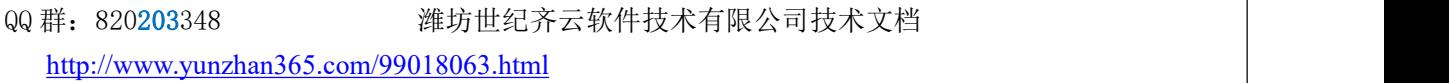

的方案在变。建筑设计同时是一个复杂的系统工程,需要建筑、结构、水暖电等多个专业的技术人员密切 合作,随着建筑规模的扩大,异地合作项目也日益增多。

变化导致很多数据产生了很多版本,如何记录这些变化并保证所有成员能及时得到数据的最新版本, 从而使得这种跨专业、跨地区、跨时区的项目合作能够高效地协同执行,这不仅仅是一个被越来越多的工 程技术人员所关注的技术问题,也是项目管理的艺术问题。

几乎任何文学作品都要经过"批阅十载,增删五次"的锤炼。这"增删五次"就形成了五个大的版本。

同样,设计工作中也有类似的情形,有经验的工程师都对这种变化相当熟悉,常见的对策是用压缩软 件把重要版本的所有文件压缩成一个压缩包——这是最原始最朴素的版本控制的意识。每形成一个版本就 像给所有文件照了一次相, "照"得越频繁, 也就越能真实地反应出发展变化的轨迹。

对于团队合作较少的项目,这种朴素的文件备份方式有几个明显的缺点:

1. 占用硬盘空间太大,几乎每备份一次,就要占用与上个版本差不多大小的硬盘空间,如果要保存上 百个版本,需要的硬盘空间将相当可观;

2. 任何两个版本之间有哪些差别,我们很难记得住,时间一长,我们几乎无法记得住各个版本都有些 什么特性。假定我们发现某个文件的当前版本有错误,而记得以前曾经有个版本的做法是正确的时候,我 们能快速而确切地找出那个版本吗?恐怕很难。

对于团队合作密切的项目,将有大量的文件或数据的需要共享,目前常用的方式主要有两种:通过邮 件传递或者把数据和文件都放到一个共享的文件夹里。这两种方式除了上述的缺点之外,还存在更严重的 问题,分别描述如下:

如果靠发送邮件来进行信息传输,会有以下缺点:

3. 经常会有不同成员拥有某文件的不同版本的情况,结果是版本混乱;

4. 如果需要传输的文件体积庞大,通过邮件传输会增加邮件服务器的负担;

5. 文件的最新版本散落在各成员手中,项目负责人难以全面快速地掌握各分项的进展情况。

6. 如果有新的成员加入到项目中,很难将各种信息的最新版本汇总能给这位新成员。

如果把所有文件放到某个共享文件夹里,会有以下缺点:

1. 如果某个文件甚至所有文件被误删或者存放共享文件夹的硬盘被损坏,那么相应的工作无法被恢复, 劳动成果瞬间付之东流;

2. 如果某人对某文件的改动有误,很难迅速恢复到以前正确的版本。

3.如果发现某文件的某部分内容被修改了,很难追溯出是谁、在什么时候改的。

#### 10.1.2. 版本控制——各种文档的照相机

如果我们采用了版本控制软件来对文件进行统一管理,上述所有问题将不复存在,并且还兼有协同工 作的功效。

版本控制的实现最初是在 20 世纪 70 年代,在 20 世纪 90 年代逐渐在软件开发界流行起来。

"即使你的团队只有你一个人,你的项目只需一周的时间;即使那是'用过就扔'的原型;即使你的工作 并非源码;确保每样东西都处在源码控制之下——文档、电话号码表、给供应商的备忘录、makefile、构建 与发布流程、烧制 CD 的 shell 脚本--每样东西。" ——是作坊还是团队?一个显著的判断指标就是对各 种文档是否进行了版本控制,可见版本控制在团队合作中的地位之重要。

无论是软件开发还是工程设计,都需要团队合作,都需要好的管理。可以预见,版本控制和协同工作 的理念将会在越来越多的行业得到普及,越来越多的行业软件也必将会在这两方面提供更多更好的功能。 消除信息孤岛、提高合作效率,这是大势所趋,是版本控制和协同工作的基本理念。

比较早期的版本控制软件有 RCS(1982 年), PVCS (1985 年), CVS (1990 年), 微软收购的 VSS,

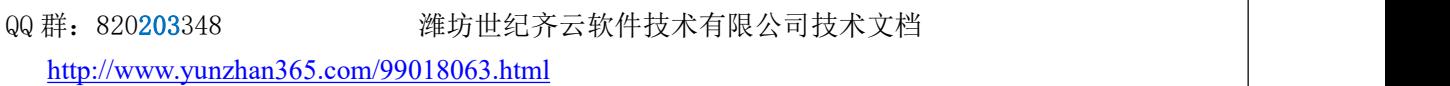

功能复杂贵的要死的 clearcase,以及 20 世纪 90 年代的 Perforce 等等。当前比较流行的开源的版本控制软 件主要是 subversion (CollabNet 公司于 2000 年资助并发起的开源项目)和其客户端 TortoiseSVN。

就像您可以用照相机给任何东西拍照一样,我们可以对任何格式的文件进行版本控制,版本控制软件 就是我们进行文档管理的照相机,图 10-1 是 TortoiseSVN 的版本库浏览器界面,展示了某工程的部分 pdf 文档、照片、doc 文件、xls 文件、结构分析模型文件以及计算书等。

| file:///tcndz3wpfil01/Civil Section/Public/SKID/Repo<br>LIRL: |      |      |            |          | ×                  | 版本:<br><b>HEAD</b> |
|---------------------------------------------------------------|------|------|------------|----------|--------------------|--------------------|
| 文件                                                            | 扩展名  | 版本   | 作者         | 大小       | 日期                 | 锁定                 |
| file:///\cndz3wpfil01/Civil Section/Public/SKID/Repo          |      |      |            |          |                    |                    |
| ATTACHMENT 7 - Reference<br>$+$                               |      | 1840 | daliang    |          | 2007-5-14 13:25:25 |                    |
| 同<br>Codes                                                    |      | 69   | daliang    |          | 2007-3-14 8:29:03  |                    |
| ASCE 7 2002.pdf                                               | odf  | 65   | daliano    | 30895 KB | 2007-3-13 17:25:47 |                    |
| ASCE 10 Design of Latticed Steel Transmis                     | odf  | 66   | daliang    | 2191 KB  | 2007-3-13 17:25:55 |                    |
| ASCE 74 Guide for Transmission Line Struc                     | odf  | 67   | daliang    | 7134 KB  | 2007-3-13 17:26:08 |                    |
| IBC 2006.pdf                                                  | pdf  | 68   | daliang    | 23440 KB | 2007-3-13 17:28:11 |                    |
| NSEC-2002 Section 25.pdf                                      | pdf  | 69   | daliang    | 851 KB   | 2007-3-14 8:29:03  |                    |
| ConnectionDesign<br>$\left  + \right $                        |      | 2788 | Liang. Wei |          | 2007-6-7 17:19:25  |                    |
| $\overline{+}$<br><b>Drawings</b>                             |      | 2988 | Liang. Wei |          | 2007-7-6 9:31:40   |                    |
| $\overline{+}$<br>Load Calculation                            |      | 2953 | Liang. Wei |          | 2007-6-13 13:53:05 |                    |
| $\overline{+}$<br>photos                                      |      | 2990 | Liang. Wei |          | 2007-7-9 17:22:06  |                    |
| $\overline{+}$<br>PileTopForce                                |      | 2894 | Liang. Wei |          | 2007-6-11 15:42:16 |                    |
| $\overline{+}$<br>STAAD Model                                 |      | 2754 | Liang. Wei |          | 2007-6-7 13:25:20  |                    |
| $\boxed{-}$<br>VendorData                                     |      | 1160 | daliang    |          | 2007-4-20 8:43:43  |                    |
| PO_057_VDC #01_POTENTIAL TRANSFO                              | pdf  | 1156 | daliang    | 95 KB    | 2007-4-20 8:43:23  |                    |
| PO 057 VDC #02 POTENTIAL TRANSFO                              | odf  | 1157 | daliang    | 167 KB   | 2007-4-20 8:43:28  |                    |
| po 057 VDC #05 POTENTIAL TRANSFOR                             | odf  | 1158 | daliang    | 87 KB    | 2007-4-20 8:43:33  |                    |
| PO_057_VDC #13_POTENTIAL TRANSFO                              | odf  | 1159 | daliano    | 1742 KB  | 2007-4-20 8:43:38  |                    |
| PO 060 VDC #14 and VDC #09 CIRCUIT<br>大                       | odf  | 1160 | daliano    | 188 KB   | 2007-4-20 8:43:43  |                    |
| $\Box$<br><b>NRP</b>                                          |      | 71   | daliang    |          | 2007-3-14 8:31:01  |                    |
| EPF-0049 Work Release Package Skid 44                         | odf  | 71   | daliang    | 1327 KB  | 2007-3-14 8:31:01  |                    |
| Attachment 3 - BP Design Specification.zip                    | zip. | 1843 | daliang    | 1308 KB  | 2007-5-14 14:06:14 |                    |
| CAL-ST-69K-0002-000 RevD.doc<br>哩                             | doc  | 2820 | Liang. Wei | 2098 KB  | 2007-6-8 11:26:12  |                    |
| DocumentList RevD.doc<br>四目                                   | doc  | 2912 | Liang. Wei | 147 KB   | 2007-6-11 16:17:27 |                    |
|                                                               |      | 1111 |            |          |                    |                    |

图 10- 1 TortoiseSVN 的版本库浏览器界面

乍看此界面与资源管理器没有什么太大差别,当我们用鼠标左键在此浏览器中选中一个文件或目录并 点击鼠标右键时, 在弹出的菜单中选择"显示日志"(图 10-2)。

| 文件 |                                                                                                    | 扩展名                 | 版本   | 作者         | 大小     | 日期                 | 锁定 |               |
|----|----------------------------------------------------------------------------------------------------|---------------------|------|------------|--------|--------------------|----|---------------|
|    | $\overline{+}$<br><b>DGN</b>                                                                               |                     | 436  | daliang    |        | 2007-3-28 14:41:38 |    |               |
|    | $\begin{array}{c} \begin{array}{c} \begin{array}{c} \end{array} \end{array} \end{array}$<br>FromHomeOffice |                     | 2883 | Liang. Wei |        | 2007-6-11 14:04:19 |    |               |
|    | $\qquad \qquad \qquad \Box$<br>SO HVE Drawings                                                             |                     | 2988 | Liang. Wei |        | 2007-7-6 9:31:40   |    |               |
|    | ClashSolve.dwg                                                                                             | dwa                 | 2962 | Liang. Wei | 463 KB | 2007-7-6 9:31:19   |    |               |
|    | MASTER SKID 44 GC2 - 3D - grow-                                                                            | dwa                 | 2964 | Liang. Wei | 938 KB | 2007-7-6 9:31:21   |    |               |
|    | 萝<br>plot.log                                                                                              | log                 | 2965 | Liang. Wei | $2$ KB | 2007-7-6 9:31:21   |    |               |
|    | seed, sed                                                                                                  | sed                 | 2963 | Liang. Wei | 32 KB  | 2007-7-6 9:31:20   |    |               |
|    | SS-GC2-00253-001.dwg                                                                                       | dwa                 | 2961 | Liang. Wei | 783 KB | 2007-7-6 9:31:19   |    |               |
|    | ₩ S5-GC2-00254-001 RevD.dwg                                                                                | dwg                 | 2966 | 打开(O)      |        | 2007-7-6 9:31:23   |    |               |
|    | 55-GC2-00255-001 RevD.dwg                                                                                  | dwg                 | 2967 | 打开方式       |        | 2007-7-6 9:31:24   |    |               |
|    | SS-GC2-00255-002 RevD.dwg<br>F÷.                                                                           | dwa                 | 2969 |            |        | 2007-7-6 9:31:25   |    |               |
|    | F2 SS-GC2-00255-003 RevD.dwg                                                                               | dwa                 | 2972 | 显示日志(L)    |        | 2007-7-6 9:31:28   |    |               |
|    | 55-GC2-00255-004 RevD.dwg                                                                                  | dwa                 | 2974 | 版本分支图(G)   |        | 2007-7-6 9:31:30   |    |               |
|    | 55-GC2-00255-005 RevD.dwg                                                                                  | dwa                 | 2978 | 追溯(B)      |        | 2007-7-6 9:31:33   |    |               |
|    | 55-GC2-00256-001 RevD.dwg                                                                                  | dwg                 | 2968 | 另存为(A)     |        | 2007-7-6 9:31:24   |    |               |
|    | 55-GC2-00256-002 RevD.dwg                                                                                  | dwa                 | 2971 | 删除(D)      |        | 2007-7-6 9:31:28   |    |               |
|    | 55-GC2-00257-001 RevD.dwg                                                                                  | dwa                 | 2970 | 改名(R)      |        | 2007-7-6 9:31:27   |    |               |
|    | 55-GC2-00257-002 RevD.dwg                                                                                  | dwa                 | 2973 | 复制至工作拷贝    |        | 2007-7-6 9:31:29   |    |               |
|    | 59 SS-GC2-00257-003 RevD.dwg                                                                               | dwa                 | 2977 | 复制到(C)     |        | 2007-7-6 9:31:32   |    |               |
|    | 59 SS-GC2-00258-001 RevD.dwg                                                                               | dwa                 | 2975 | 复制URL      |        | 2007-7-6.9:31:31   |    |               |
|    | SS-GC2-00258-002 RevD.dwg                                                                                  | dwa                 | 2979 |            |        | 2007-7-6 9:31:33   |    |               |
| ¢  | cco opera ope built due                                                                                    | سيبته<br><b>UBF</b> | 0001 | 显示属性(W)    |        | 2007.7.4.0-1.25    |    | $\rightarrow$ |

图 10- 2 显示版本库里某文件的日志

展示在我们面前的日志表详细记录了被选中的文件从开始到最终定稿的过程中,有什么人、在什么时 间、对这个文件做了什么改动,除了"信息"这一列是由提交者填写的以外,其他各项内容都是软件自动

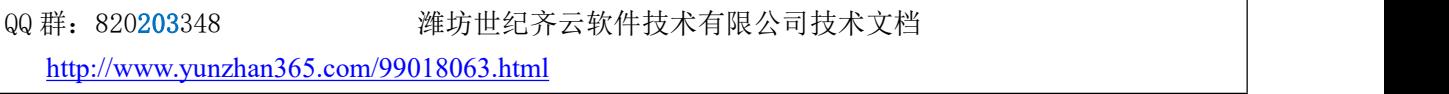

记录的,这张图(图 10-3)直观地展现了一张工程图纸经由众人协作完成的历史,更为重要的是,通过这 个界面,可以轻松地还原出该图纸的任何一个历史版本(在某一版本处点击鼠标右键,在弹出的菜单中选 择"保本版本至…"这个菜单即可)。

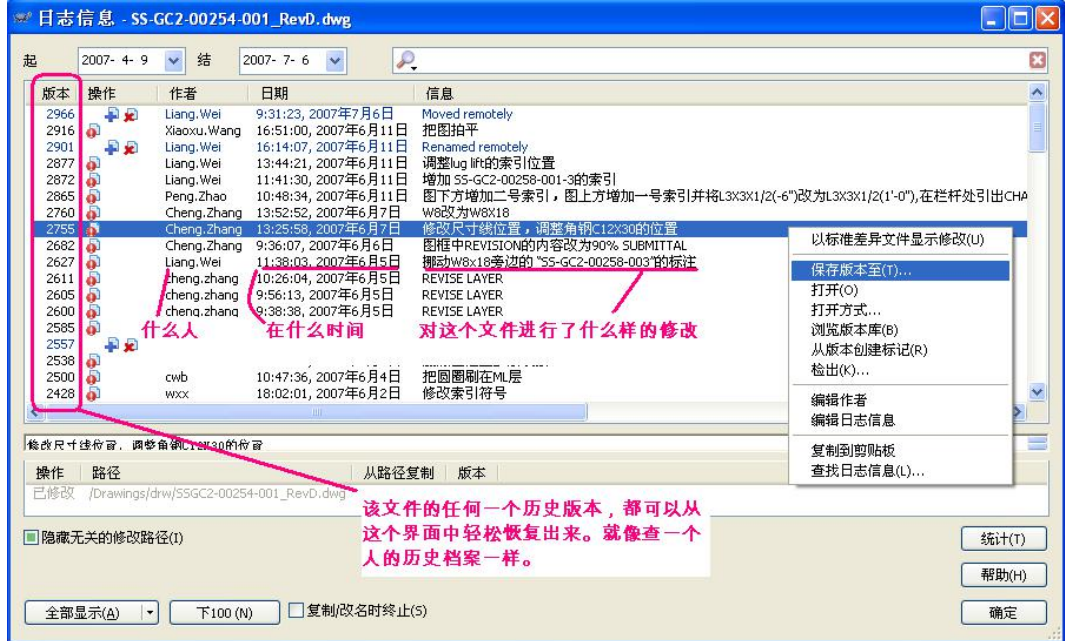

图 10- 3 版本库里某文件的日志信息

本书的写作,自始至终都采用了版本控制,图 10- 4 是本书最初的一些版本信息,笔者可以把以前的 任何一个版本从版本库中还原出来。

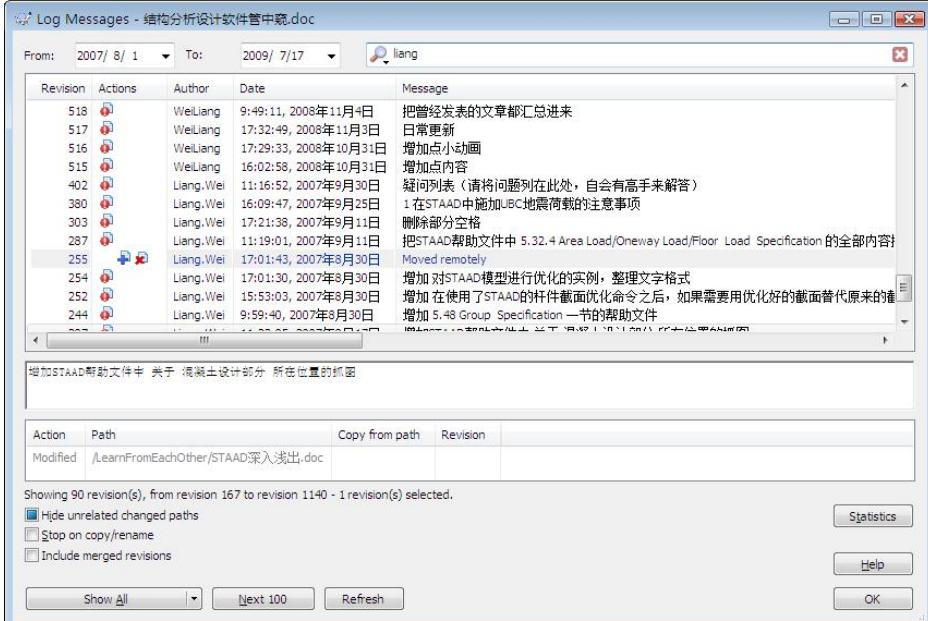

图 10- 4 本书的历史版本

如果加入到版本库中的文件是纯文本格式的(即用"写字板"等程序可以打开并不出现乱码的,例如 STAAD 的模型文件),还可以快速比较该文件的任意两个版本间的差别:背景颜色不同的区域表示相应区

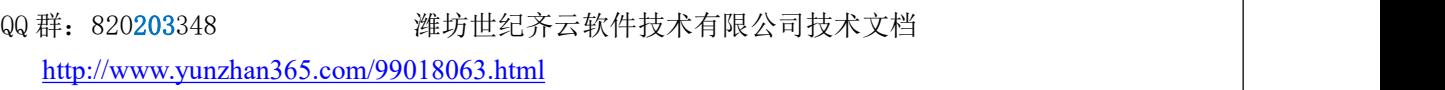

域的内容有差别,我们可以精确而迅速地捕捉到哪怕是极其细微的不同之处(图 20-5)。

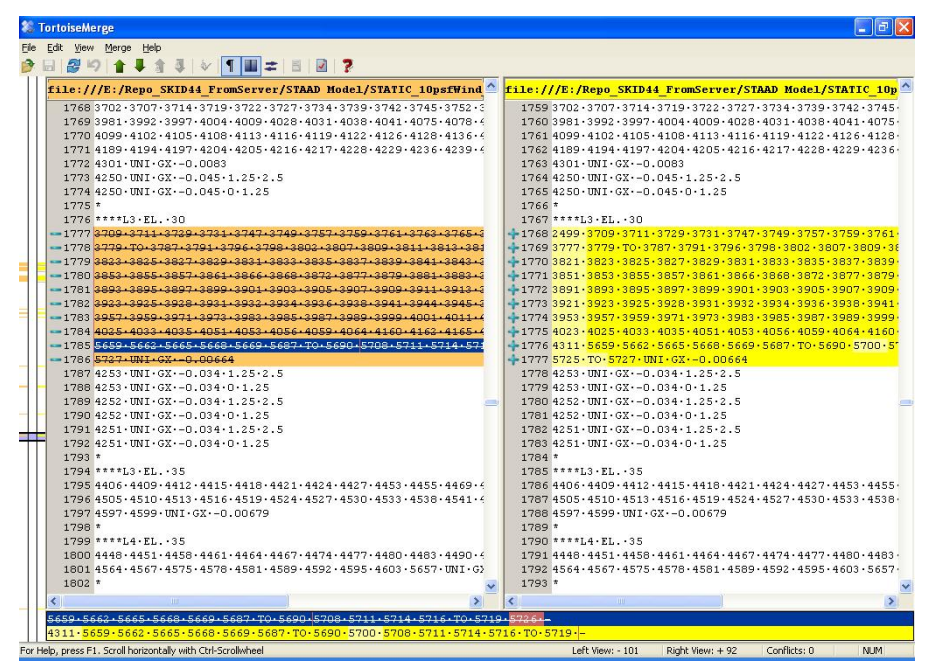

图 10- 5 用 TortoiseMerge 软件比较纯文本文件不同版本间的差别

几乎所有的版本控制软件都有一个最基本的概念:版本库,它是信息中心,各成员把所有的需要被控 制起来的文件通过版本控制软件导入到版本库中,然后每个成员都可以从版本库中得到一个工作副本到本 地计算机,所有成员都在各自的计算机上修改工作副本,修改完毕后提交到版本库。

Subversion 提供了一种叫做"加锁一修改一解锁"的工作模式来保证同一时间、最多有一个成员可以对 某文件进行修改:只有对某文件进行了"加锁"动作的成员才有权对此文件进行修改,修改后只要一提交, 就把当前版本自动记录入版本库并自动解锁,此后,其他成员才可以对此文件实施"加锁"动作,"加锁" 时, subversion 会自动跟版本库中的该文件进行比较, 如果版本一致, 则加锁动作成功, 如果版本比版本库 中旧,则必须先更新本地的版本之后才能加锁。这种模式非常类似在商场的试衣过程:当某人要试衣服之 前,一定记得首先要把试衣间锁定(对文件加锁),然后再试衣服(修改文件),试好衣服后打开锁,其 他人就可以重新锁定这个试衣间来换衣服。

上述机制保证了大家维护的是同一个版本库,而且所做的修改也都是在最新版本基础上修改,不会出 现版本混乱。至于这个版本库是放在服务器上还是放在对等网的某一计算机上还是放在千里之外的网络服 务器上,这都没有关系,subversion 提供了足够多的访问协议来满足上述要求。对比以往不用版本控制的方 案,我们看看那些缺点是如何被一一克服的。

1. 由于 subversion 采用了增量存储的技术, 所以, 尽管其版本库中保存了很多版本, 其所占的硬盘空 间也不会有很显著地增长。

2. 版本库中任何纯文本文件的版本比较易如反掌,参见上图。对于微软的 Word, Excel 等文件, TortoiseSVN 会调用这些软件本身的比较功能来进行比较;对于其他二进制文件(例如\*.dwg 等文件), 尚 无法给出直观的差别比较。在每次提交新版本时,我们可以详细写明日志来人工记录做了什么改动。

3. 所有文件的所有版本都在版本库中,版本库是唯一的,不可能出现版本混乱的局面。

4. 采用版本控制,不需要采用邮件服务器。

5. 所有文件的所有版本都在版本库中,管理人员可以随时查看任何一个文件的进度。

6. 只要版本库不遭到损坏,所有文件的所有版本信息就都安然无恙,任何成员的计算机遭到损坏都不 影响版本库。

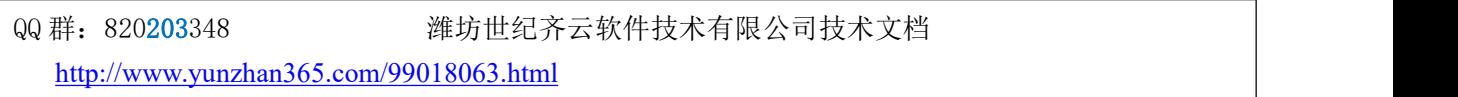

7. Subversion 提供了后悔功能,如果发现某个版本含有错误内容,回滚到含有正确内容的版本就是。哪 怕以前版本中只有一小部分内容是正确的,那也可以把以前版本提取出来,把那一小部分正确内容粘贴到 最新版本中,最大限度利用以往的工作成果。

8. 版本库中确凿记录了所有的修改痕迹,修改人、修改时间都可以被追溯出来。

以上只是介绍了这两个软件的最基本的功能,在实际的协同设计中,通过采用这两个软件,我们做到  $\overline{J}$ :

 文档的修改历史自动存档:各种格式的文件统统纳入版本库,当团队成员对文件内容 进行修 改并提交到版本库后,此文件历次修改后的历史面貌就都自动被记录在版本库中。

文档历史版本提取和差异比较:任何一个历史版本都可以随时被提取出来。对于纯文本文件 以及微软的 WORD, POWERPOINT, EXCEL 文件, 可以很方便地比较这些文件在不同时期的差别, 便于我们掌控任何一个文件的修改历史。

● 权限管理:按不同权限,参与该项目的各专业技术人员和管理人员可以查看、修改、删除不 同的文件。

 跨国、跨专业协同工作:通过采用版本控制软件,跨地区、跨时区的版本库共享成为现实。 版本库是信息中心,这个信息中心由团队中的所有成员共同维护,并不专属于某个人或某几个人。任 何成员的劳动成果一经提交到版本库中,其他成员通过一个简单的"更新"操作就可以从版本库中得 到其他成员的最新劳动成果。

进度管理:作为管理人员,只要及时更新其计算机上与版本库相联系的目录,就可以看到所 有文件的最新版本,可以实时了解工作进度。

实施版本控制帮助所有人从以前焦头烂额的版本混乱的噩梦中解脱了出来,实现了协同设计,提 高了工作效率和设计质量,所有参与合作的成员还能在资源和信息共享的过程中从队友那里学到宝贵 的设计经验。团队越是庞大,就越能体现出版本控制和协同工作的重要性。

#### 10.1.3. 局域网内的协同工作

如果想在局域网内共享版本库以实现多人合作的话,可以使用软件 VisualSVN Server<sup>[1](#page-113-0)</sup> (目前最新的版 本是 v2.7.7), 再结合 TortoiseSVN 即可轻松搞定(VisualSVN Server 是一个完全免费的软件, 它集成了 Subversion 和 Apache, 省去了很多设置上的麻烦。)

表格 10- 1 直观比较了未采用和采用版本控制之间的差别:

| 水怕 10-1 小小川性小川似乎让啊人自由之力 |                    |                     |  |  |
|-------------------------|--------------------|---------------------|--|--|
|                         | 文件传来传去,鬼知道谁那里的是最新版 | 所有文档都在版本库中,历次版本都可轻松 |  |  |
|                         |                    | 提取出来                |  |  |

表格 10- 1 未采用和采用版本控制之间的差别

QQ 群:820203348 潍坊世纪齐云软件技术有限公司技术文档

<span id="page-113-0"></span><sup>1</sup> <http://www.visualsvn.com/server>

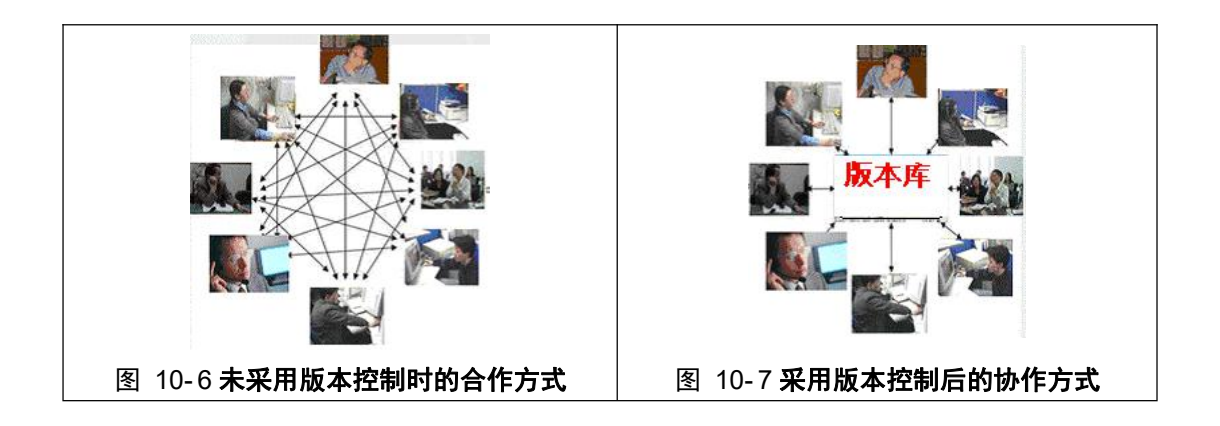

10.1.4. 开源的分布式版本控制软件——TortoiseGit

TortoiseGit 是分布式的版本控制软件 Git 的 Windows 平台上的客户端。Git的第一个版本是 Linux 之父 Linus Torvalds 在 2005 年亲手操刀设计和实现的。TortoiseGit 的第一个版本是 Frank Li 于 2008 年开发的[2](#page-114-0)。 IT 界的节奏就是这么快,短短短0年,版本控制软件已经发展了好几代了,工具在发展,总的基本目标没 有根本变化,那就是"记录历史"。

## **10.2.** 版本控制软件 **TortoiseSVN** 官网

#### <https://tortoisesvn.net/>

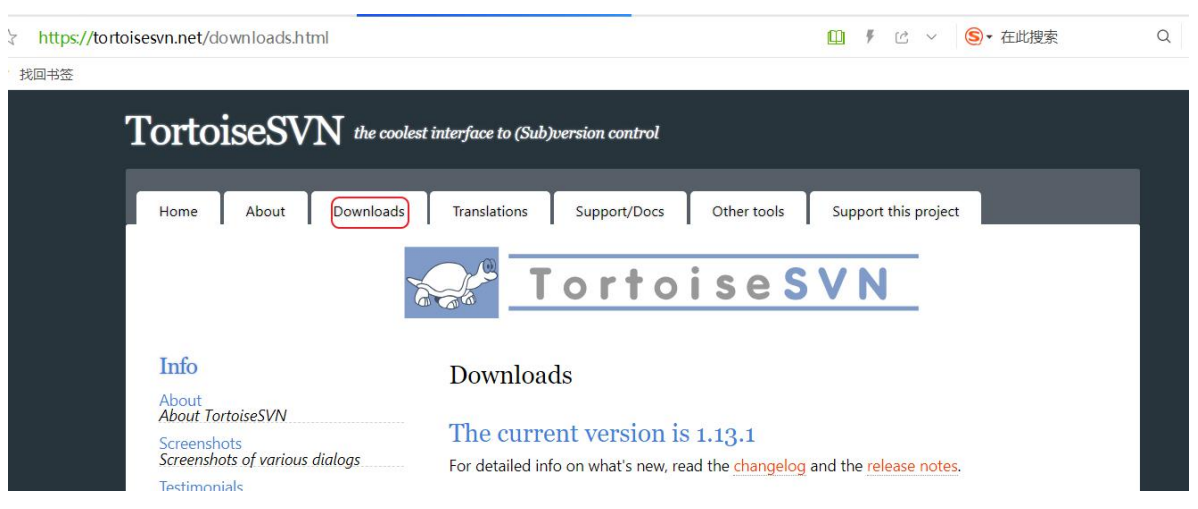

网上的相关教程很多,此略。

读者可以下载安装此软件,在自己的硬盘上创建一个版本库,试着对自己编制的 qydb 详图文件、自己 画的各个项目的 DWG 图、用各种软件建的模型实施版本控制。

<span id="page-114-0"></span><sup>2</sup> <http://tortoisegit.org/docs/tortoisegit/tgit-intro-history.html>

# 11. 索引

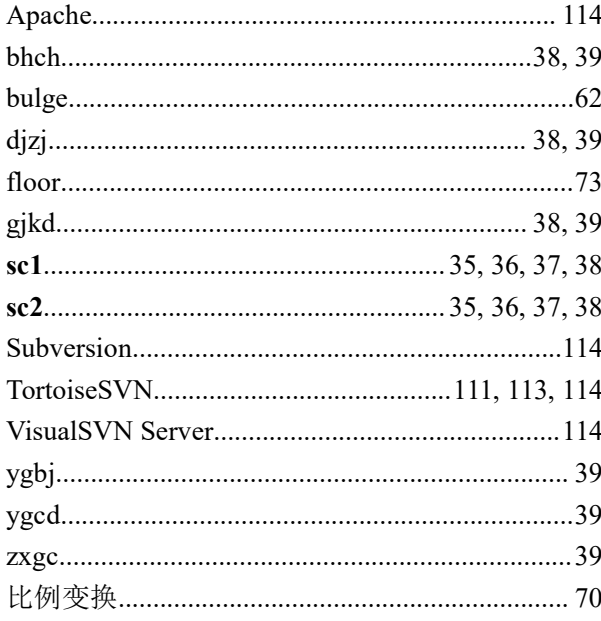

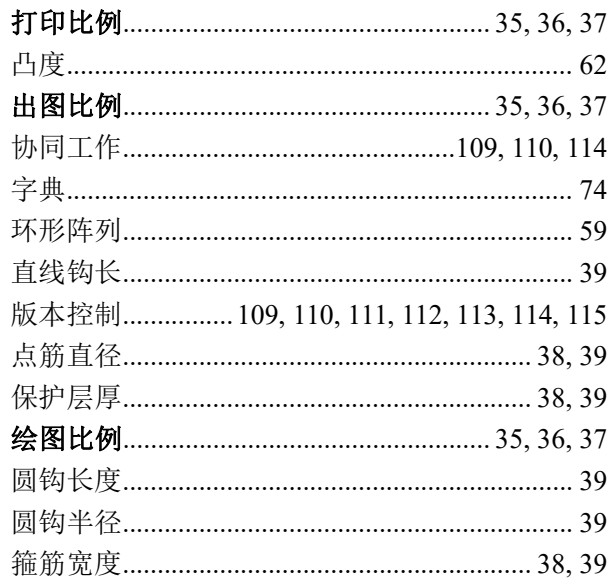

http://www.yunzhan365.com/99018063.html

<sup>&</sup>lt;sup>i</sup> David E. Weisberg. The Engineering Design Revolution: The People, Companies and Computer Systems That Changed Forever the Practice of Engineering [OL]. http://www.cadhistory.net